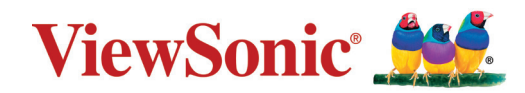

# **IFP62-serien**

# **Kommersiell berøringsskjerm Brukerveiledning**

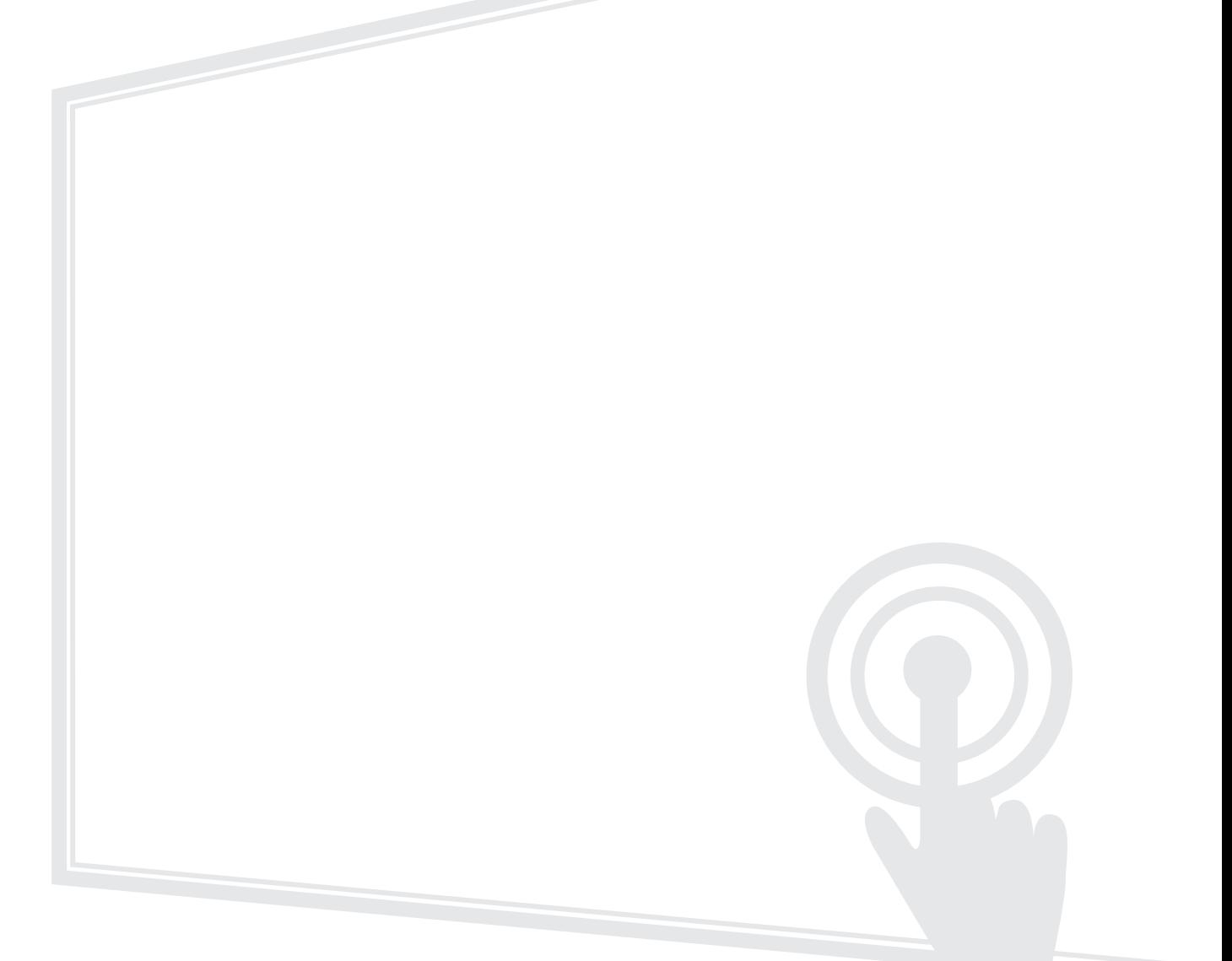

VIKTIG: Les denne brukerveiledningen for å få viktig informasjon om installasjon og bruk av produktet på en trygg måte samt registrering av produktet for fremtidig service. Garantiinformasjonen i denne brukerveiledningen beskriver din begrensede dekning fra ViewSonic**®** Corporation, som også finnes på vårt nettsted på http://www.viewsonic.com på engelsk, eller på bestemte språk ved hjelp av feltet Regionalvalg i øvre høyre hjørne på nettstedet.

> Modellnr. VS18622 | VS18623 | VS18624 PN: IFP6562 | IFP7562 | IFP8662

# **Takk for at du valgte ViewSonic®**

Som en verdensledende leverandør av visuelle løsninger er ViewSonic® dedikert til å overgå verdens forventninger til teknologisk evolusjon, innovasjon og enkelhet. Hos ViewSonic® tror vi på at våre produkter har potensial til å skape en positiv innvirkning på verden, og vi er sikre på at ViewSonic®-produktet du har valgt, vil tjene deg godt.

Takk igjen for at du valgte ViewSonic®!

# <span id="page-2-0"></span>**Sikkerhetsforholdsregler**

Les følgende **Sikkerhetsforholdsregler** før du begynner å bruke enheten.

- Behold denne brukerveiledningen på et trygt sted for fremtidig referanse.
- Les alle advarsler, og følg alle instruksjoner.
- Ikke bruk enheten i nærheten av vann. For å redusere faren for brann eller elektrisk støt skal enheten ikke utsettes for fukt.
- Fjern aldri bakdekselet. Denne skjermen inneholder høyspenningsdeler. Du kan bli alvorlig skadet hvis du berører dem.
- Ikke utsett enheten for direkte sollys eller andre vedvarende varmekilder.
- Ikke monter i nærheten av varmekilder som for eksempel radiatorer, varmeventiler, varmeovner eller andre enheter (inkludert forsterkere) som kan øke temperaturen til enheten til farlige nivå.
- Bruk en myk, tørr klut til å rengjøre det eksterne kabinettet. Du finner mer informasjon i delen «Vedlikehold».
- Når du flytter enheten, må du være forsiktig så du ikke mister eller dunker enheten mot noe.
- Ikke enheten skriveren på en ubalansert eller ustabil overflate. Enheten kan falle over og få skade eller funksjonsfeil.
- Ikke legg tunge gjenstander på enheten eller tilkoblingskablene.
- Hvis det kommer røyk, en unormal støy eller en merkelig lukt, må du umiddelbart slå av enheten og ringe forhandleren eller ViewSonic®. Det er farlig å fortsette å bruke enheten.
- Enheten er en skjerm med LED-baklys beregnet på generelt kontorbruk.
- Ikke forsøk å omgå sikkerhetsfunksjonen til et polarisert eller jordet støpsel. Enkelte land bruker polariserte støpsler der stiftene har forskjellig bredde. Et jordet støpsel har to pinner og i tillegg jordingskontakt. Den brede pinnen eller jordingskontakten er der for din sikkerhet. Hvis støpselet ikke passer inn i stikkontakten, må du skaffe en adapter og ikke forsøke å tvinge støpselet inn i stikkontakten.
- Når du kobler til et stikkontakt, må du IKKE omgå jordingen. Sørg for at jordingstenger ALDRI FJERNES.
- Pass på at strømledningen ikke kan bli tråkket på eller komme i klemme, særlig ved støpselet og der ledningen kommer ut av utstyret. Sørg for at stikkontakten er i nærheten av utstyret slik at den er lett tilgjengelig.
- Bruk kun ekstrautstyr/tilbehør som er spesifisert av produsenten.
- Ved bruk av en vogn må det utvises varsomhet når apparatet og vognen flyttes for å unngå velt og personskade.
- Ta støpselet ut av stikkontakten dersom enheten ikke skal brukes over en lengre periode.
- Plasser enheten på et godt ventilert område. Ikke plasser noe på enheten som hindrer varmeavledning.

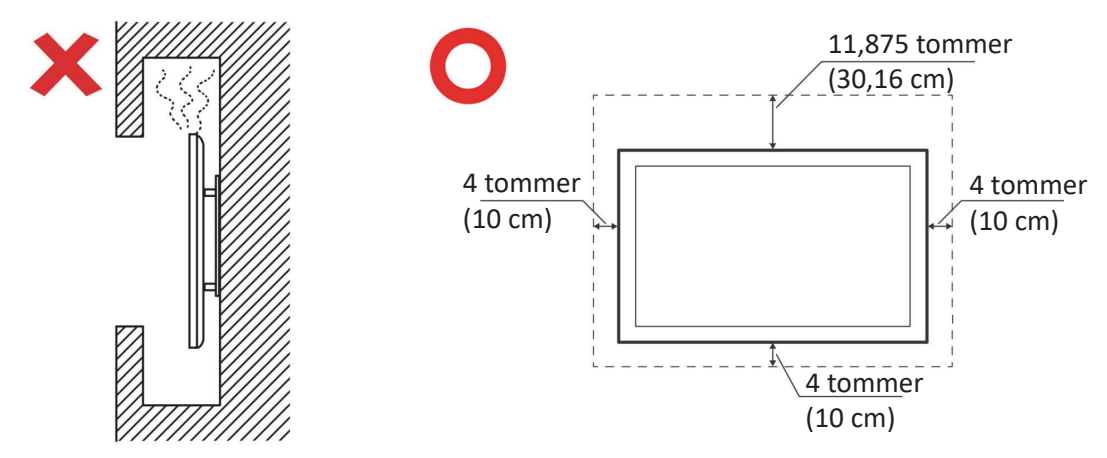

- Overlat alt reparasjonsarbeid til kvalifisert servicepersonell. Det er nødvendig med service når enheten har skadet på en eller annen måte:
	- ͫ hvis strømforsyningsledningen eller støpslet er skadet
	- ͫ hvis væske søles på eller gjenstander faller inn i enheten
	- ͫ hvis enheten utsettes for fuktighet
	- ͫ hvis enheten ikke fungerer normalt eller har blitt sluppet

# **Innhold**

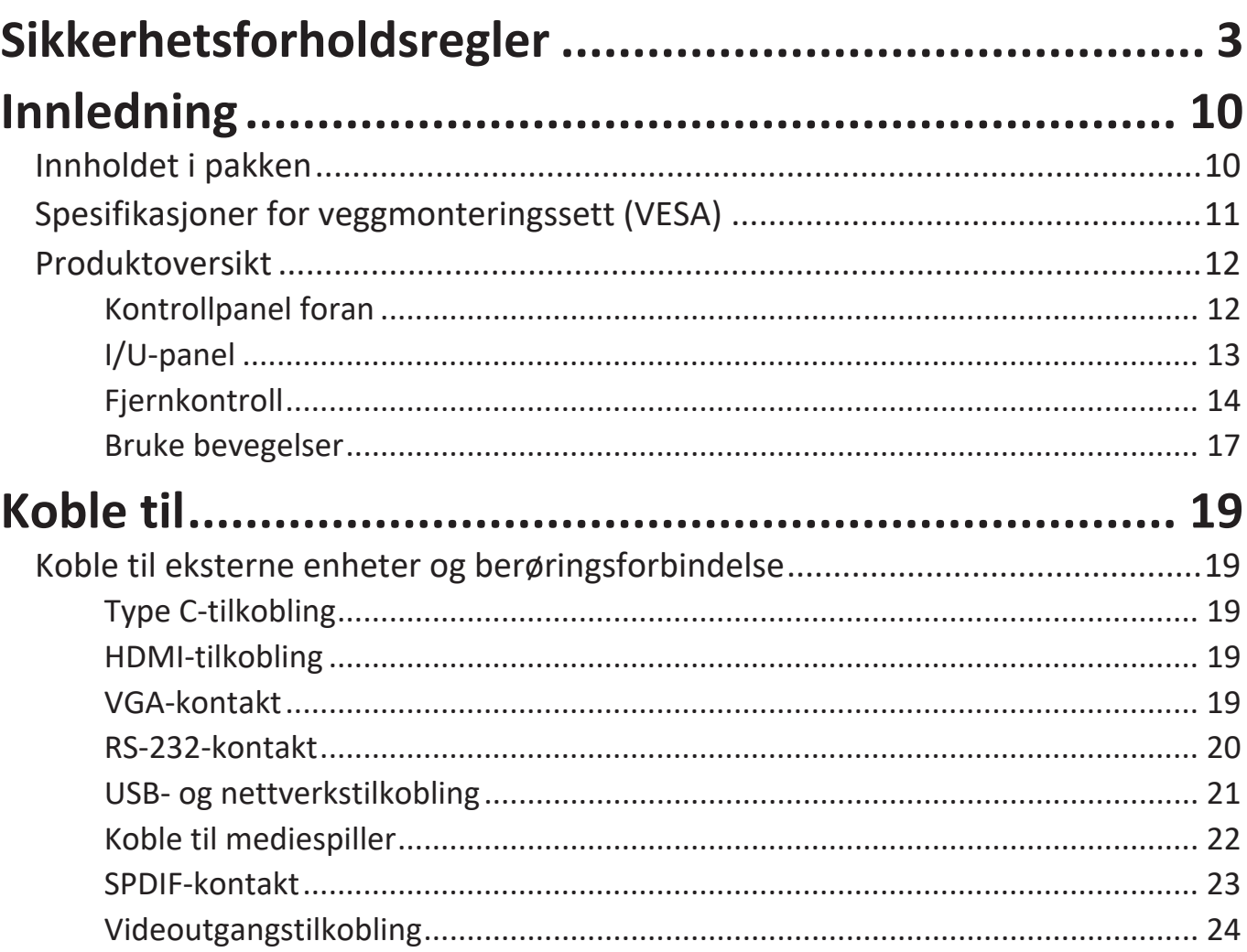

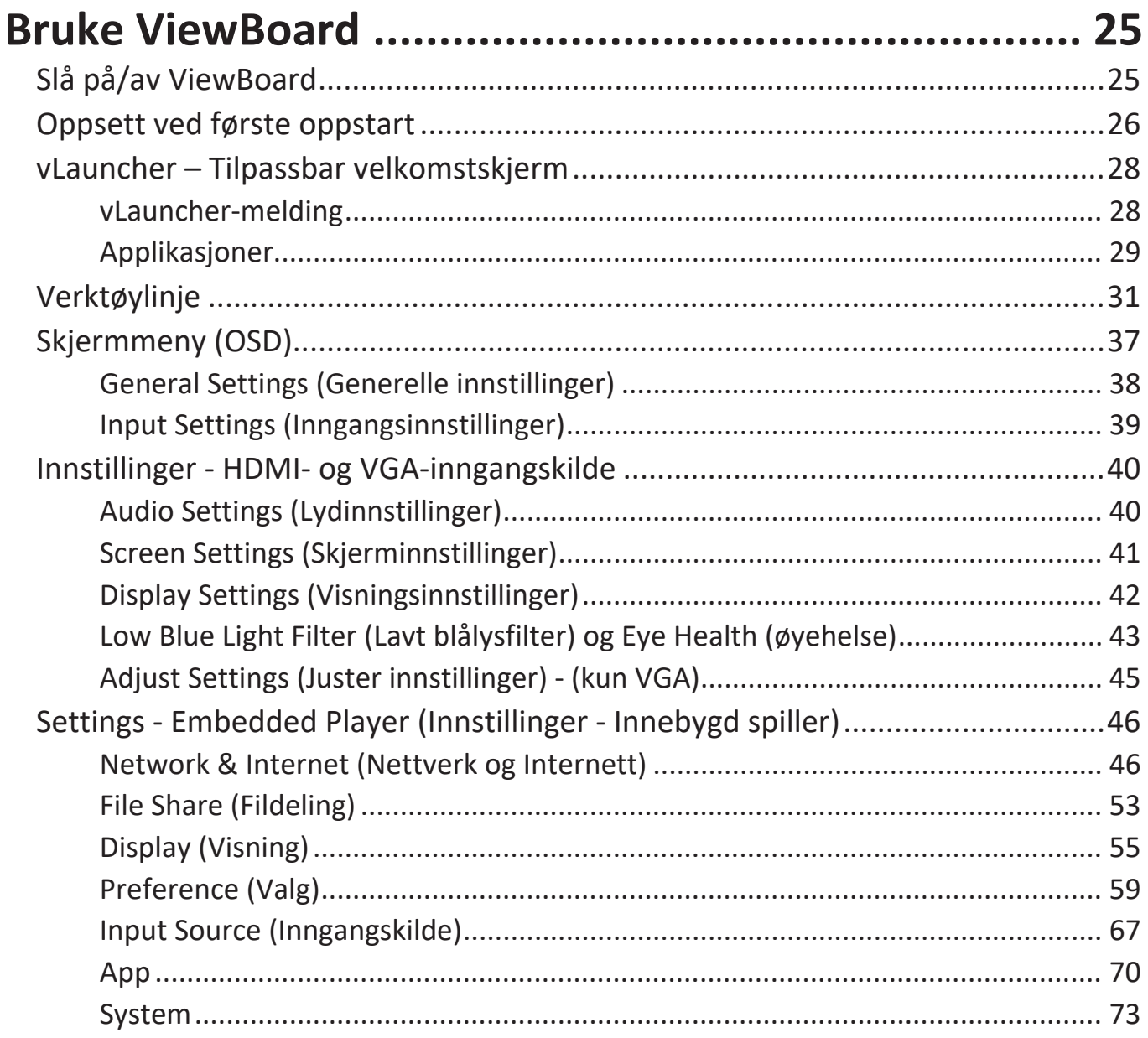

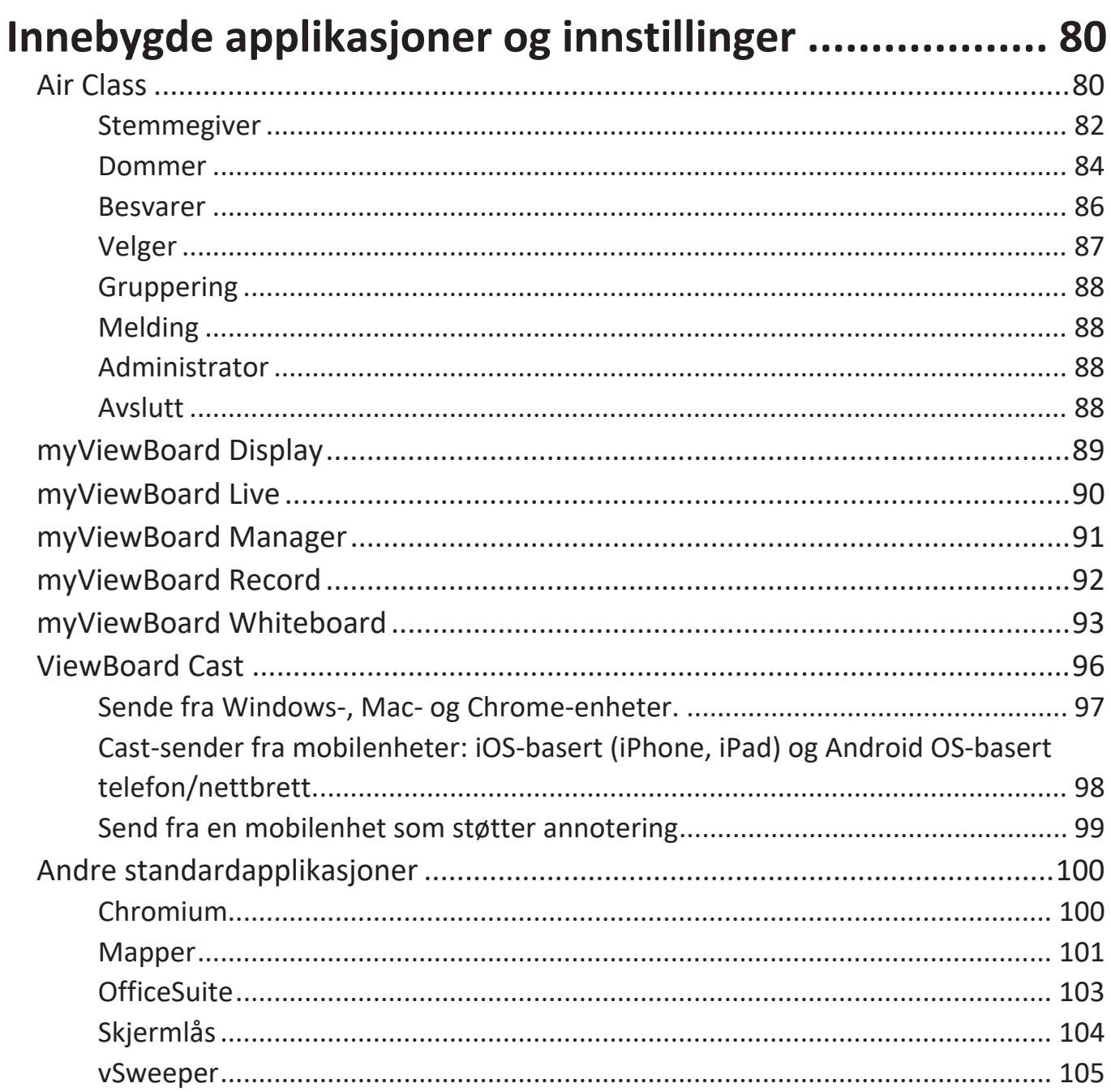

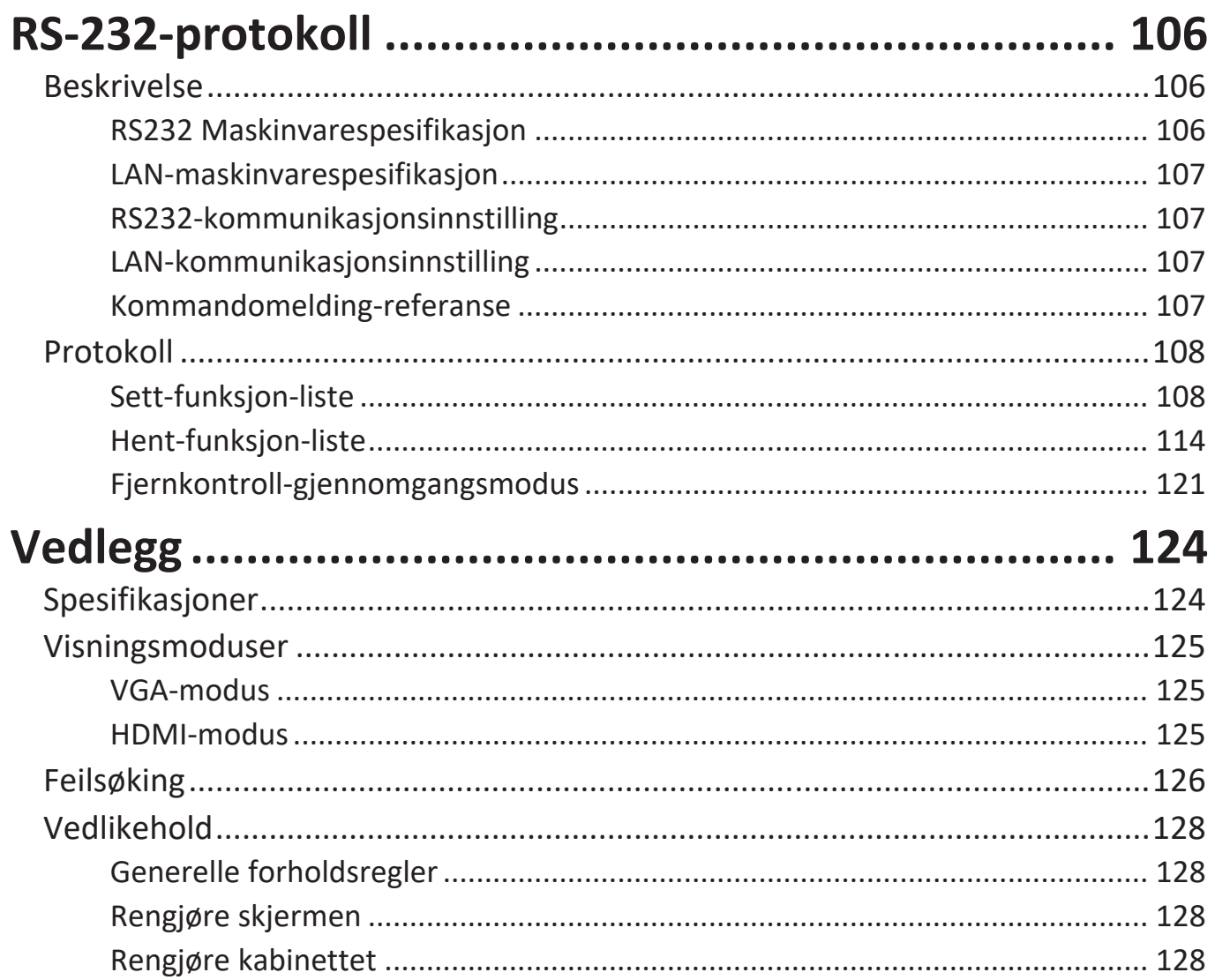

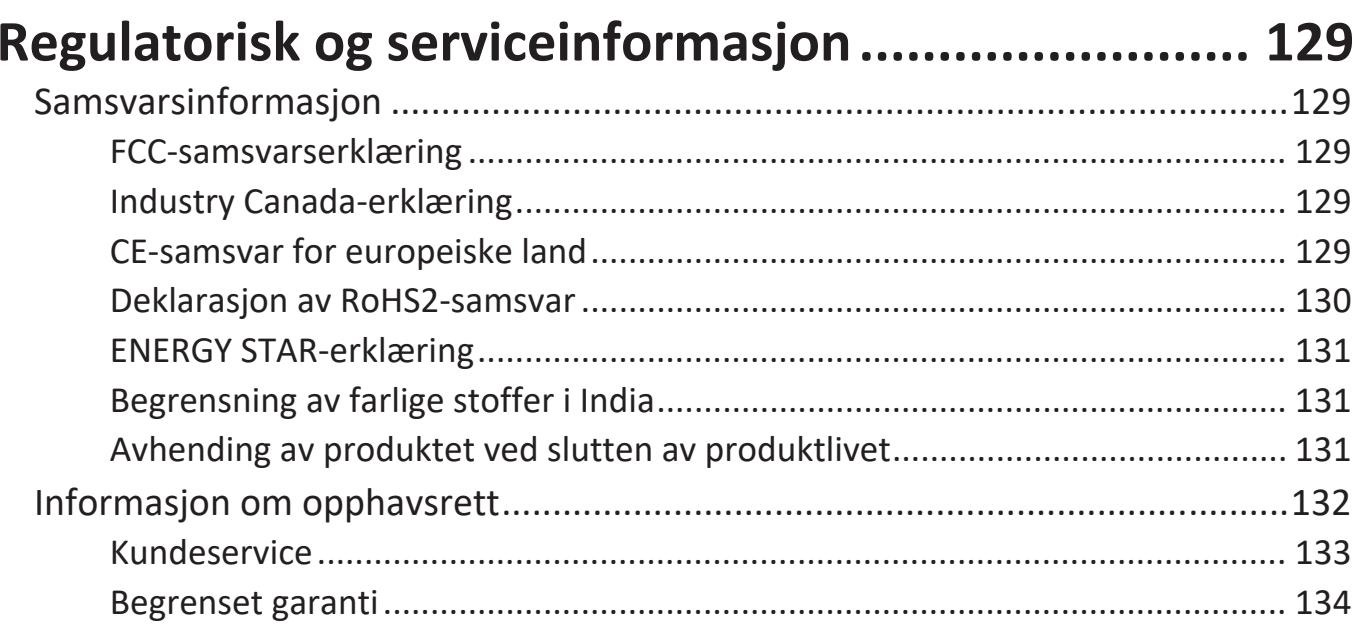

# **Innledning**

## **Innholdet i pakken**

- 
- 
- Fjernkontroll Klemme x 5
- 
- USB-kabel Skrue x 8
- Pekepenn x 2
- HDMI-kabel Hurtigstartveiledning
- Strømledning en andre RS-232-adapter
	-
- AAA-batteri x 2 Webkameraplate
	-

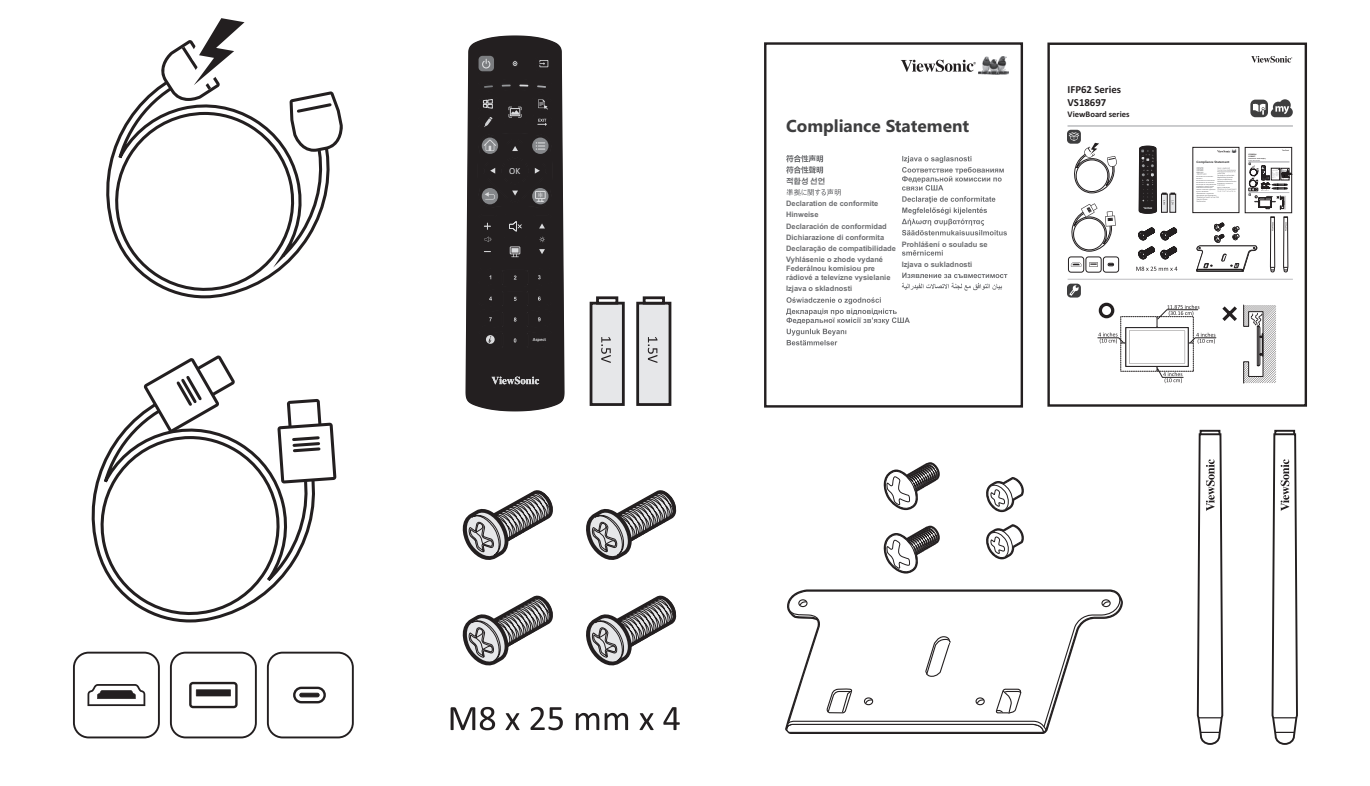

**MERK:** Strømledningen og videokablene som følger med i pakken kan variere avhengig av landet du er i. Ta kontakt med din lokale forhandler for mer informasjon.

## <span id="page-10-0"></span>**Spesifikasjoner for veggmonteringssett (VESA)**

**MERK:** Følg instruksjonene i installasjonsveiledningen til veggmonteringen for å installere veggmonteringen eller den mobile monteringsbraketten. Kontakt nærmeste forhandler ved festing til andre bygningsmaterialer.

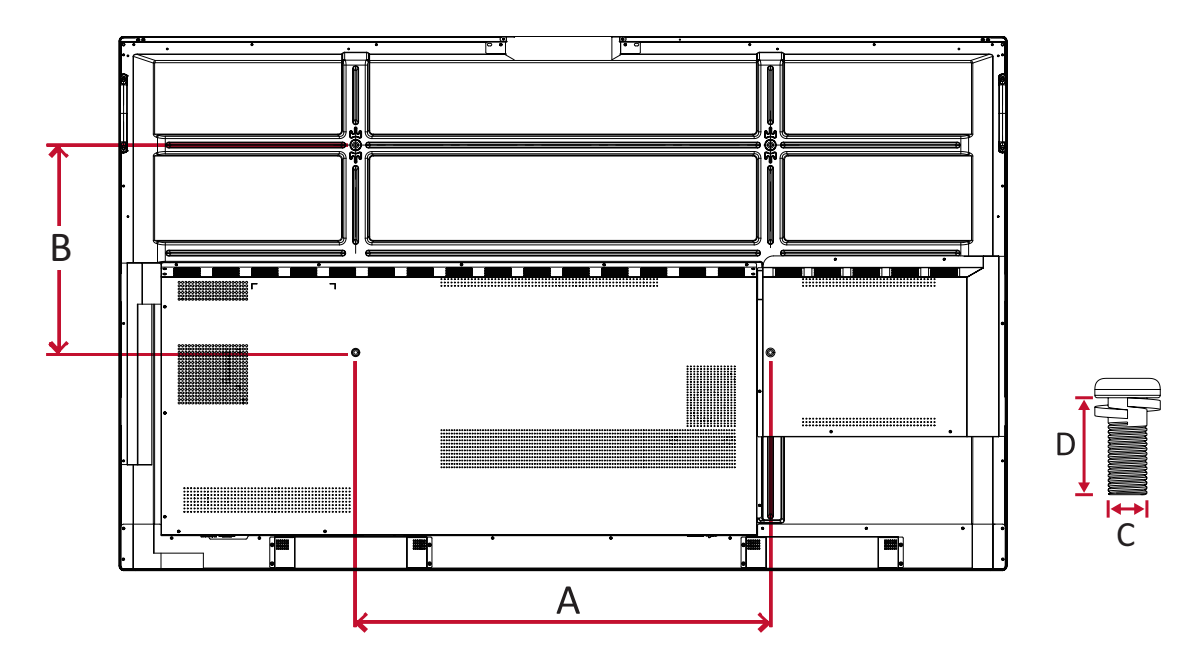

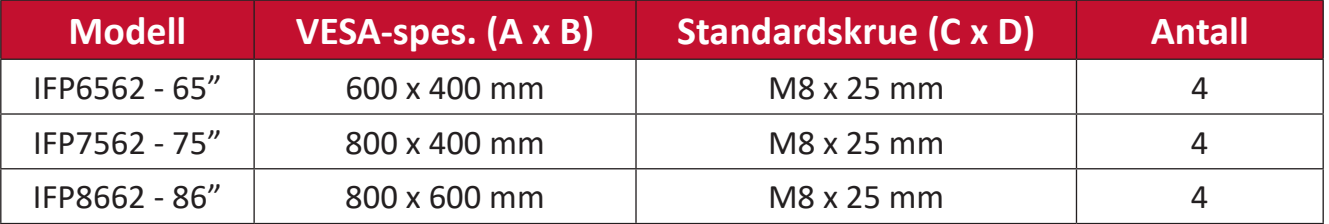

**MERK:** Ikke bruk skruer som er lengre enn standardmålet, da de kan skade innsiden av skjermen.

## <span id="page-11-0"></span>**Produktoversikt**

## **Kontrollpanel foran**

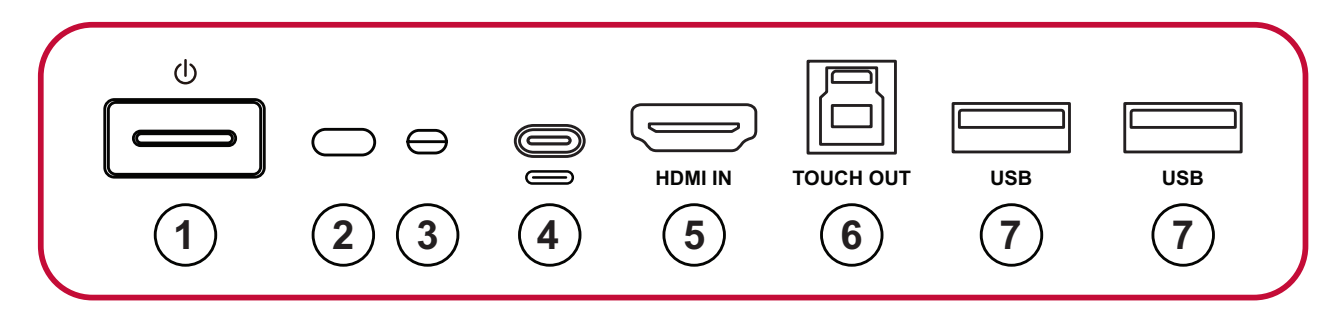

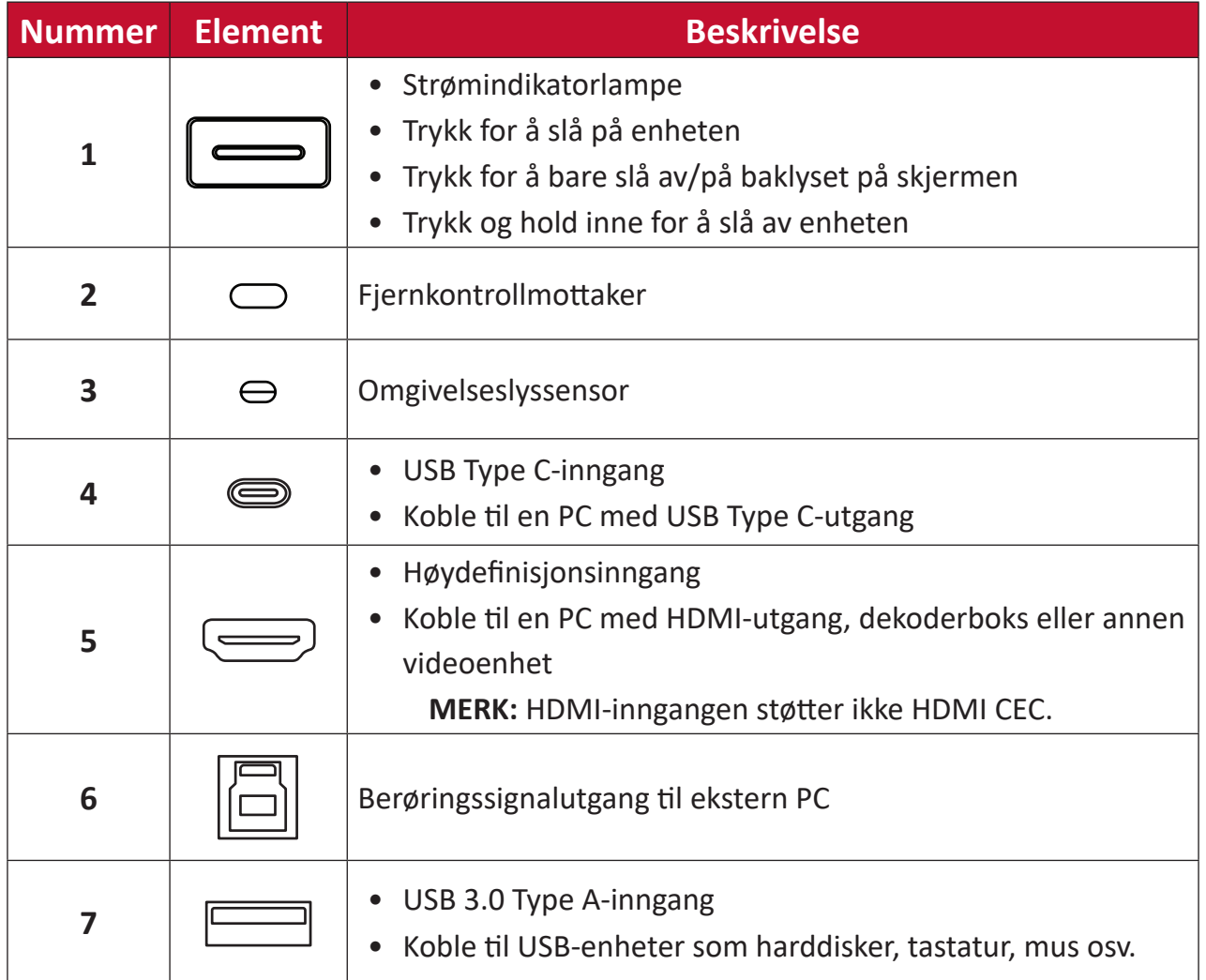

# **6 9 7 8 10 11 12 13**

 $\begin{tabular}{|c|c|} \hline \quad \quad & \quad \quad & \quad \quad \\ \hline \quad \quad & \quad \quad & \quad \quad \\ \hline \quad \quad & \quad \quad & \quad \quad \\ \hline \quad \quad & \quad \quad & \quad \quad \\ \hline \end{tabular}$ 

 $\overline{\mathcal{F}}$ 

 $\dot{\mathbf{r}}$   $\dot{\mathbf{r}}$ 

ī

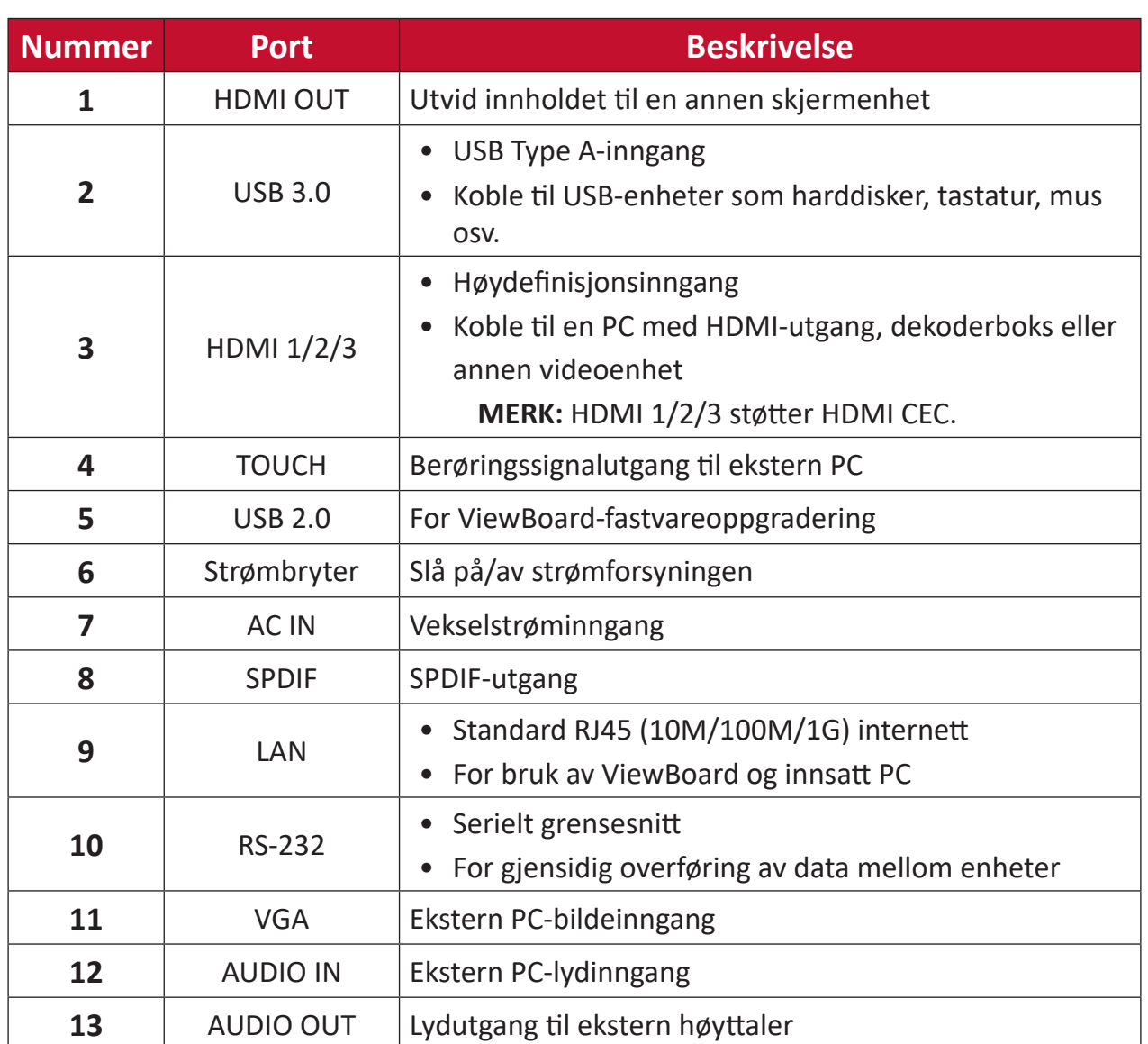

**AUDIO OF THE CONSULTANCE OF THE CONSULTANCE OF THE CONSULTANCE OF THE CONSULTANCE OF THE CONSULTANCE OF THE CONSULTANCE OF THE CONSULTANCE OF THE CONSULTANCE OF THE CONSULTANCE OF THE CONSULTANCE OF THE CONSULTANCE OF THE** 

 $\overline{\mathbf{v}}$ 

**LAN**

**N LA F SPDI 2 RS23A VGUDIO IN T A AUDIO OU**

**USB USB USB HDMI OUT**

**HDMI IN 1**

 $\bigodot \frac{1}{2}$ 

**2**  $\frac{1}{2}$ 

 $\bigodot \; \overset{\mathtt{H}}{\underset{\mathtt{S}}{\mathsf{S}}} \; \overset{\mathtt{H}}{\underset{\mathtt{S}}{\mathsf{S}}}\; \bigoplus$ 

 $\textcircled{\texttt{2}}$  is  $\textcircled{\texttt{2}}$ 

 $\odot$  **2** 

USB USBB USBB USBB USBB USBB USBB USBB USBB USBB USBB USBB USBB USBB USBB USBB USBB USBB USB

 $\overline{3}$ **HDMI IN 2**

 $\overline{3}$ **HDMI IN 3**

 $\widehat{\mathbf{A}}$   $\widehat{\mathbf{g}}$ 

**5**  $\frac{5}{9}$ 

## <span id="page-12-0"></span>**I/U-panel**

## <span id="page-13-0"></span>**Fjernkontroll**

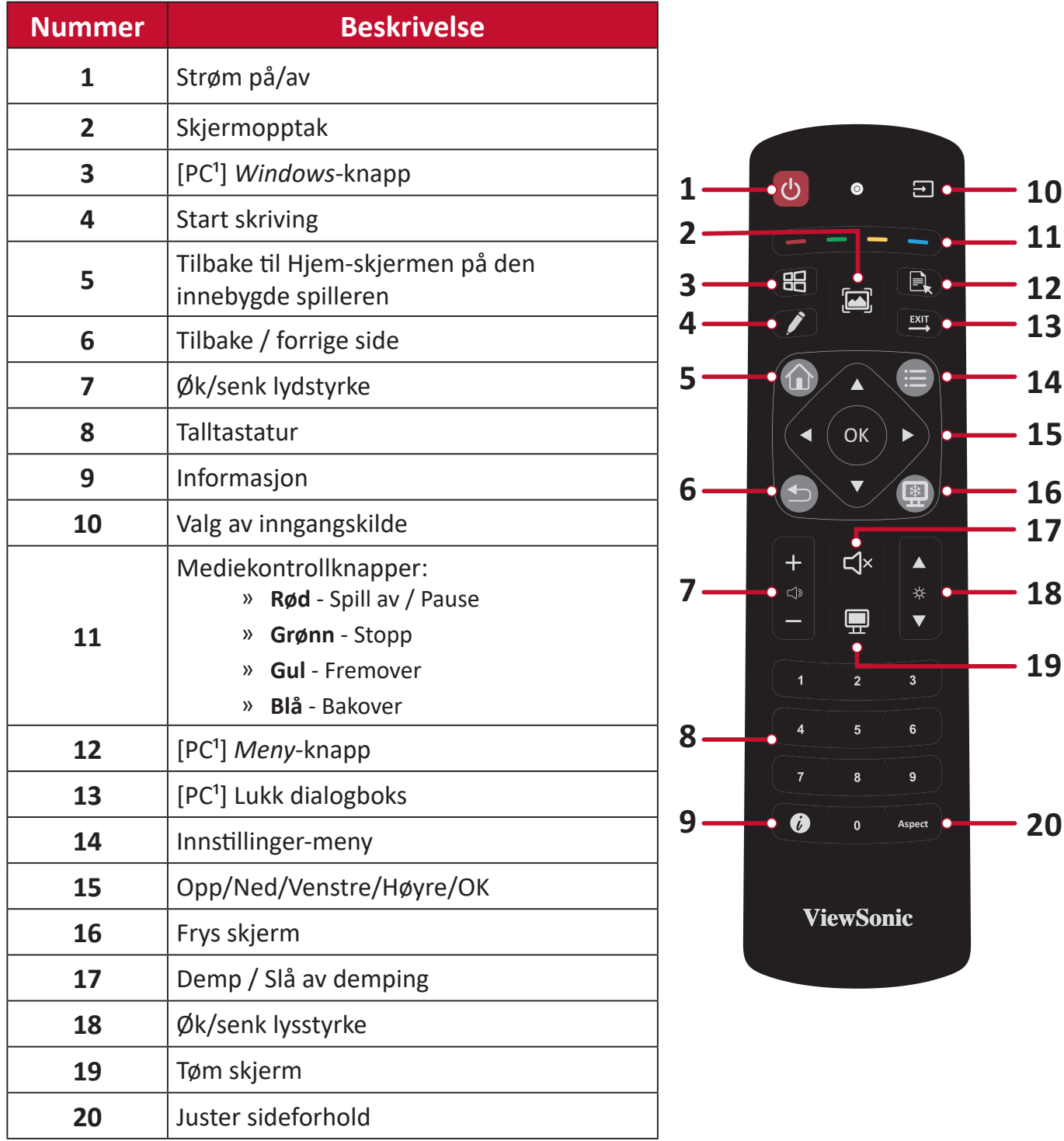

 $^{\rm 1}$  Datarelaterte funksjonstaster er ikke tilgjengelig uten en innsatt PC.

### **Sette batterier i fjernkontrollen**

Slik setter du batterier i fjernkontrollen:

- **1.** Ta av dekselet på baksiden av fjernkontrollen.
- **2.** Sett inn to «AAA»-batterier, og sørg for at «+»-symbolet på batteriet samsvarer med «+» på batteriplassen.
- **3.** Sett på dekselet igjen ved å sette det på linje med sporet på fjernkontrollen og smette låsen igjen.

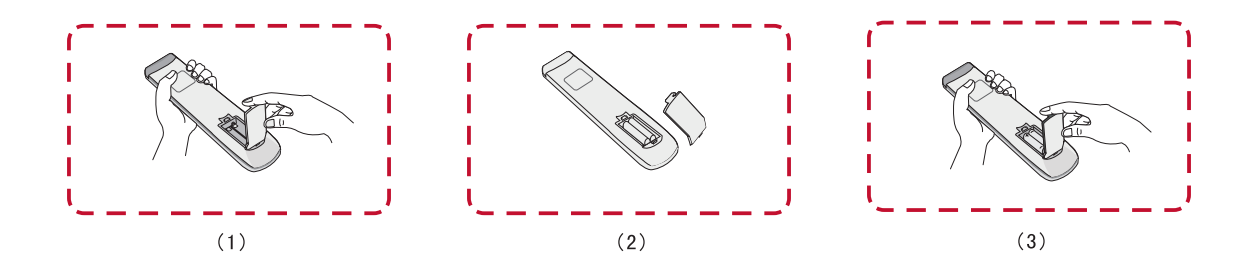

**ADVARSEL:** Det er fare for eksplosjon hvis batteriene erstattes med feil type.

#### **MERK:**

- Du bør ikke blande batterityper.
- Kast alltid gamle batterier på en miljøvennlig måte. Kontakt din lokale myndighet for opplysninger om hvordan du kaster batterier på en sikker måte.

#### **Fjernkontrollens rekkevidde**

Fjernkontrollens bruksrekkevidde vises her. Den har en effektiv rekkevidde på 8 meter, 30° grader til venstre og høyre. Sørg for at ingenting hindrer signalet fra fjernkontrollen til mottakeren.

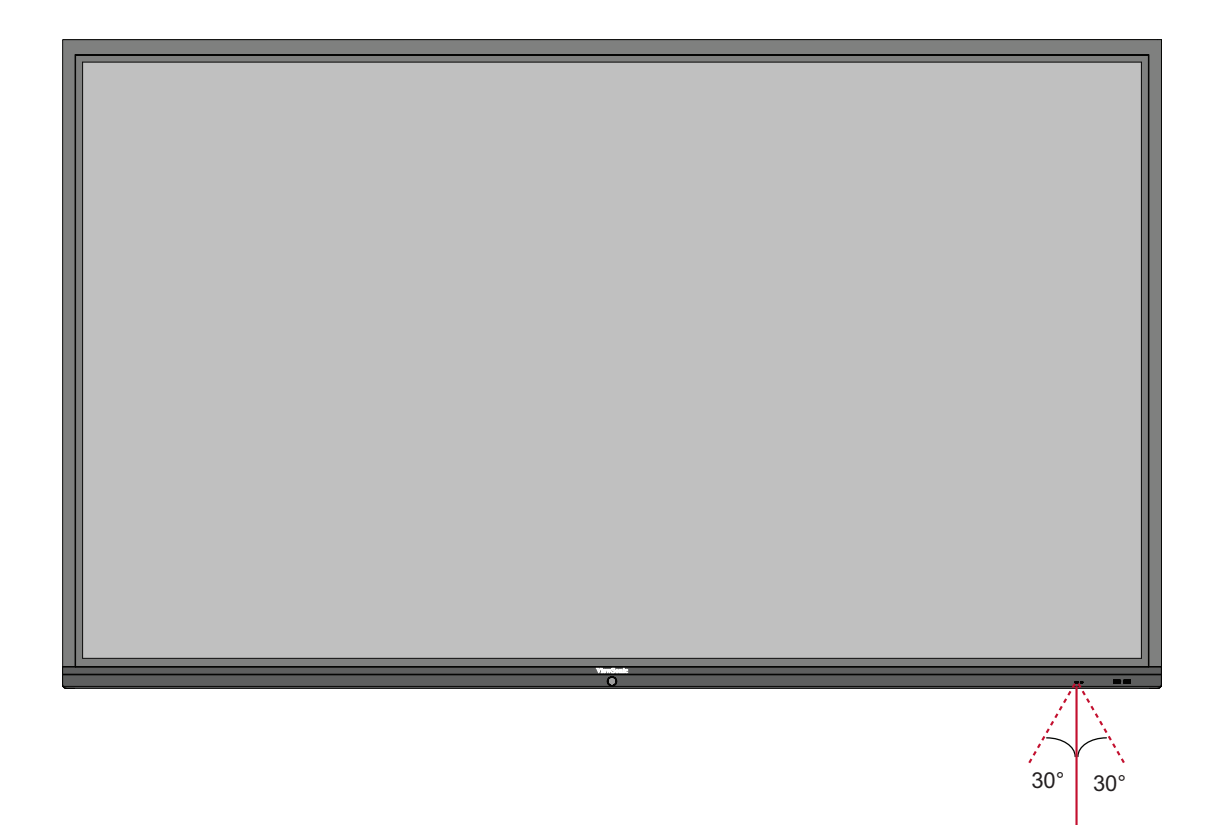

### <span id="page-16-0"></span>**Bruke bevegelser**

Berøringsbevegelser lar brukeren bruke forhåndsbestemte kommandoer uten tastatur eller mus. Brukeren kan med bevegelser på ViewBoard velge/fjerne merking av objekter, endre plasseringen til et objekt, få tilgang til innstillinger, slette digitalt blekk og mye mer.

#### **Velge og fjerne valg av et objekt (klikke)**

Trykk og slipp ViewBoard for å velge / fjerne valg av alternativer eller objekter. Dette er som et enkelt, standard venstreklikk med mus.

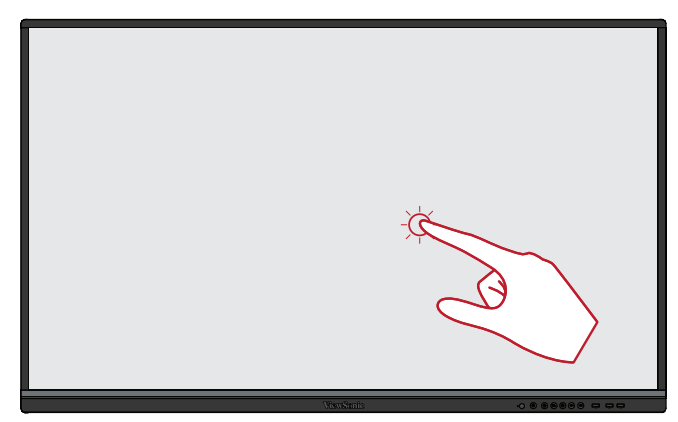

#### **Vis menyalternativer (høyreklikk)**

Trykk og hold ViewBoard med fingeren. Dette er som et enkelt, standard høyreklikk med mus.

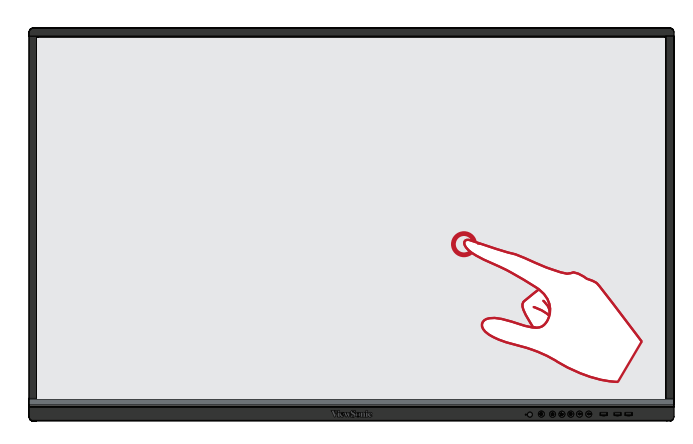

#### **Dobbeltklikk**

Trykk og slipp raskt to ganger på samme sted på ViewBoard. Dette er som et dobbelt venstreklikk med mus.

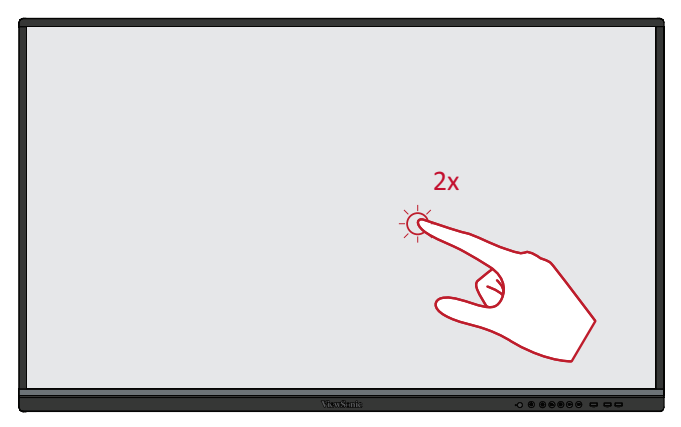

## **Flytte et objekt**

Trykk og hold objektet på ViewBoard, og dra det sakte med fingeren til ønsket sted.

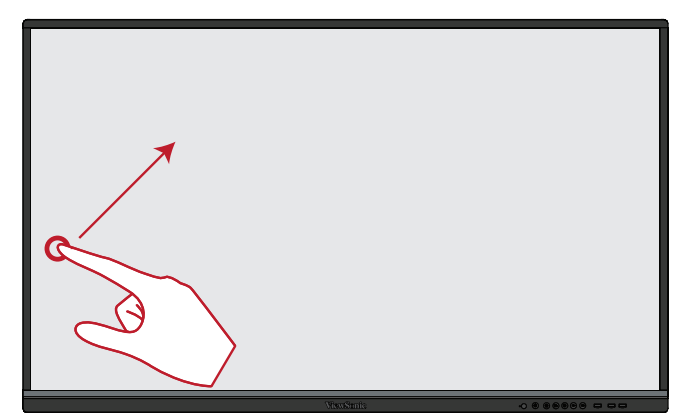

### **Slette digitalt blekk**

Bruk håndflaten eller knyttneven på ViewBoard, og flytt hånden over området du vil slette.

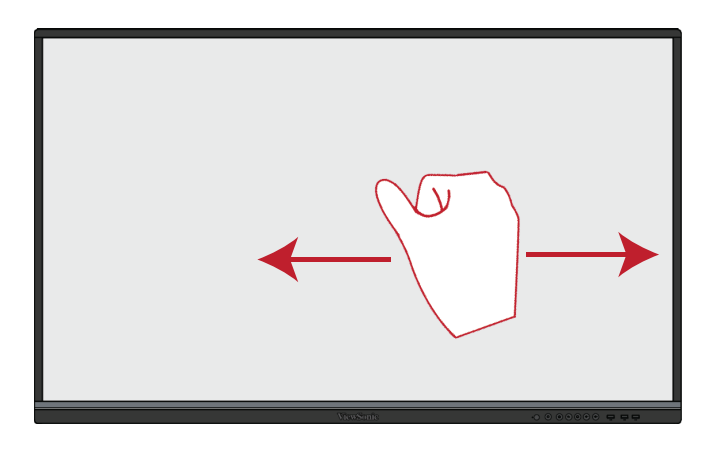

### **Sveip opp for generelle innstillinger**

Sveip opp fra bunnen av ViewBoard for å starte Generelle innstillinger.

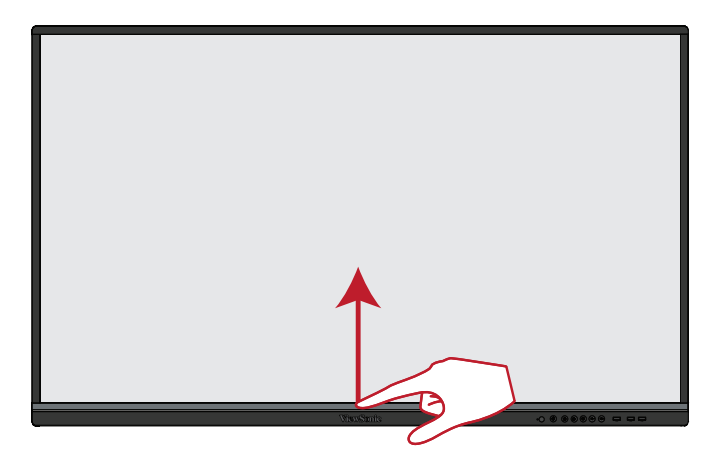

# <span id="page-18-0"></span>**Koble til**

# **Koble til eksterne enheter og berøringsforbindelse**

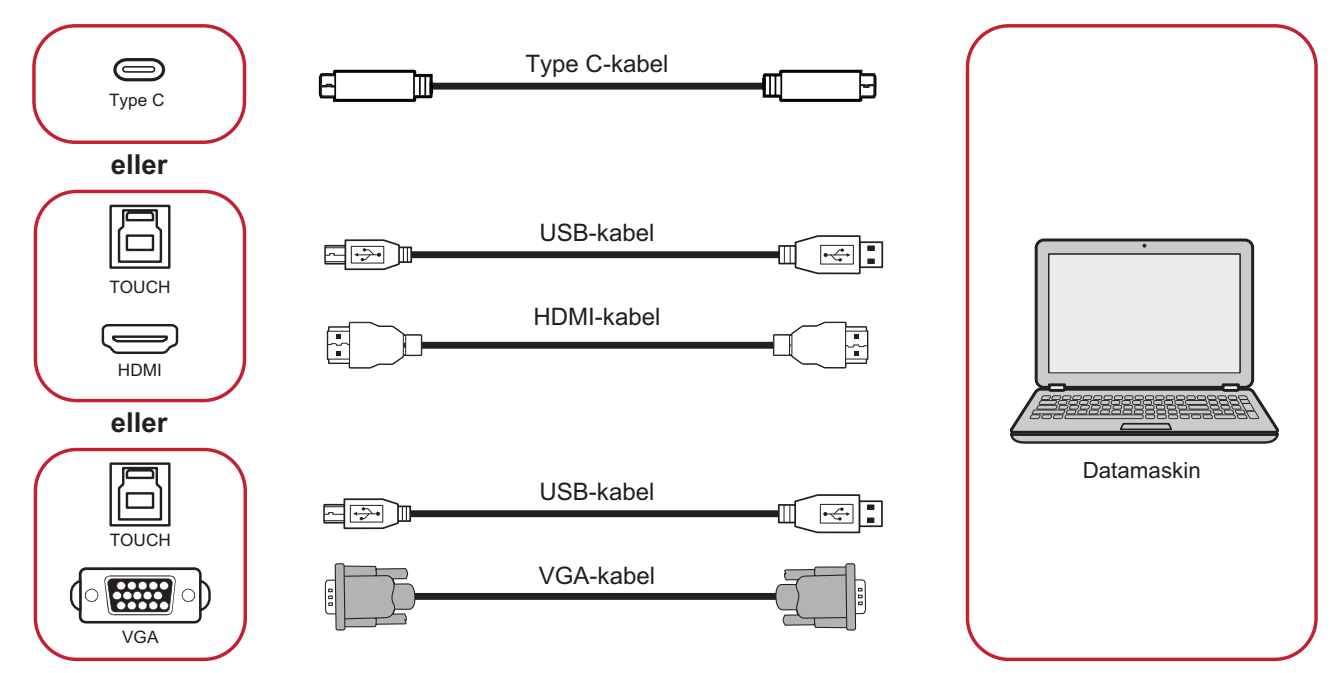

Du kan koble til eksterne enheter i en av følgende konfigurasjoner:

## **Type C-tilkobling**

Koble til via Type C:

Koble en Type C-kabel fra den eksterne enheten til **Type C**-porten på ViewBoard.

## **HDMI-tilkobling**

For å koble til via HDMI:

- **1.** Koble en HDMI-kabel fra den eksterne enheten til **HDMI 1/2/3**-porten på ViewBoard.
- **2.** Koble en USB-kabel til den eksterne enheten fra **TOUCH**-porten på ViewBoard.

## **VGA-kontakt**

Koble til via VGA:

- **1.** Koble en VGA-kabel fra den eksterne enheten til **VGA**-porten på ViewBoard.
- **2.** Koble en USB-kabel til den eksterne enheten fra **TOUCH**-porten på ViewBoard.

### <span id="page-19-0"></span>**RS-232-kontakt**

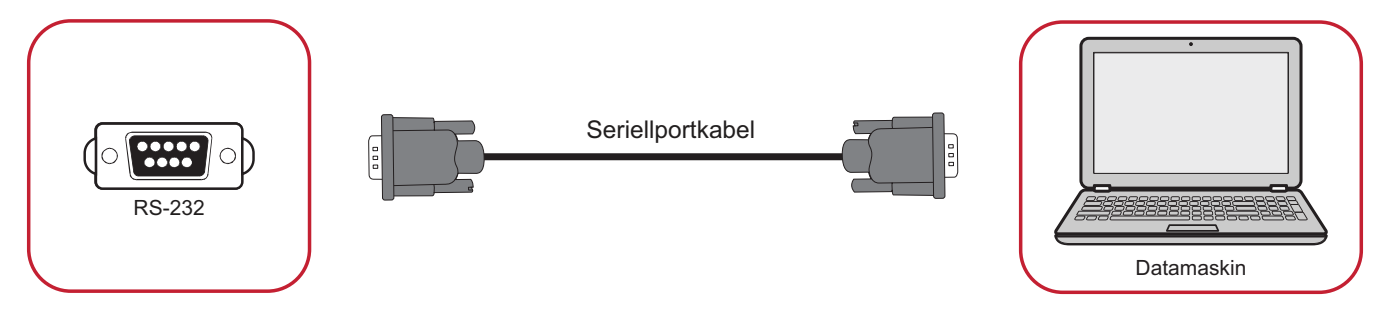

Når du bruker en RS-232-seriellportkabel for å koble skjermen til en ekstern datamaskin, kan noen funksjoner styres av PC-en, inkludert strøm på/av, volumjustering, inngangsvalg, lysstyrke og mer.

## <span id="page-20-0"></span>**USB- og nettverkstilkobling**

Akkurat som med en PC er det enkelt å koble forskjellige USB-enheter og annet ekstrautstyr til ViewBoard.

#### USB-utstyr

Sett kabelen til USB-enheten inn i en **USB**-port.

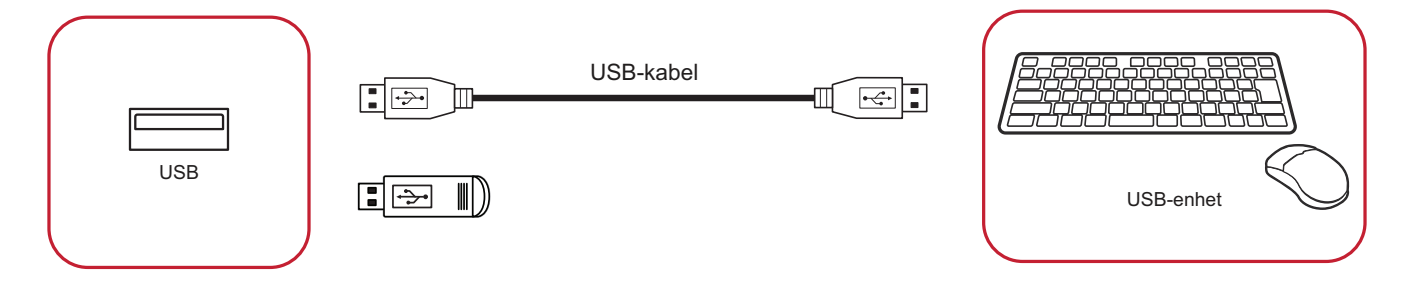

### Nettverks- og modemkabler

Sett nettverkskabelen inn en **LAN**-port.

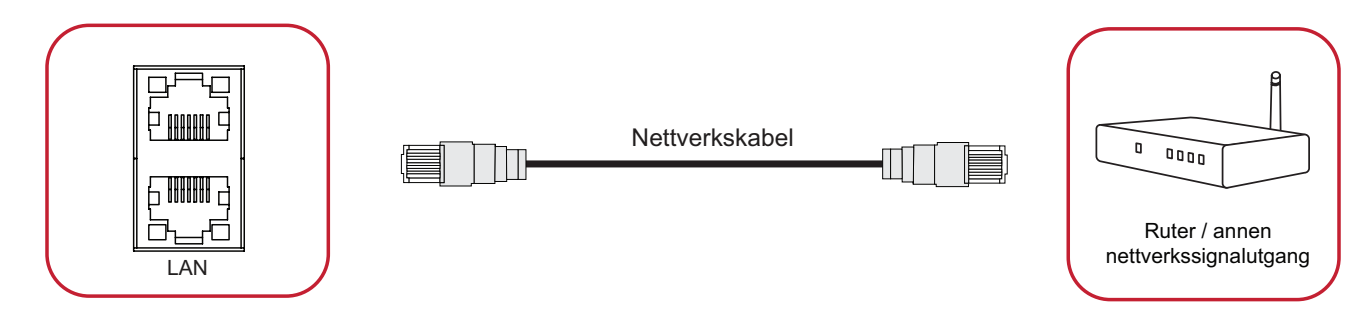

## <span id="page-21-0"></span>**Koble til mediespiller**

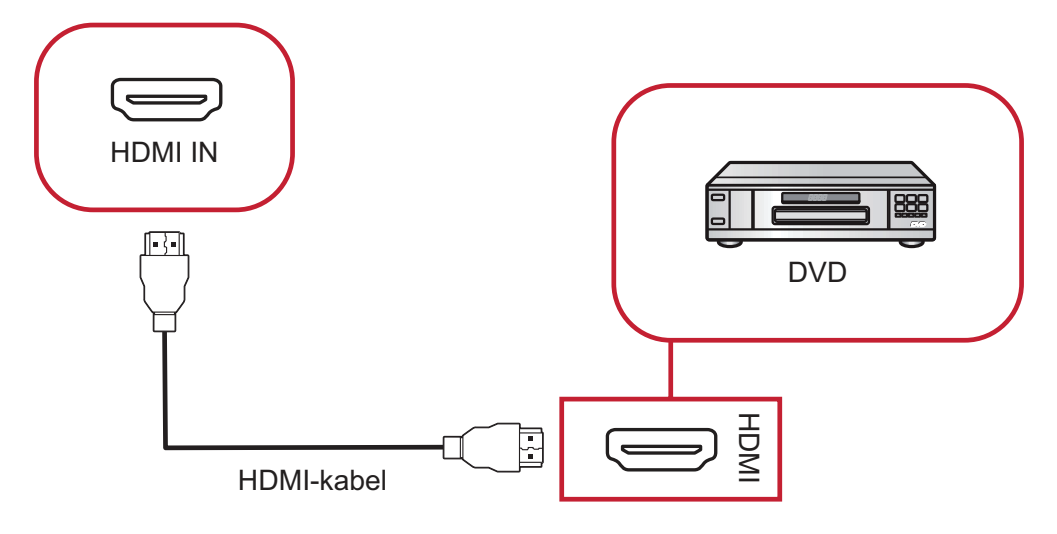

Koble til en mediespiller:

- **1.** Koble HDMI-kabelen til **HDMI IN**-porten på ViewBoard og utstyrsenheten.
- **2.** Sett inn strømledningen til ViewBoard, og slå på bryterne.
- **3.** Trykk **strømknappen** på høyre side av ViewBoard for å slå på skjermen.
- **4.** Trykk **inngangsknappen** på fjernkontrollen og bytt til «HDMI»-inngangskilden.

### <span id="page-22-0"></span>**SPDIF-kontakt**

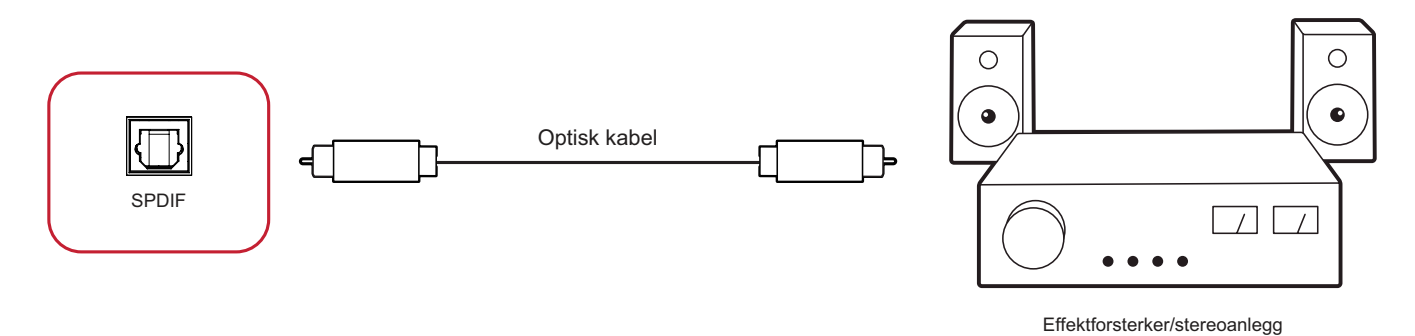

Slik kobler du til et eksternt lydsystem:

- **1.** Koble en optisk kabel fra **SPDIF**-porten til lydsystemets optiske kontakt.
- **2.** Sett inn strømledningen til ViewBoard, og slå på bryterne på bakpanelet.
- **3.** Trykk **少 strømknappen** på høyre side av ViewBoard for å slå på skjermen.

## <span id="page-23-0"></span>**Videoutgangstilkobling**

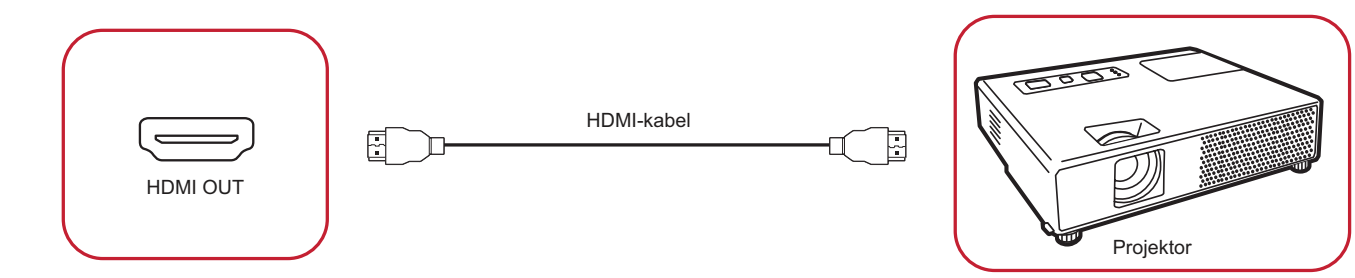

Slik sender du ut video via en visningsenhet:

- **1.** Koble en HDMI-kabel til **HDMI IN**-porten på skjermenheten, og den andre enden til **HDMI OUT**-porten på ViewBoard.
- **2.** Sett inn strømledningen til ViewBoard, og slå på bryterne.
- **3.** Trykk **strømknappen** på høyre side av ViewBoard for å slå på skjermen.

# <span id="page-24-0"></span>**Bruke ViewBoard**

## **Slå på/av ViewBoard**

**1.** Sørg for at strømledningen er koblet til, er satt i stikkontakt, og at strømbryteren er slått på.

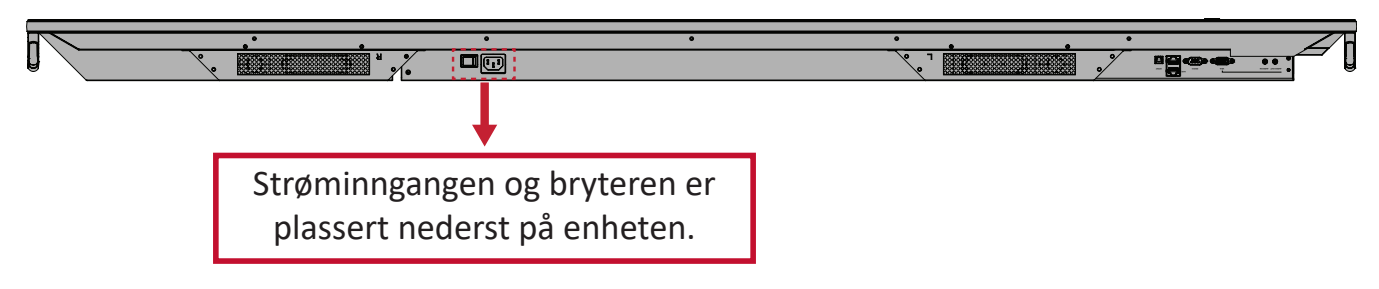

- **2.** Trykk **strømknappen** for å slå på ViewBoard.
- **3.** Trykk og hold **strømknappen** for å slå av ViewBoard.

## <span id="page-25-0"></span>**Oppsett ved første oppstart**

Når du slår på ViewBoard for første gang, startes en veiviser for første oppsett. **1.** Velg språk.

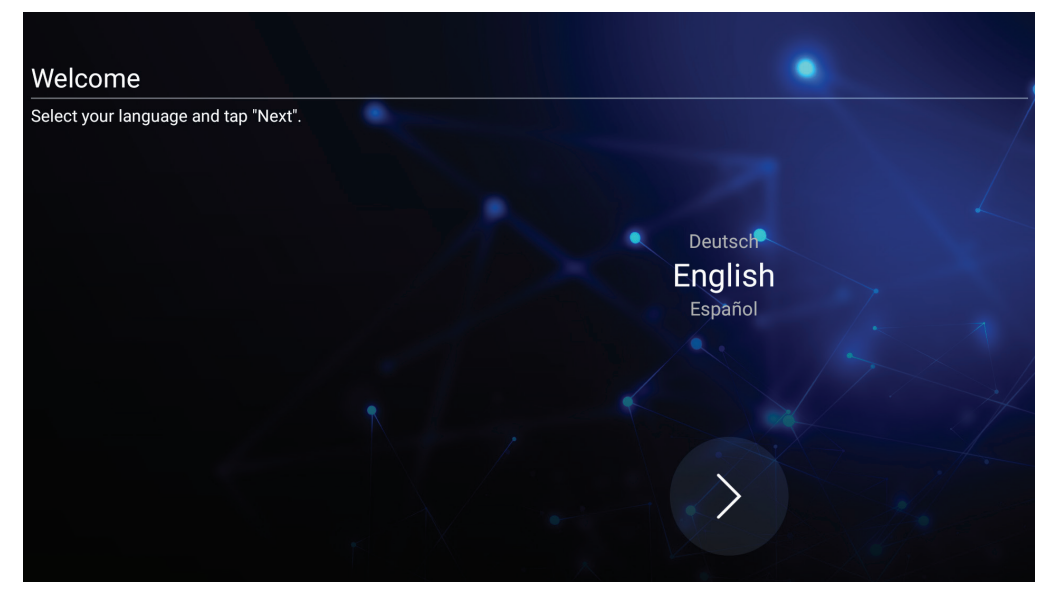

**2.** Konfigurer og bekreft LAN-tilkoblingen din.

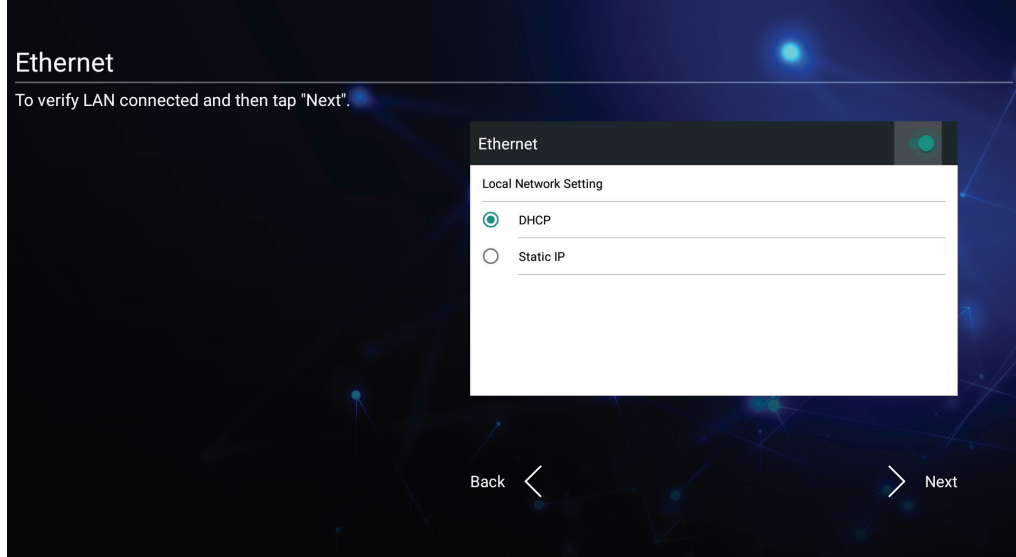

**3.** Velg tidssone, og still inn dato og klokkeslett.

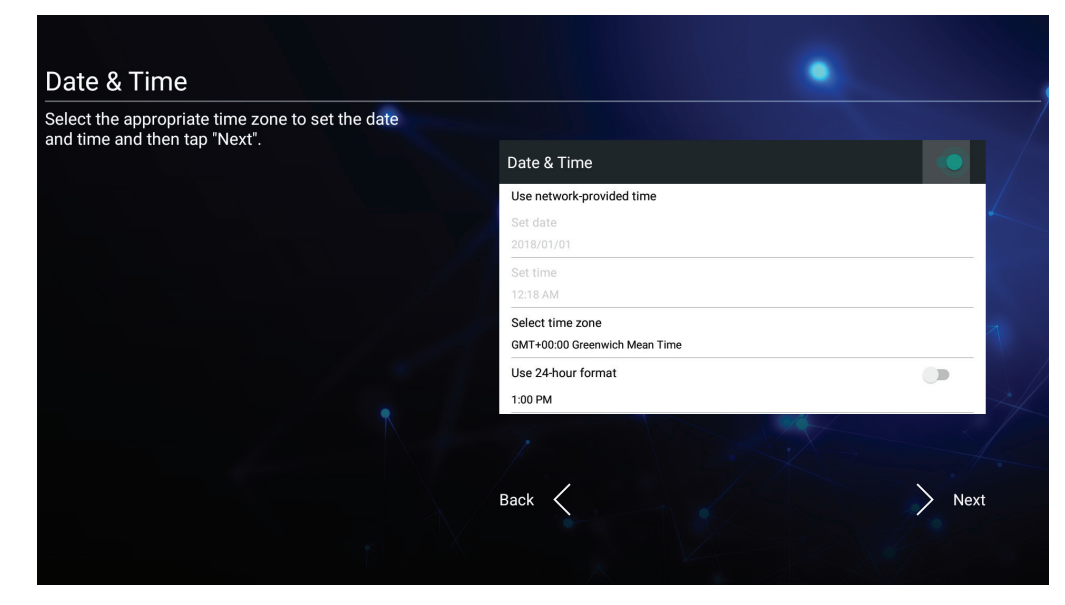

#### **4.** Velg ønsket systemmodus.

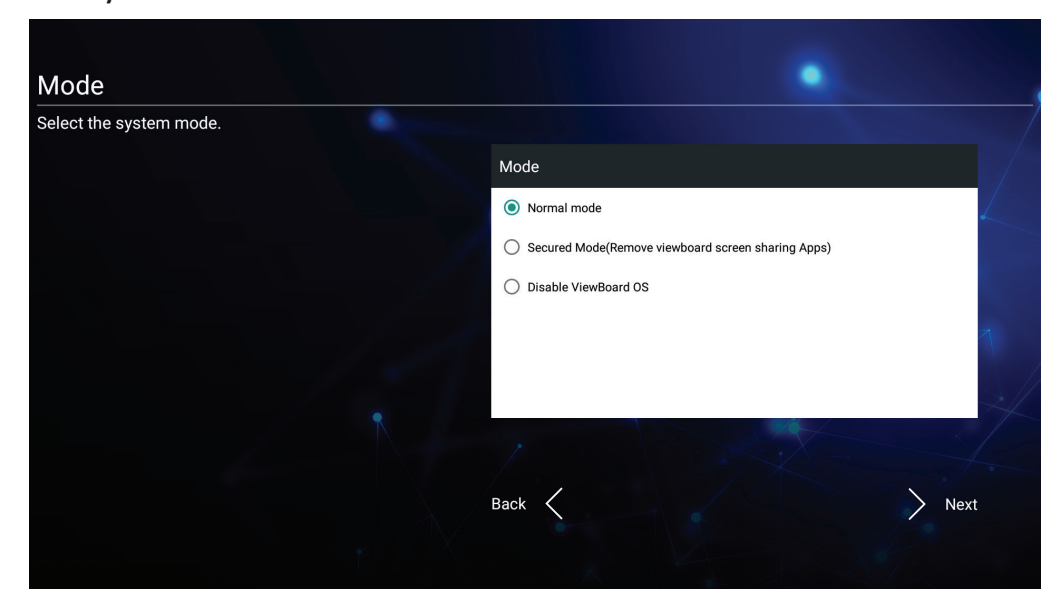

**5.** Godta eller avslå vilkårene for personvern og opphavsrettsbeskyttelse.

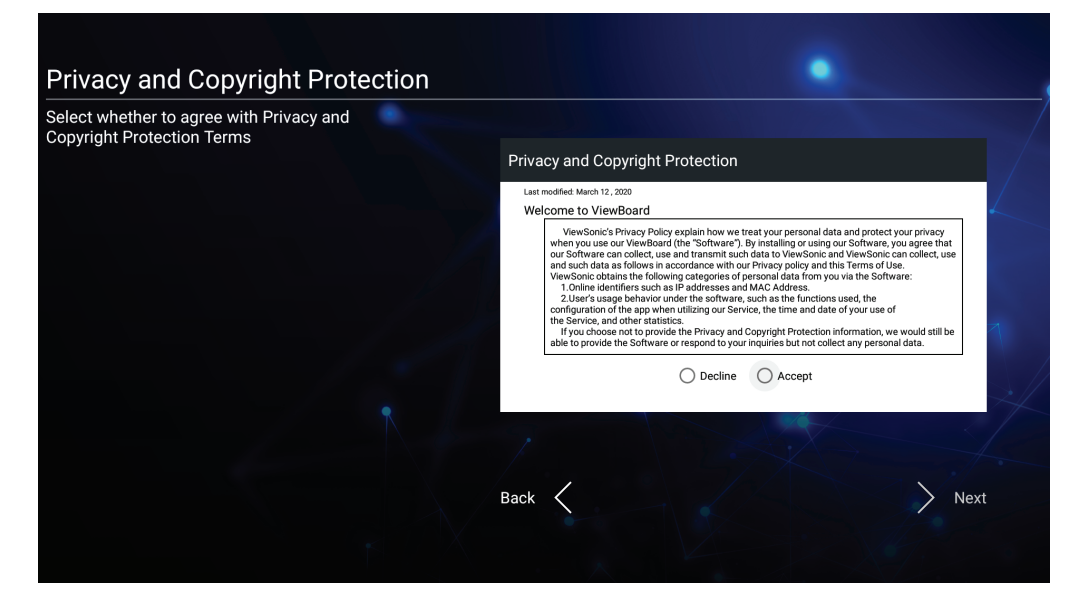

## <span id="page-27-0"></span>**vLauncher – Tilpassbar velkomstskjerm**

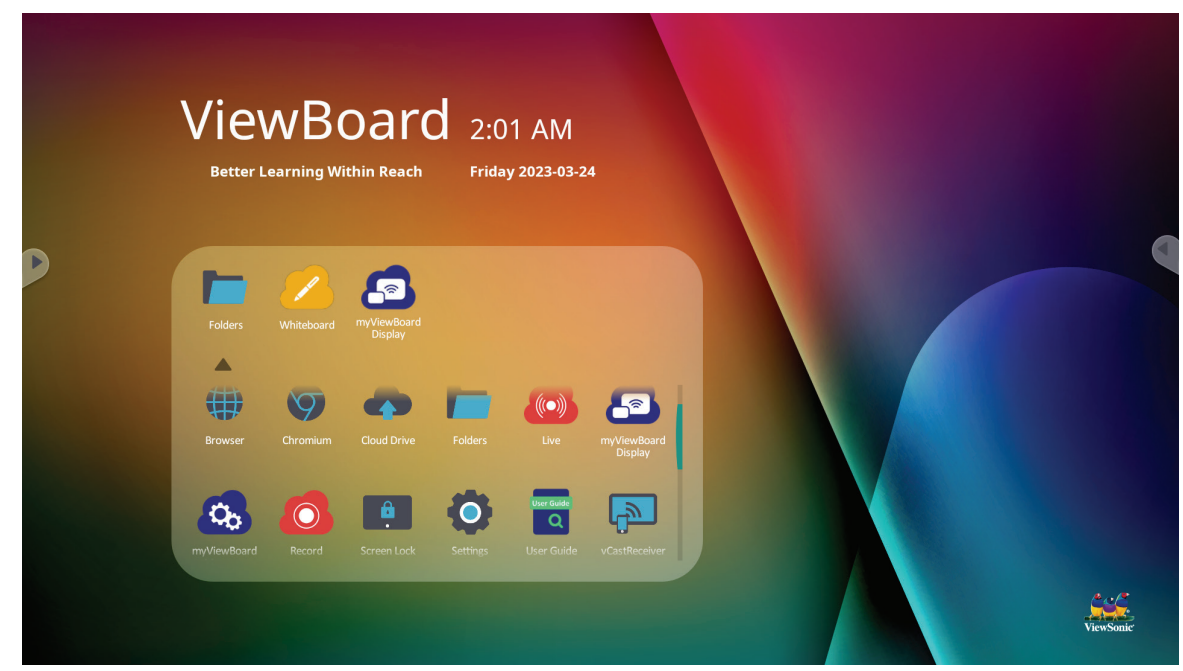

## **vLauncher-melding**

Både **tittelen** og **underteksten** for vLauncher kan tilpasses ved å trykke dem.

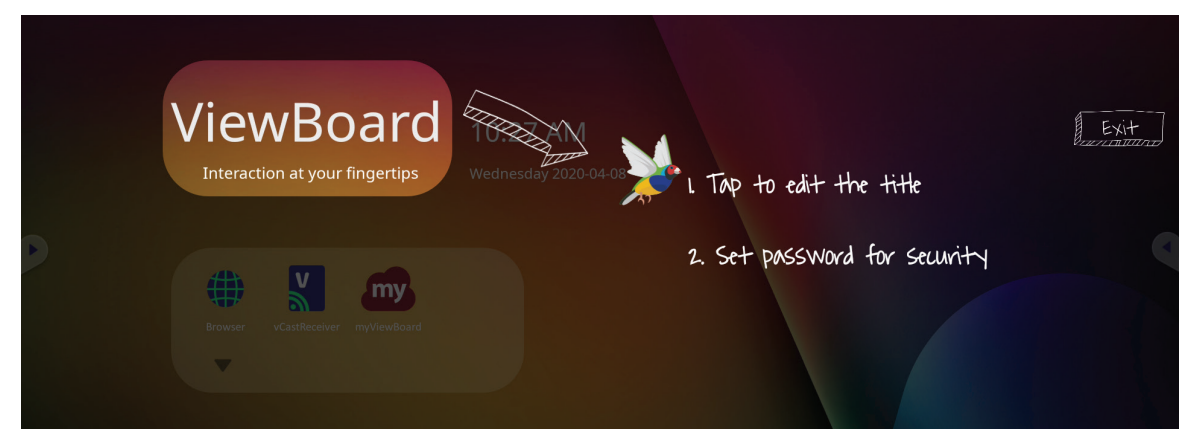

Du kan videre angi et passord ved å trykke **Set Passord (Angi passord)**.

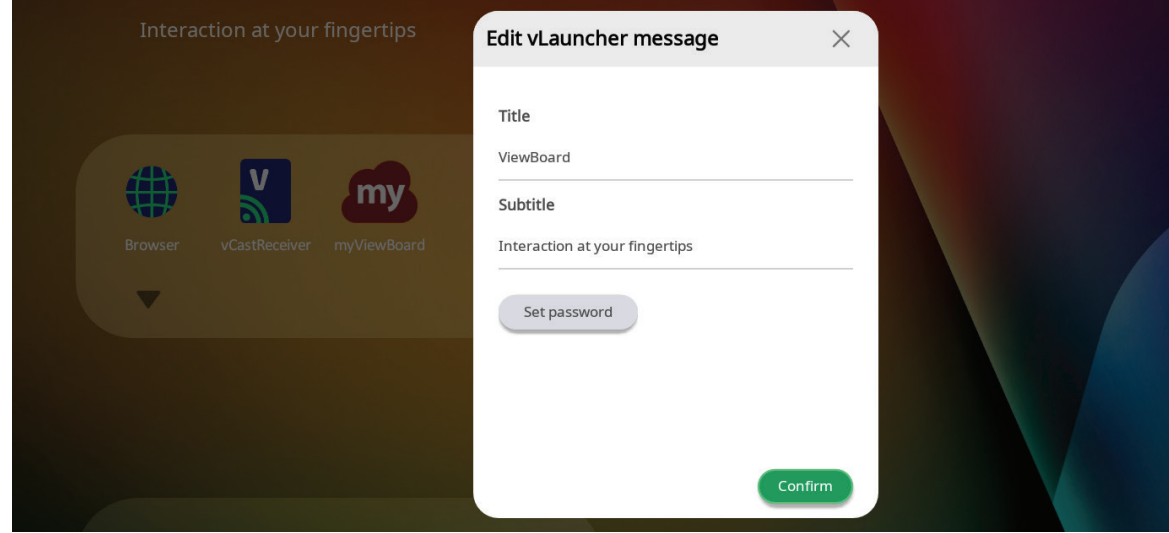

## <span id="page-28-0"></span>**Applikasjoner**

Du finner installerte applikasjoner på velkomstskjermen. Se alle applikasjoner ved å trykke **Pil ned**.

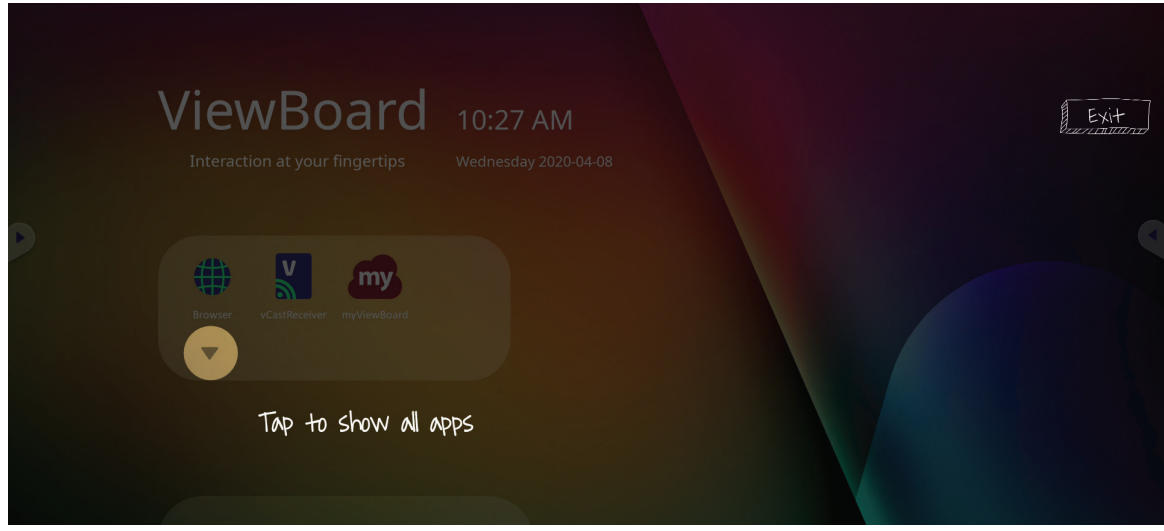

Skjul applikasjonsskuffen ved å trykke **Pil opp**.

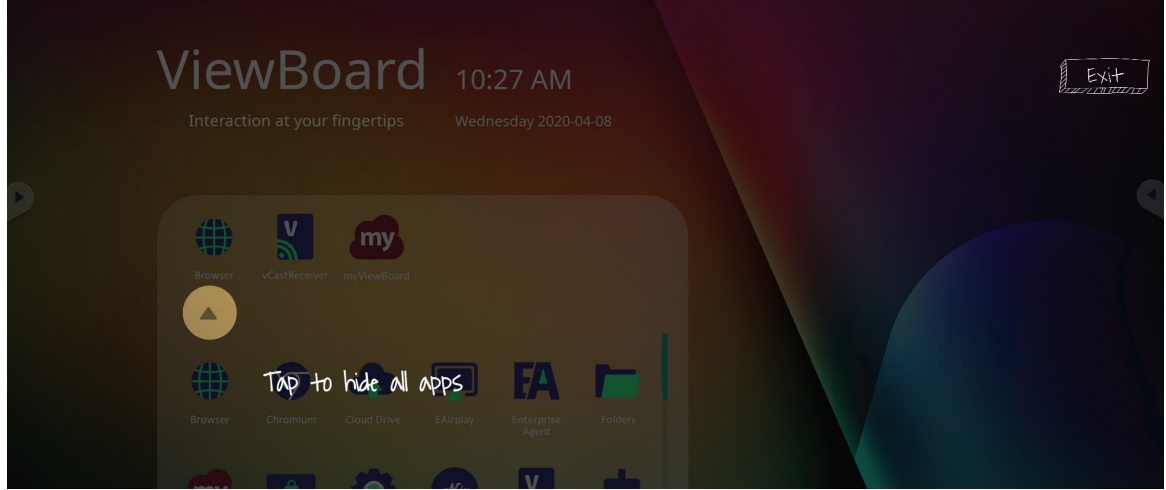

Legg til en snarvei i en applikasjon ved å trykke, holde og dra opp ikonet.

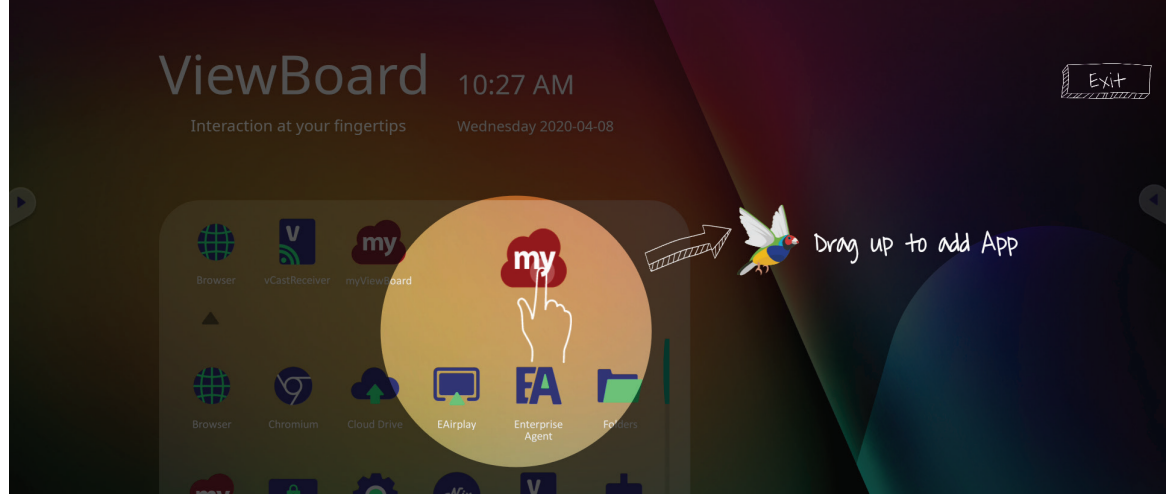

Fjern en snarvei i applikasjonen ved å trykke, holde nede og dra ikonet ned.

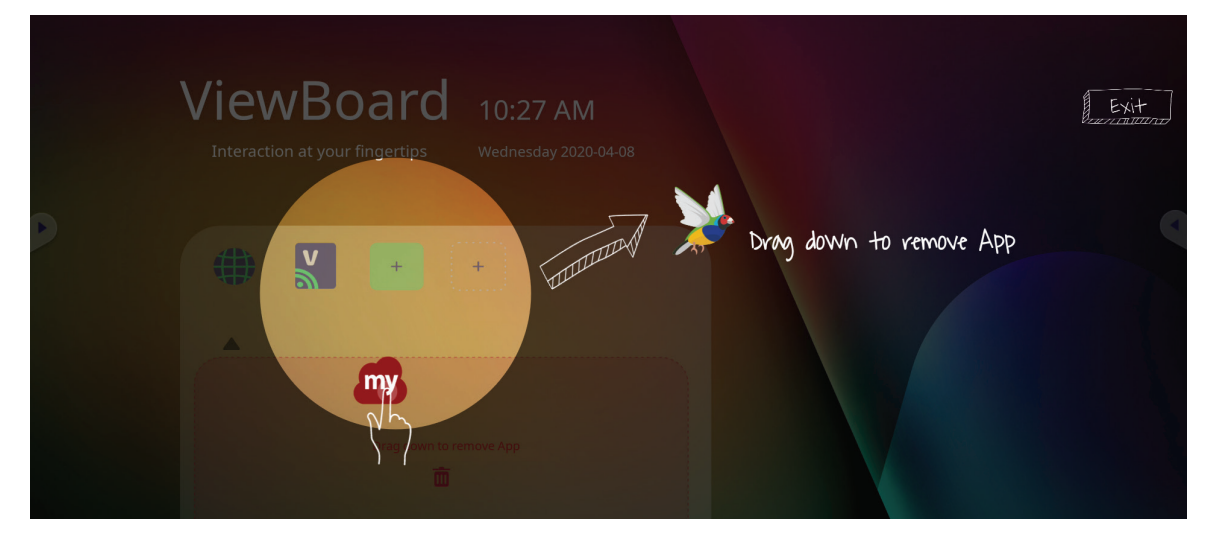

## <span id="page-30-0"></span>**Verktøylinje**

Det er utløserikoner på kanten av ViewBoard-starteren som gir tilgang til verktøyene dine.

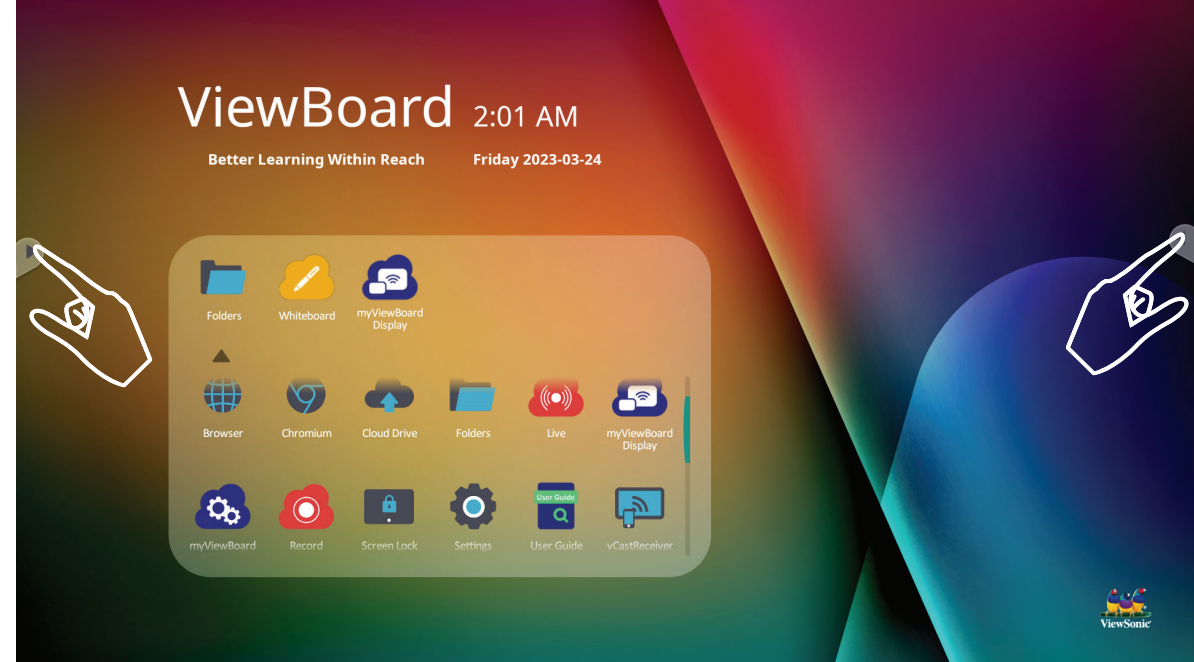

Slik starter du et verktøy:

- **1.** Trykk et utløserikon på verktøylinjen.
- **2.** Trykk ønsket verktøyikon.

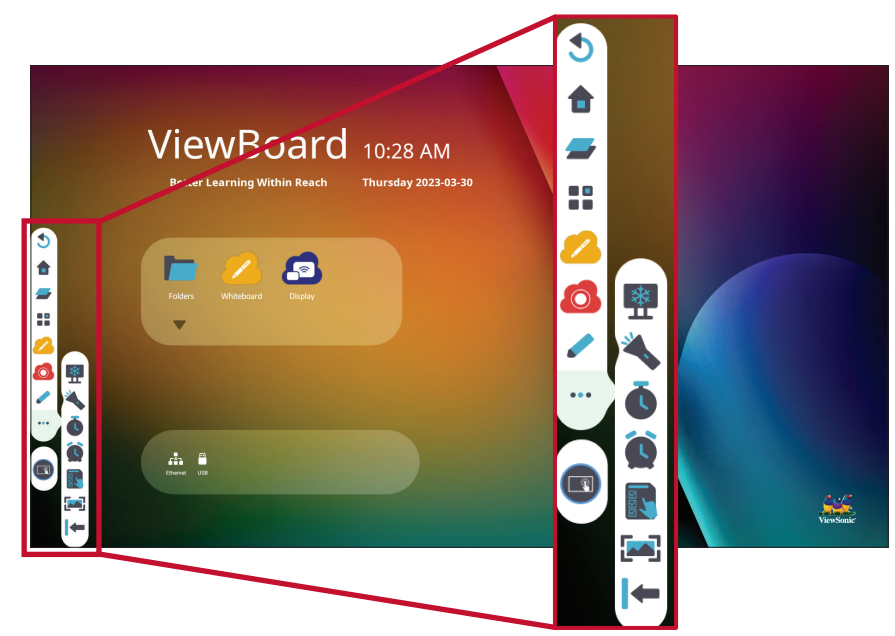

**MERK:** Standard verktøylinjeinnstilling skal være tilgjengelig for alle inngangskilder, men man kan også gå til: **Settings (Innstillinger)** > **Preferences (Alternativer)** > **Toolbar setting (Innstilling av verktøylinje)** for å justere alternativene: (1) Vis sideverktøylinje, (2) Skjul sideverktøylinje, (3) Deaktiver i alle inngangsportkilder.

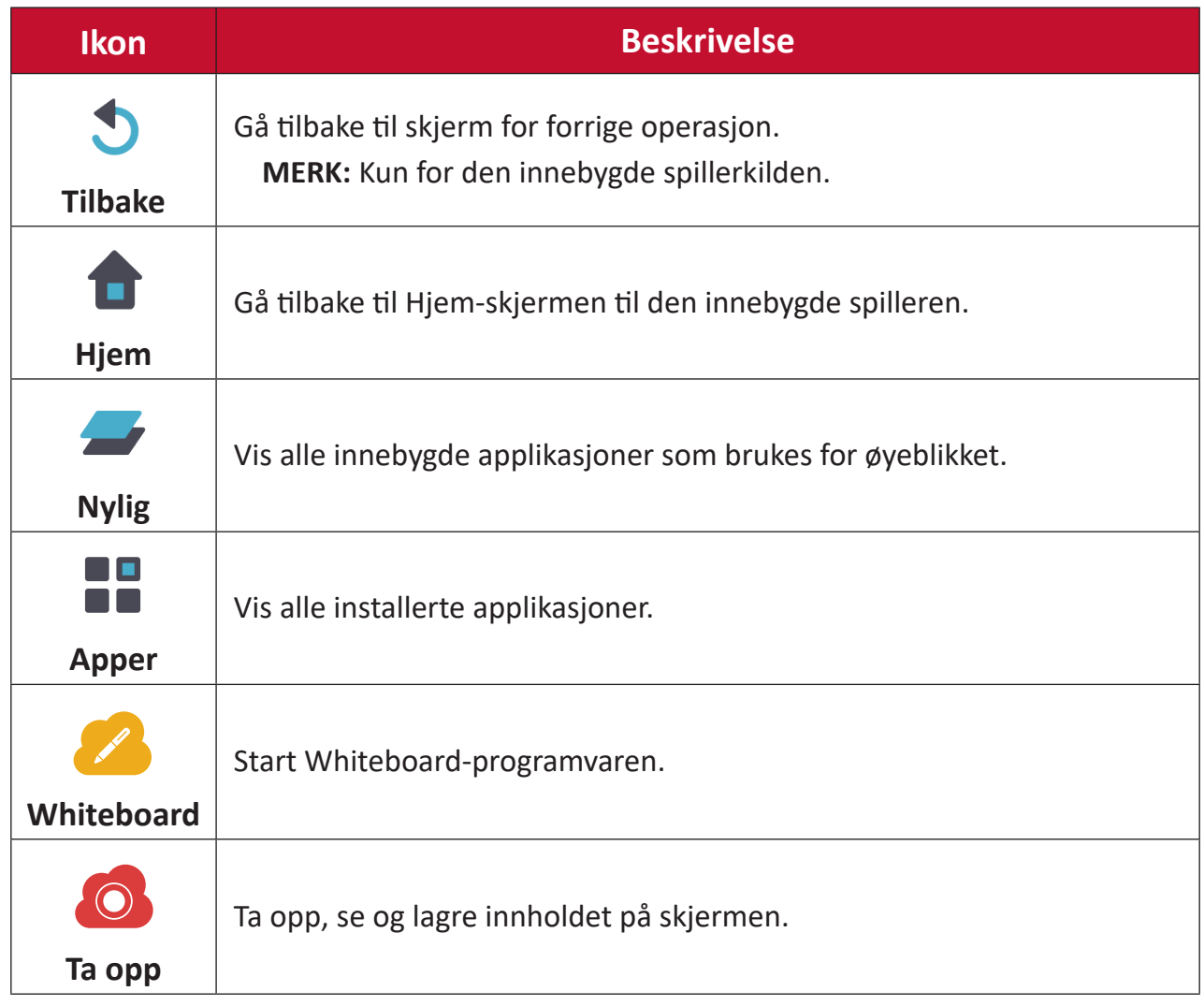

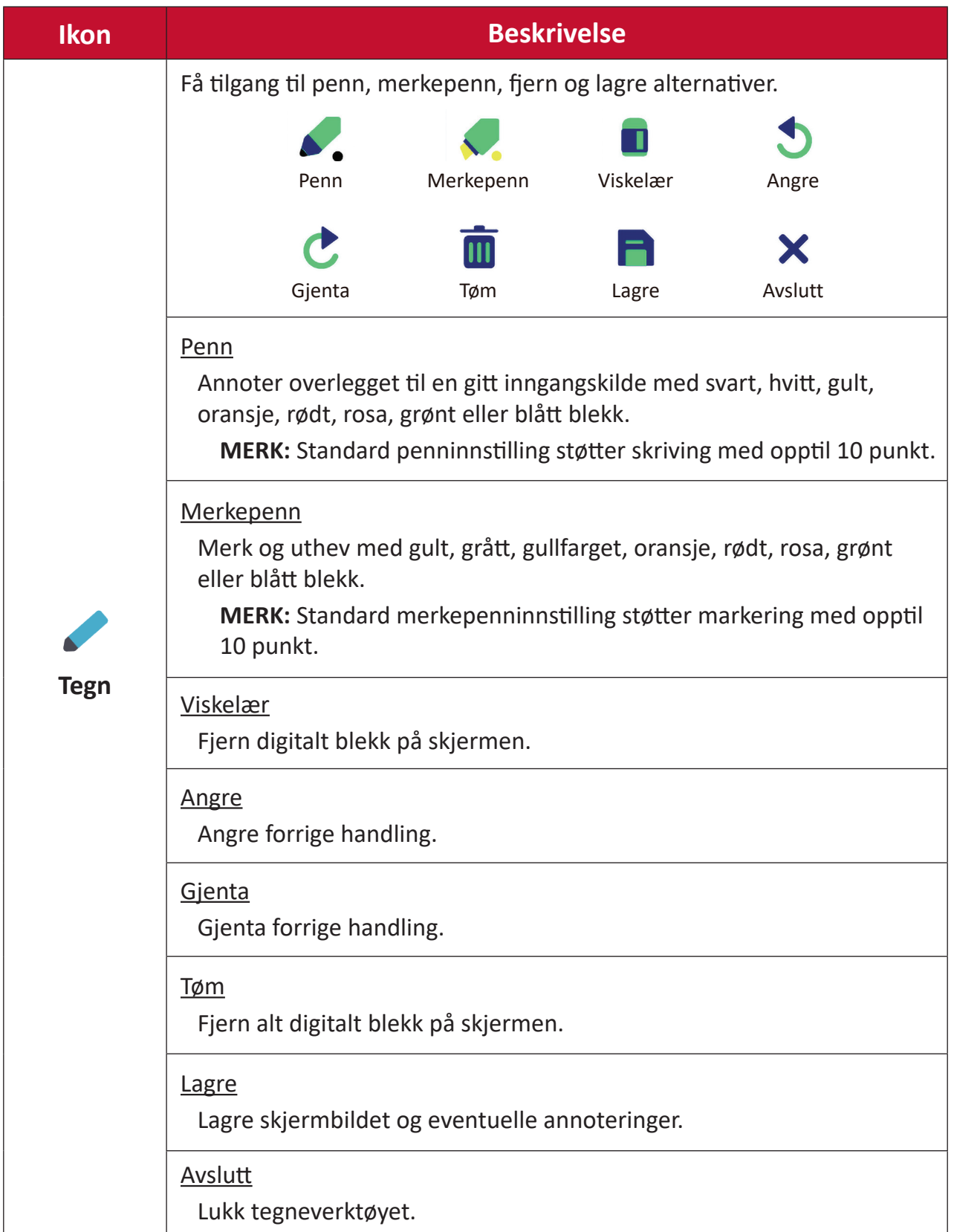

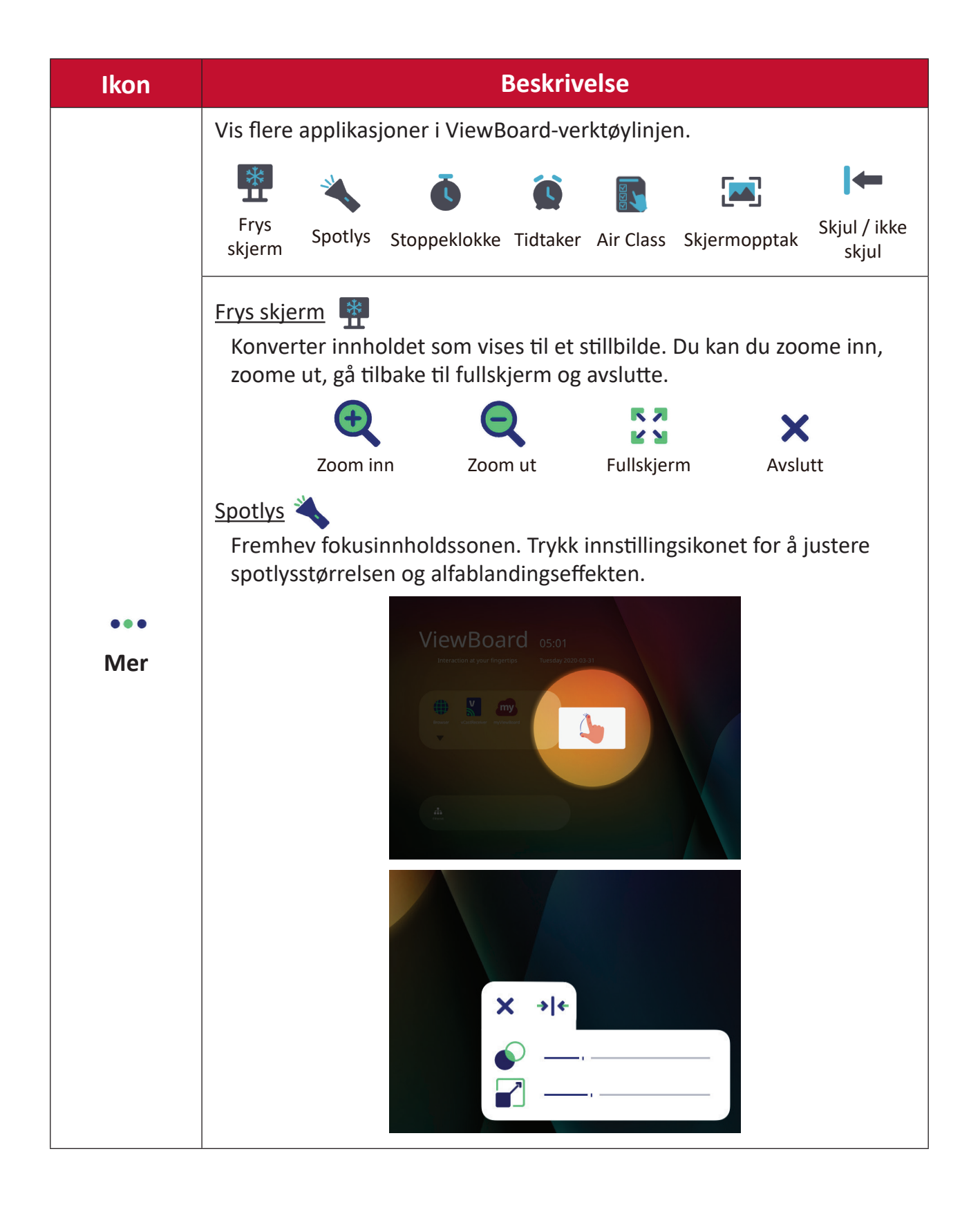

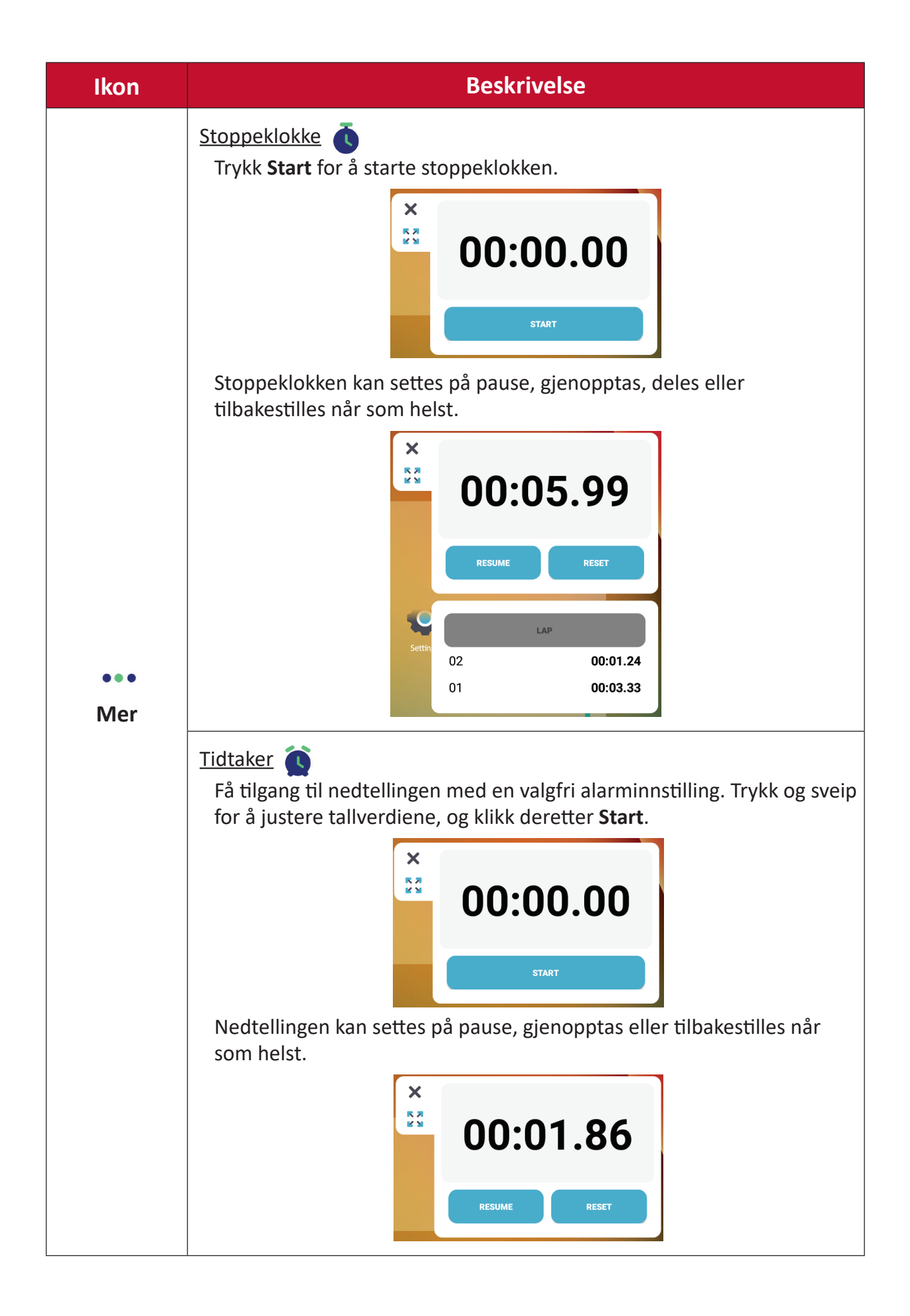

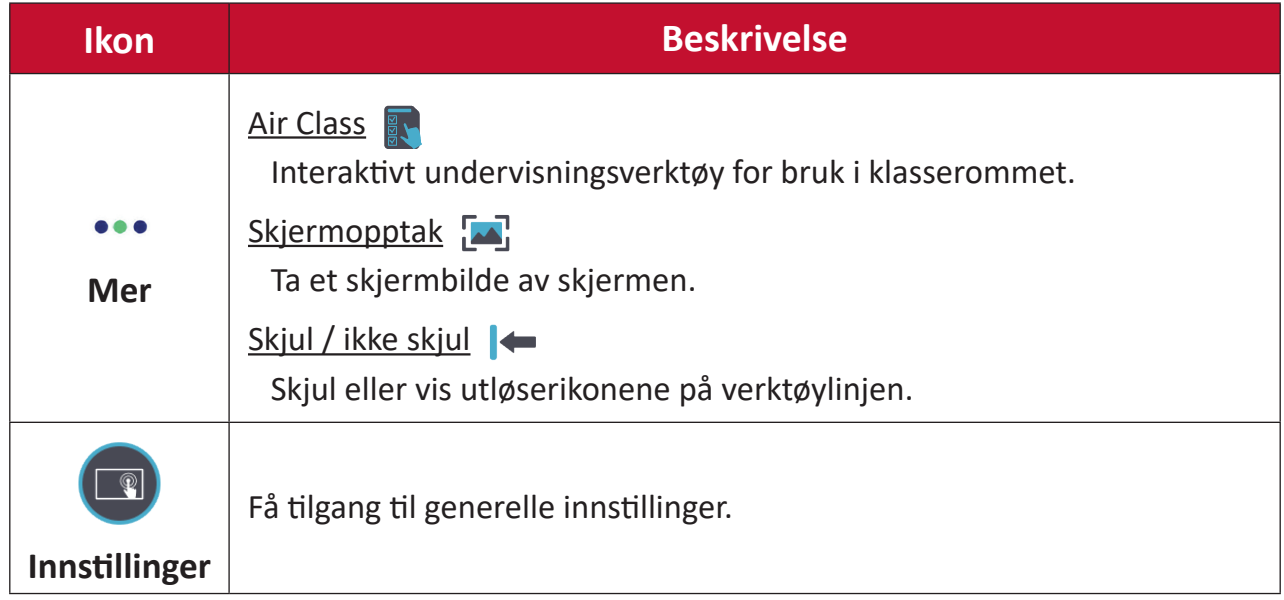
# **Skjermmeny (OSD)**

Få tilgang til generelle innstillinger og inngangsinnstillinger via skjermmenyen.

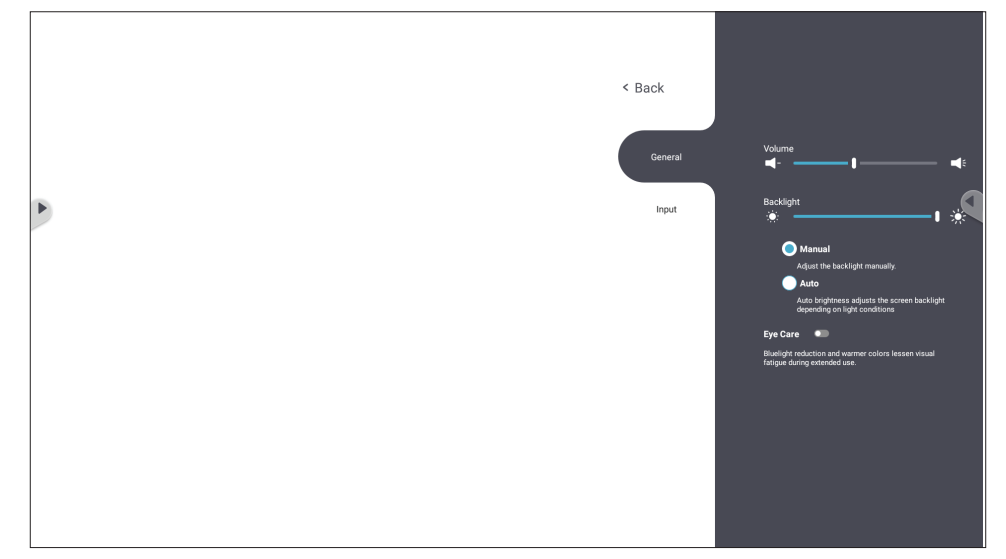

Det er tå måter å åpne skjermmenyen på ViewBoard:

## **Alternativ 1**

Trykk lenge hvor som helst i bakgrunnen i vLauncher.

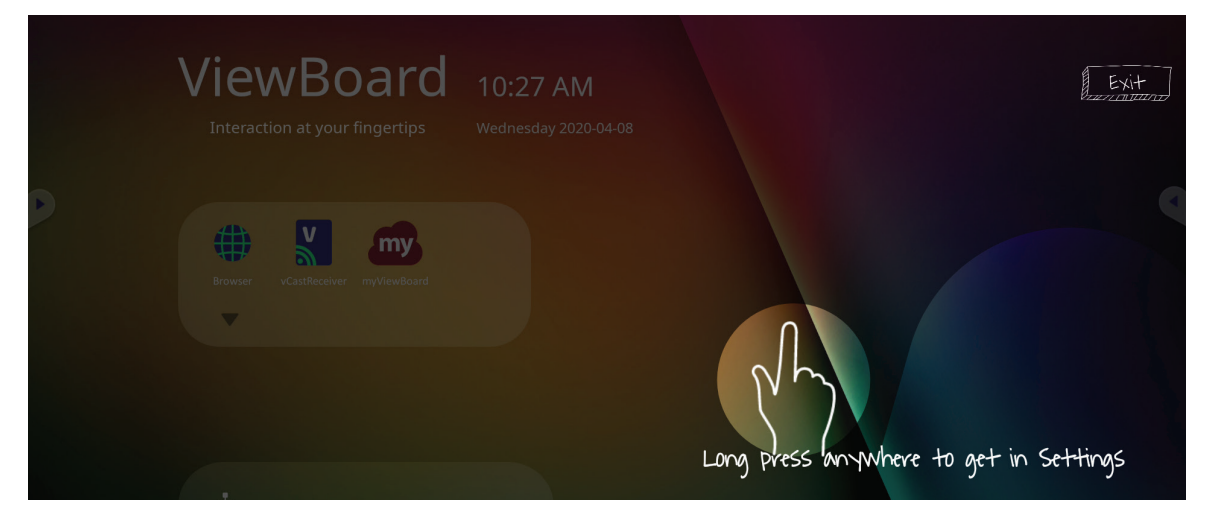

**Alternativ 2** Trykk **inngangsknappen** på fjernkontrollen.

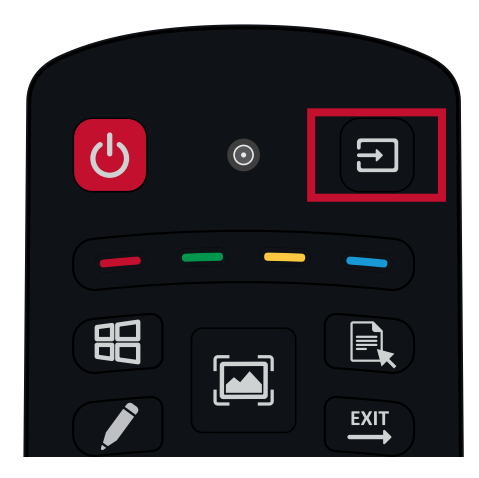

# **General Settings (Generelle innstillinger)**

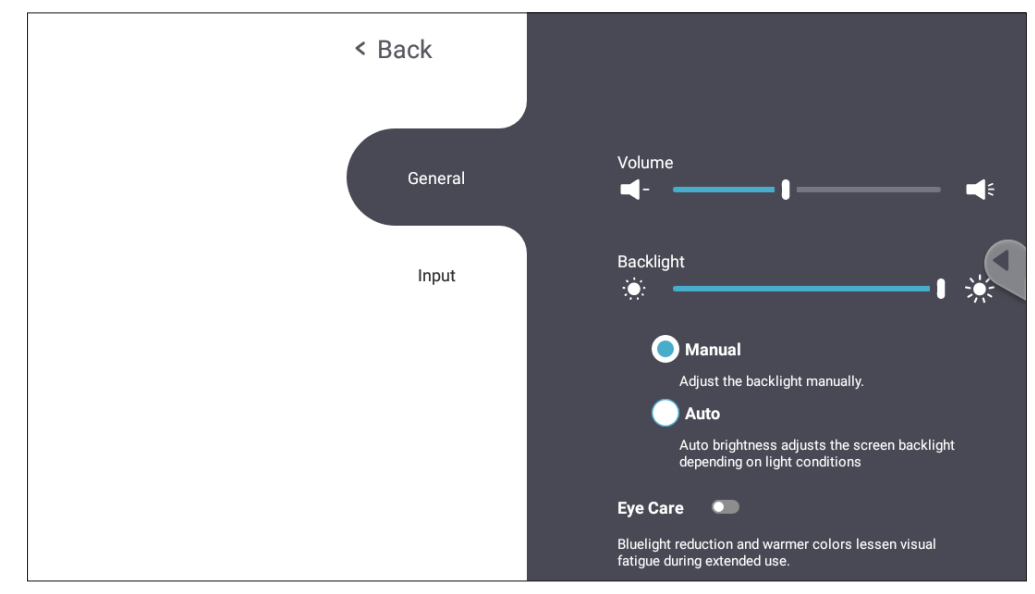

**Slik justerer du baklyset og aktiverer/deaktiverer Automatisk lysstyrke og Øyevern:**

- **1.** Trykk **Input (Inngangsknappen)** på fjernkontrollen eller holde inne på bakgrunnen i vLauncher, og trykk **General (Generelt)** på skjermen (hvis nødvendig) for å vise **General Settings (Generelle innstillinger)**-menyen.
- **2.** Dra glidebryteren direkte for å justere baklysverdien, og/eller trykk På eller Av for å aktivere/deaktivere funksjonen.
- **3.** Trykk **EPG/BACK (Tilbakeknappen)** på fjernkontrollen, eller berør et tomt område utenfor menyen, for å avslutte.

#### **Justere lydstyrken:**

- **1.** trykk **Input (Inngangsknappen)** på fjernkontrollen eller holde inne på bakgrunnen i vLauncher, og trykk **General (Generelt)** på skjermen (hvis nødvendig) for å vise **General Settings (Generelle innstillinger)**-menyen.
- **2.** Dra volumglidebryteren direkte for å justere verdien.
- **3.** Trykk  $\mathcal{R}$  (Demp) på fjernkontrollen for å aktivere eller deaktivere demping av lyd.
- **4.** Trykk **EPG/BACK (Tilbakeknappen)** på fjernkontrollen, eller berør et tomt område utenfor menyen, for å avslutte.

# **Input Settings (Inngangsinnstillinger)**

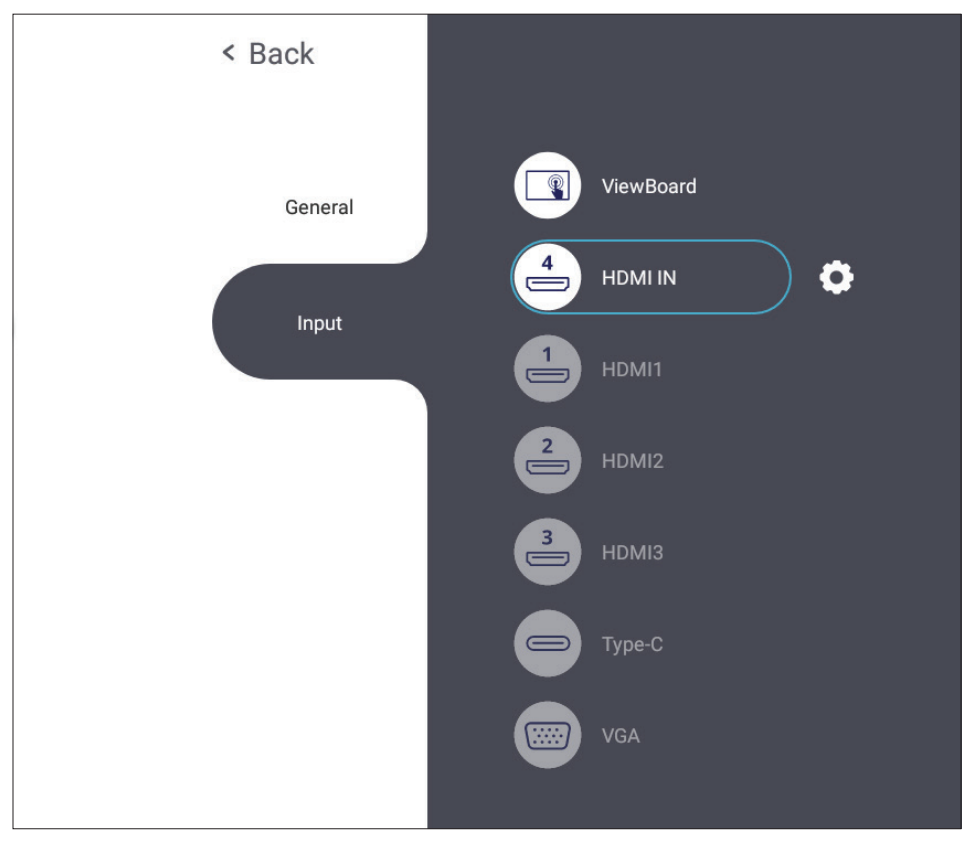

#### **Velge en inngangskilde:**

- **1.** Trykk **Input (Inngangsknappen)** på fjernkontrollen og trykk innstillingsknappen på frontpanelet eller innstillingsikonet på verktøylinjen for å vise **Input Settings (Inngangsinnstillinger)**-menyen.
- **2.** Trykk  $\nabla/\Delta/\langle\rangle$  for å velge inngangskilden du vil bruke.

**MERK:** PC-kilde vises bare når innsatt PC er koblet til.

- **3.** Trykk **ENTER (OK)** på fjernkontrollen eller berør inngangskilden.
- **4.** Trykk **EPG/BACK (Tilbakeknappen)** på fjernkontrollen, eller berør et tomt område utenfor menyen, for å avslutte.
	- **MERK:** For å justere innstillingene til en inngangskilde trykker du innstillingsikonet ved siden av den markerte inngangskilden.

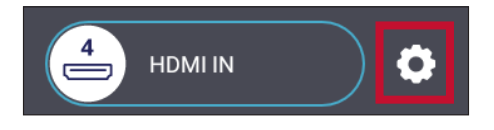

# **Innstillinger - HDMI- og VGA-inngangskilde**

Trykk **menyknappen** på fjernkontrollen eller velg innstillingsikonet ved siden av inngangskilden i **Input settings (Inngangsinnstillinger)** for å starte **Setting (Innstilling)**-menyen. Innstillingene inkluderer: **Audio (Lyd)**, **Screen (Skjerm)**, **Display (Visning)**, og **Adjust (Juster)**.

# < General settings **Settings** Audio  $\blacktriangleright$ Custom Screen Display Adjust

# **Audio Settings (Lydinnstillinger)**

- **1.** Trykk ▼ på fjernkontrollen og velg **Audio (Lyd)**-menyen.
- **2.** Trykk ▼/▲/◀/▶ på fjernkontrollen eller trykk direkte på alternativet for å velge det.
- **3.** Juster lydstyrke, bass, diskant og balanse direkte ved å berøre og justere hver verdi eller med fjernkontrollen ved å trykke **ENTER (OK)** for å justere alternativet.
- **4.** Trykk dempeglidebryteren direkte for å aktivere/deaktivere demping, eller trykk **(Demp)** på fjernkontrollen.
- **5.** Trykk **EPG/BACK (Tilbakeknappen)** på fjernkontrollen, eller berør et tomt område utenfor menyen, for å avslutte.

# **Screen Settings (Skjerminnstillinger)**

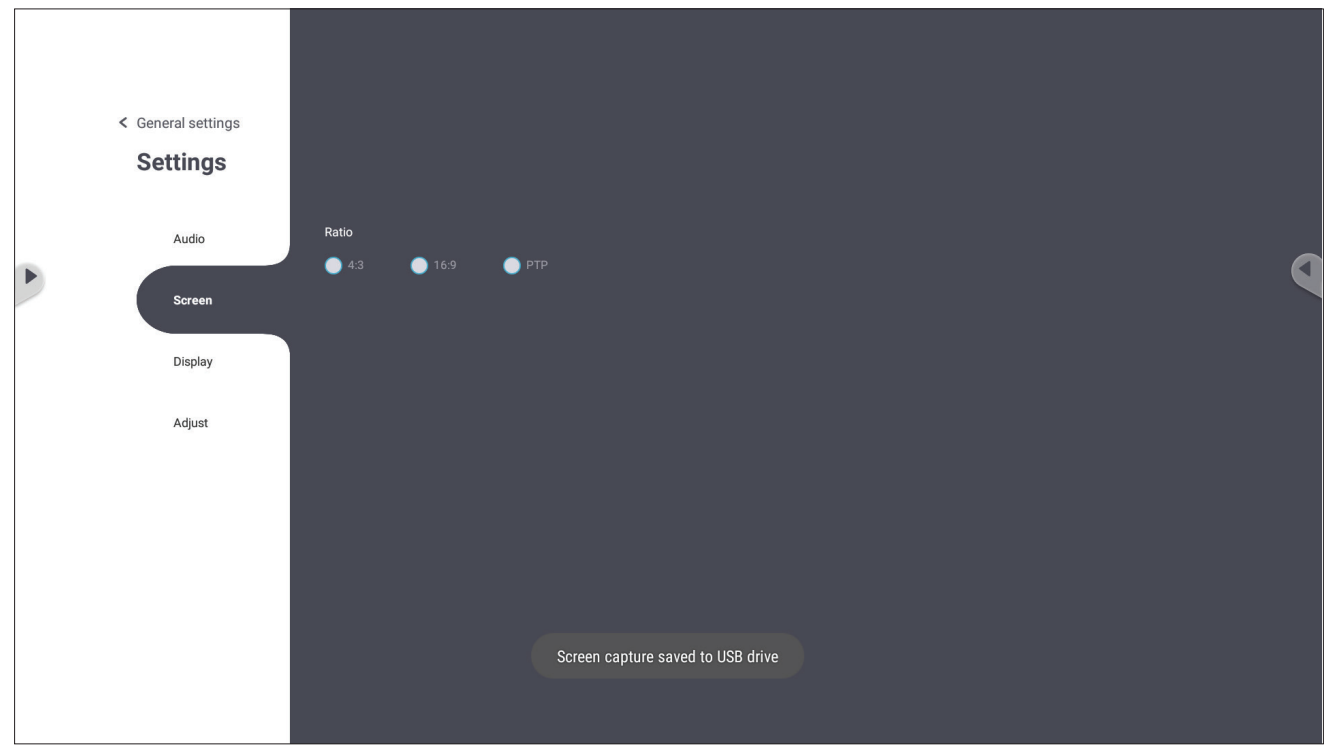

- **1.** Trykk q på fjernkontrollen og velg **Screen (Skjerm)**-menyen.
- **2.** Trykk ▼/▲/◀/▶ på fjernkontrollen eller trykk direkte på alternativet for å velge det.
- **3.** Juster preferansene dine ved å trykke direkte på hver verdi eller med fjernkontrollen ved å trykke **ENTER (OK)**.
- **4.** Trykk **EPG/BACK (Tilbakeknappen)** på fjernkontrollen, eller berør et tomt område utenfor menyen, for å avslutte.

# **Display Settings (Visningsinnstillinger)**

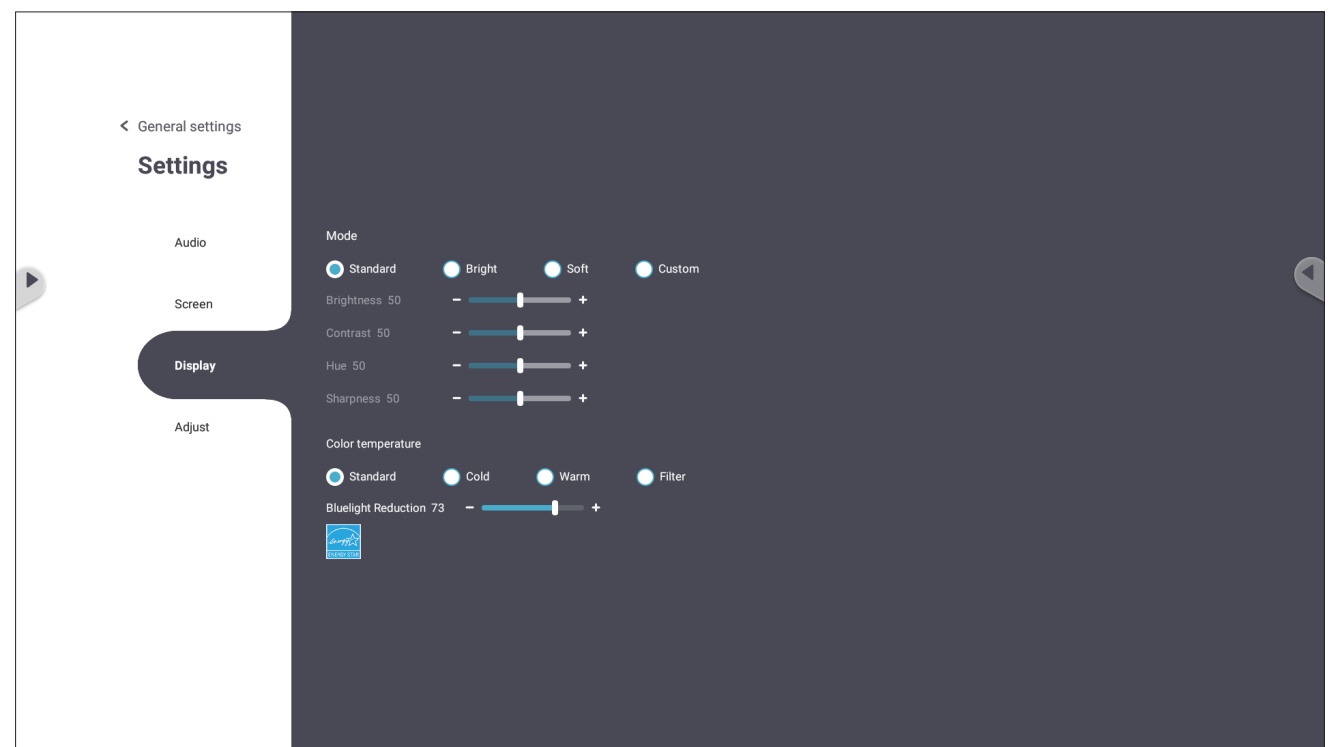

- **1.** Trykk q på fjernkontrollen og velg **Display (Visning)**-menyen.
- **2.** Trykk ▼/▲/◀/▶ på fjernkontrollen eller trykk direkte på alternativet for å velge det.
- **3.** Juster lysstyrke, kontrast, nyanse og skarphet direkte ved å berøre og justere hver verdi eller med fjernkontrollen ved å trykke **ENTER (OK)** for å justere alternativet.
- **4.** Dra blått lys-glidebryteren direkte for å justere verdien for blått lys.

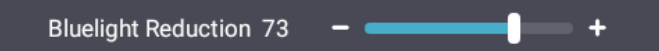

**5.** Trykk **EPG/BACK (Tilbakeknappen)** på fjernkontrollen, eller berør et tomt område utenfor menyen, for å avslutte.

# **Low Blue Light Filter (Lavt blålysfilter) og Eye Health (øyehelse)**

Blålysfilteret blokkerer blått lys med høy energi slik at det blir behagelig å se.

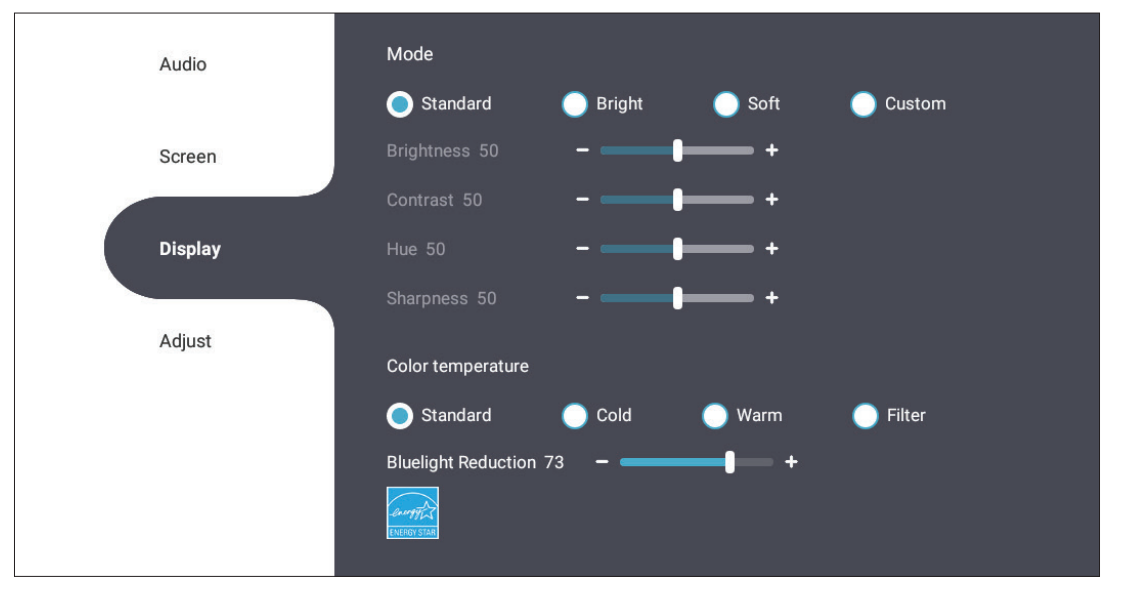

- **MERK:** For å oppfylle TÜV Rheinland-sertifisering for lavt blått lys, må skjerminnstillingene være:
	- Mode (Modus): Standard (Brightness (Lysstyrke) og Contrast (Kontrast) er 50)
	- Color Temperature (Fargetemperatur): Filter
	- Blue light Filter (Blålysfilter): 0

#### **Beregne pauser**

Når du ser på skjermer over lengre perioder, bør du ta pauser regelmessig. Det anbefales korte pauser på minst 10 minutter etter en (1) times kontinuerlig bruk.

Kortere, hyppigere pauser er generelt bedre enn lange, sjeldne pauser.

#### **Fokustrøtthet (20-20-20-regelen)**

For å redusere risikoen for at øynene blir trøtte gjennom å se på skjermen hele tiden må du se bort fra den minst hvert 20 minutt og se på et fjernt objekt (minst 20 fot, 6 meter, unna) i minst 20 sekunder.

#### **Se på fjerne gjenstander**

Mens man tar pauser, kan man redusere belastningen og tørrheten i øynene videre ved å fokusere på gjenstander som er lengre vekke i 10–15 sekunder og så se på noe nært i 10–15 sekunder. Gjenta dette opptil 10 ganger. Denne øvelsen reduserer risikoen for at fokusevnen til øynene «låses opp» etter å jobbe lenge med datamaskin.

#### **Øye- og nakkeøvelser**

#### Øyeøvelser

Øyeøvelser kan bidra til å minimere belastningen på øynene. Rull øynene sakte til venstre, høyre, opp og ned. Gjenta så mange ganger som nødvendig.

#### Øvelser for øynene

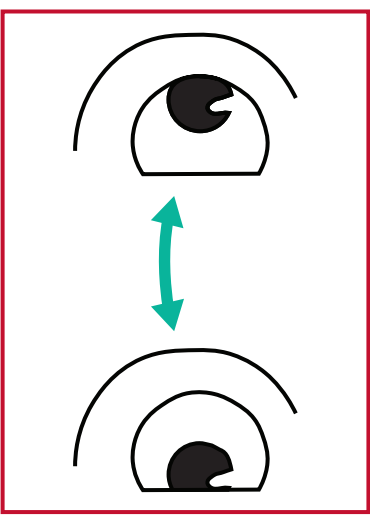

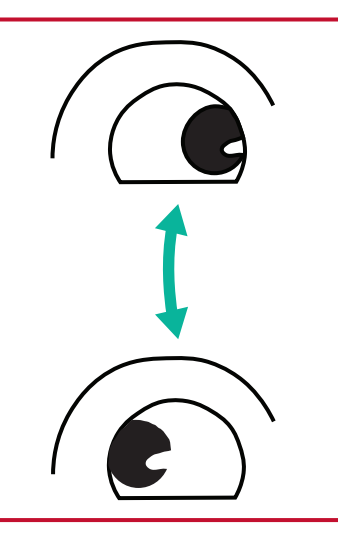

(1) Hold kroppen og hodet oppreist. Flytt øynene opp for å se på taket, og snu dem ned for å se på gulvet. sidene.

(2) Flytt øynene sakte til venstre og høyre for å se på gjenstander på de to

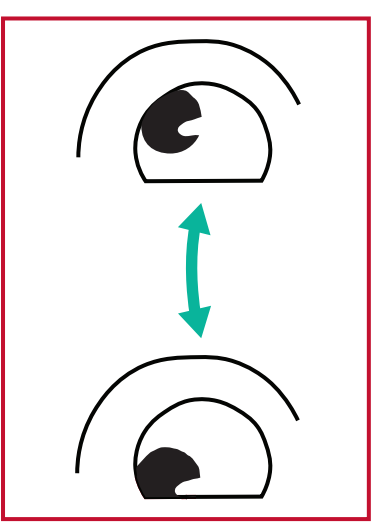

(3) Flytt øynene for å se på gjenstander i høyre øvre retning og deretter til høyre nedre retning. Gjenta for venstre øvre og venstre nedre retning.

#### Nakkeøvelser

Nakkeøvelser kan også bidra til å minimere belastningen på øynene. Slapp av armene og la dem henge på sidene, bøy deg litt fremover for å strekke nakken, og vri hodet til høyre og til venstre. Gjenta så mange ganger som nødvendig.

**Adjust Settings (Juster innstillinger) - (kun VGA)**

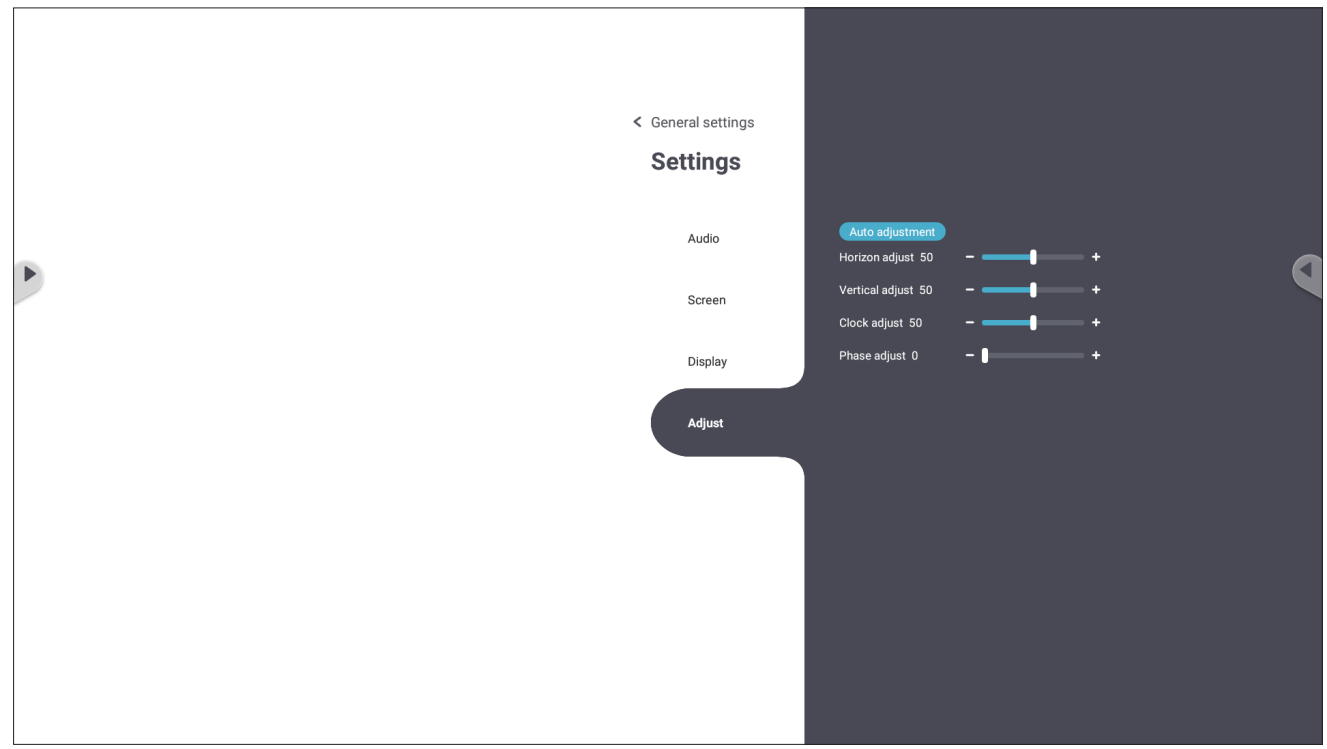

- **1.** Trykk q på fjernkontrollen og velg **Adjust (Juster)**-menyen.
- **2.** Trykk ▼/▲/◀/▶ på fjernkontrollen eller trykk direkte på alternativet for å velge det.
- **3.** Juster preferansene dine ved å trykke direkte på hver verdi eller med fjernkontrollen ved å trykke **ENTER (OK)**.
- **4.** Trykk **EPG/BACK (Tilbakeknappen)** på fjernkontrollen, eller berør et tomt område utenfor menyen, for å avslutte.

# **Settings - Embedded Player (Innstillinger - Innebygd spiller)**

Når ViewBoard er satt til å bruke den innebygde spilleren som inngangskilde, trykker du **menyknappen** på fjernkontrollen eller å innstillingsikonet ved siden av inngangskilden i skjermmenyens inngangsinnstillinger for å gå inn i **Settings (Innstillinger)**-menyen.

# **Network & Internet (Nettverk og Internett)**

Kontroller gjeldende status for nettverkstilkobling, sett opp og administrer Wi-Fi, Ethernet, Bluetooth og VPN, og etabler et trådløst tilgangspunkt.

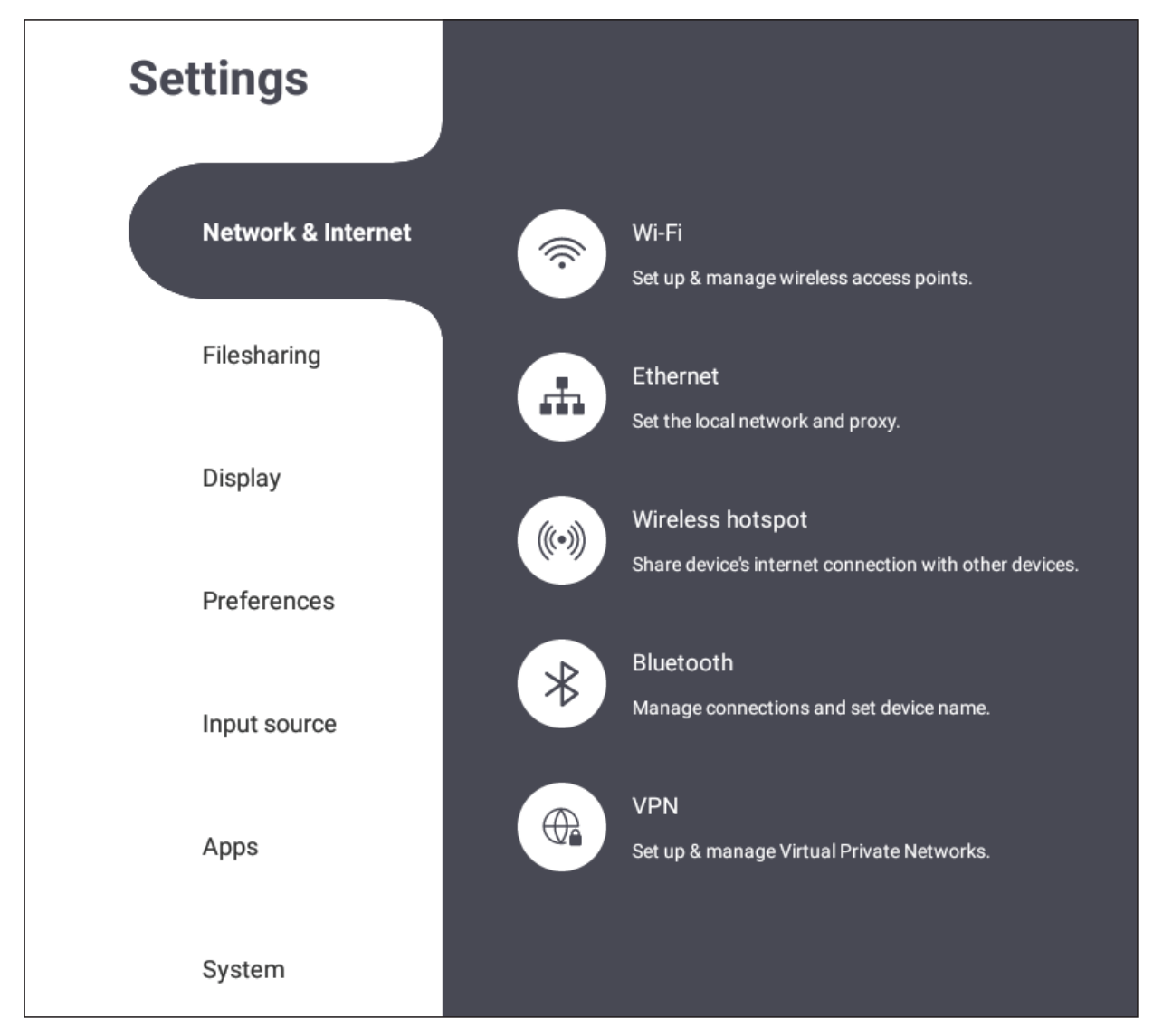

#### **MERK:**

- Innstillinger for Wi-Fi, trådløst tilgangspunkt og Bluetooth vises når LB-WIFI-001 (valgfritt) er installert.
- Ethernet deaktiveres automatisk når Wi-Fi er aktivert. Wi-Fi deaktiveres automatisk når Ethernet er aktivert. Wi-Fi deaktiveres når trådløst tilgangspunkt er aktivert.
- Enheten kan ikke koble til Internett når trådløst tilgangspunkt er aktivert.

#### **Wi-Fi**

Sett opp og administrer trådløse tilgangspunkt.

• Trykk bryterknappen for å slå Wi-Fi **On (På)** eller **Off (Av)**.

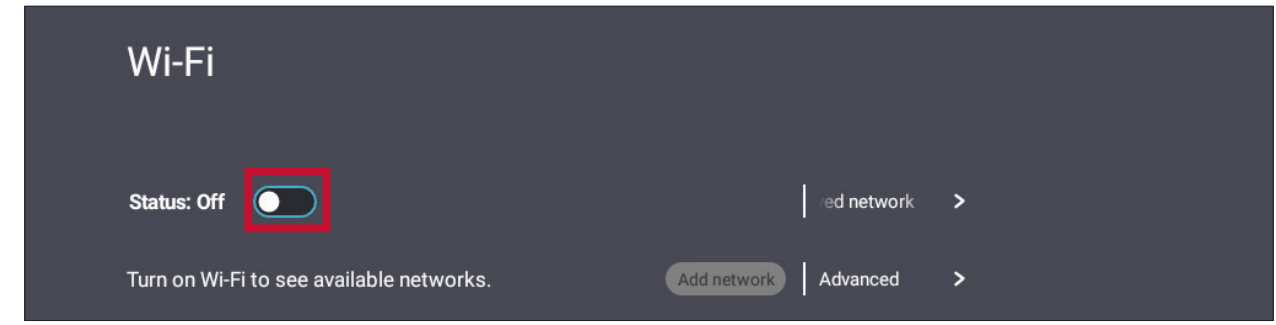

• Når det er **On (På)**, kan du: **Add a Network (Legg til et nettverk)**, se **Saved Networks (Lagrede nettverk)**, **Refresh (Oppdatere)** nettverkslisten eller se **Advanced (Avanserte)** innstillinger.

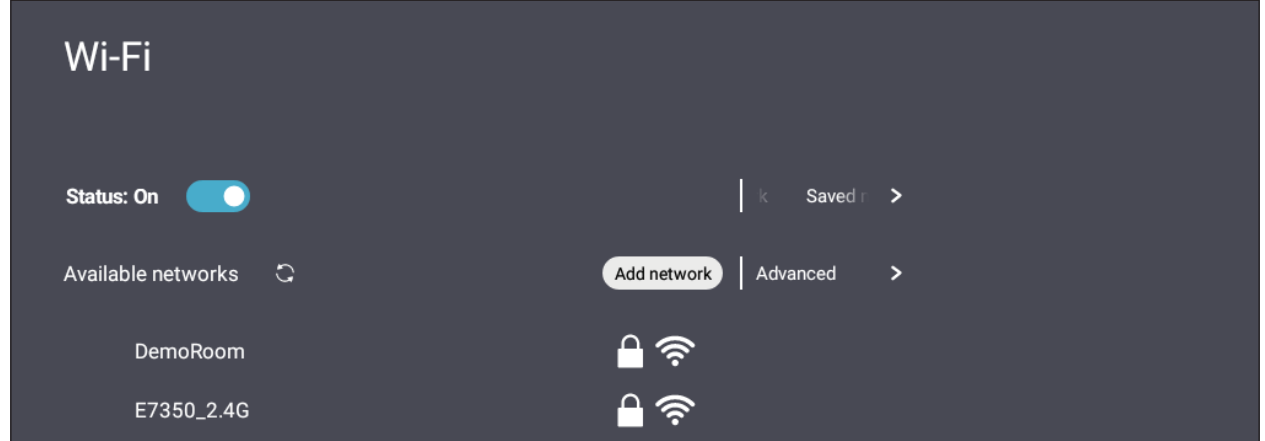

• I **Advanced (Avanserte)** innstillinger kan du slå **Network notifications (Nettverksvarsler) På** eller **Off (Av)** og se **Network card info (Nettverkskortinfo)**.

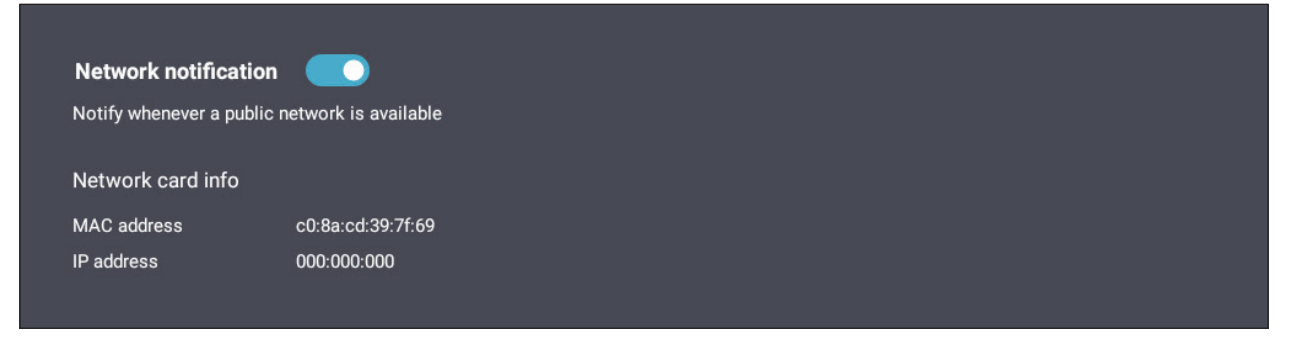

#### **Ethernet**

Angi lokalt nettverk og proxy.

• Trykk rullegardinmenyen for å koble til/fra Ethernet.

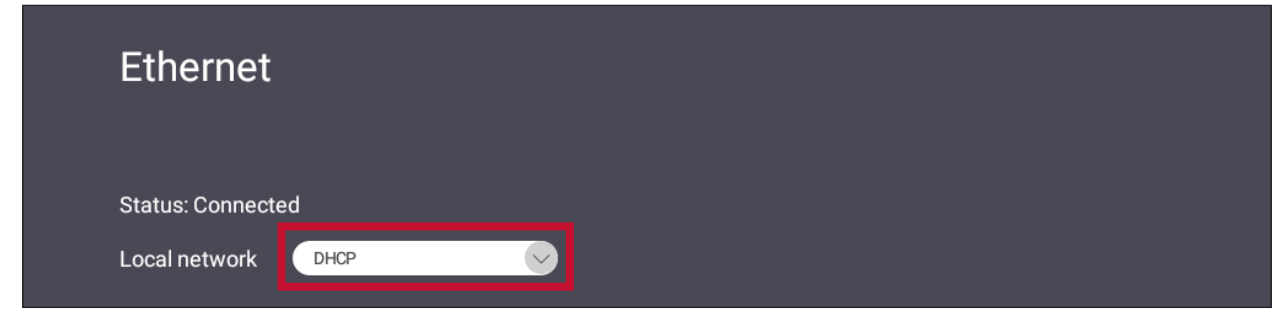

• Du kan også justere innstillinger for **Local network (Lokalt nettverk)** og **Proxy**.

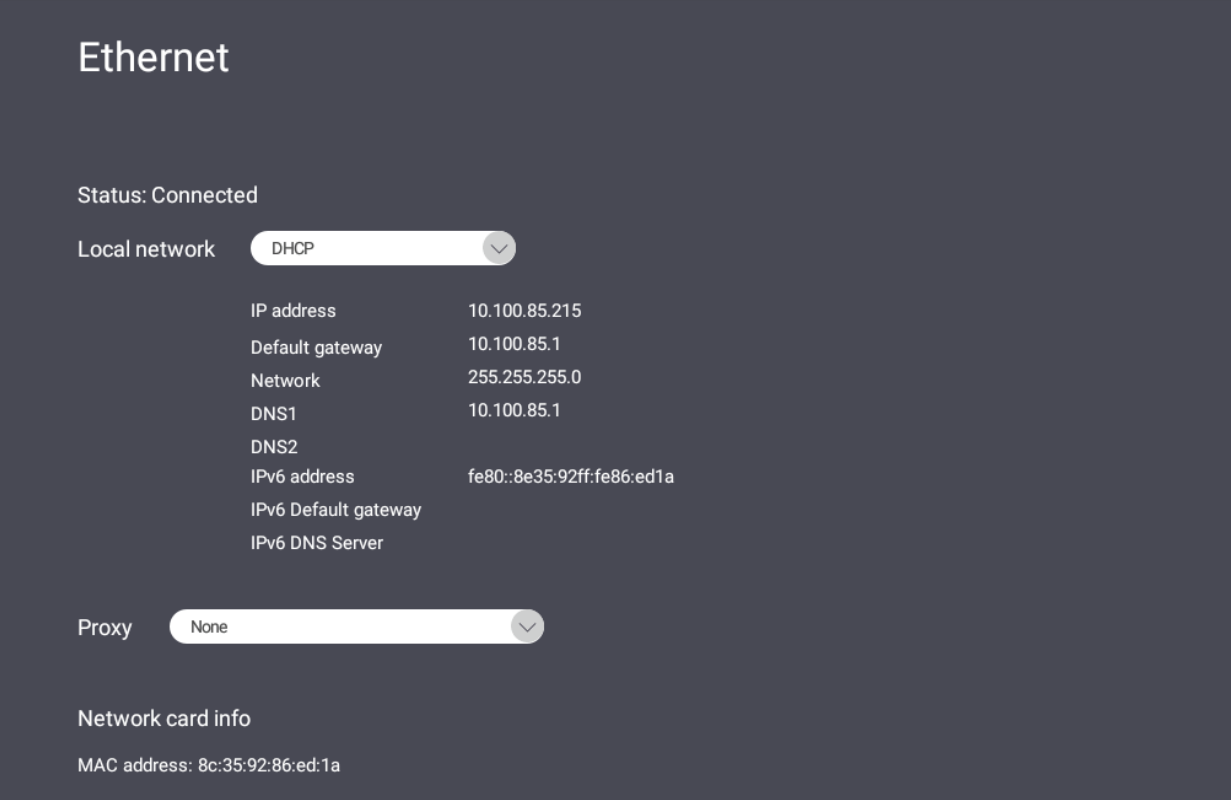

## **Wireless Hotspot (Trådløst tilgangspunkt)**

Del internettforbindelsen min med andre enheter.

• Trykk bryterknappen for å slå **Wireless hotspot (Trådløst tilgangspunkt) On (På)** eller **Off (Av)**.

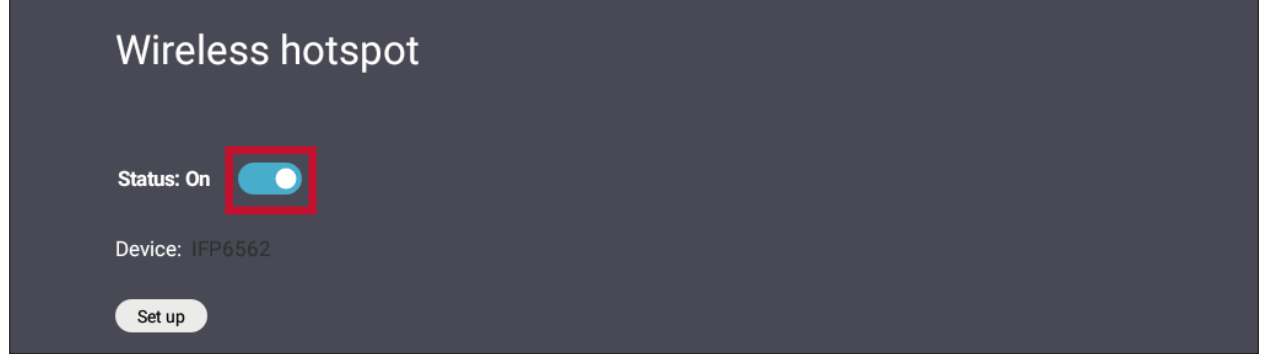

• Trykk **Set up (Sett opp)** for å angi **Network name (Nettverksnavn)**, **Security (Sikkerhet)** og **Password (Passord)**.

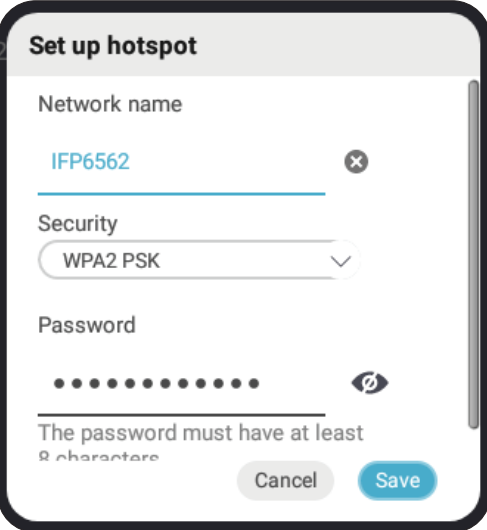

#### **Bluetooth**

Administrer tilkoblinger, angi enhetsnavn og synlighet.

• Trykk bryterknappen for å slå Bluetooth **On (På)** eller **Off (Av)**. Når det er **On (På)**, kan man velge en oppført enhet å pare og koble til, gi nytt navn til enheten, fjerne en enhet eller motta filer.

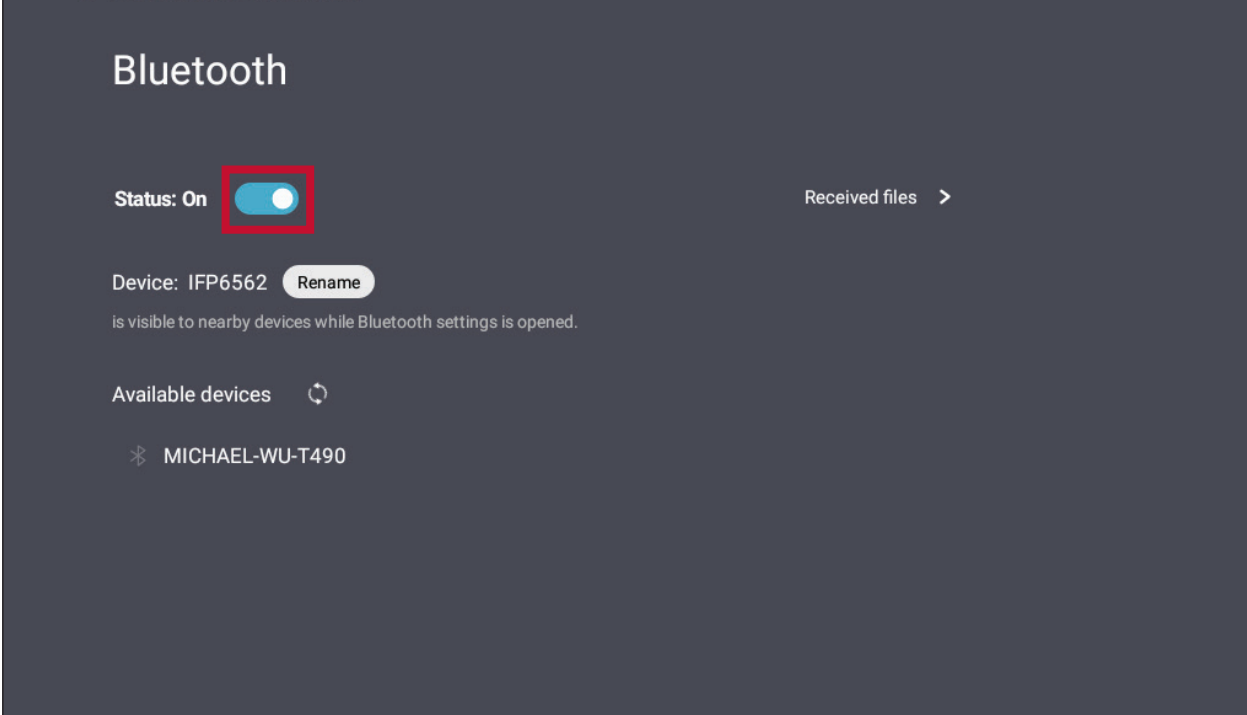

• Trykk **Received files (Mottatte filer)** for å vise alle mottatte filer.

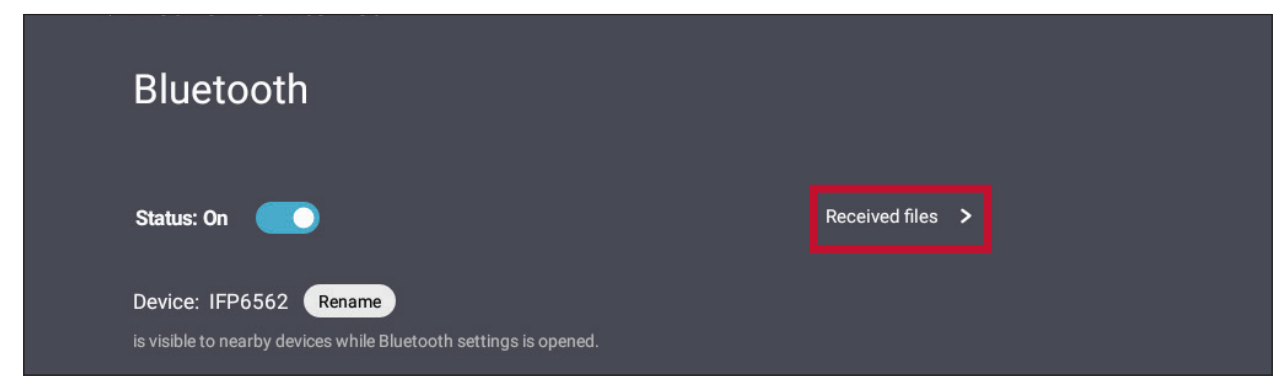

#### **VPN**

#### Sett opp og administrer virtuelle private nettverk.

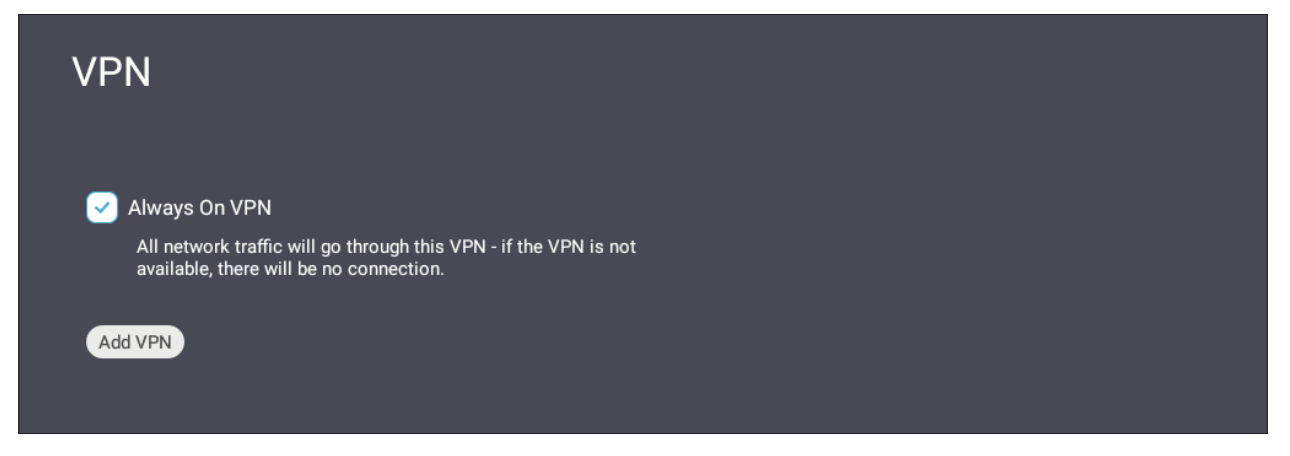

Slik oppretter du en VPN-profil:

**1.** Gå til: **Settings (Innstillinger)** > **Wireless & networks (Trådløst og nettverk)** > **VPN** og trykk **Add VPN (Legg til VPN)**.

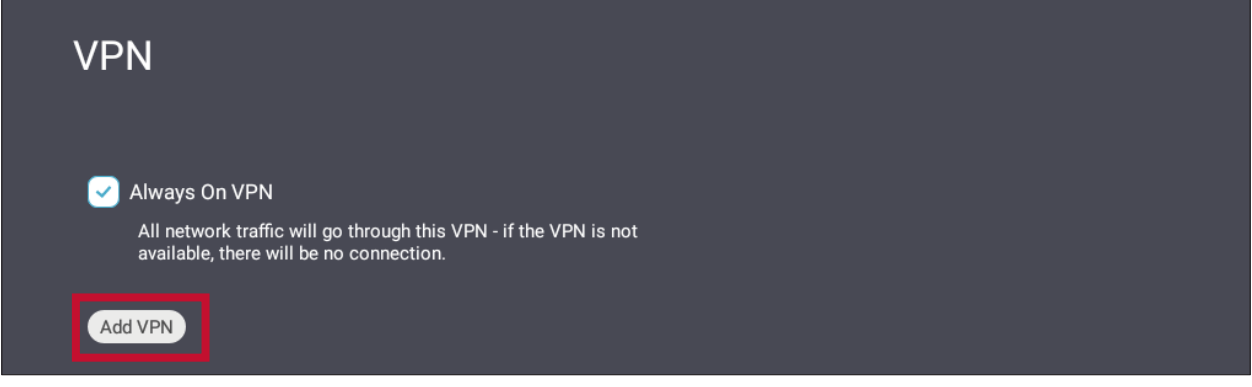

**2.** Skriv inn **Name (Navn)**.

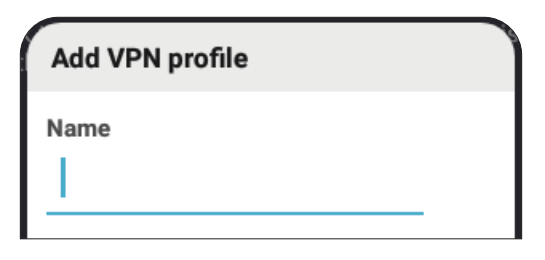

**3.** Angi **Type** VPN.

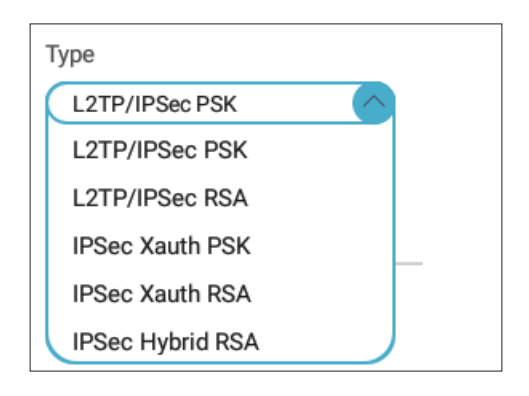

**4.** Velg å aktivere/deaktivere **PPP encryption (MPPE) (PPP-kryptering (MPPE))** og/ eller vis **Advanced options (Avanserte alternativer)**.

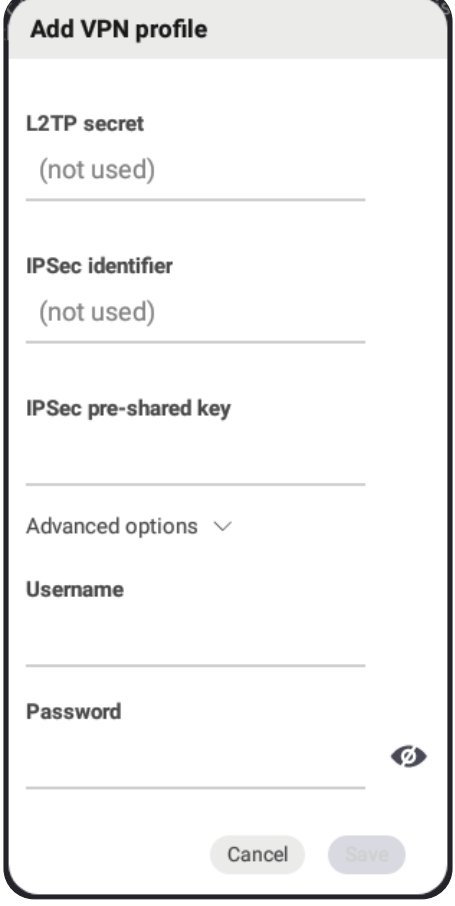

# **File Share (Fildeling)**

#### **SAMBA**

SAMBA-tjenesten tilbyr fildeling via LAN. Når SAMBA-tjenesten er aktivert, kan brukeren utforske ViewBoard-filsystemet med en PC eller mobil enhet.

**1.** Gå til: **Settings (Innstillinger)** > **File Share (Fildeling)** > **SAMBA**.

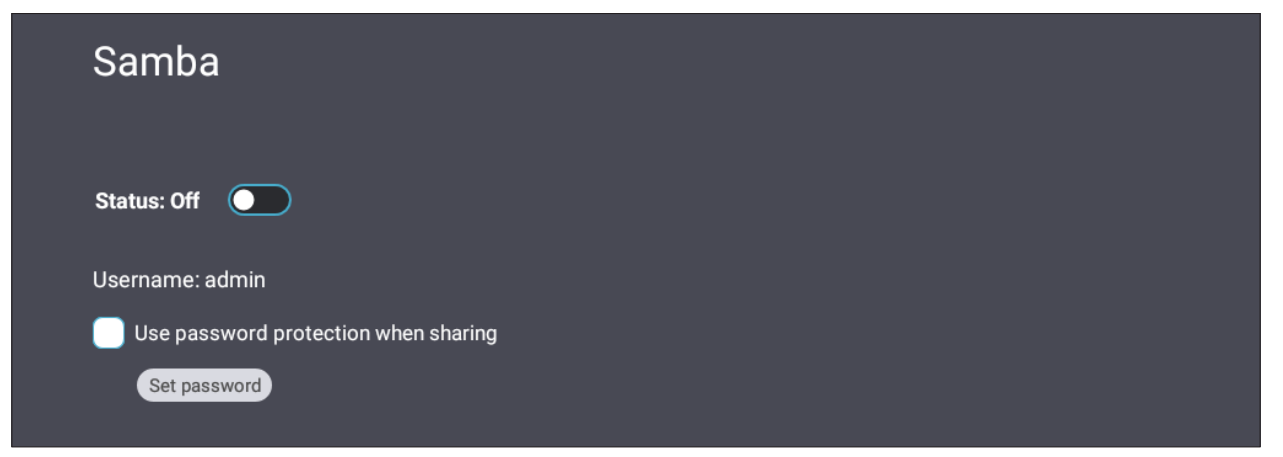

**2.** Trykk bryterknappen for å aktivere SAMBA-tjenesten, og angi deretter et passord om nødvendig.

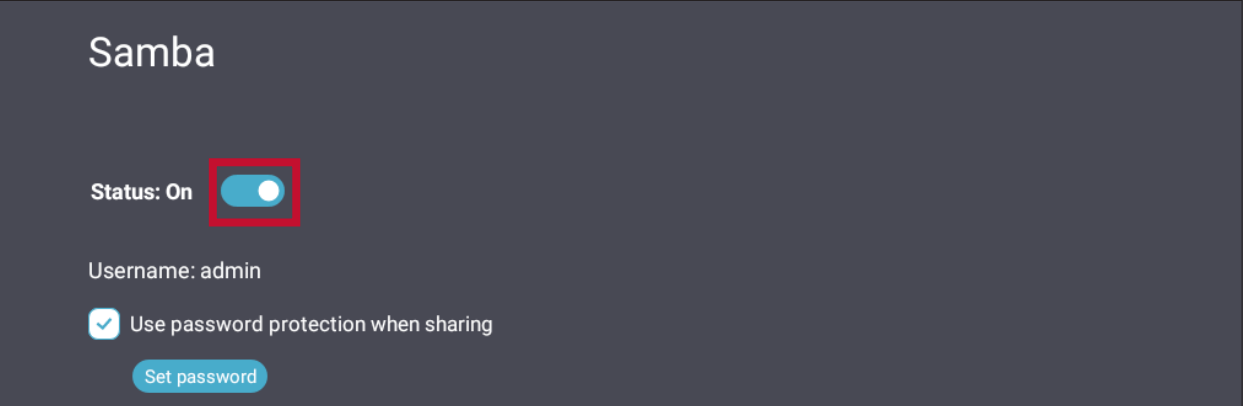

- **3.** Kontroller at ViewBoard og klientutstyret er koblet til samme nettverk.
- **4.** Logg på ViewBoard med klientutstyret. Angi IP-adressen til ViewBoard.

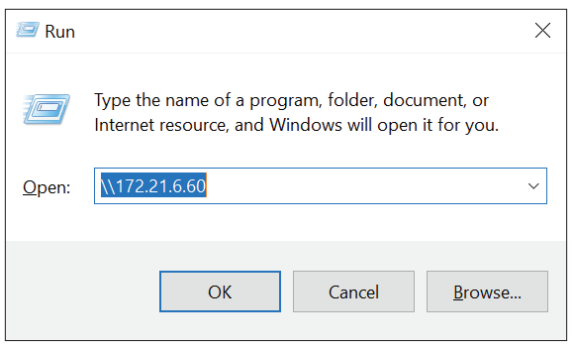

# **5.** Angi brukernavn og passord, og velg deretter **OK** (hvis aktuelt).

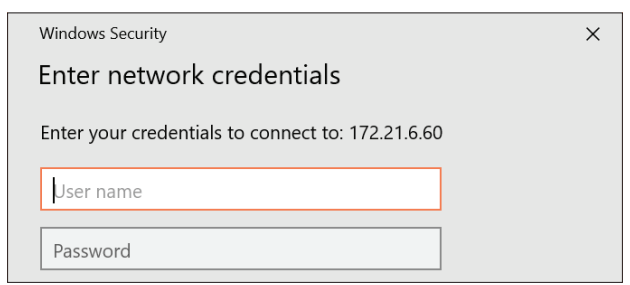

## **6.** Når pålogging er vellykket, vil ViewBoard-filene være tilgjengelige.

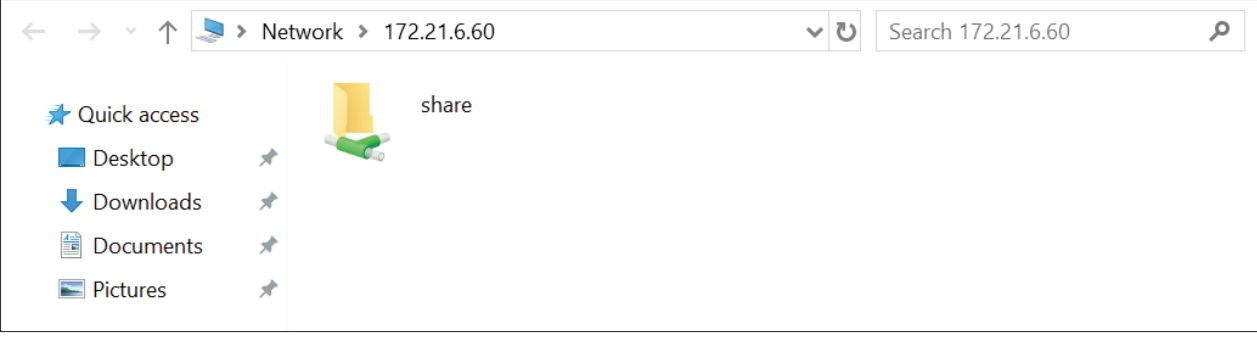

# **Display (Visning)**

Juster innstillingene for bakgrunn, tema, skjerm-ID, beskyttelse og HDMI ut.

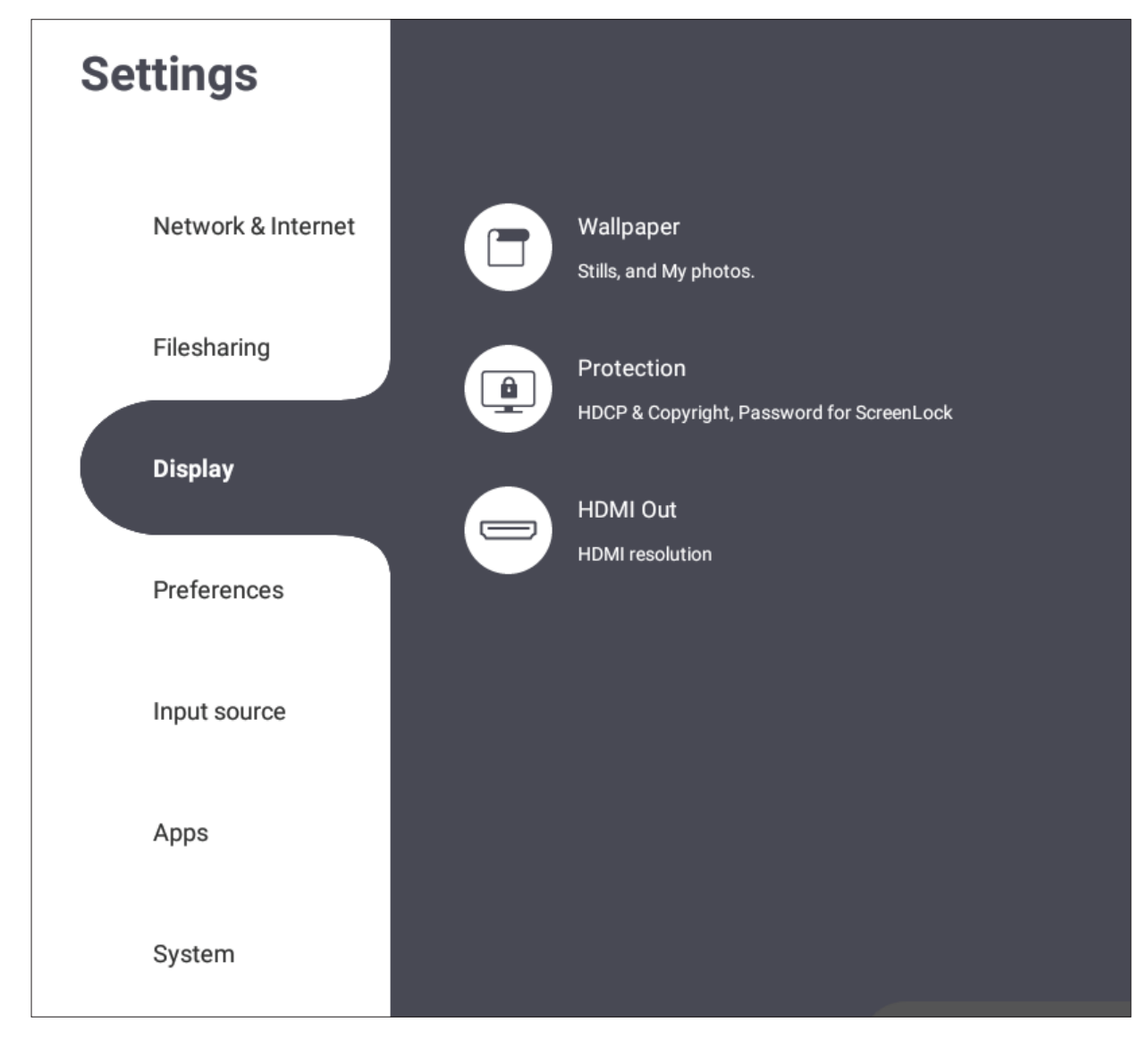

# **Wallpaper (Bakgrunnsbilde)**

Man kan endre bakgrunnsbilde til standardbilder (både stille og levende) eller bruke et eget ved å trykke **My Photo (Mitt bilde)** og velge bildefilen.

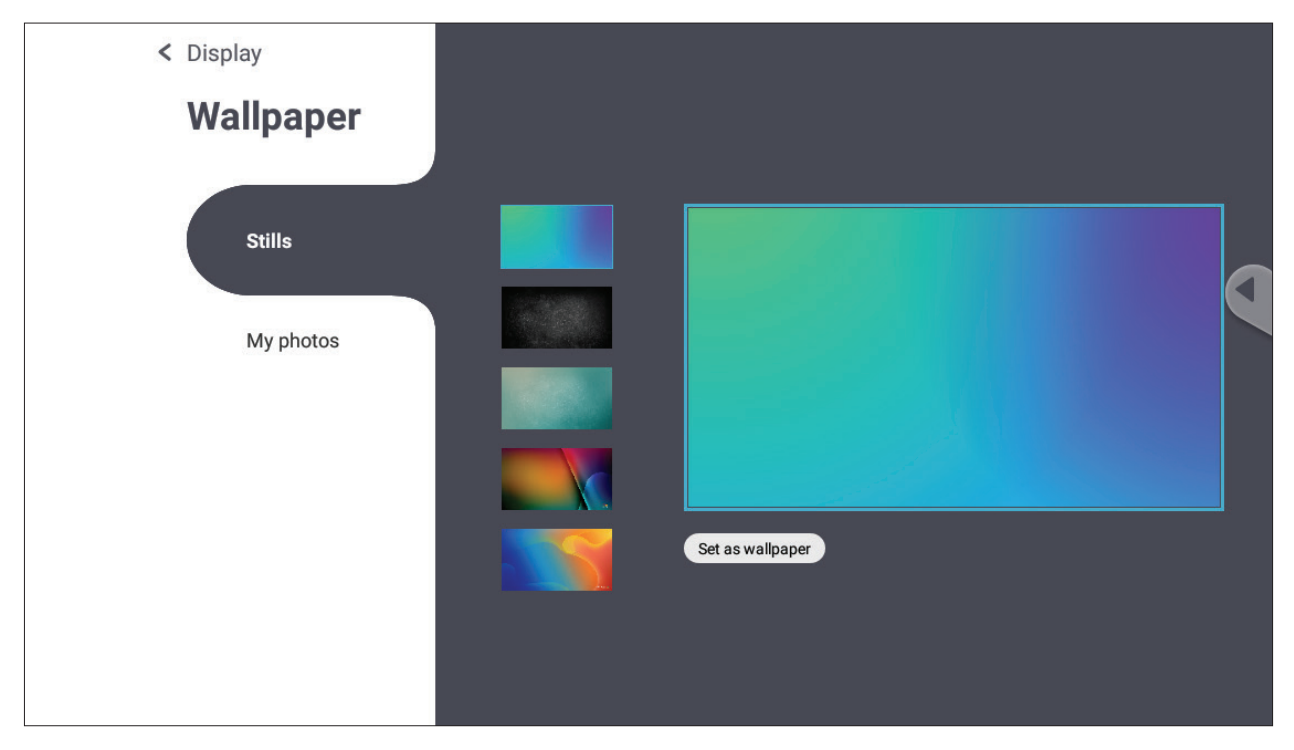

#### **Protection (Beskyttelse)**

Slå på/av **HDCP & Copyright (HDCP og opphavsrett)** og still inn **Password for screen lock (Passord for skjermlås)**.

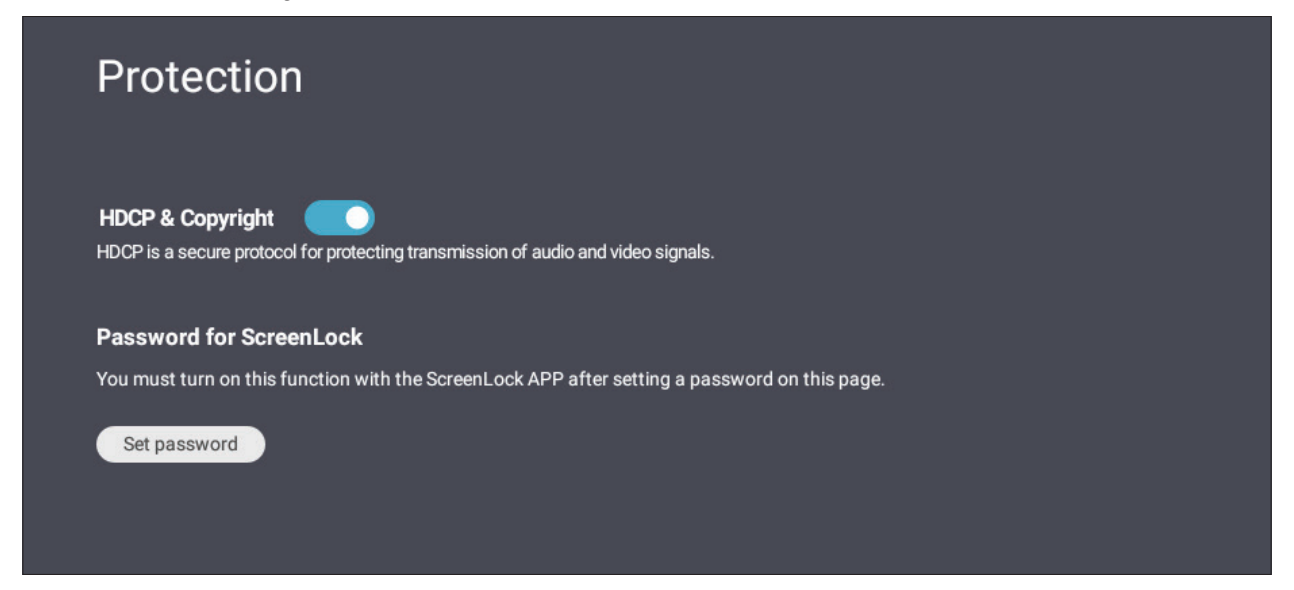

• Trykk for å sette opp et skjermlåspassord **Set password (Angi passord)**, og angi ønsket passord.

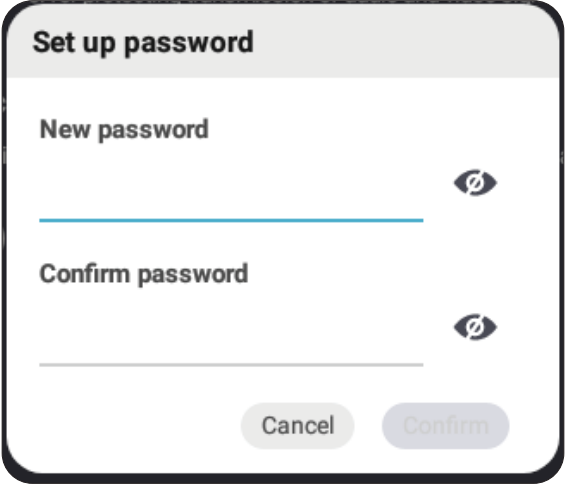

# **HDMI Out (HDMI ut)**

Juster innstillingen for HDMI ut-oppløsning og demp/slå av skjermhøyttaleren når koblet til via HDMI ut.

**MERK:** Alternativboksen å slå av/på demping er slått av som standard.

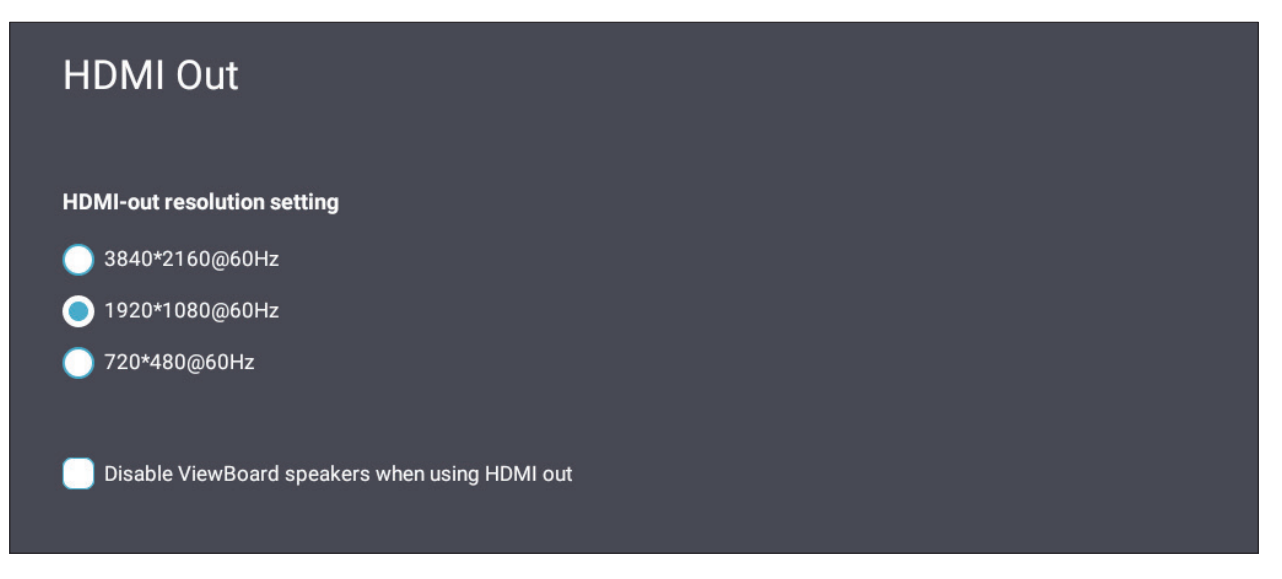

# **Preference (Valg)**

Se og juster innstillinger for **Touch (Berøring)**, **Language (Språk)**, **Keyboard & Input (Tastatur og inndata)**, **Date & time (Dato og klokkeslett)**, **Boot Mode and Advanced (Oppstartsmodus og avansert)**, **Start up & Shut down (Oppstart og avslåing)** og **Toolbar (Verktøylinje)**.

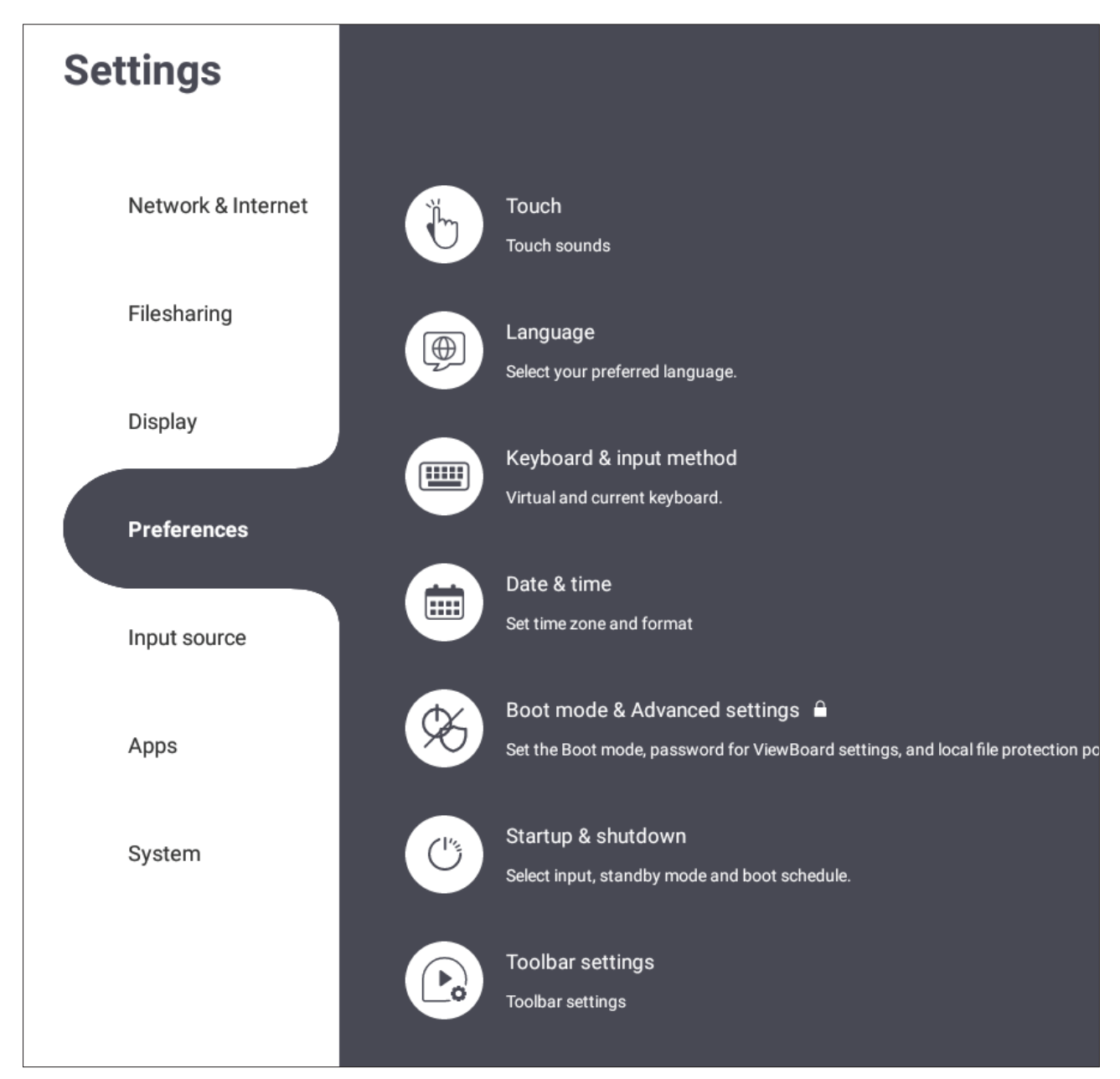

#### **Touch (Berøring)**

Juster **Touch Settings (Berøringsinnstillinger)** og slå **Touch Sounds (Berøringslyder)** og **Windows Ink** på/av.

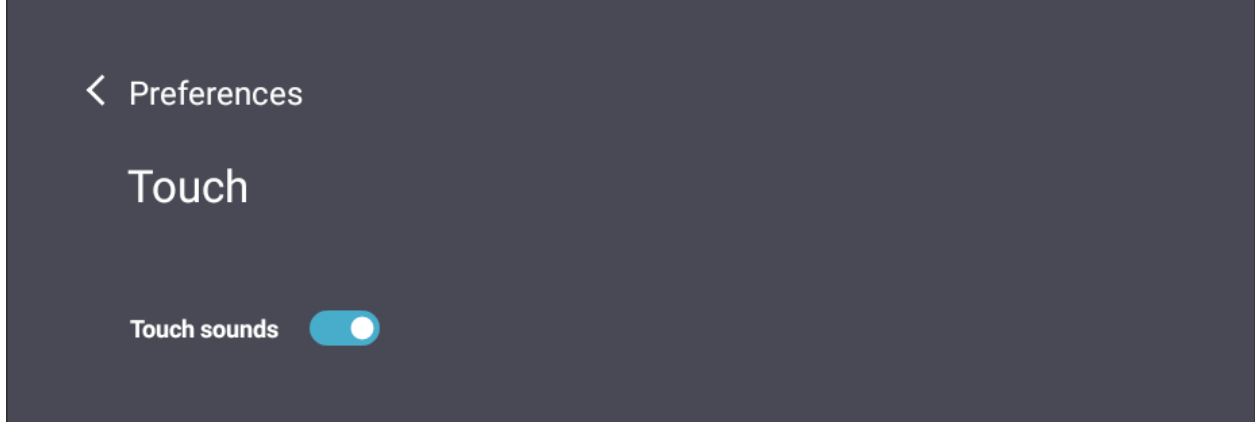

## **Language (Språk)**

Juster og velg ønsket språk fra de tilgjengelige språkene.

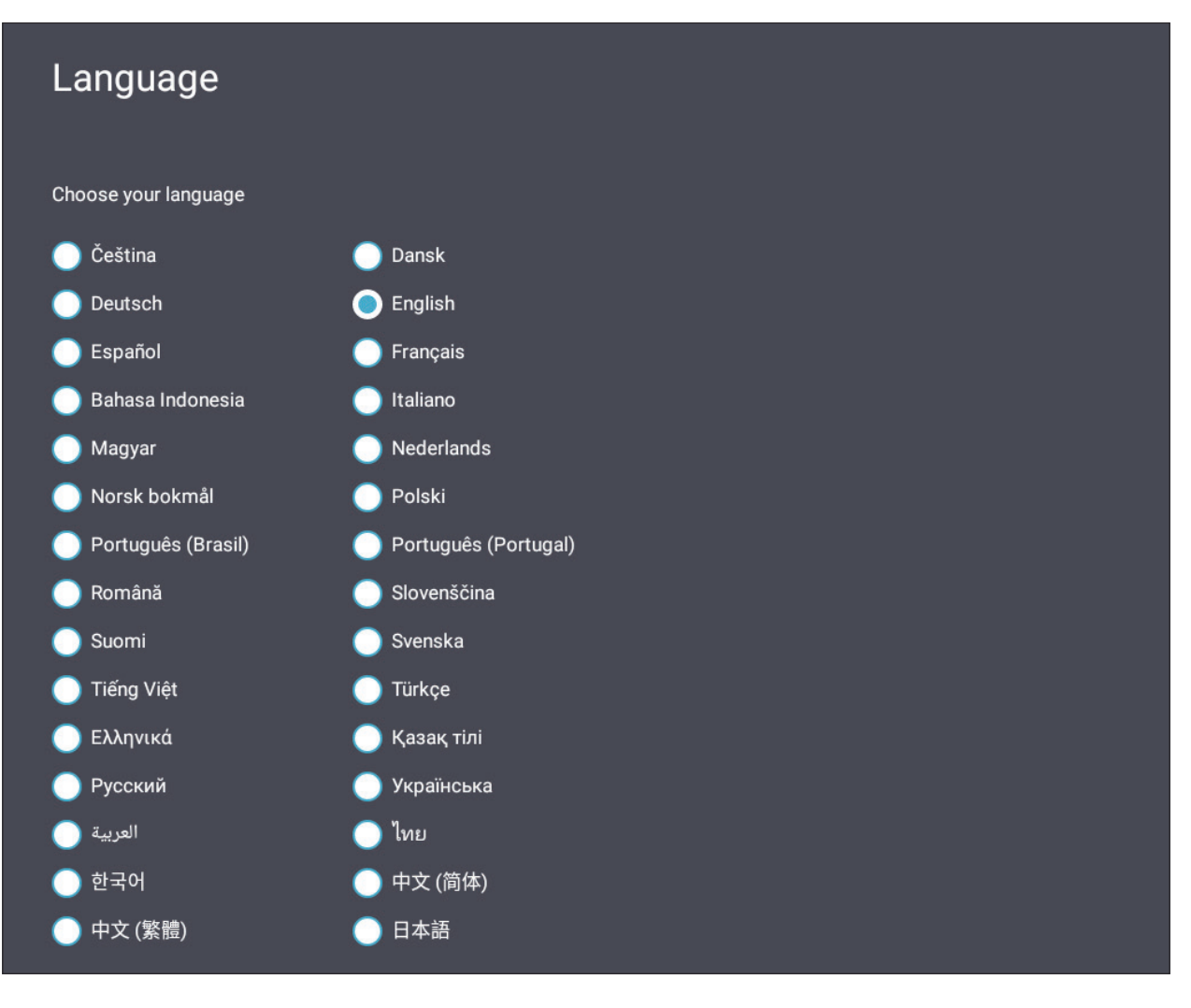

## **Keyboard & Input Method (Tastatur og inndatametode)**

Aktiver/deaktiver det visuelle tastaturet og/eller endre standard inndatametode.

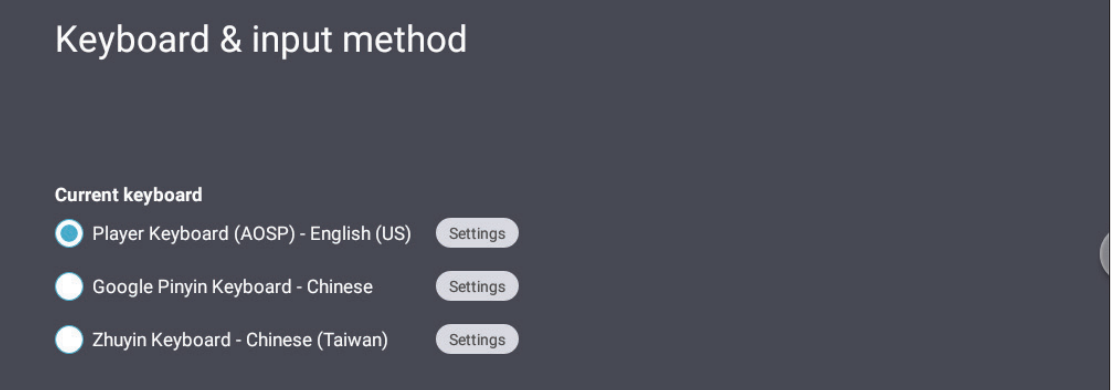

• Trykk **Settings (Innstillinger)** for å justere de avanserte tastaturinnstillingene.

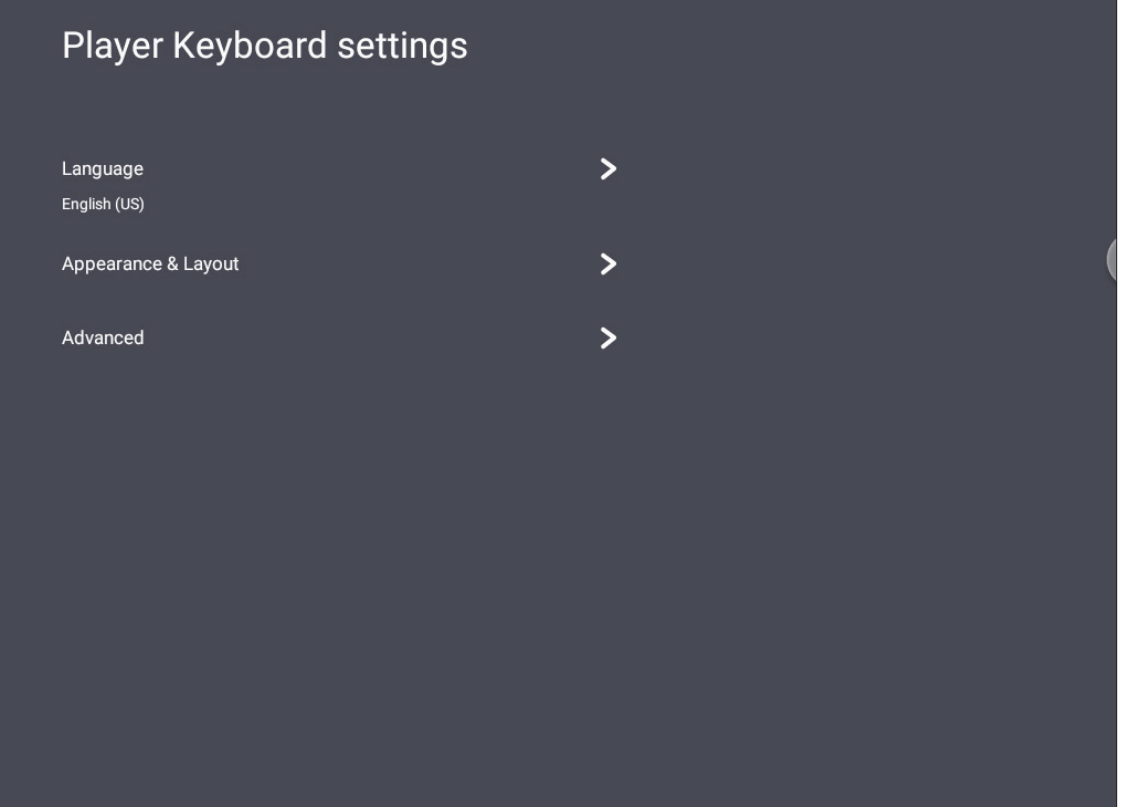

# **Date & Time (Dato og klokkeslett)**

Still inn systemtid og format.

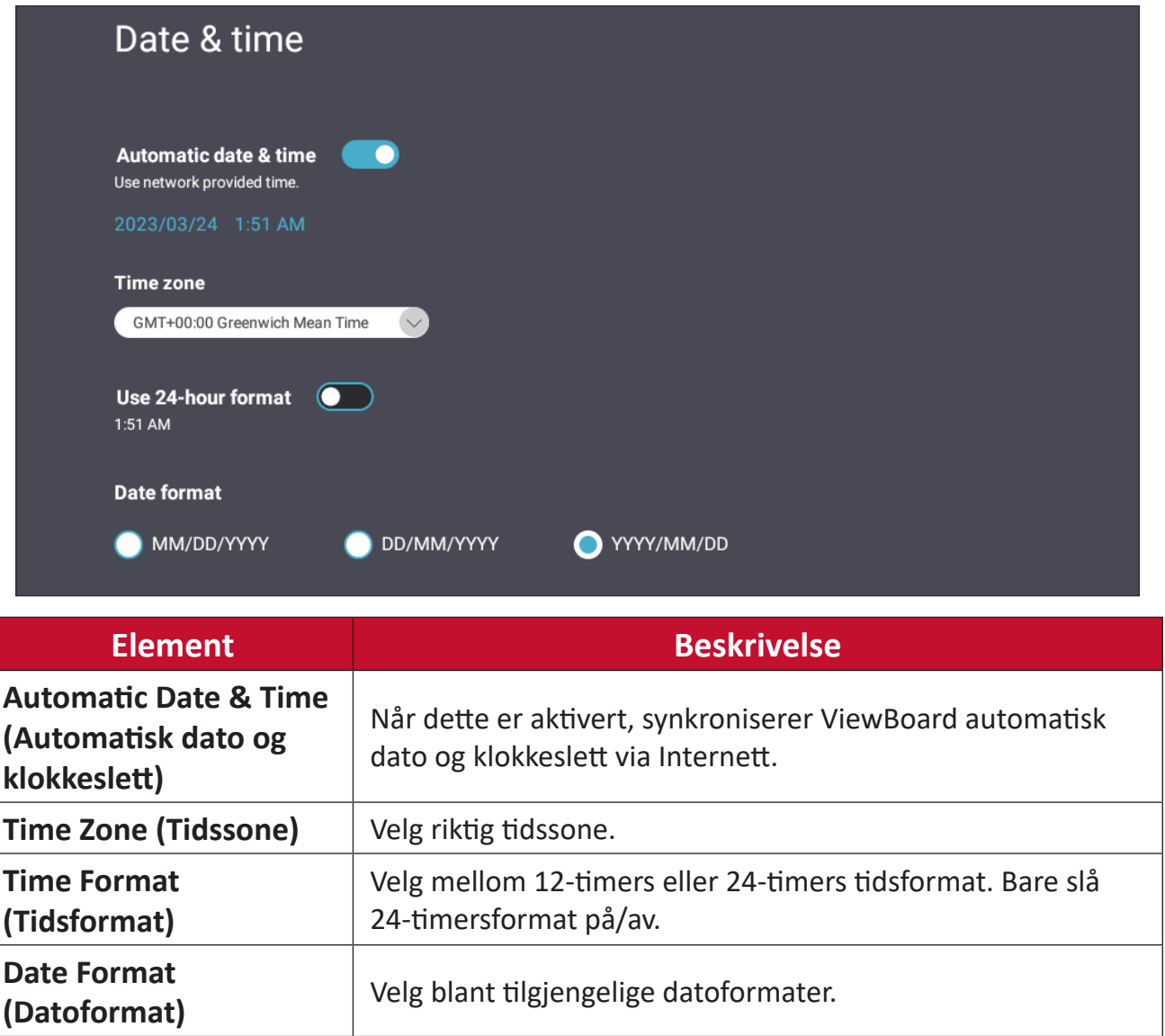

# **Boot Mode (Oppstartsmodus)**

Juster ønsket oppstartsmodus og angi/tilbakestill et passord.

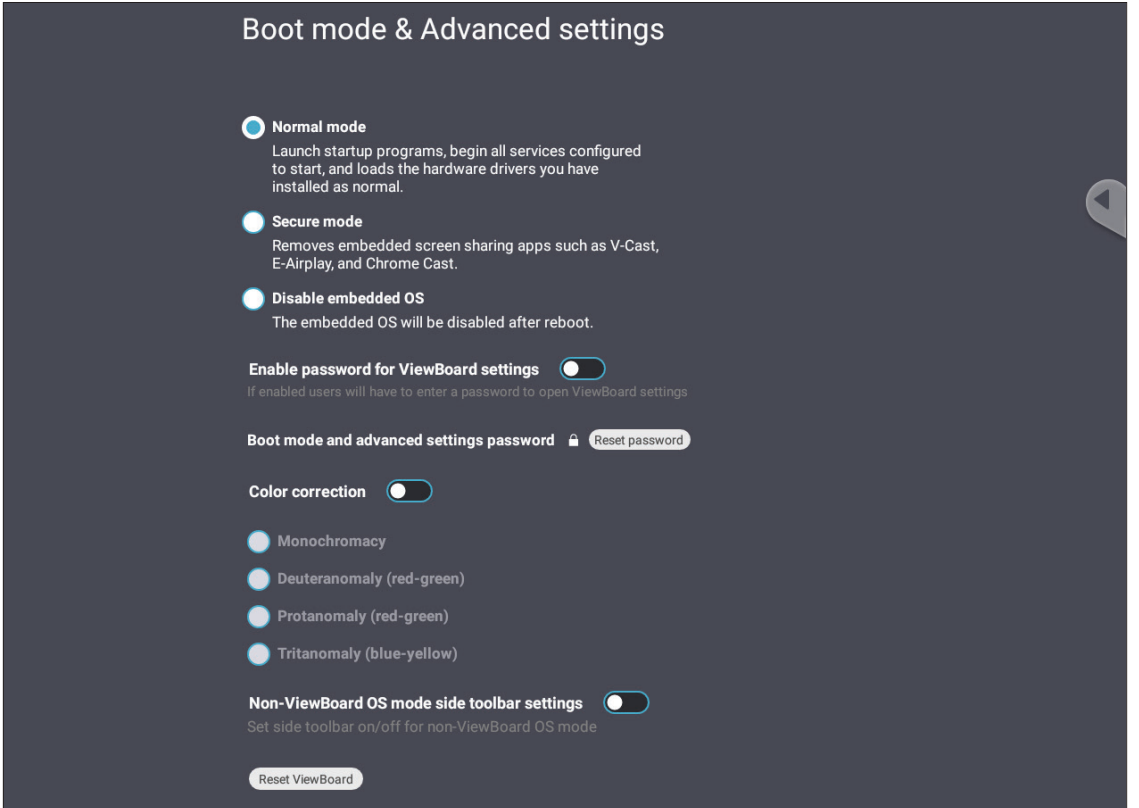

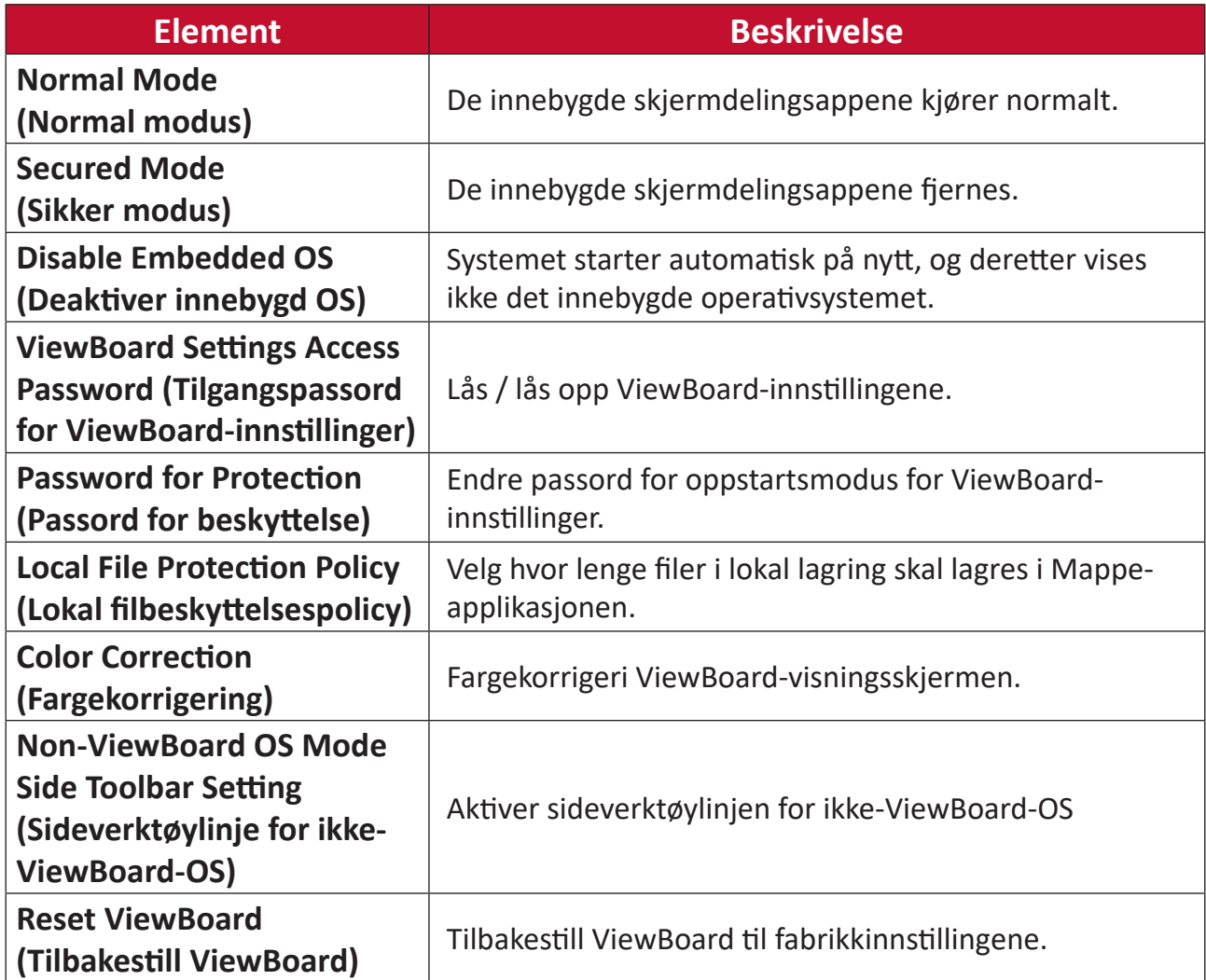

# **Startup & Shutdown (Oppstart og avslåing)**

Angi innstillinger for **Startup Input (Oppstartsinngang)**, **Standby Mode (Ventemodus)**, **EnergyStar Mode (EnergyStar-modus)**, **Black Screen After Startup (Svart skjerm etter oppstart)**, **Power Off Timer (Utkoblingstimer)** og **Schedule (Tidsplan)**.

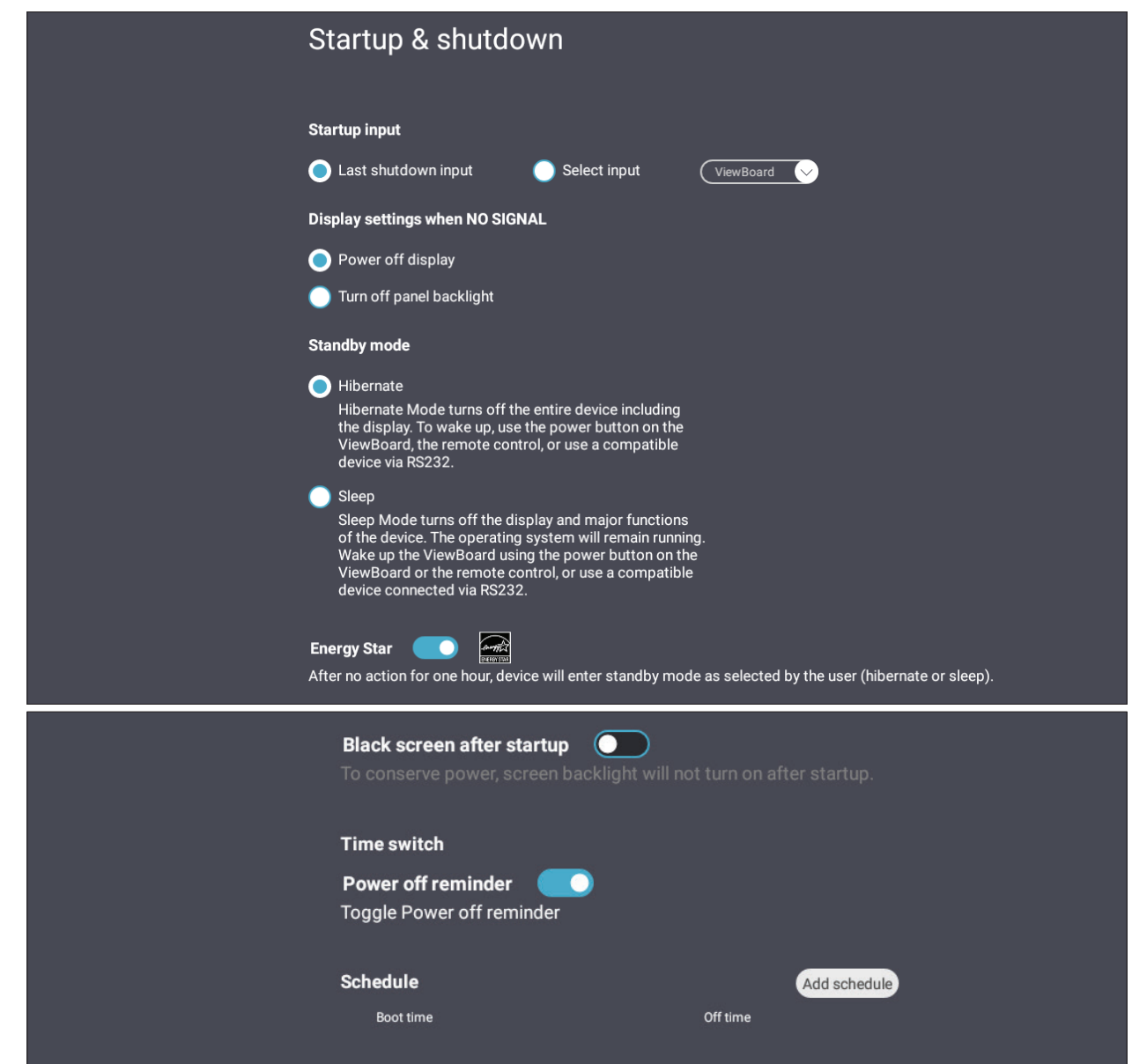

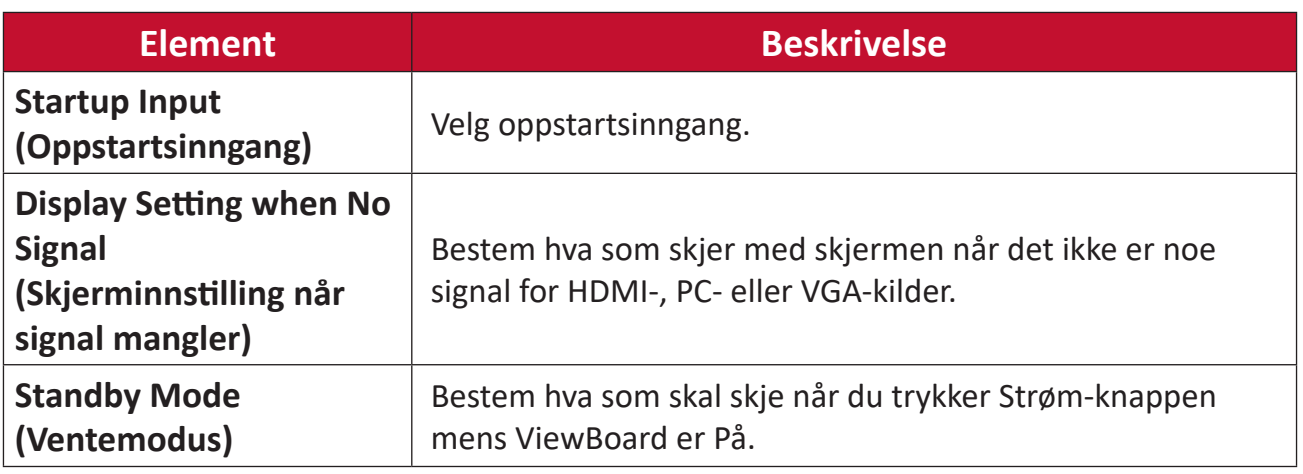

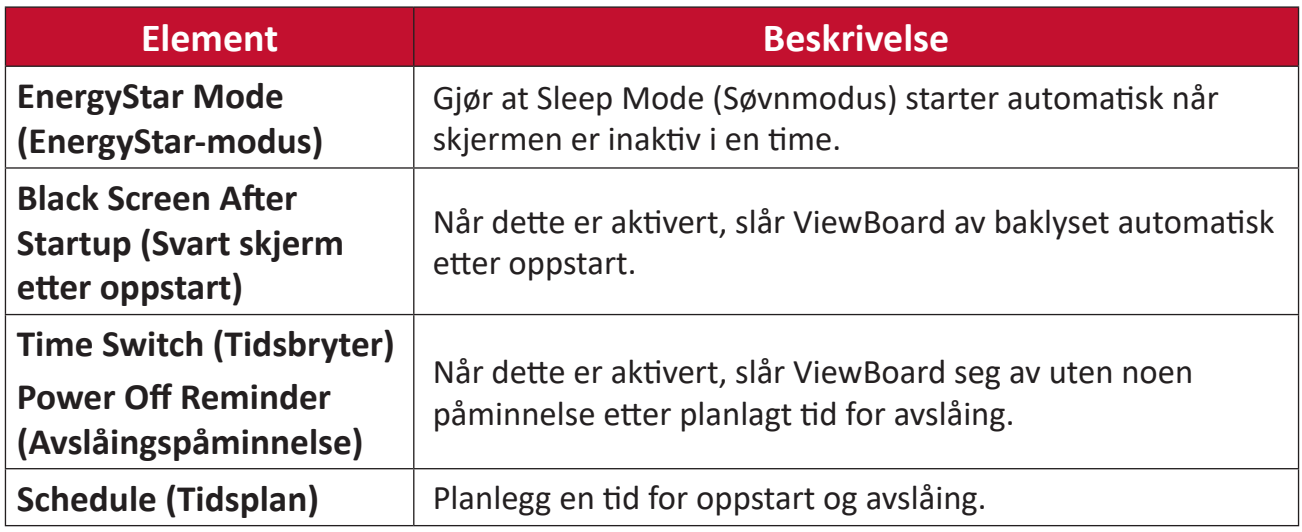

# **Toolbar Setting (Verktøylinjeinnstilling)**

Juster innstillingene for sideverktøylinjen.

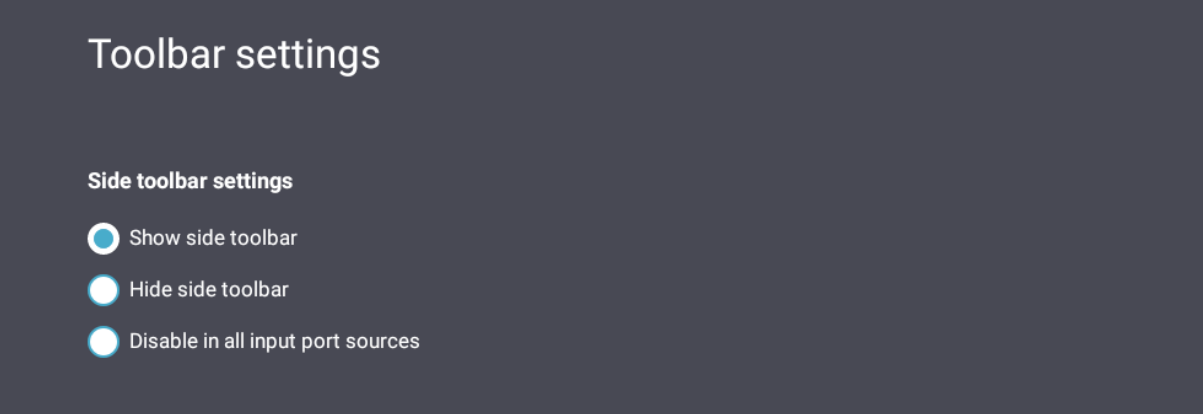

# **Input Source (Inngangskilde)**

Juster navn og innstillinger for inngangskilden, samt innstillingene for sideverktøylinjen.

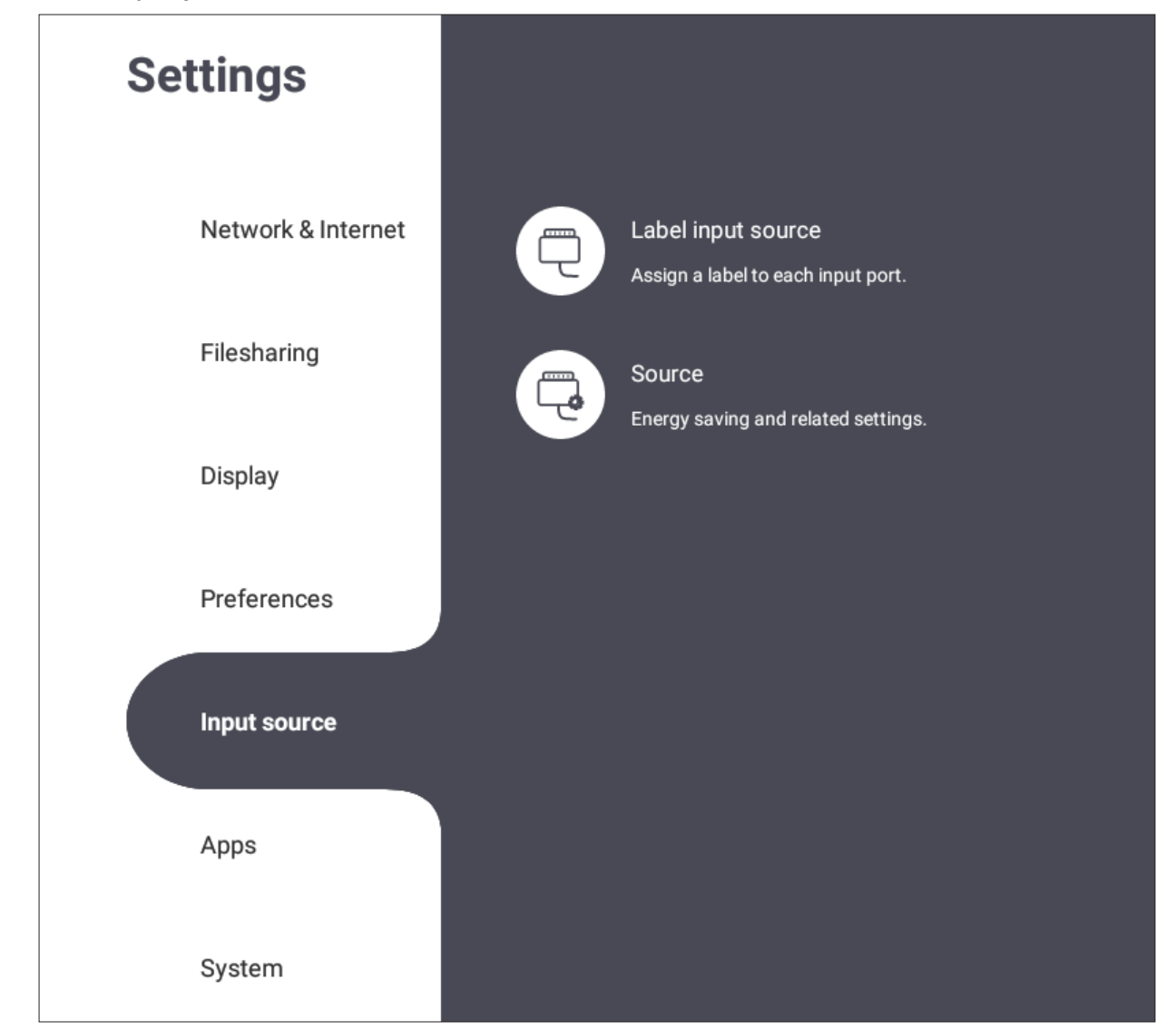

# **Rename Input Source (Nytt navn til inngangskilde)**

Angi etiketter for hver inngangskilde som gjør dem lett å kjenne igjen når de vises.

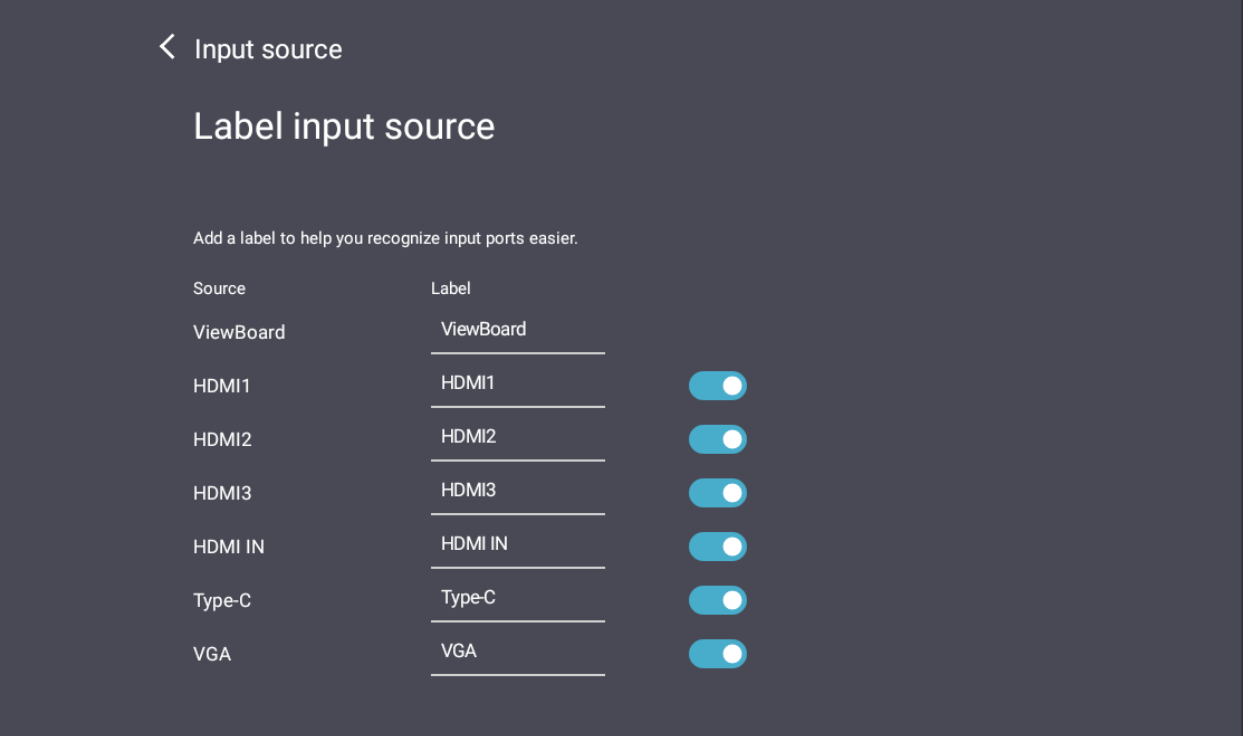

# **Source (Kilde)**

Slå av/på Wake up by active source (Vekk ved aktiv kilde), Signal auto search (Automatisk signalsøk) og HDMI CEC, og velg Input port auto switch (Automatisk bytte av inngangsport).

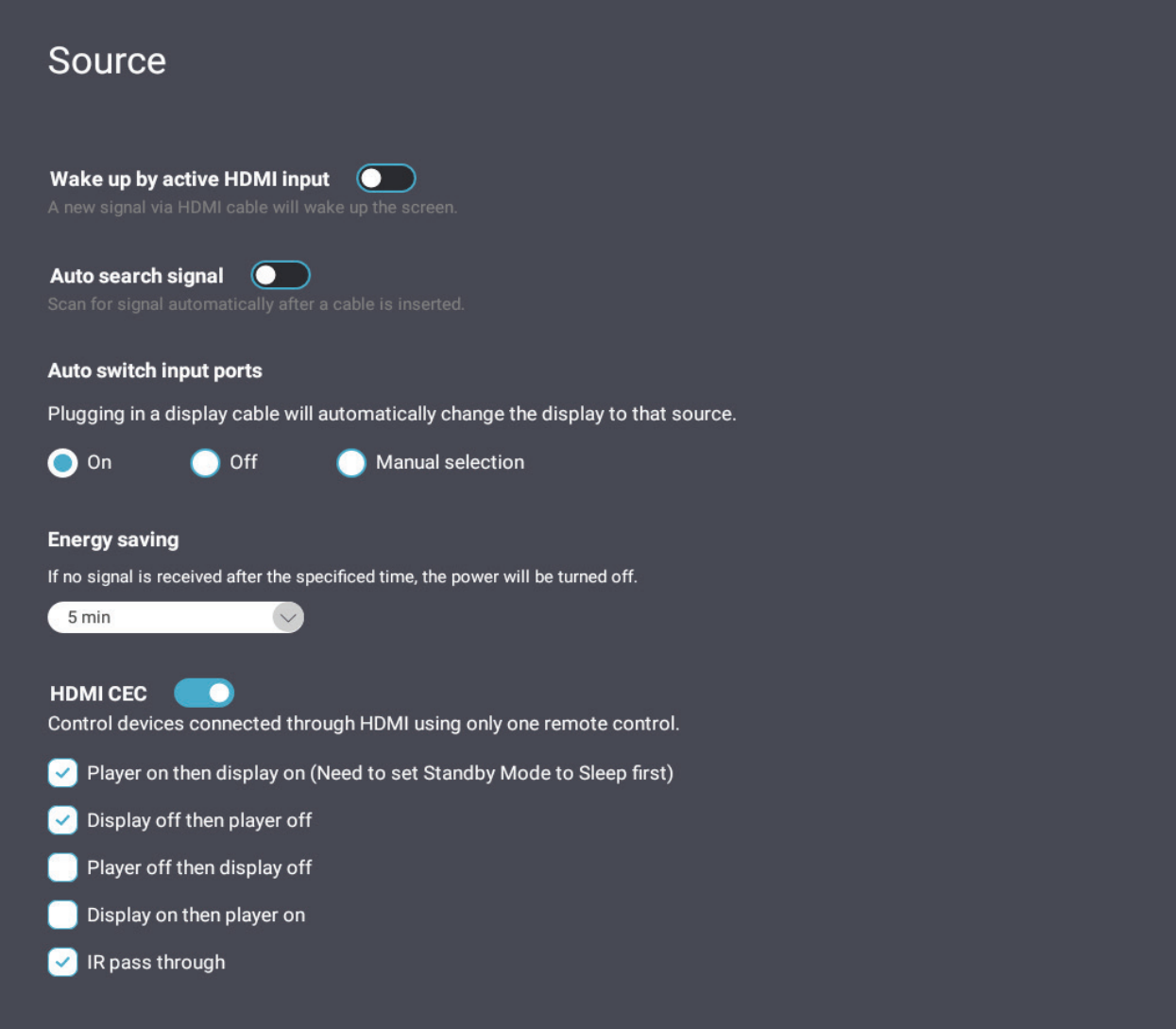

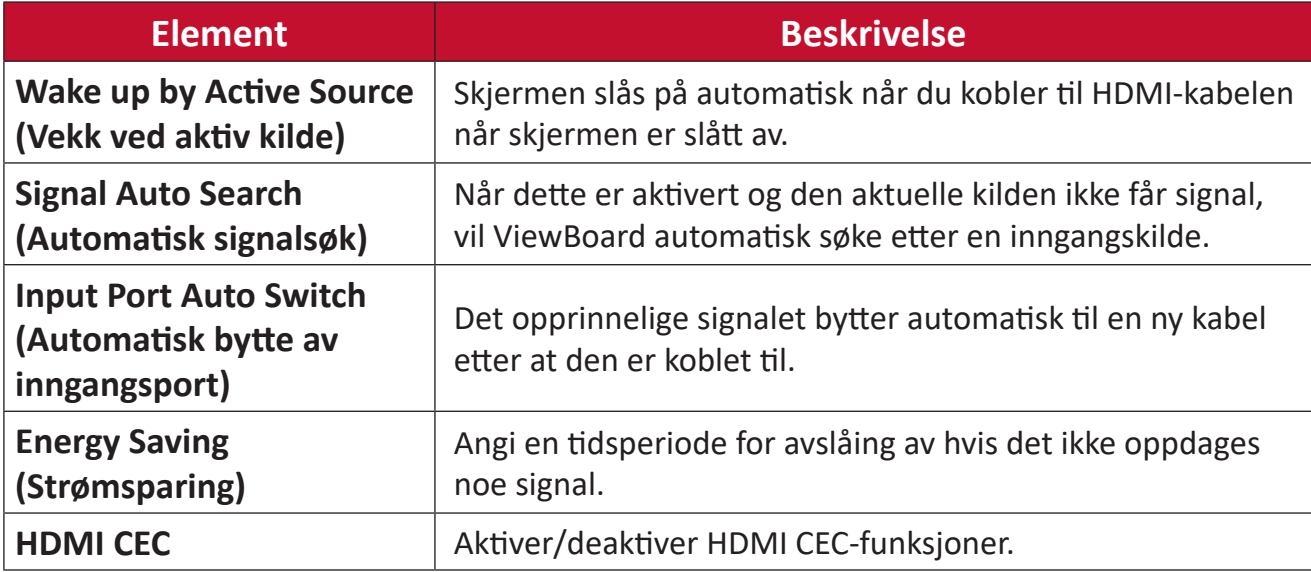

# **App**

Man kan se appinformasjon og tvinge stopp, avinstallere, flytte til USB-lagring, tømme data, tømme hurtigbuffer og fjerne standard.

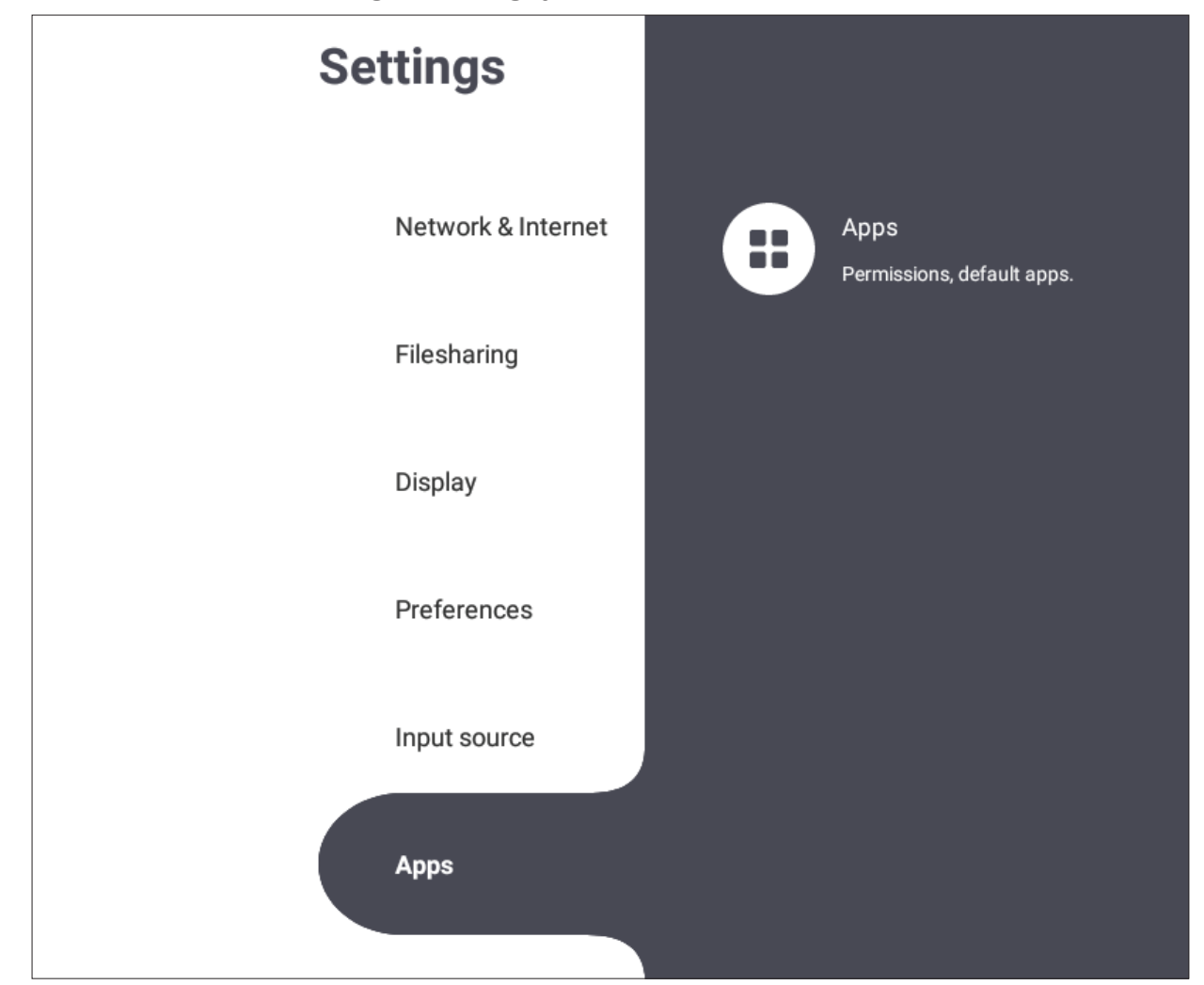

#### **MERK:**

- Forhåndslastede apper kan ikke avinstalleres.
- Ikke alle apper støtter funksjonen for flytting til USB-lagring.
- Ikke alle apper støtter Fjern standarder.

#### **APP**

Vis alle applikasjoner som kjører eller er installert. Trykk dem for mer detaljert informasjon og alternativer.

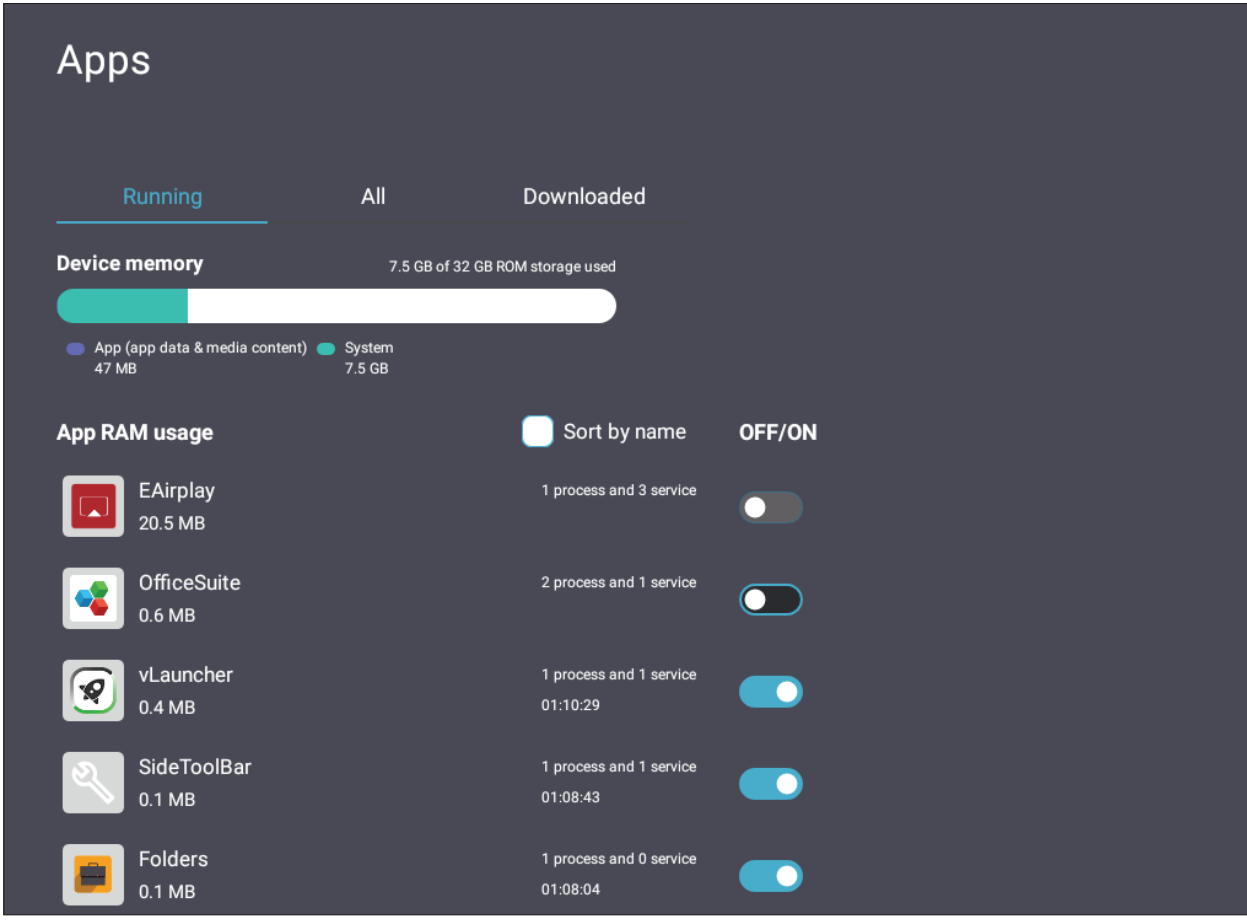

• Du kan trykke et program som kjører for å se mer informasjon, stoppe eller rapportere programmet.

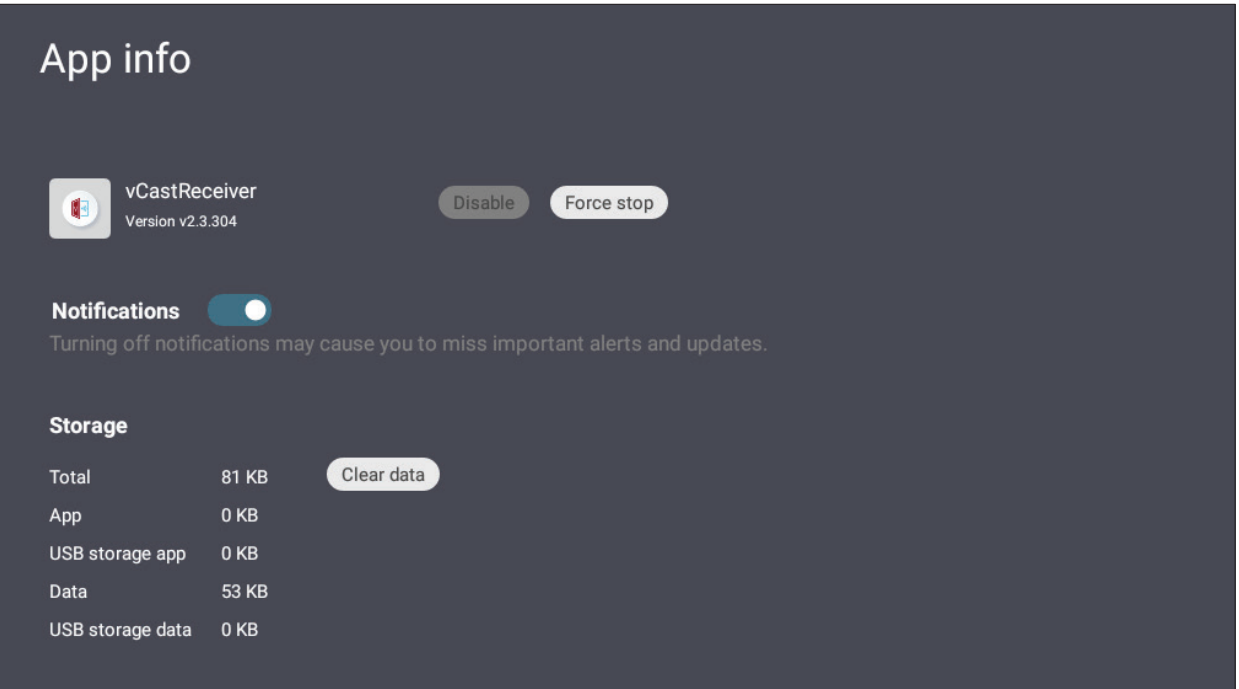

• Velg **All (Alle)**, **Download (Last ned)** eller **USB storage (USB-lagring)** for å se alle installerte applikasjoner.

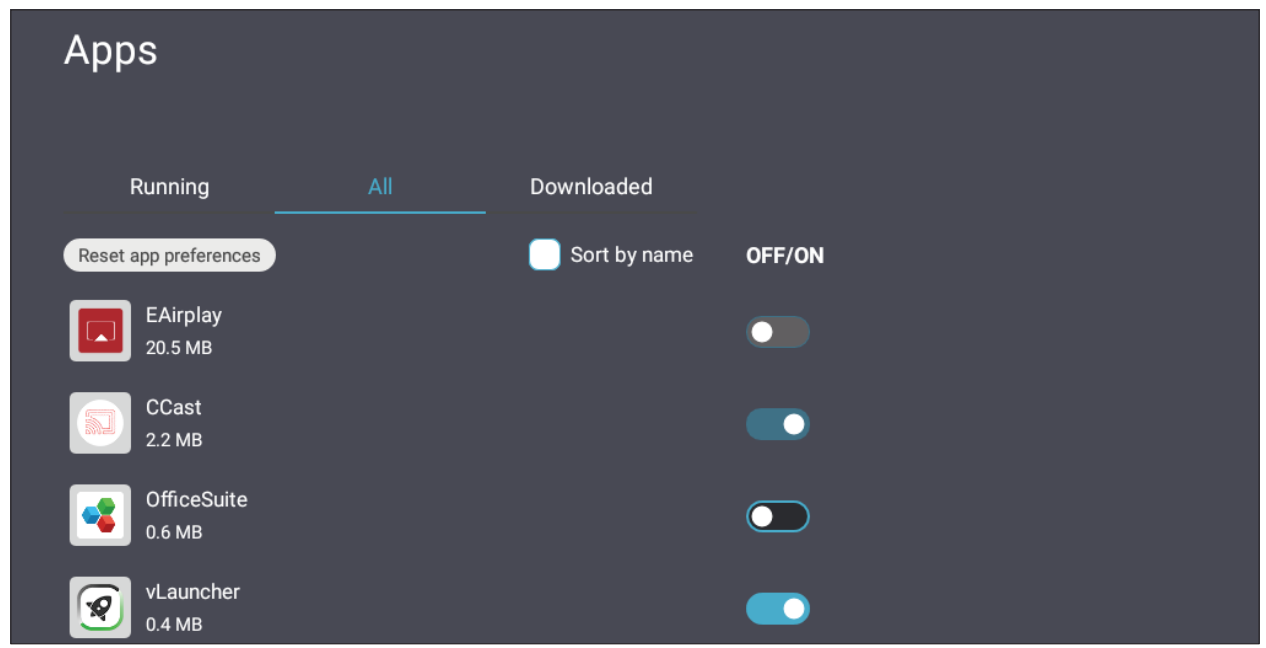

• Du kan trykke en hvilken som helst applikasjon for å se ytterligere informasjon og alternativer.

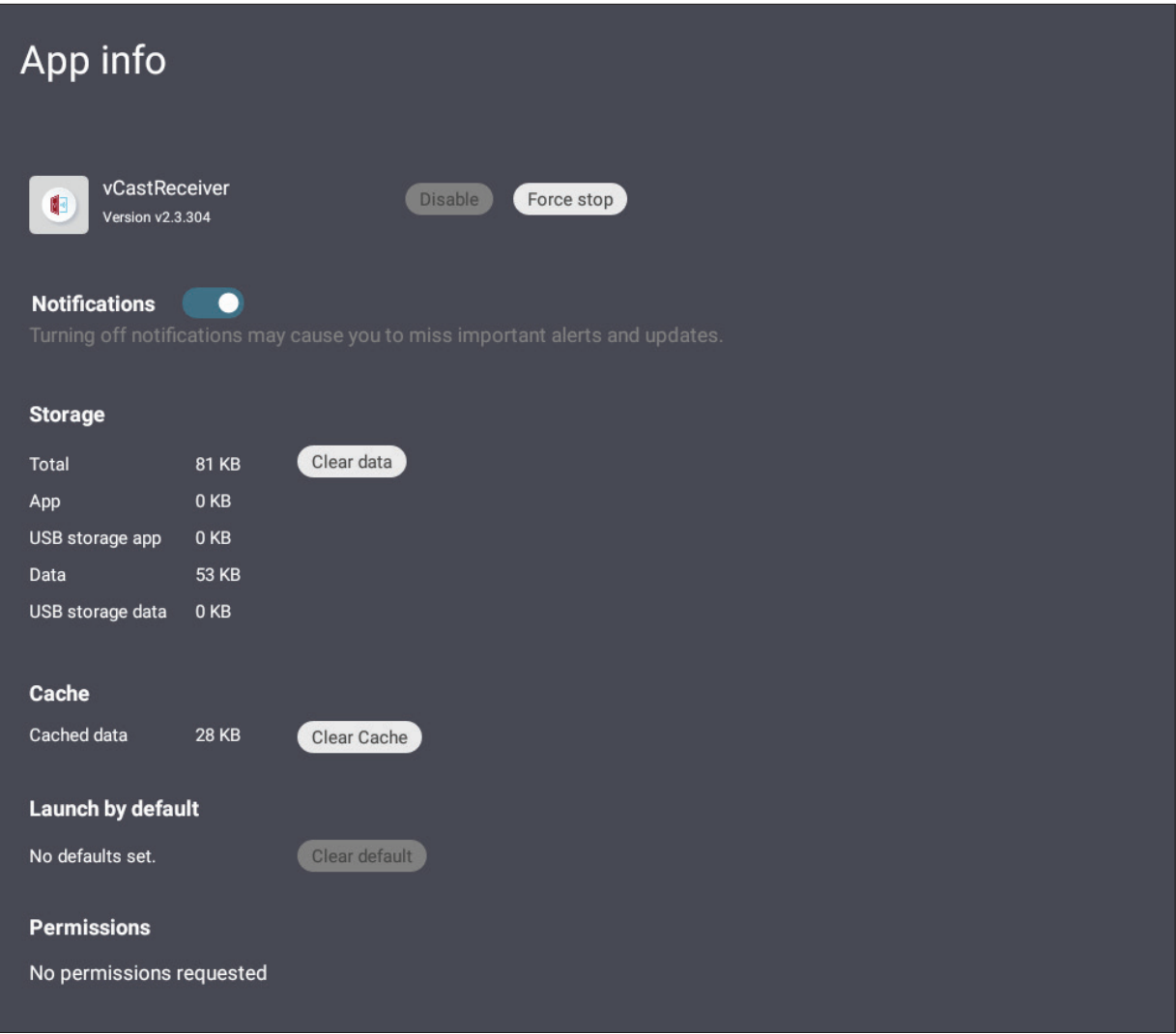
### **System**

Se og juster **Clone to USB (Klon til USB)**, **Display ID (Visnings-ID)**, **Security (Sikkerhet)**, **System update (Systemoppdatering)** og **About device (Om enheten)**.

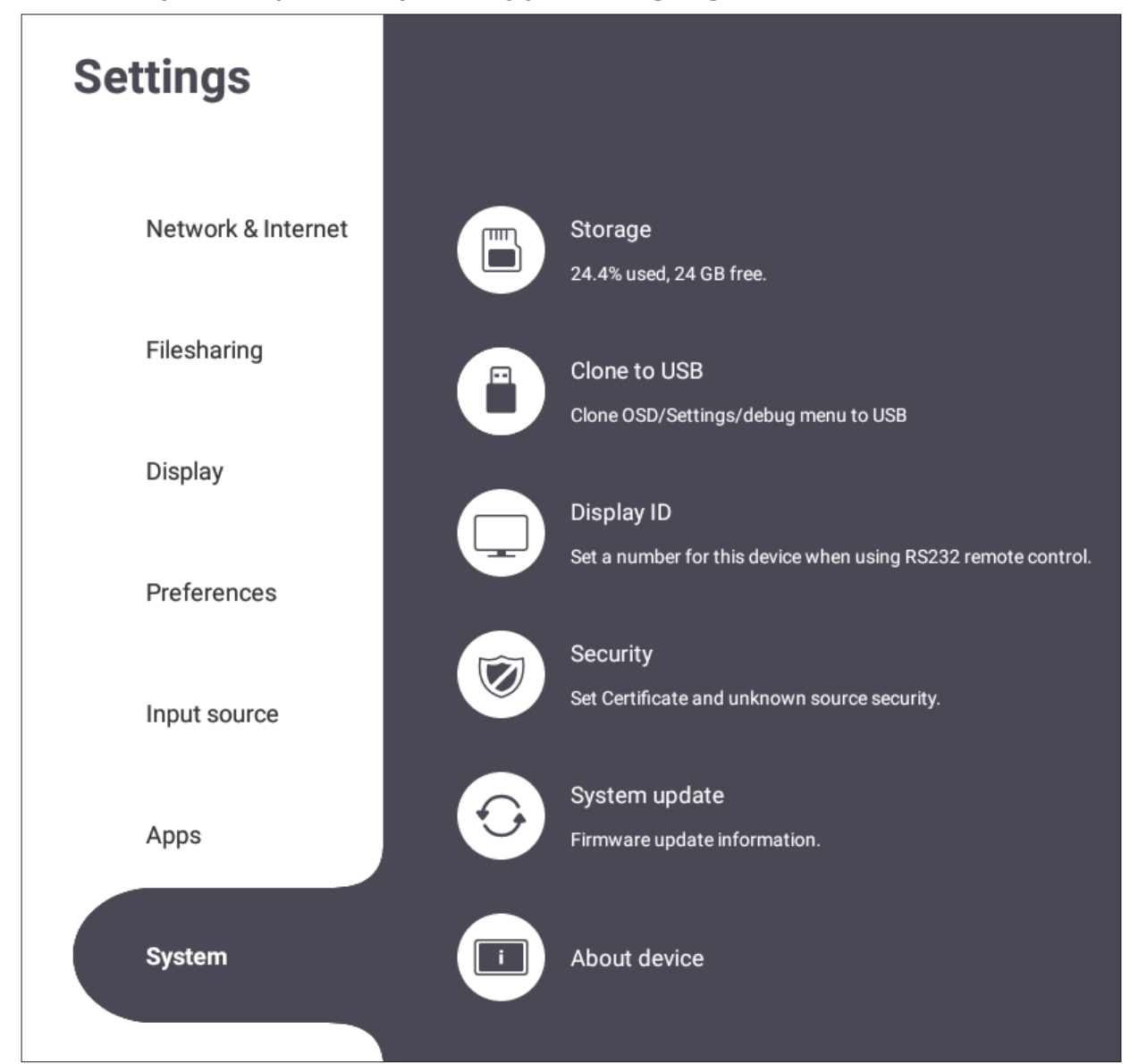

# **Clone to USB (Klon til USB)**

Kopier innstillinger til en ekstern USB-stasjon.

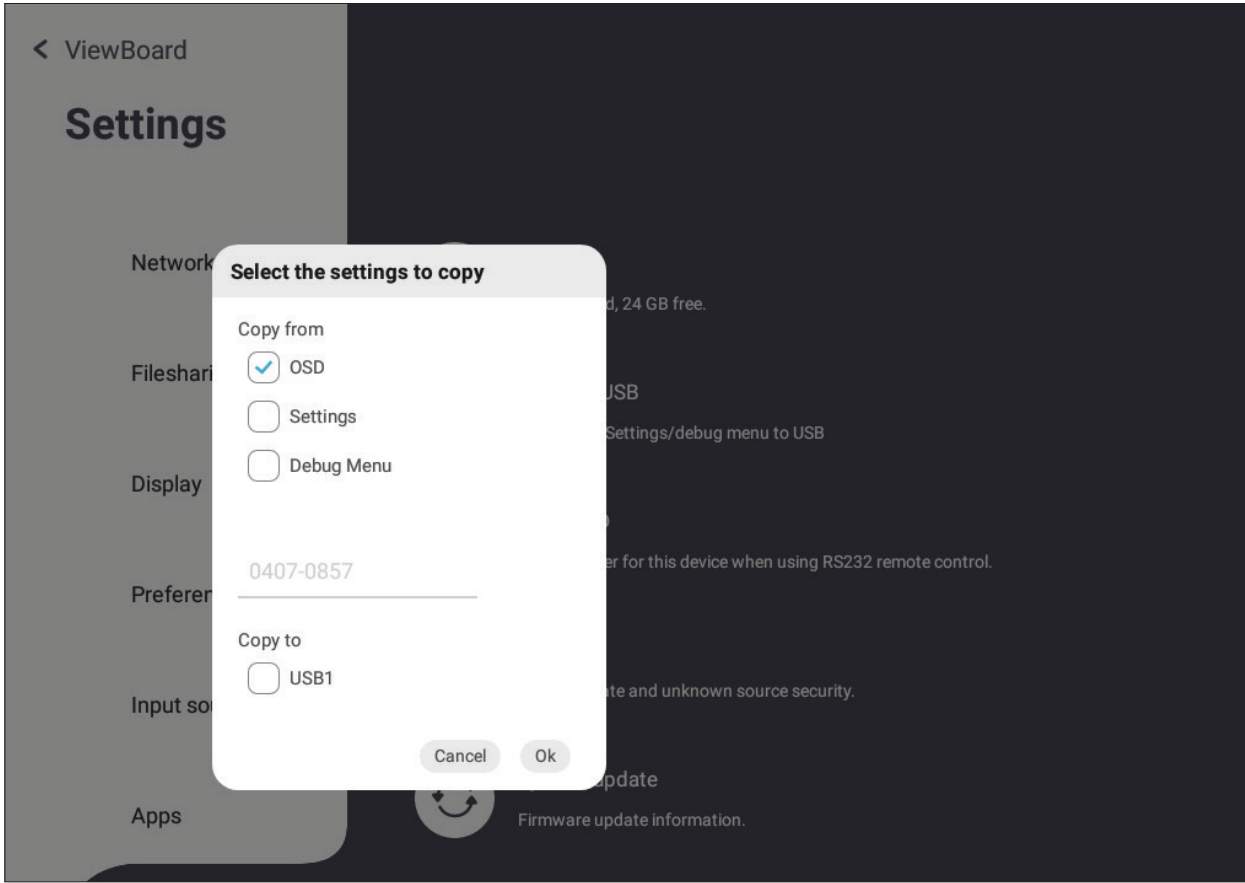

## **Display ID (Visnings-ID)**

Tilordne et nummer for å fjernstyre skjermen via RS-232/LAN.

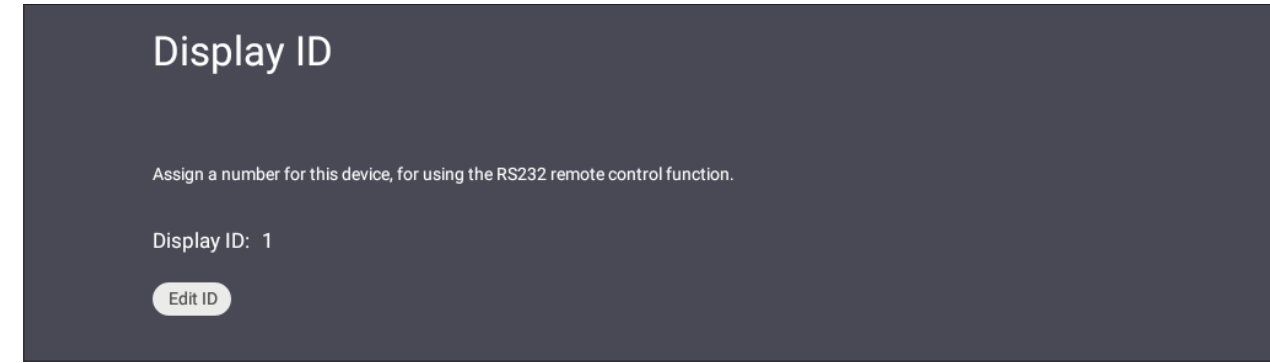

• For å tilordne eller endre skjerm-ID trykker du **Change (Endre)** og angir et nummer.

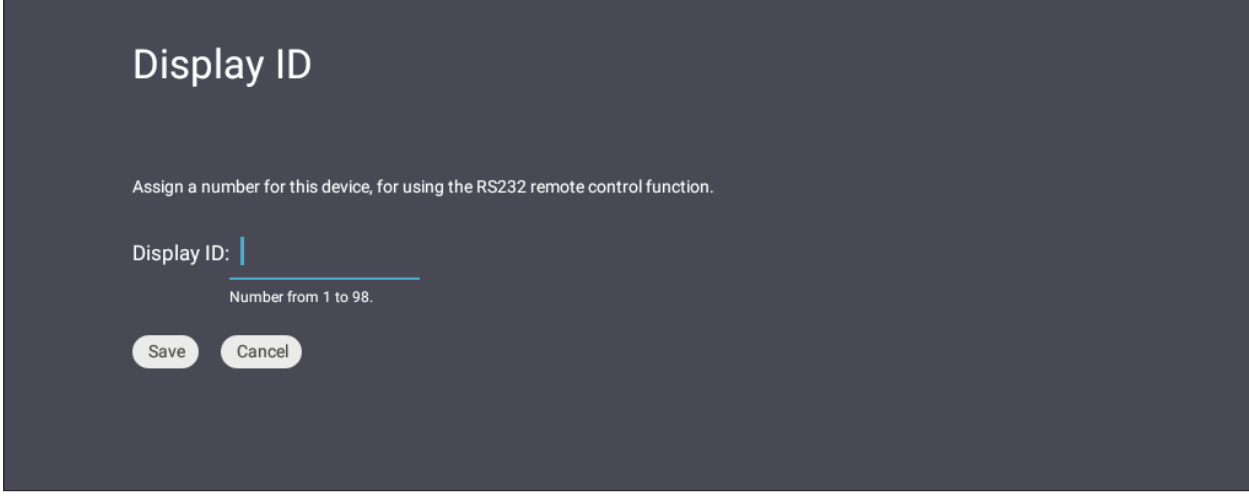

**MERK:** Skjerm-ID-en er for brukere av RS-232, og rekkevidden er 01–99.

#### **Security (Sikkerhet)**

Gå gjennom **Certificate (Sertifikat)**, lagring av **Trusted Credential (Klarert legitimasjon)** og innstillinger for installasjon fra **Unknown sources (Ukjente kilder)**.

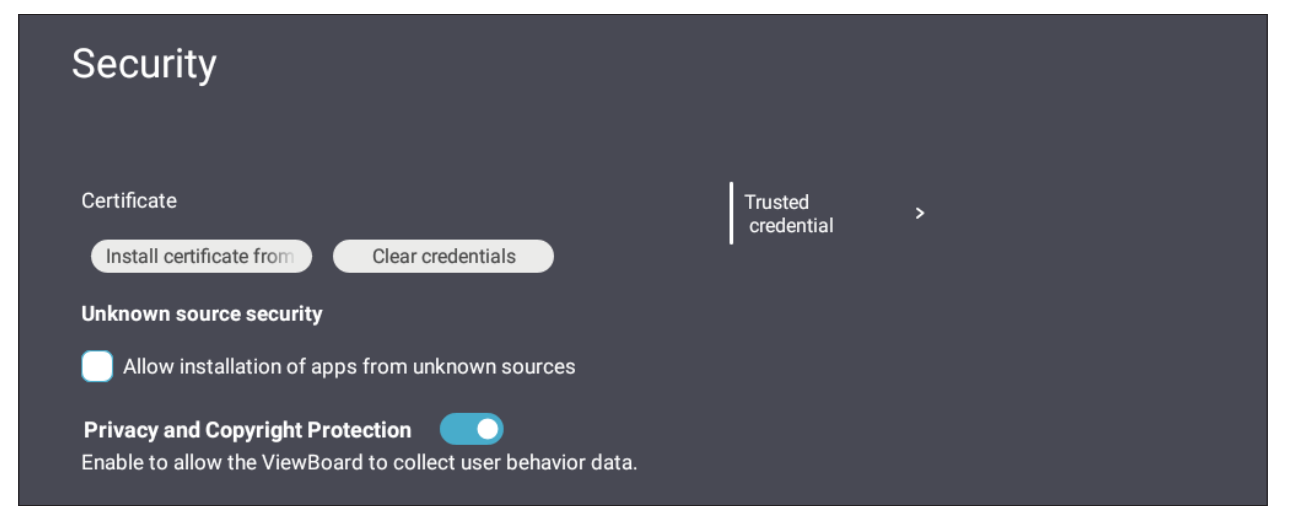

- Trykk **Install certificate from storage (Installer sertifikat fra lagring)** for å legge til flere sertifikater.
- Hvis du velger **Clear Credentials (Fjern legitimasjon)**, fjernes all manuelt installert legitimasjon.

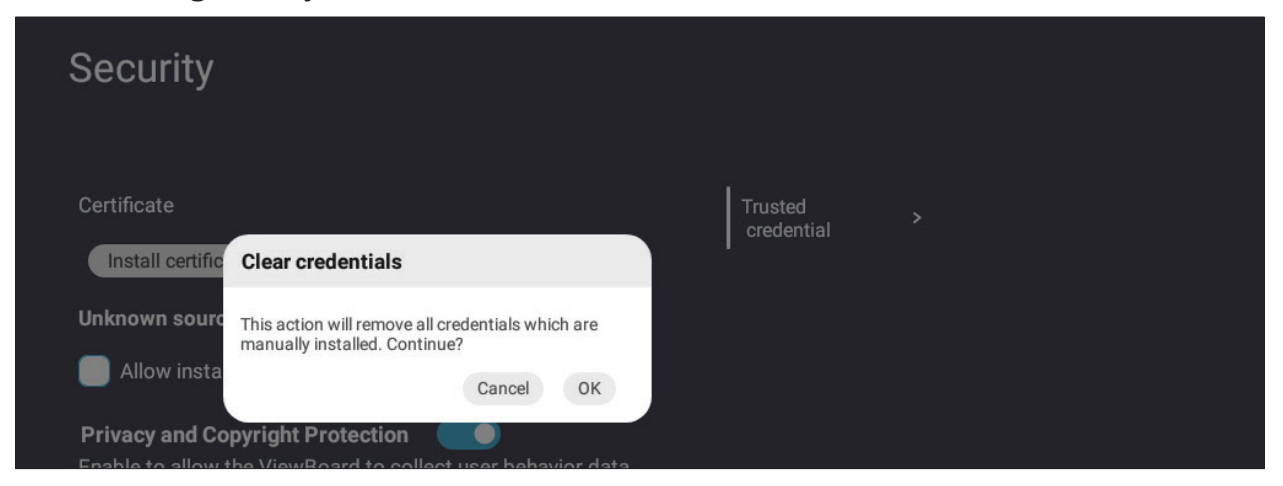

**MERK:** Forhåndslastet legitimasjon kan ikke slettes.

• Under **Trusted Credential (Klarert legitimasjon)** kan du se og redigere alle klarerte og installerte CA-sertifikater.

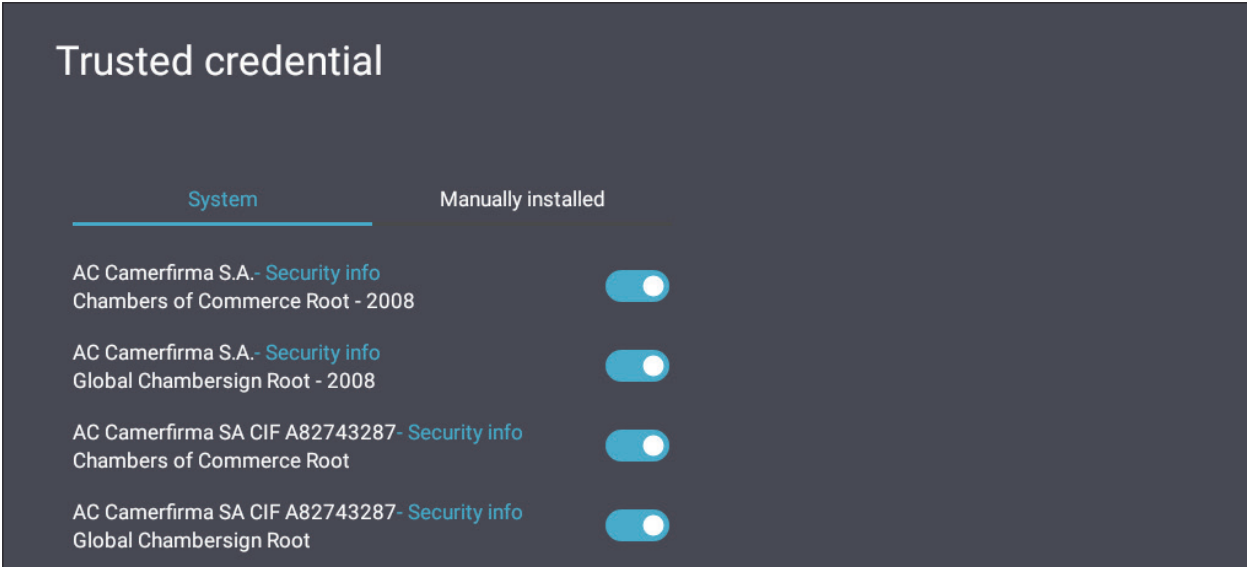

• Du kan trykke på en legitimasjon for å se mer detaljert informasjon.

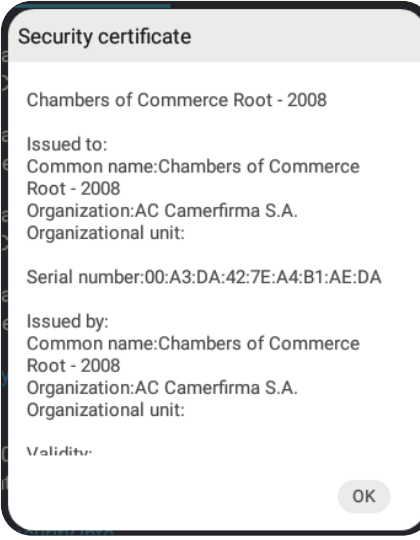

• Tillat installasjon av applikasjoner fra ukjente kilder ved å merke av i boksen under **Unknown source security (Sikkerhet for ukjente kilder)**.

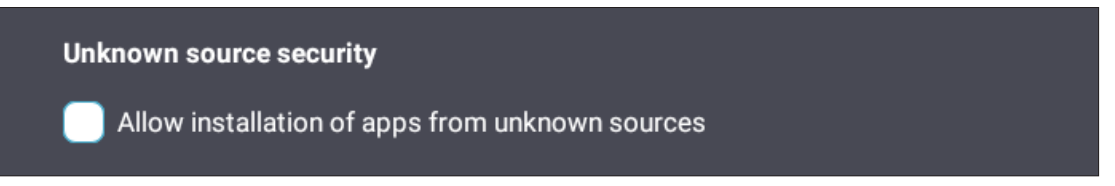

**MERK:** Applikasjoner fra ukjente kilder vil kanskje ikke være kompatible eller fungere som de skal.

## **System Update (Systemoppdatering)**

ViewBoard søker automatisk etter programvareoppdateringer når den er koblet til Internett (OTA). Med bare ett klikk kan man oppdatere versjonen til ViewBoardprogramvaren.

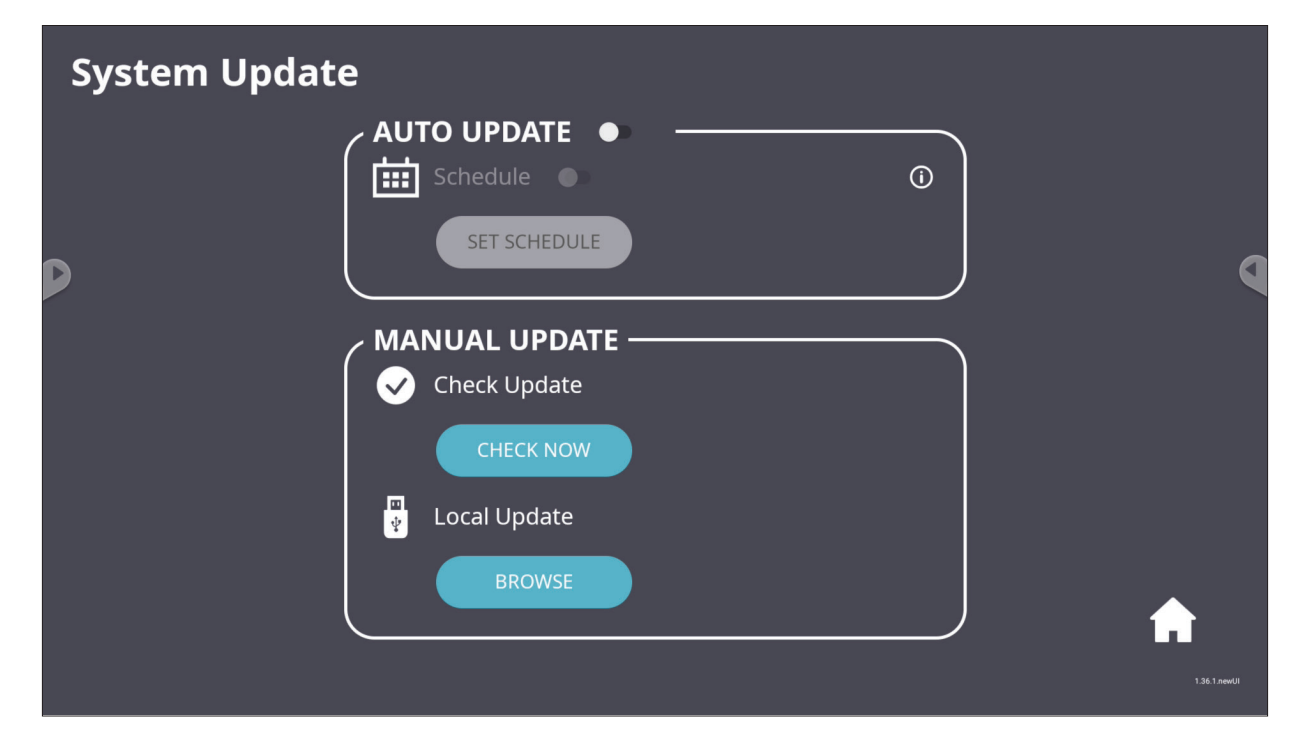

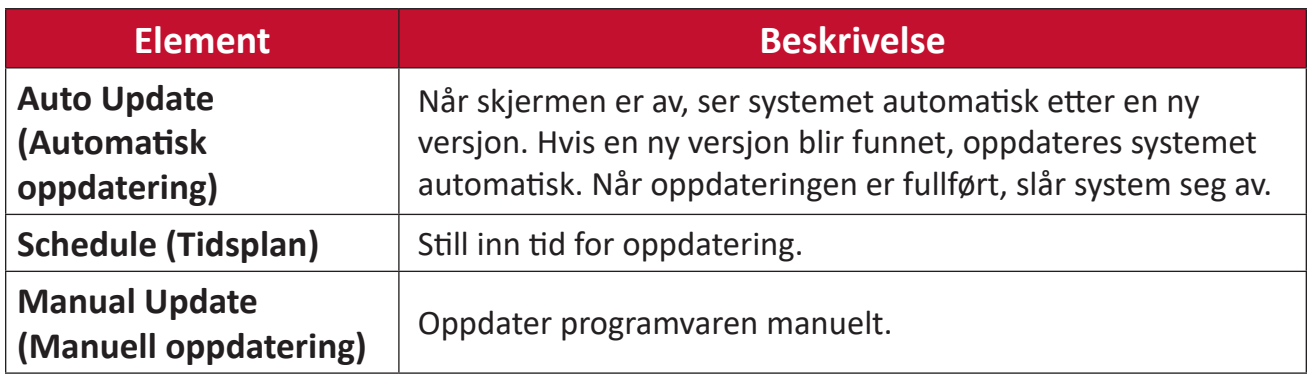

## **About Device (Om enheten)**

Vis informasjon om innebygd spiller, **Legal information (Juridisk informasjon)** og **Asset Tagging (Ressursmerking).**

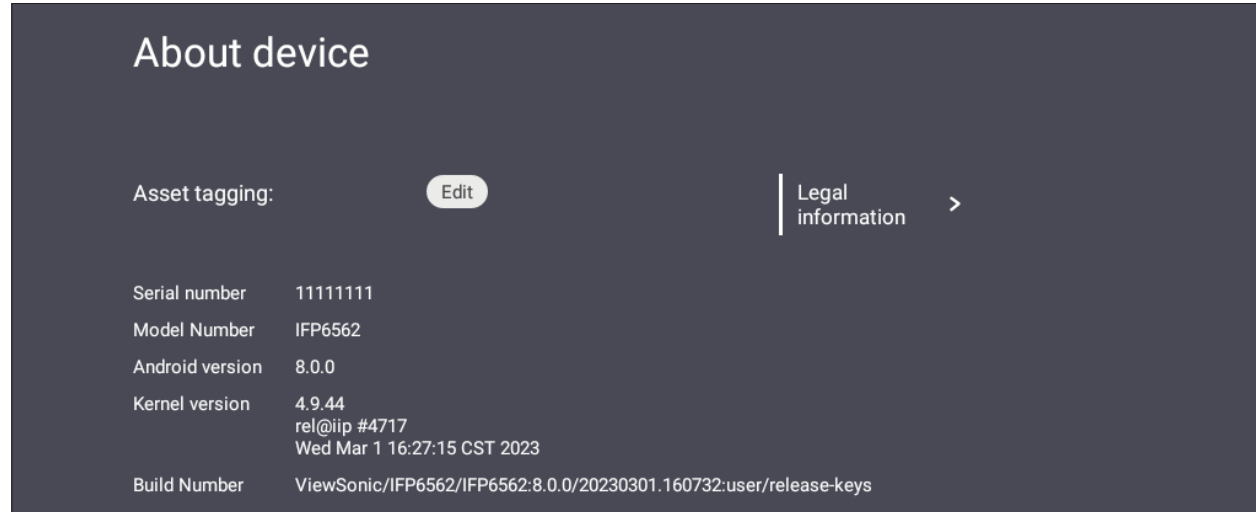

• Du kan velge **Edit (Rediger)** for å redigere informasjon om ressursen.

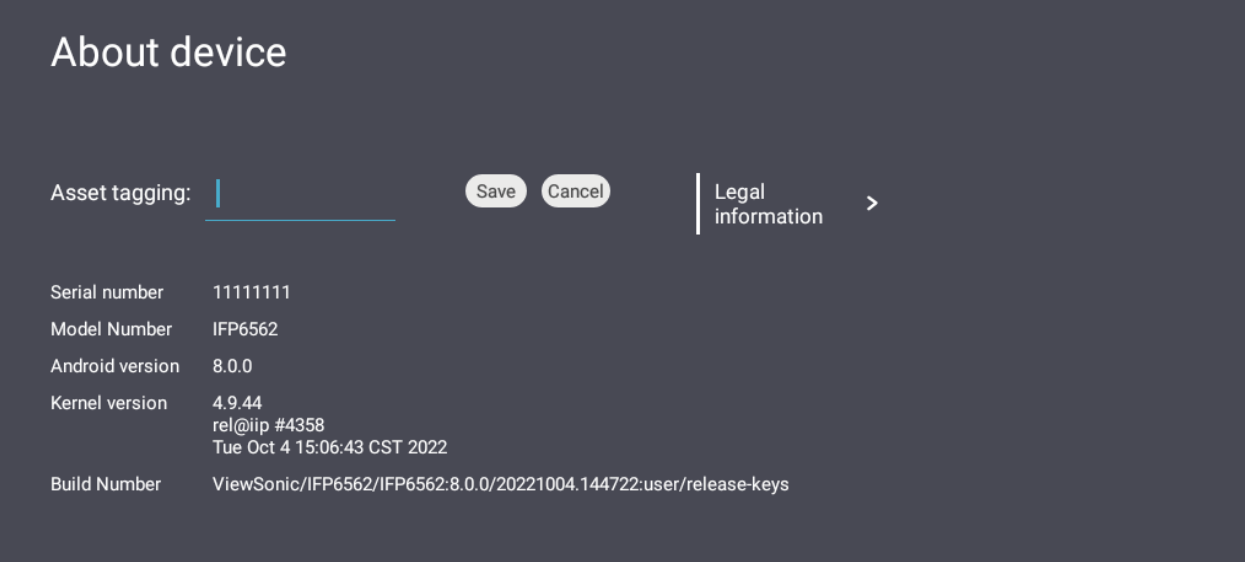

• Trykk **Legal information (Juridisk informasjon)** for å sjekke lisenser for åpen kildekode.

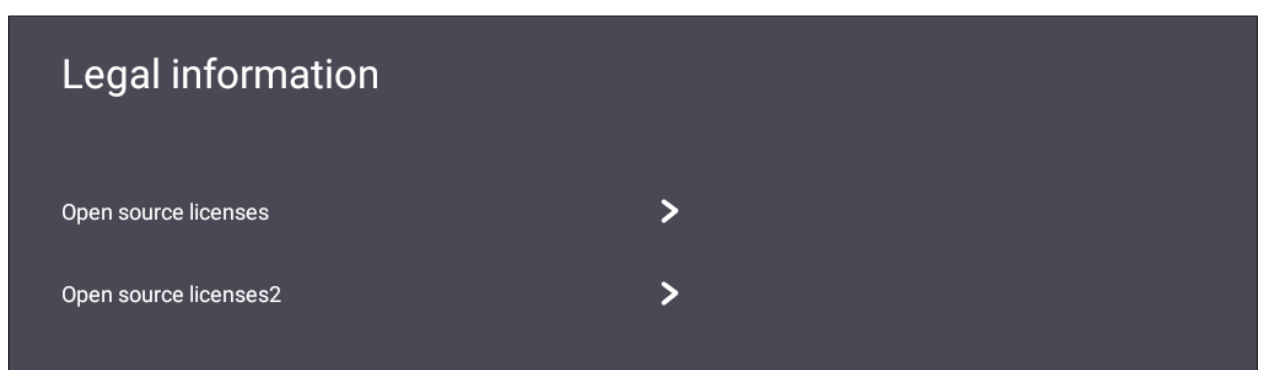

# **Innebygde applikasjoner og innstillinger**

# **Air Class**

Vis quiz-spørsmål på ViewBoard, og la opptil 30 mobilbrukere sende svar eksternt. For både enkelt- eller flervalgsspørsmål vil ViewBoard registrere resultatene for hver enhet som brukes.

**Air Class** 

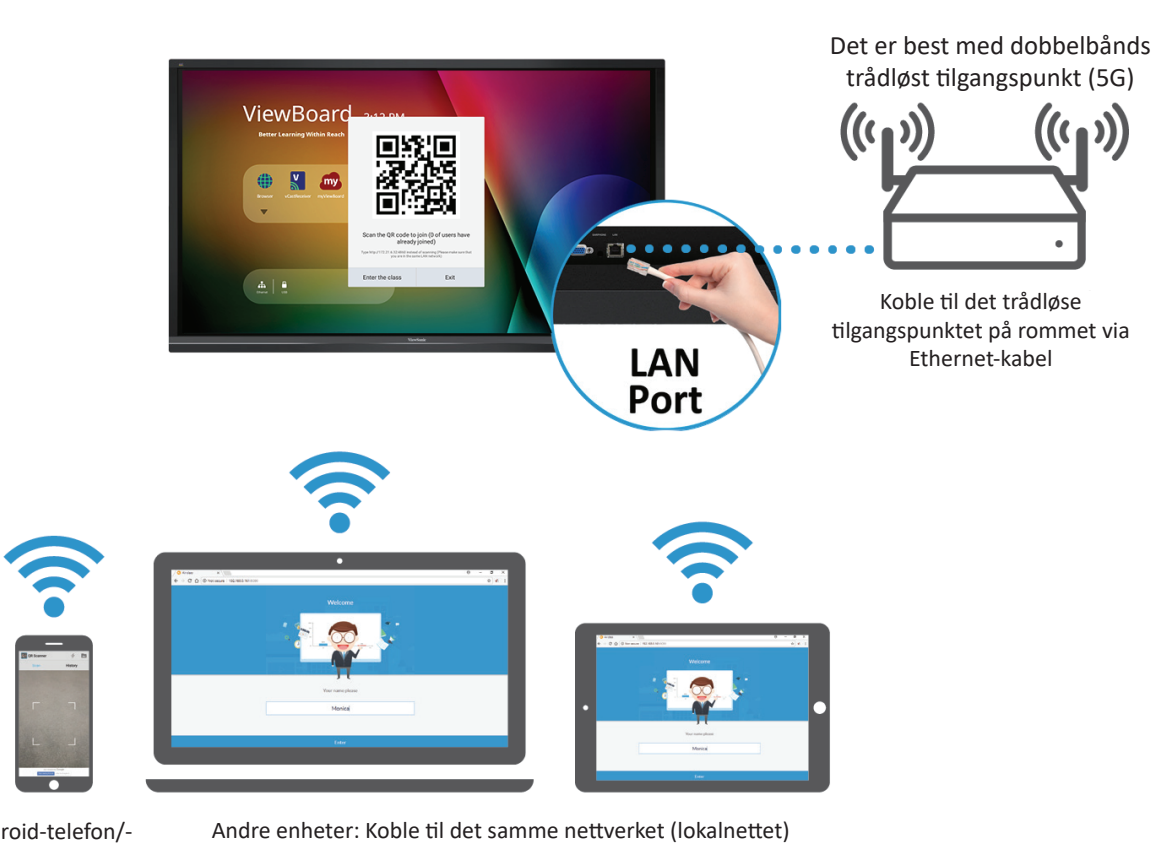

Android-telefon/ nettbrett: skann QR-koden for å gå inn i Air Class

og skriv inn nettadressen http://(angi nettadressen her): 8080 for å gå inn i Air Class

### **Nettverksinformasjon**

- PC (Windows/Mac/Chromebook) og nettbrett/mobilenheter (iOS/Android), samt ViewBoard, må kobles til det samme LAN-nettverksundernettet.
- Porter: TCP 8080

Slik starter du Air Class:

- **1.** Trykk verktøylinjeutløserikonet, og velg flere verktøy-ikonet. Velg deretter Air Class-ikonet.
- **2.** Velg **Enter the class (Gå inn i klassen)**.

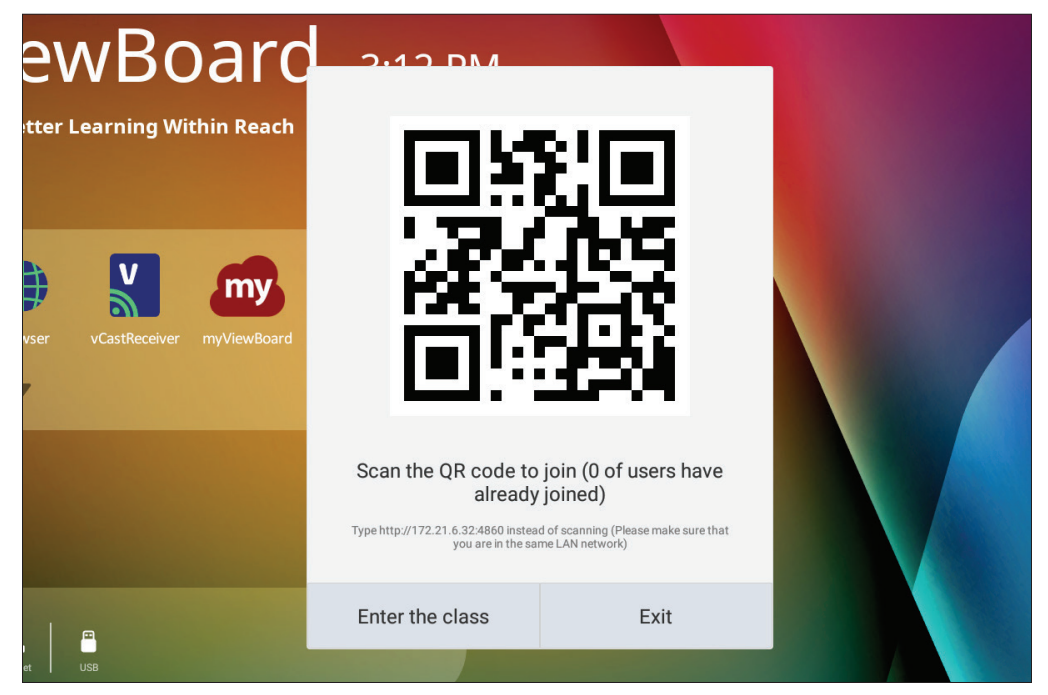

**3.** Velg mellom de tilgjengelige interaktive funksjonene nederst på skjermen.

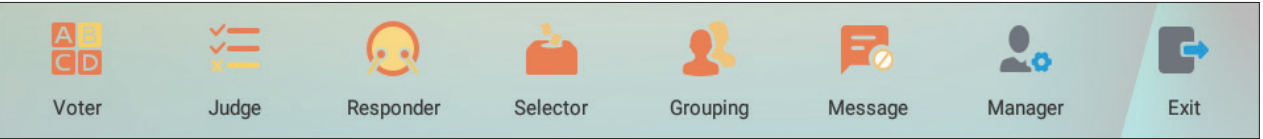

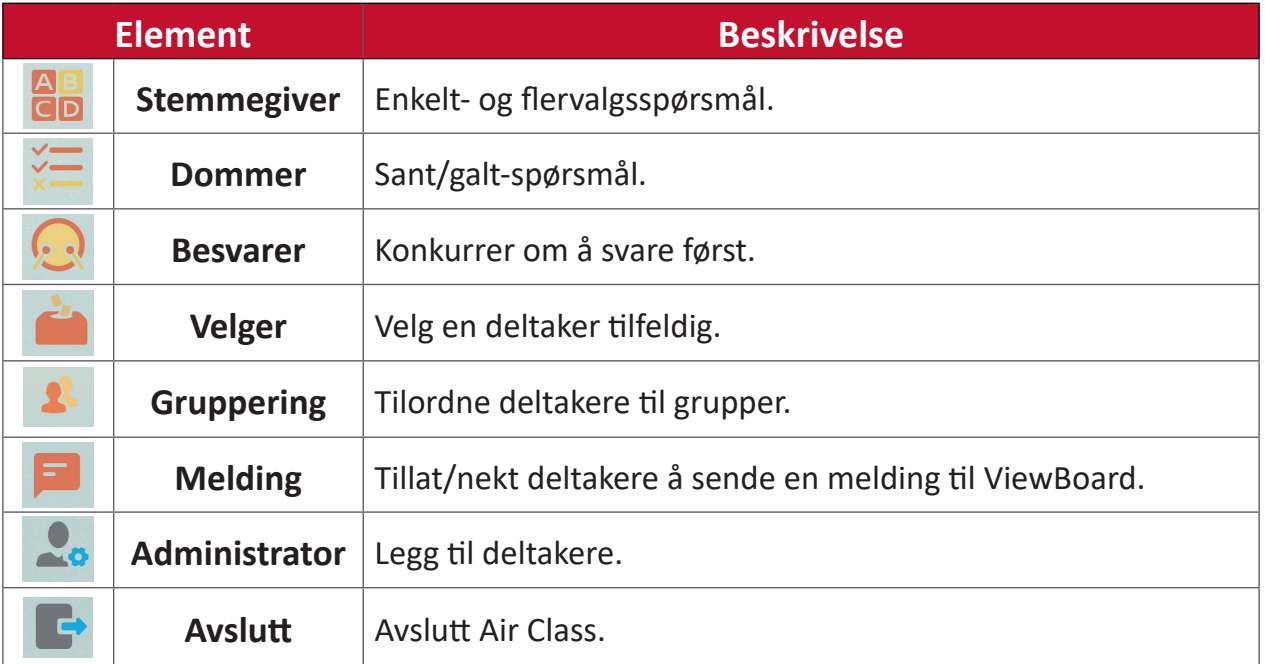

#### **Stemmegiver**

**1.** Velg ikonet **Single choice (Enkeltvalg)** eller **Multiple choice (Flervalg)** for å velge ønsket type svar.

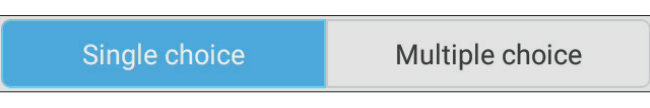

**2.** Trykk **BEGIN VOTING (Begynn å stemme)** for å la deltakerne starte.

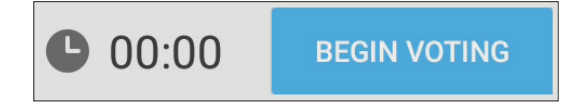

**3.** Når deltakerne er ferdige og trykker **OK**, viser ViewBoard deltakerens navn på skjermen.

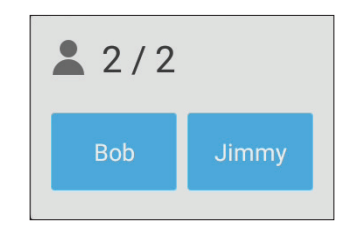

**4.** Trykk **FINISH VOTING (Slutt å stemme)** for å lukke quizen.

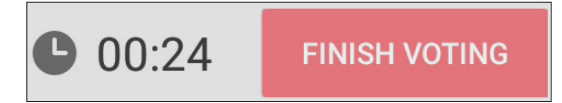

**5.** «Svarstatistikk» for deltakerne vises.

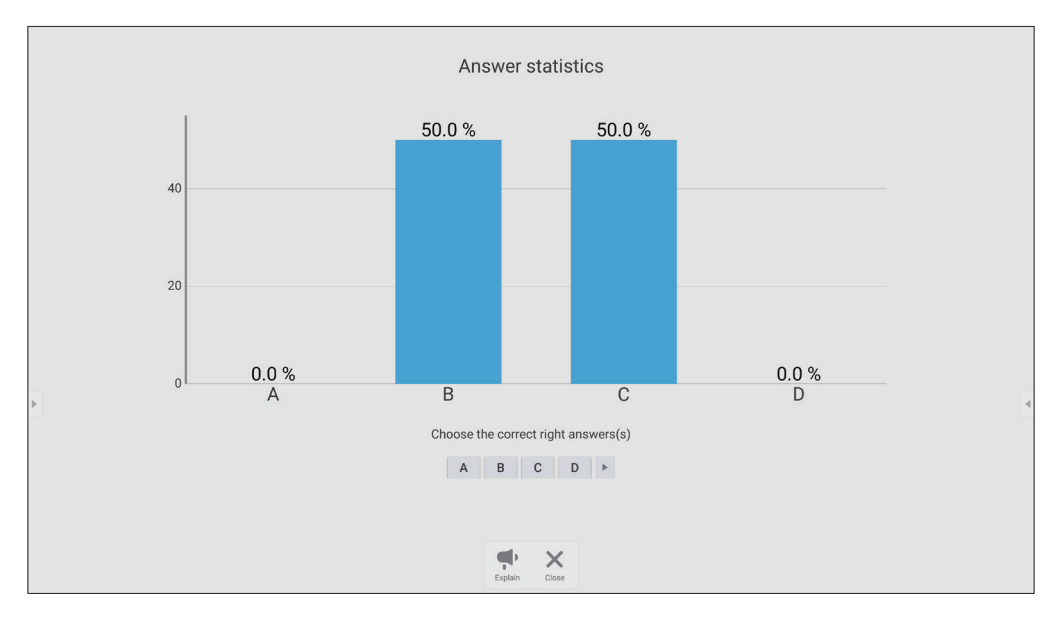

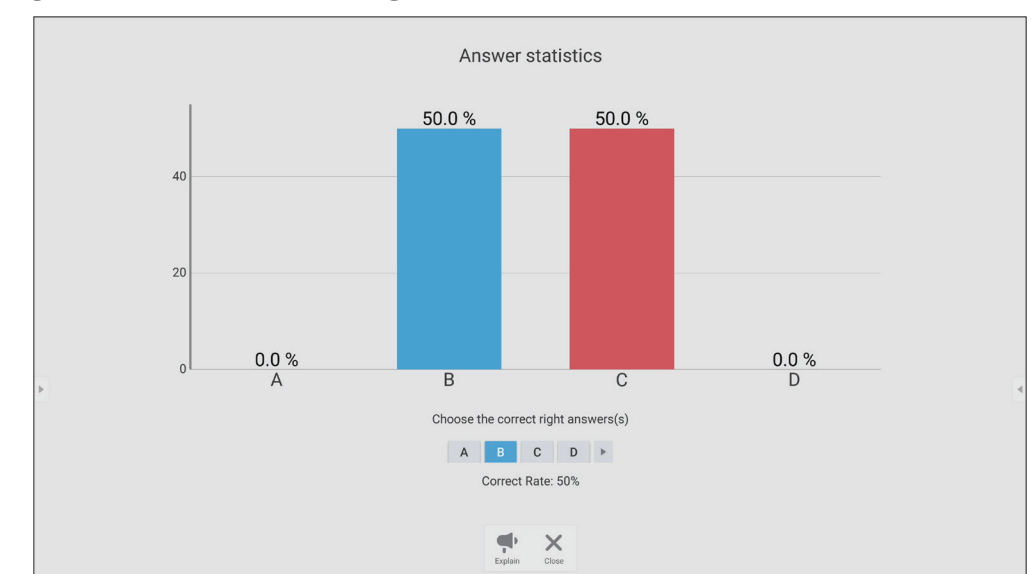

**6.** Velg riktig svar for å se fordelingen av svar.

**7.** Klikk Forklar-ikonet ( $\bigodot$  ) for å analysere temaet videre.

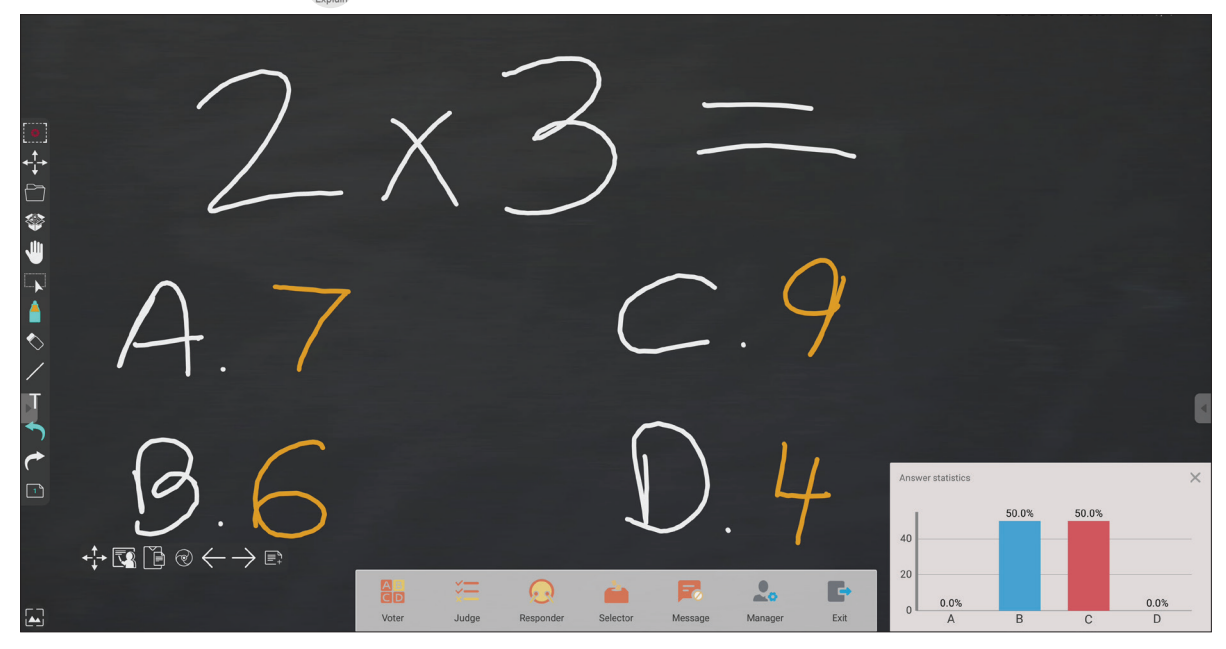

#### **Dommer**

**1.** Trykk **BEGIN VOTING (Begynn å stemme)** for å la deltakerne starte et sant/falskt spørreskjema.

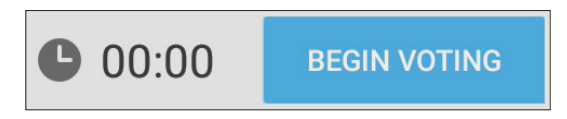

**2.** Når deltakerne er ferdige og trykker **OK**, viser ViewBoard deltakerens navn på skjermen.

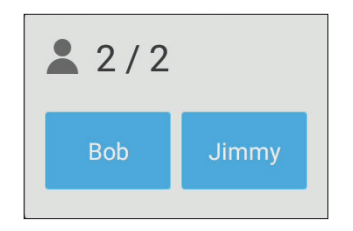

**3.** Trykk **FINISH VOTING (Slutt å stemme)** for å lukke quizen.

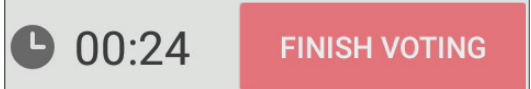

**4.** Deretter vises «Svarstatistikk» for deltakerne.

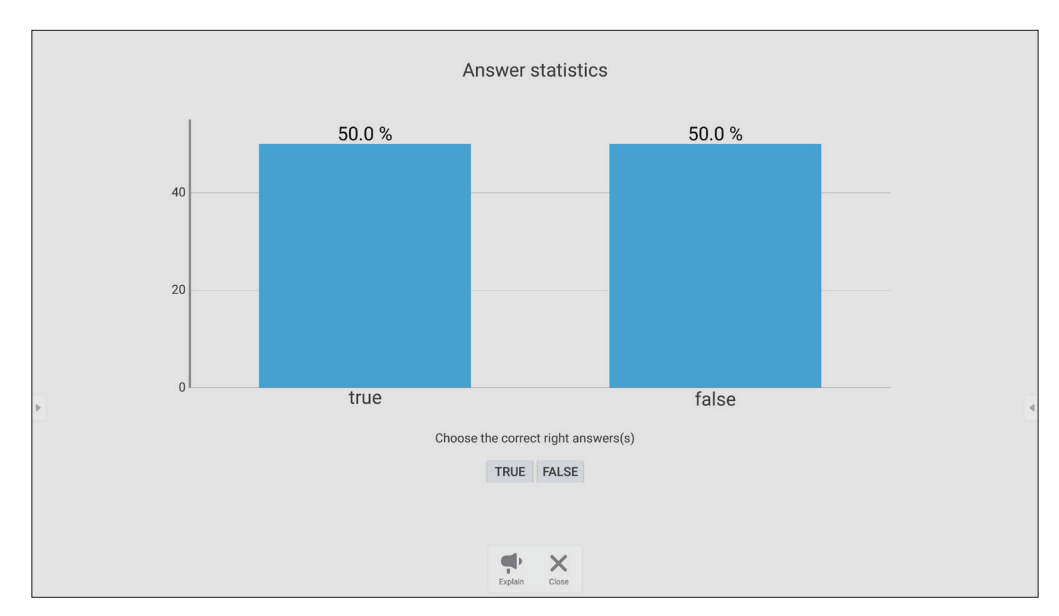

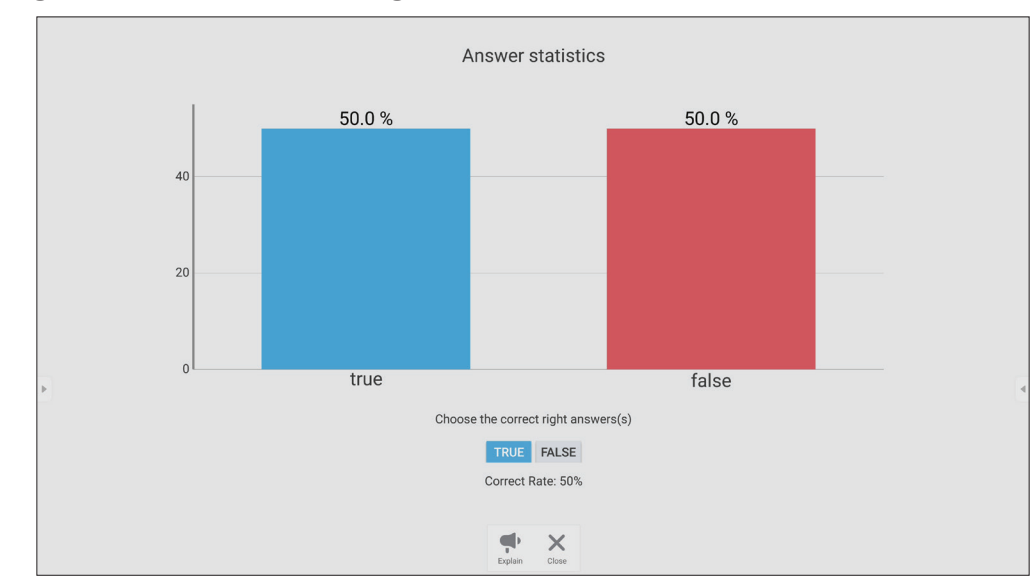

**5.** Velg riktig svar for å se fordelingen av svar.

**6.** Klikk Forklar-ikonet ( $\bigoplus_{x \text{ column}}$ ) for å analysere temaet videre.

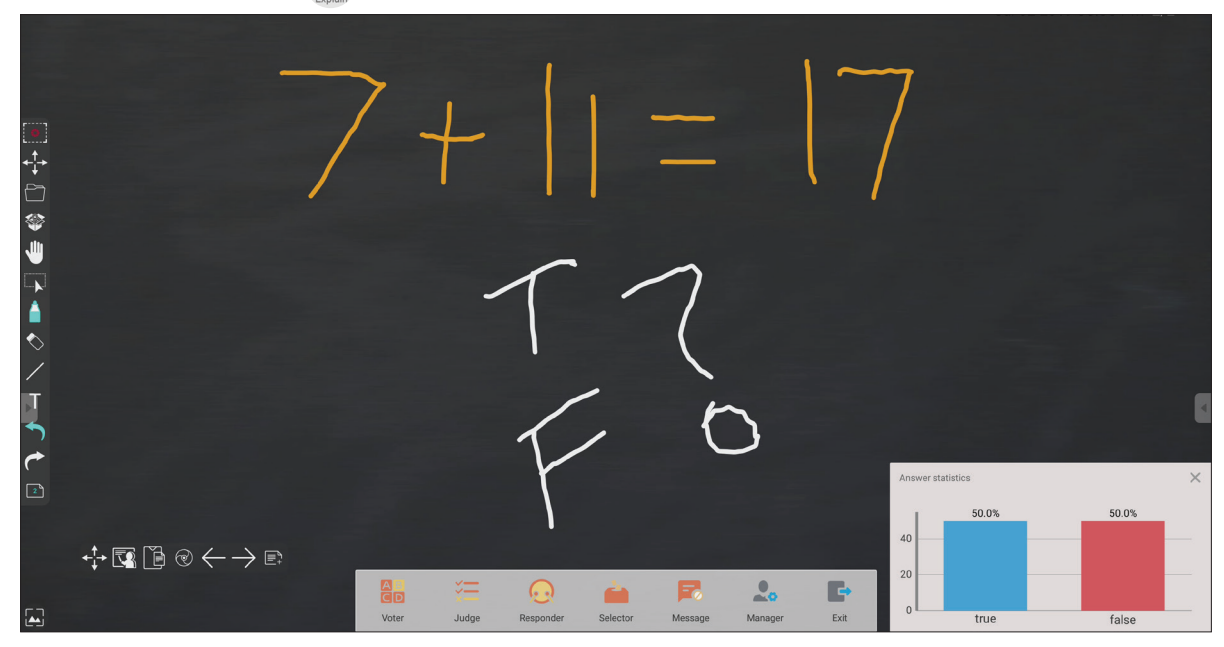

#### **Besvarer**

Deltakerne konkurrerer om å velge svaret raskt og trykker **OK** for å sende inn svaret.

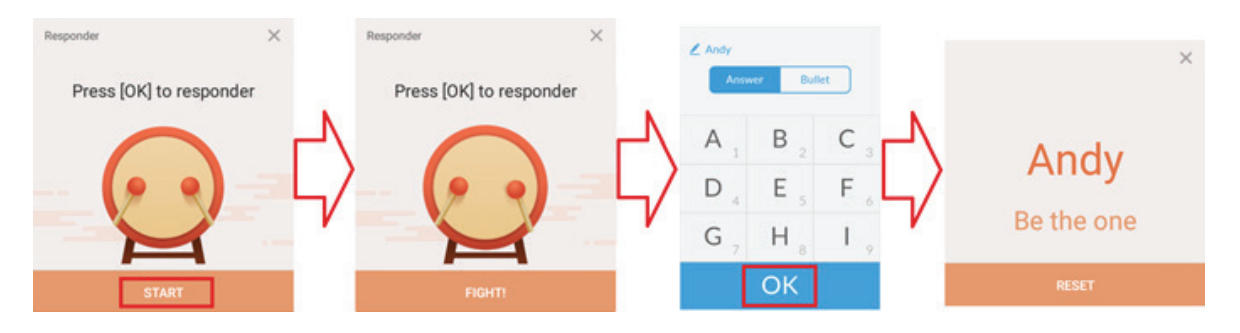

## **Velger**

- **1.** Velg «Velger»-ikonet.
- **2.** Angi antall deltakere som skal velges.

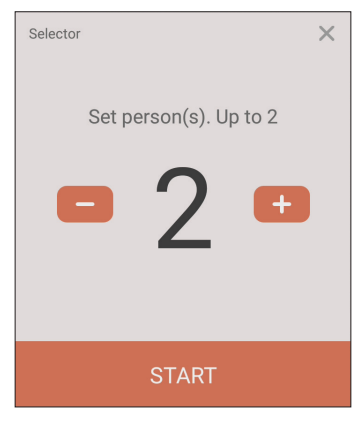

- **MERK:** Antall deltakere som kan velges, avhenger av det totale antallet deltakere.
- **3.** Trykk **START** for å starte tilfeldig valg.

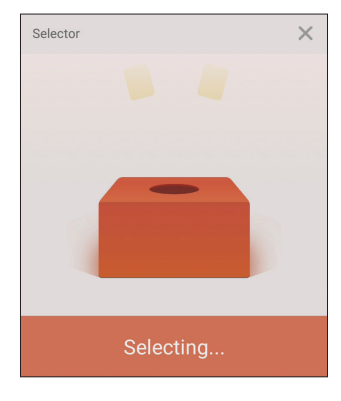

**4.** Navnet til den valgte deltakeren vil da vises.

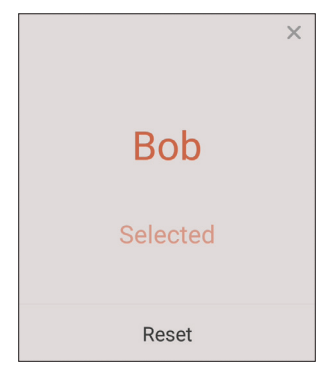

## **Gruppering**

Velg ikonet for å tilordne deltakere til grupper.

#### **Melding**

Tillate meldinger:

- **1.** Trykk «Melding»-ikonet for å aktivere funksjonen.
- **2.** Deltakerne velger **Message (Melding)** for å bytte til meldingsgrensesnittet.

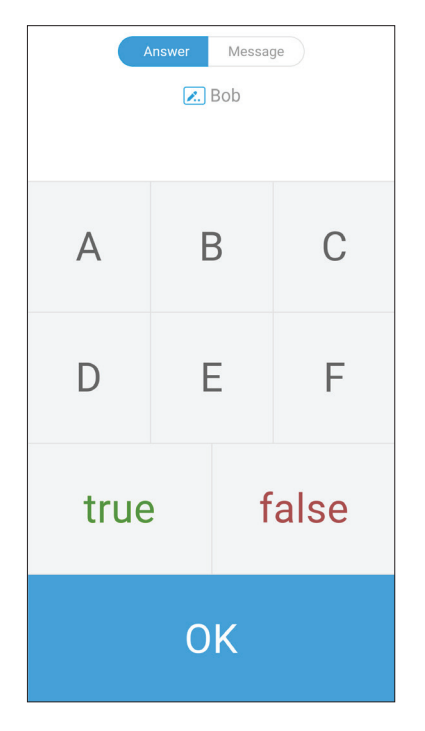

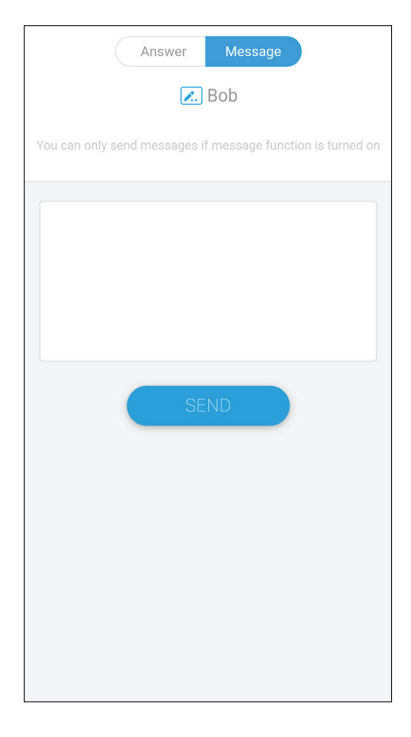

**3.** Deltakerne skriver inn meldinger, og velger **SEND**.

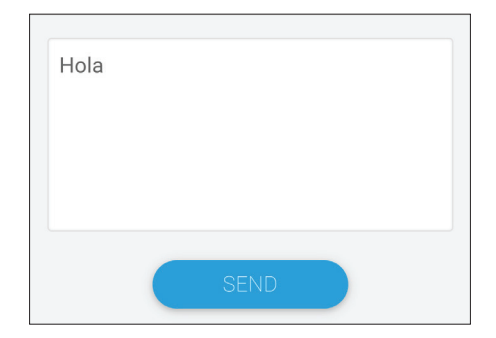

**4.** Meldingen ruller over toppen av ViewBoard.

#### **Administrator**

Velg ikonet for å la flere deltakere delta i klassen.

#### **Avslutt**

Velg for å gå ut av Air Class-grensesnittet.

# **myViewBoard Display**

Speil skjermer trådløst til en større skjerm.

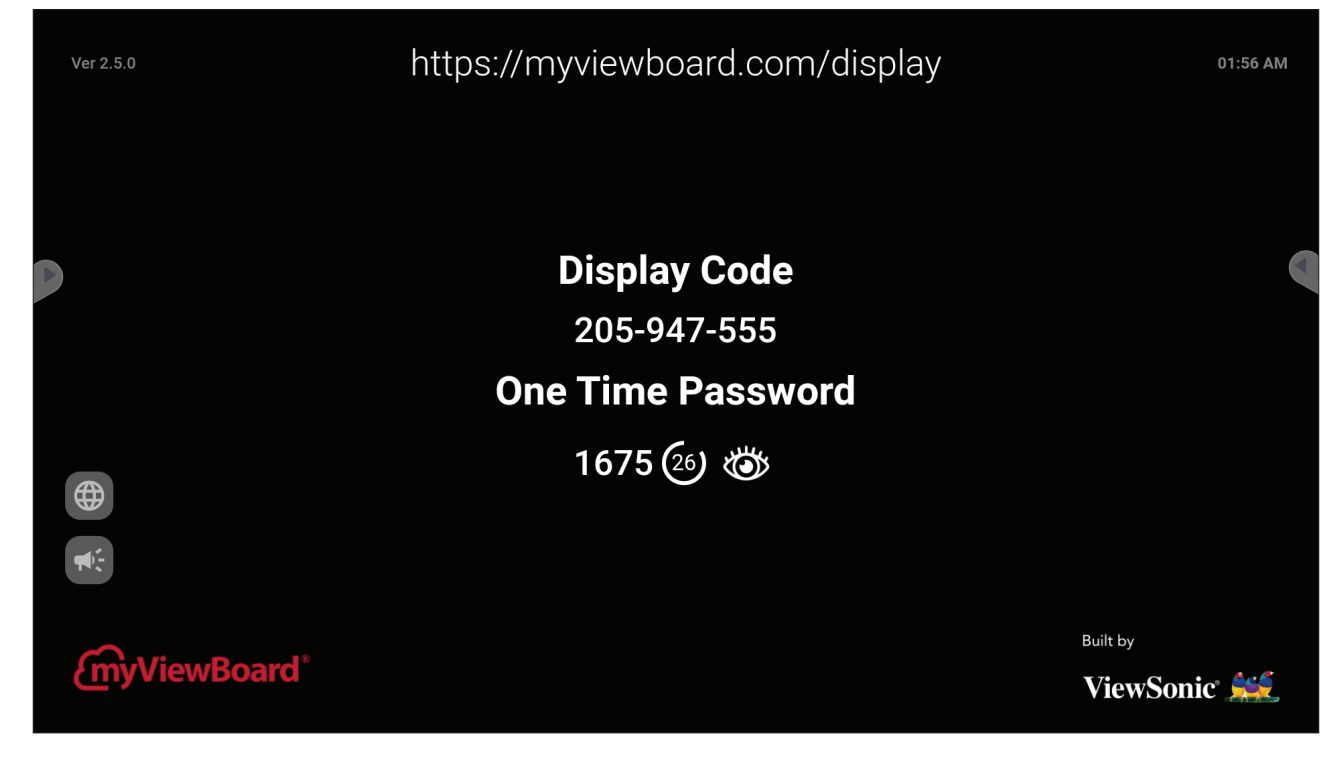

Slik deler du en skjerm med et ViewBoard med myViewBoard Display:

- **1.** Åpne myViewBoard Display på den ViewBoard du vil dele skjermen med.
- **2.** På enheten du vil dele skjermen fra går du til:<https://myviewboard.com/display>.
- **3.** Angi **Display Code (Skjermkode)** og **One Time Password (Engangspassord)** for den ViewBoard du vil dele med.

**MERK:** Merk at passordet oppdateres hvert 30. sekund.

# **myViewBoard Live**

Strøm tavleøkter.

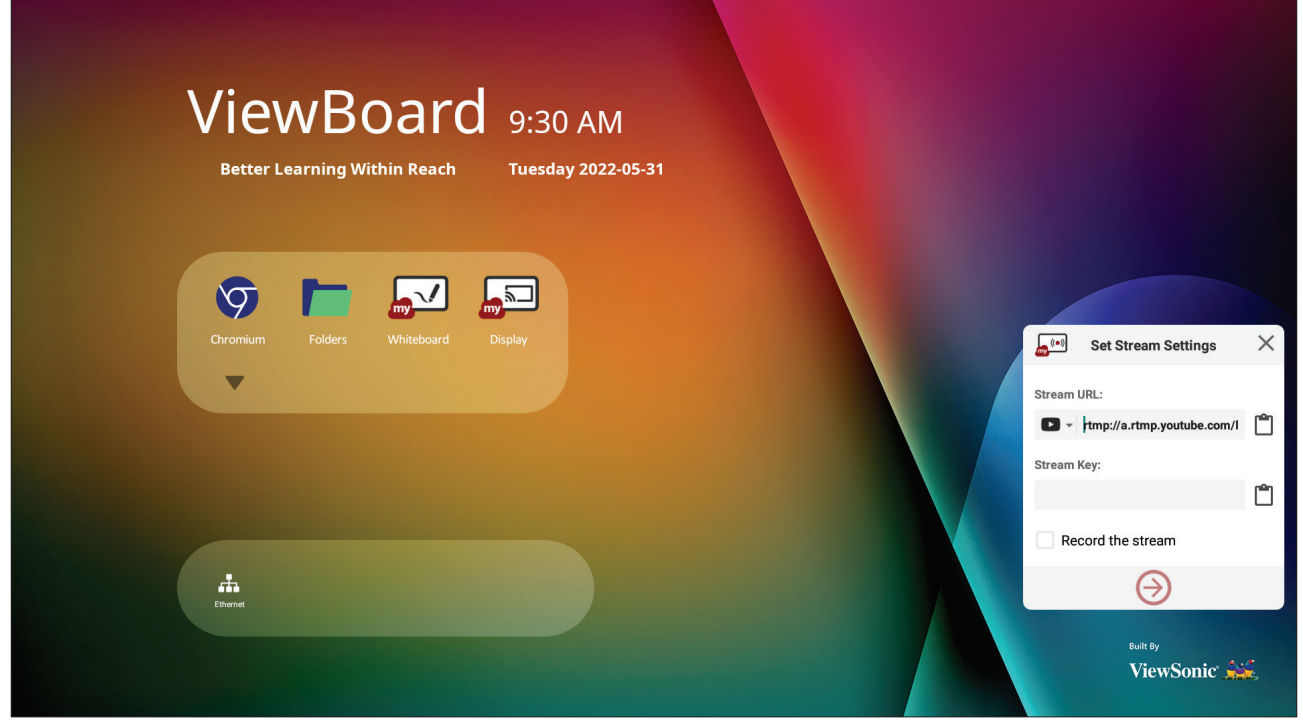

Du trenger en **Stream URL (Strøm-URL)** og en **Stream Key (Strømmenøkkel)** for å begynne å livestrømme. **Strøm-URL** vises automatisk når strømmetjenesten er valgt i myViewBoard Live.

**MERK: Stream Key (Strømmenøkkel)** kommer fra den valgte strømmetjenesten.

På myViewBoard Live:

- **1.** Start myViewBoard Live.
- **2.** Skriv inn nødvendig informasjon.
- **3.** Velg avmerkingsboksen **Record the stream (Ta opp strømmen)** for å ta opp en kopi av strømmen til ViewBoard (hvis aktuelt).
- **4.** Trykk pilikonet for å starte strømmen.

På dashbordet til den valgte strømmetjenesten:

- **1.** Bekreft at den er i stand til å motta strømmen.
- **2.** For å stoppe strømmen finner du og klikker på knappen for å «avslutte strømmen» på dashbordet i den valgte tjenesten.
	- **MERK:** For å lære mer om myViewBoard Live besøker du: [https://wiki.myviewboard.com/MyViewBoard\\_Live](https://wiki.myviewboard.com/MyViewBoard_Live).

# **myViewBoard Manager**

Fjernstyr flere installasjoner av ViewSonic-enheter.

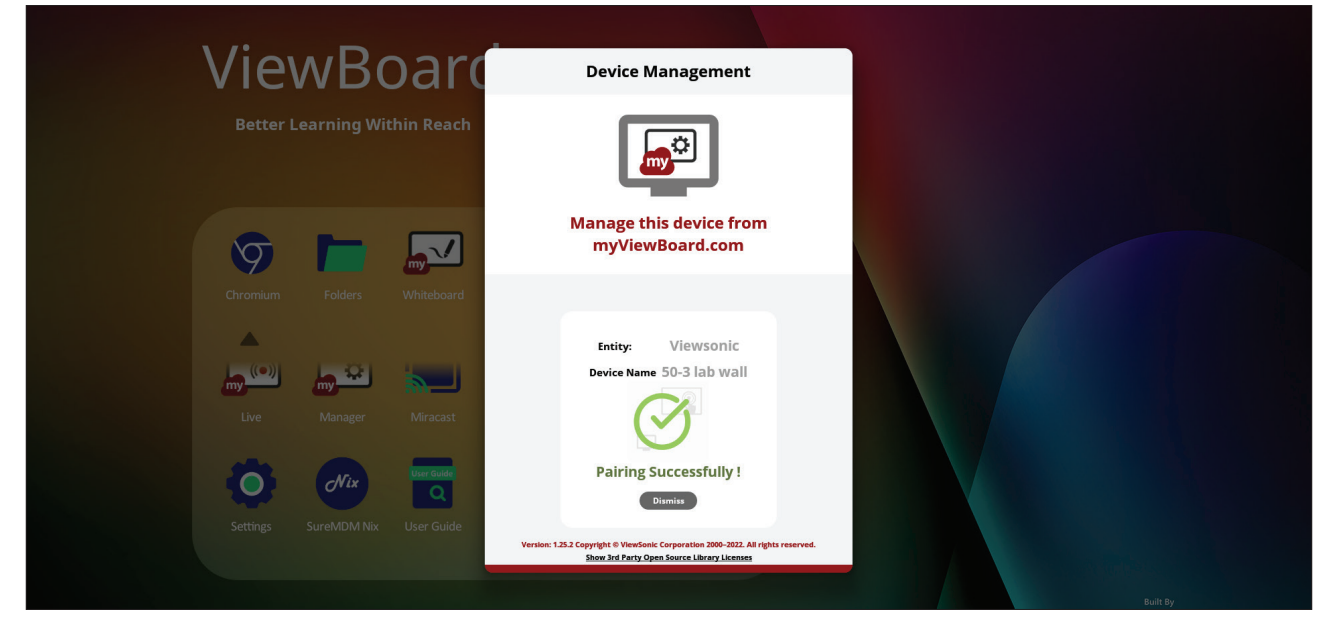

Når enhetene er konfigurert og har myViewBoard Manager installert, kan de legges til enheten og administreres eksternt fra nettapplikasjonen Manager.

**MERK:** Kun tilgjengelig for enhetsadministratorer fra myviewboard.com etter pålogging.

Legg til en enhet

På enheten som skal administreres:

- **1.** Last ned og installer myViewBoard Manager.
- **2.** Åpne myViewBoard Manager og legg merke til den 6-sifrede PIN-koden som vises.

I nettapplikasjonen for myViewBoard Manager på myviewboard.com:

- **1.** Klikk **Add a device (Legg til en enhet)**.
- **2.** Skriv inn den 6-sifrede PIN-koden du fikk tidligere.
- **3.** Gi enheten et navn (hvis aktuelt).
- **4.** Klikk **Add (Legg til)**.
	- **MERK:** For å lære mer om myViewBoard Manager besøker du: [https://wiki.myviewboard.com/MyViewBoard\\_Manager](https://wiki.myviewboard.com/MyViewBoard_Manager).

# **myViewBoard Record**

Ta opp alt som vises på skjermen i et videoformat.

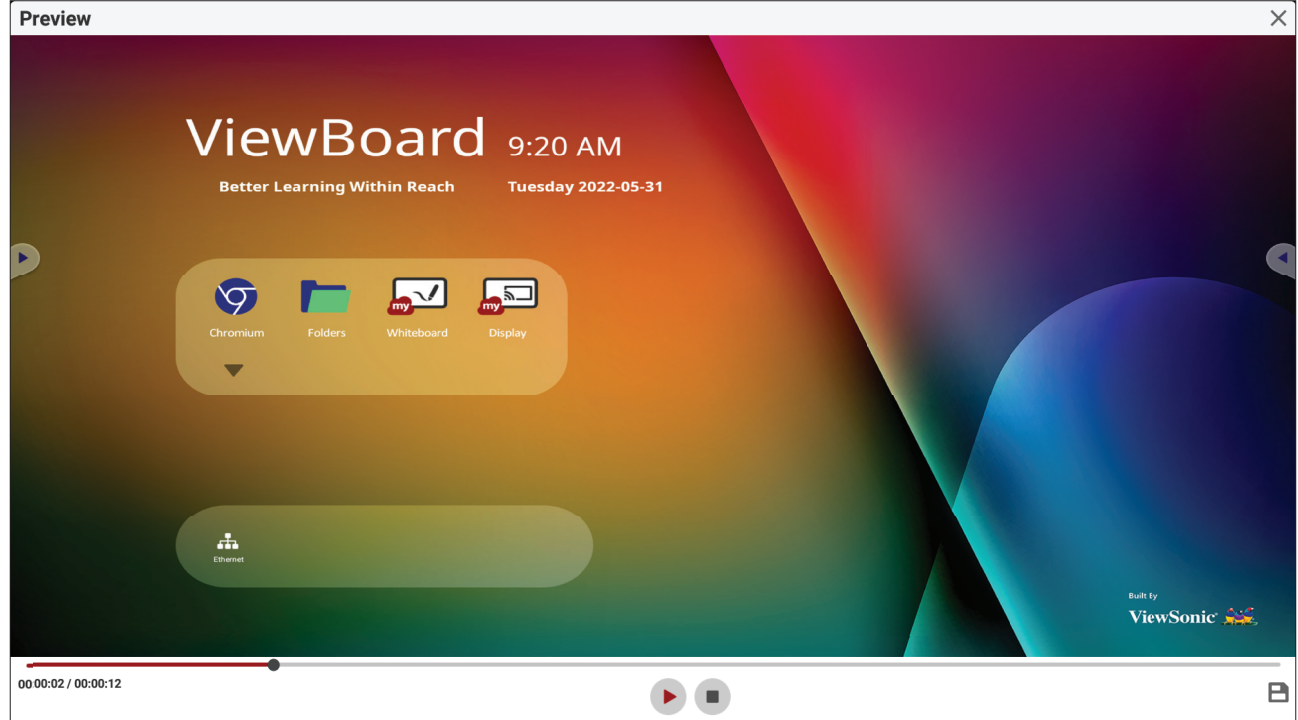

Slik starter du applikasjonen for skjermopptak:

- **1.** Velg ikonet til myViewBoard Record i applikasjonsskuffen.
- **2.** Velg de foretrukne opptakskonfigurasjonene.

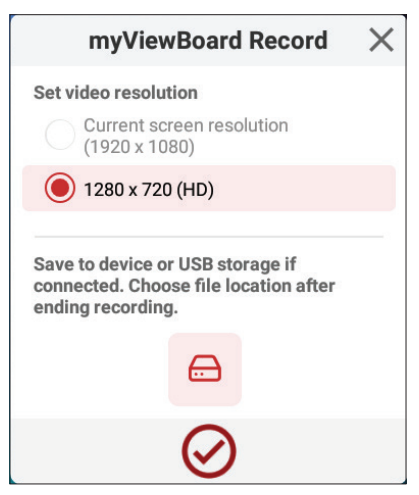

- **3.** Trykk haken, så starter en tre (3) sekunders nedtelling starter. Skjermopptak begynner umiddelbart etter nedtellingen.
- **4.** Når du har stoppet opptaket, kan du forhåndsvise videoen, lagre den eller forkaste den.

# **myViewBoard Whiteboard**

En digital tavleapplikasjon.

**MERK:** For å lære mer om myViewBoard Whiteboard besøker du: [https://wiki.myviewboard.com/Whiteboard\\_for\\_Android](https://wiki.myviewboard.com/Whiteboard_for_Android).

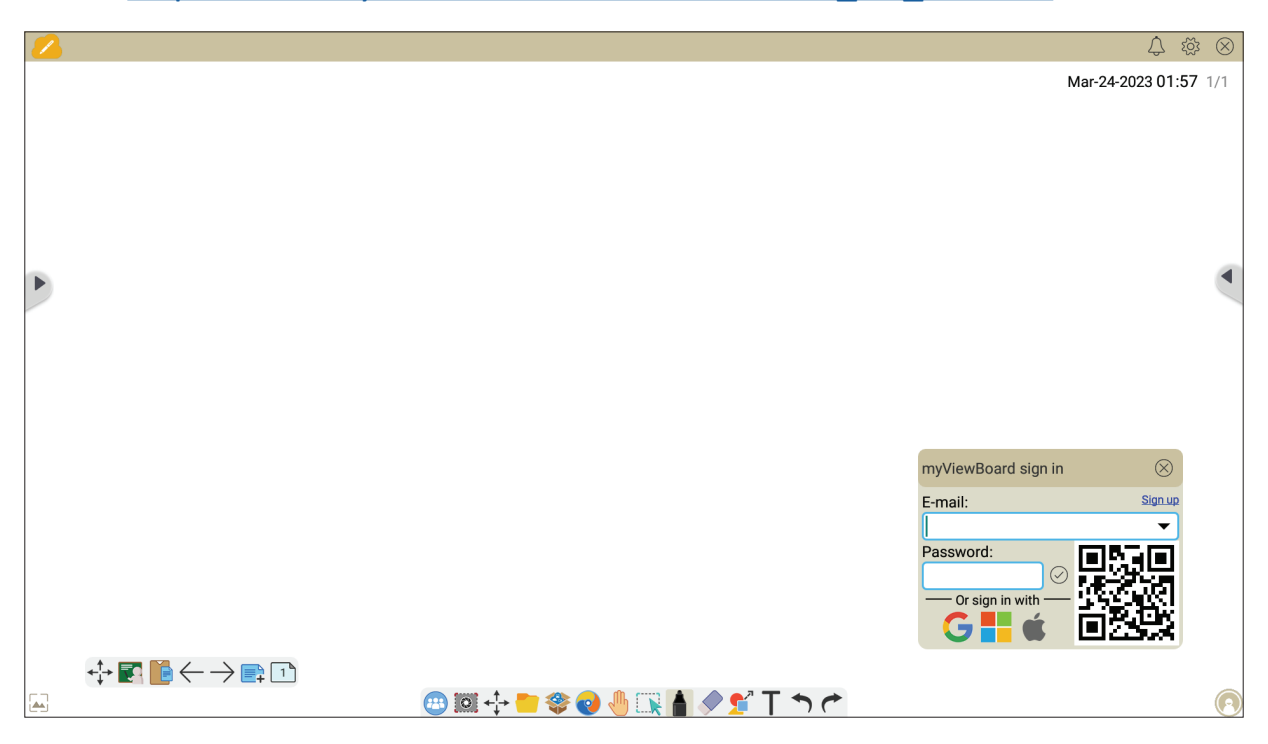

#### Flytende verktøylinje

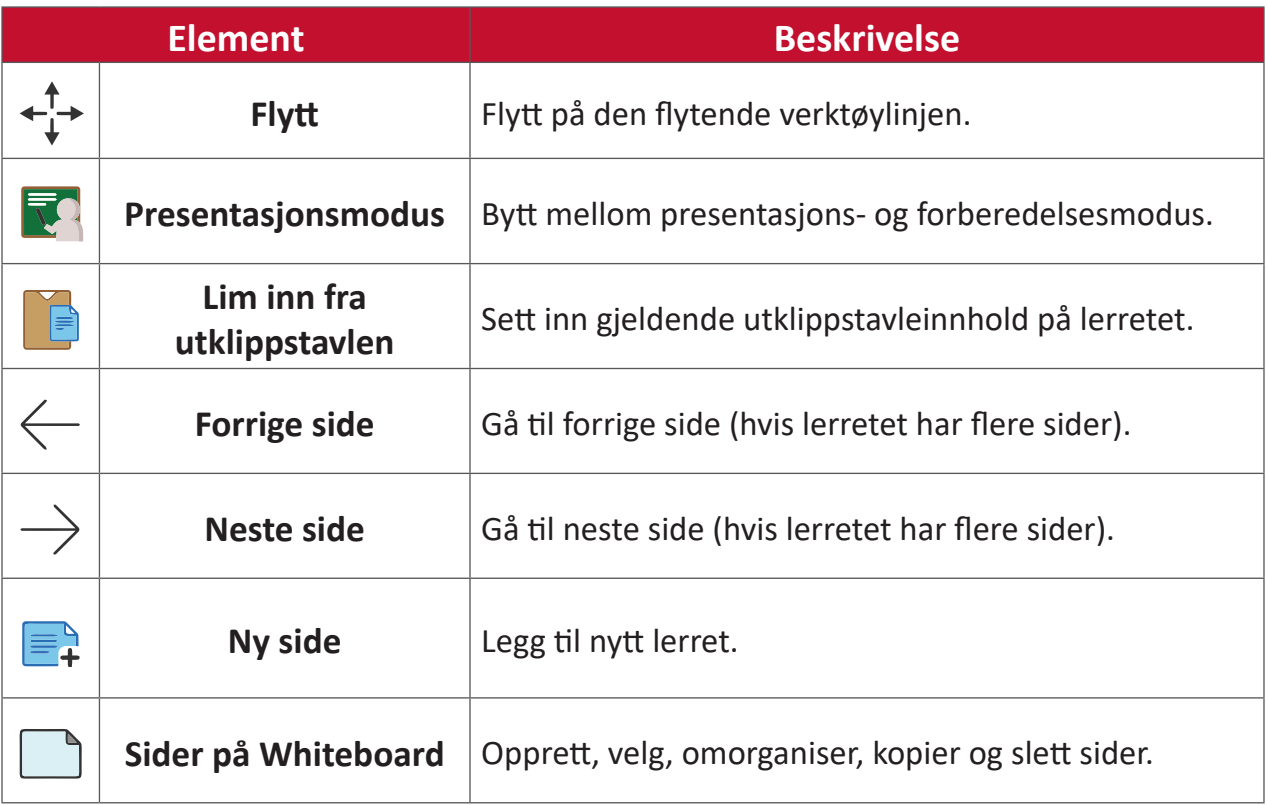

### Hovedverktøylinje

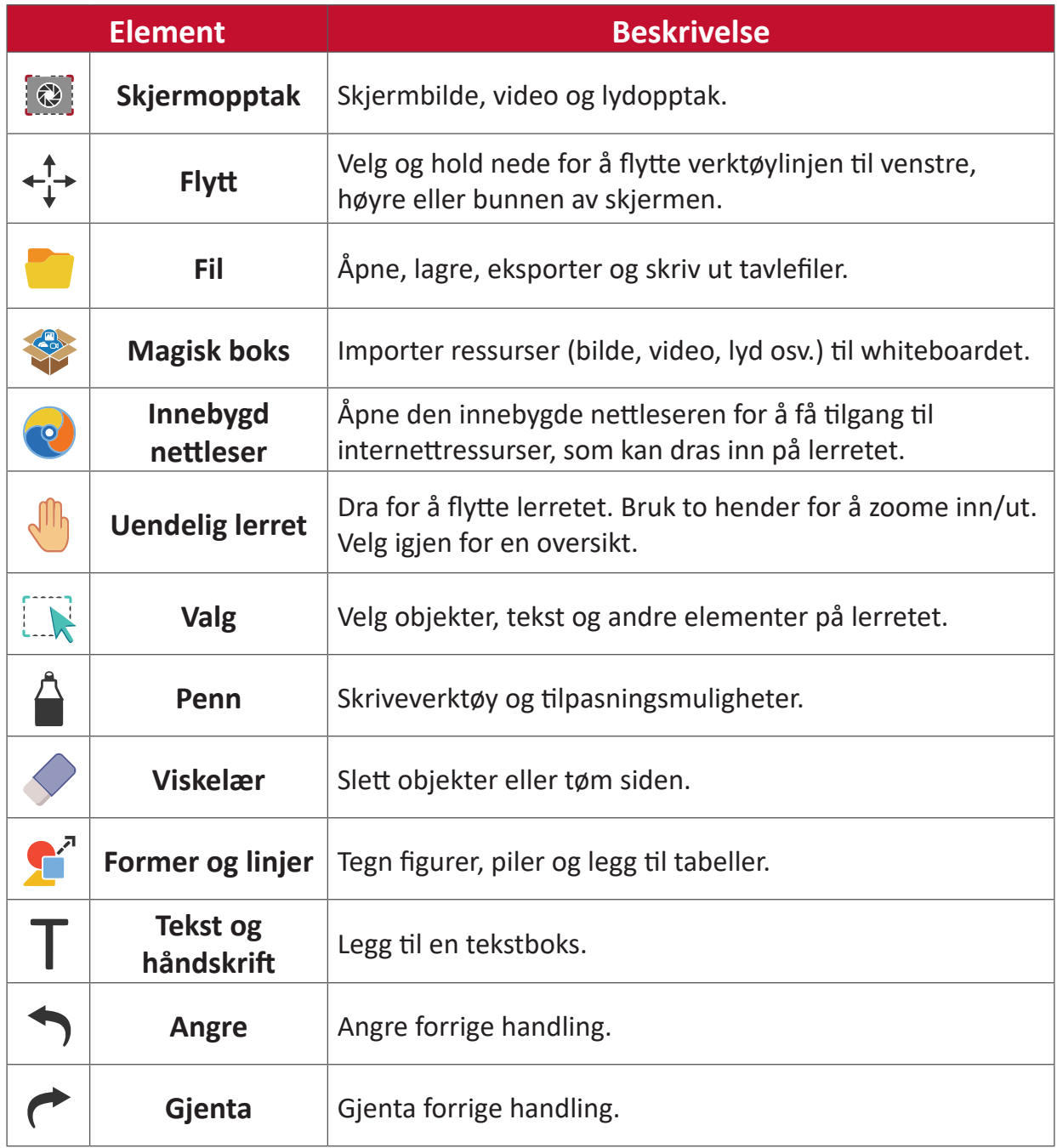

## Bakgrunnsbehandling

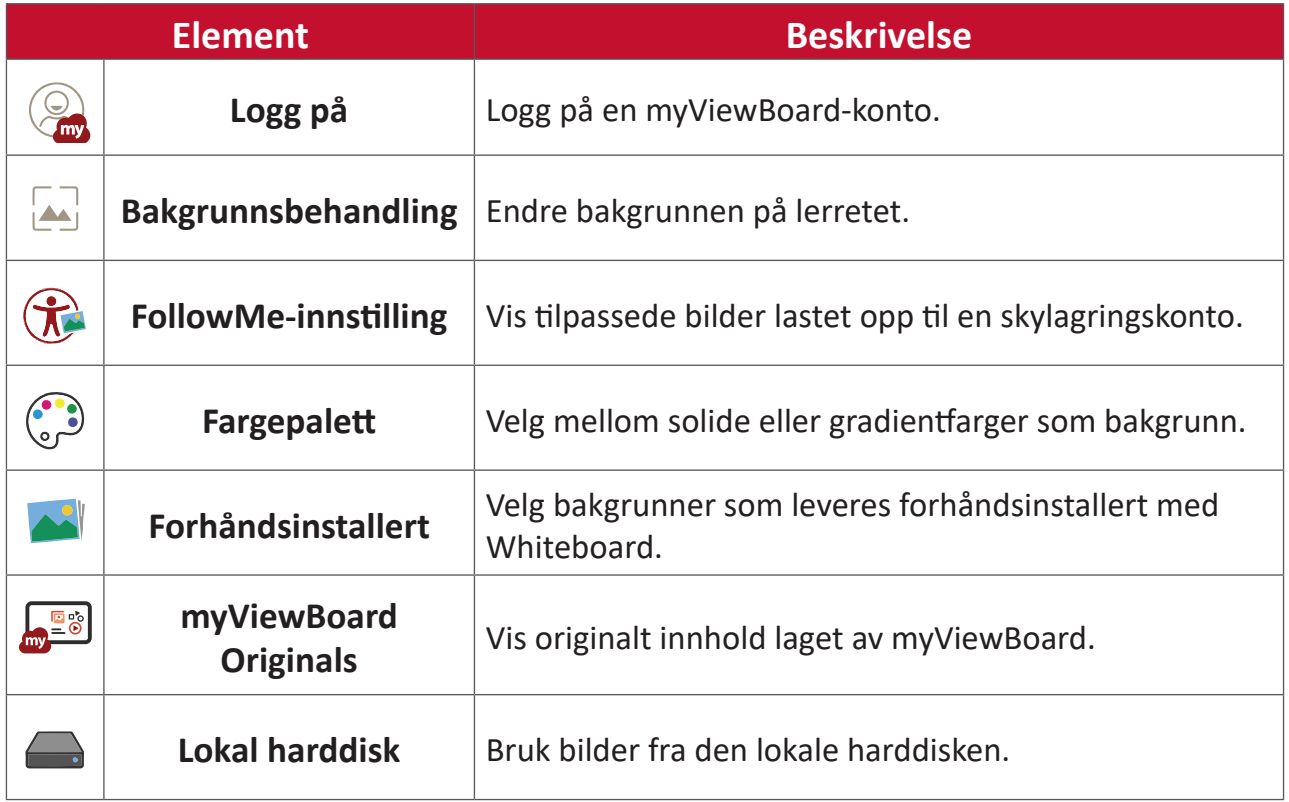

# **ViewBoard Cast**

Med ViewBoard® Cast-programvaren og vCastReceiver-appen kan ViewBoard® motta skjermene til bærbare PC-er fra vCastSender (Windows/Mac/Chrome) og skjermer, bilder, videoer, annoteringer og kamera(er) fra mobiler (iOS/Android).

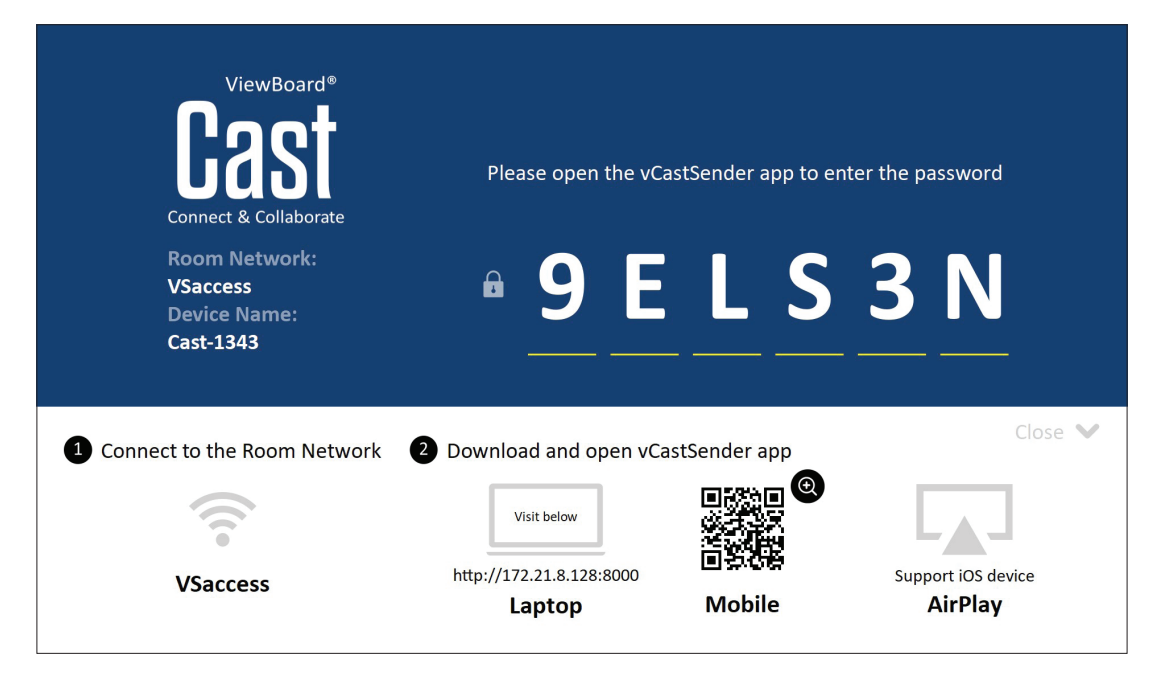

#### **Nettverksinformasjon**

- ViewBoard® Cast-programvaren, bærbare PC-er og mobile enheter kan koble til både det samme undernettet og over nettnettet.
- Tilkoblede enheter vises under «Device List» (Enhetsliste) på samme delnettverksforbindelse.
- Hvis enheten ikke vises under «Device List» (Enhetsliste), må brukeren taste inn PIN-koden på skjermen.

ViewBoard Cast bruker trådløs peer-to-peer-datakommunikasjon, derfor må portene nedenfor stilles inn:

#### **Porter**:

- CP: 56789, 25123, 8121, and 8000
- UDP: 48689 og 25123

#### **Port- og DNS-aktivering**:

- Port: 8001
- DNS: h1.ee-share.com

#### **Sende fra Windows-, Mac- og Chrome-enheter.**

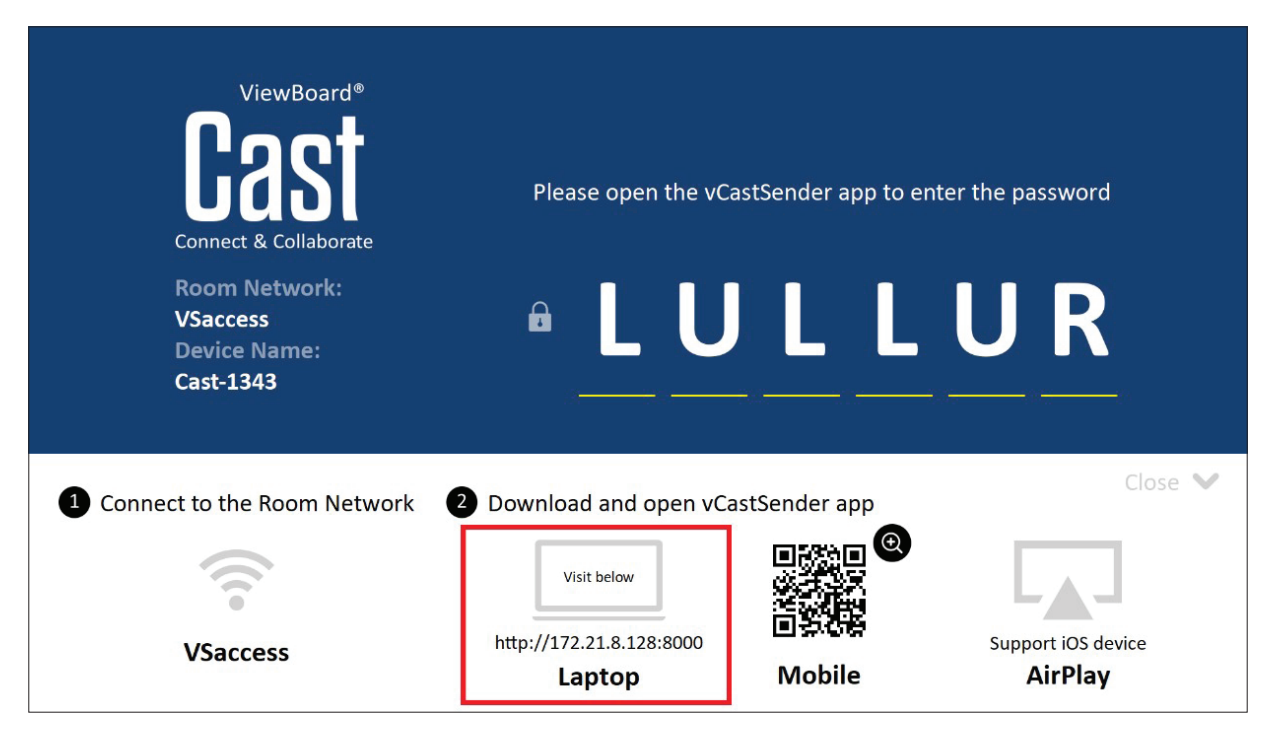

#### **Mac-, Windows-, Chrome-enheter:**

- **1.** Sørg for at enheten er koblet til samme nettverk som ViewBoard.
- **2.** Gå til adressen som vises på ViewBoard for å laste ned applikasjonen.
- **3.** Start applikasjonen, og klikk tilkoblingsikonet ved siden av enhetsnavnet.

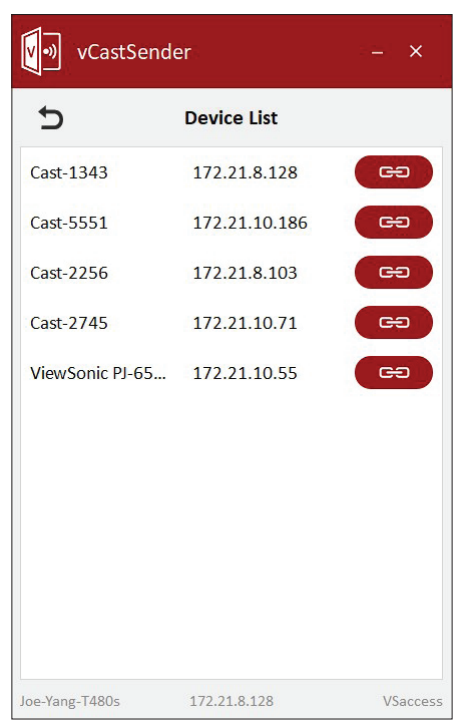

**MERK:** Hvis enheten ikke står oppført, klikker du på **Connect with PIN-Code (Koble til med PIN-kode)** og angir PIN-koden som vises på ViewBoard. **Cast-sender fra mobilenheter: iOS-basert (iPhone, iPad) og Android OSbasert telefon/nettbrett.**

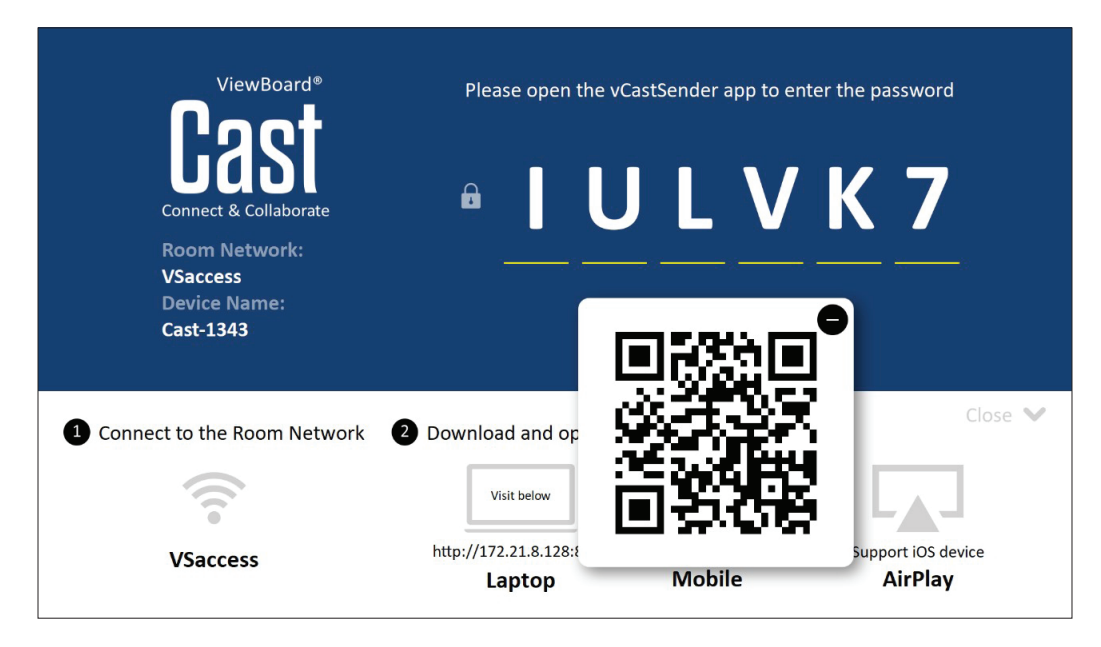

#### **Android/iOS:**

- **1.** Sørg for at enheten er koblet til samme nettverk som ViewBoard.
- **2.** Skann QR-koden som vises på ViewBoard for å laste ned direkte fra serveren, eller last ned fra Google Play-butikken eller Apple App Store.
- **3.** Start applikasjonen, velg riktig enhetsnavn, og angi PIN-koden for å koble til. Du kan også angi PIN-koden som vises på ViewBoard for å koble til.

### **Apple AirPlay®:**

- **1.** Sørg for at enheten er koblet til samme nettverk som ViewBoard.
- **2.** Åpne AirPlay direkte, og velg enhetsnavnet du vil koble til.
- **3.** Det genereres et nytt «AirPlay-passord» på skjermen for tilkobling.

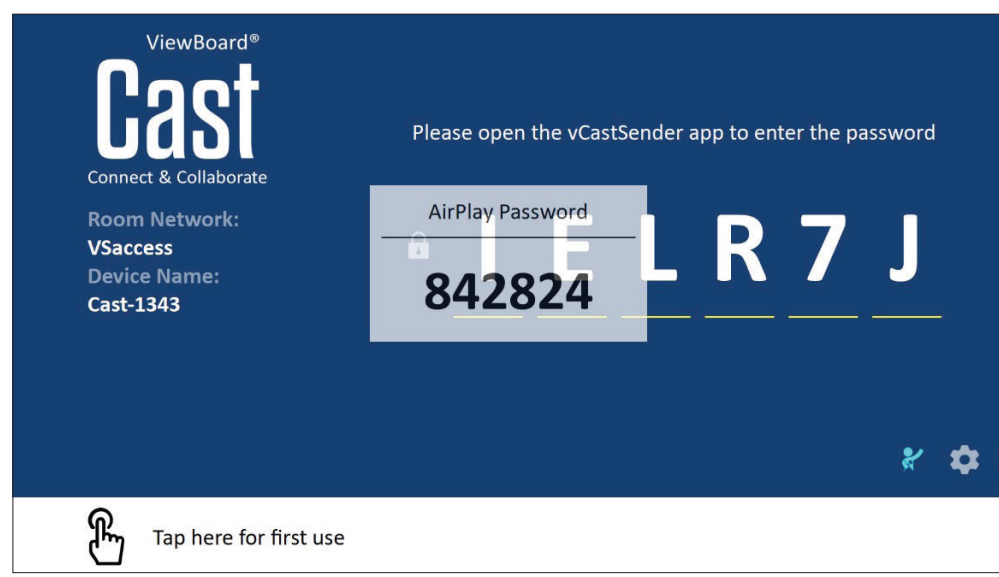

#### **Send fra en mobilenhet som støtter annotering**

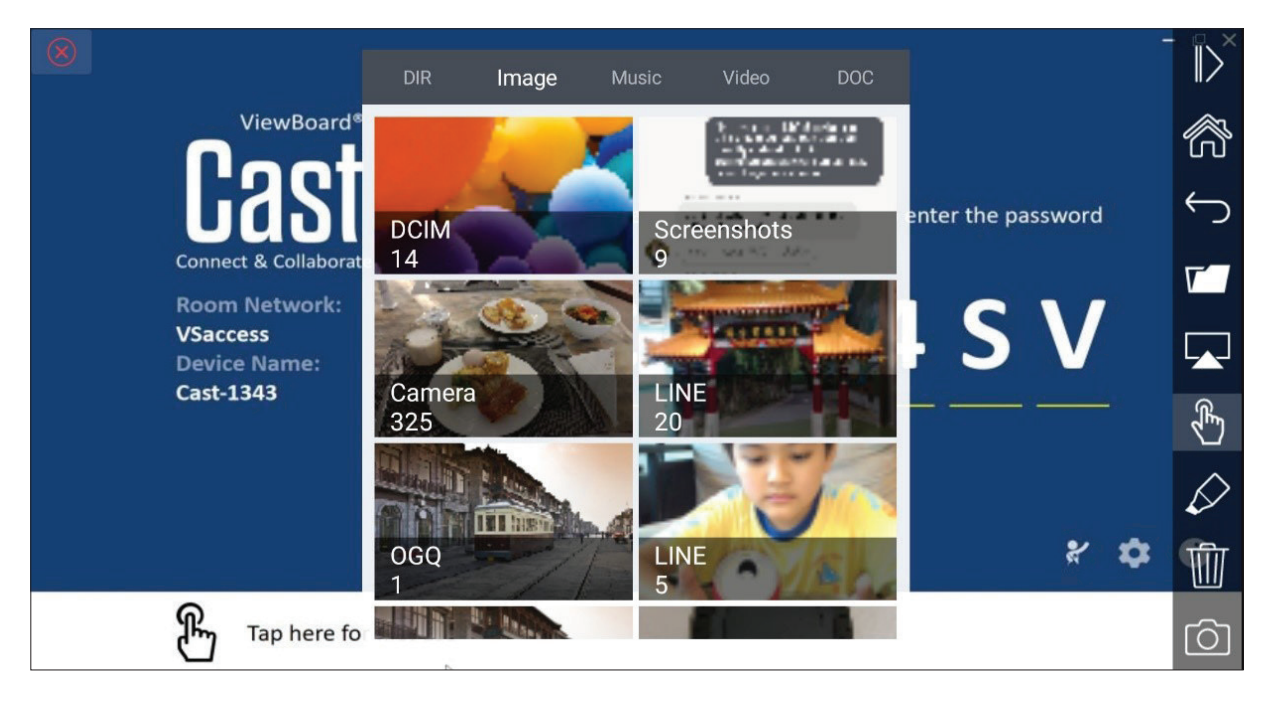

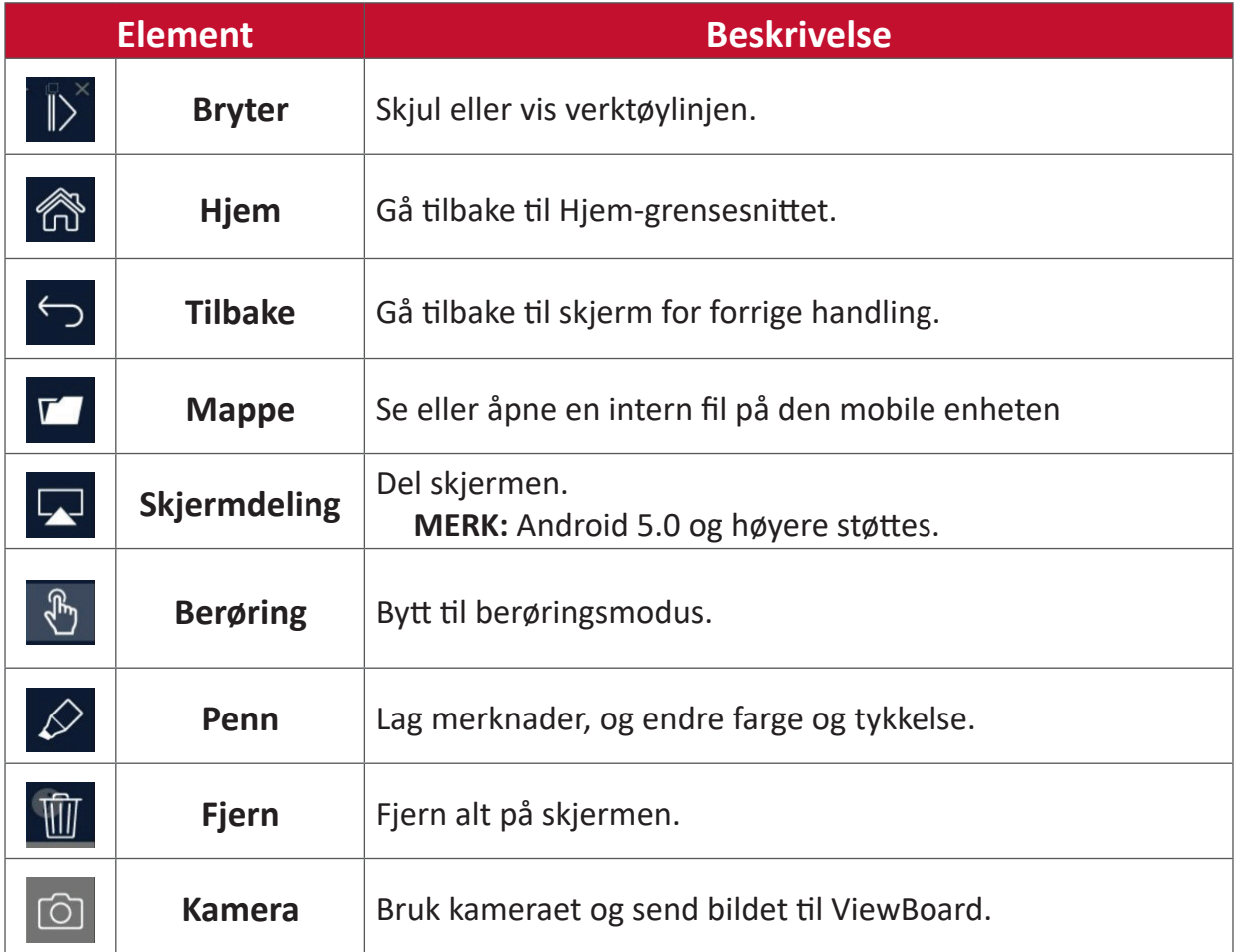

# **Andre standardapplikasjoner**

## **Chromium**

Nettleser for surfing på Internett.

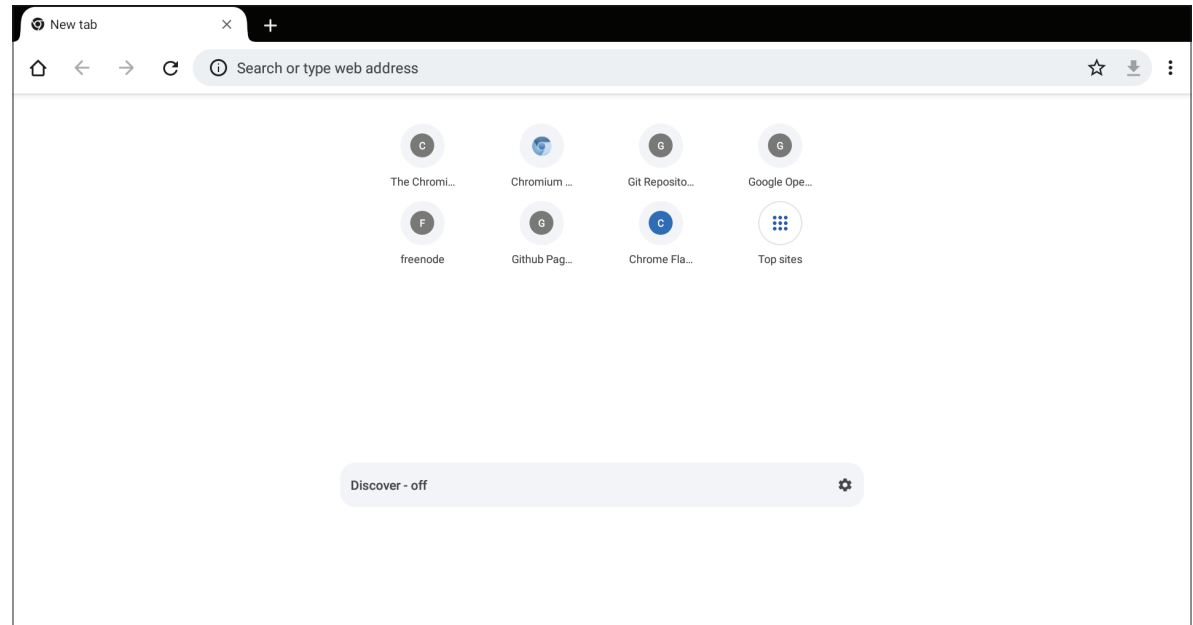

### **Mapper**

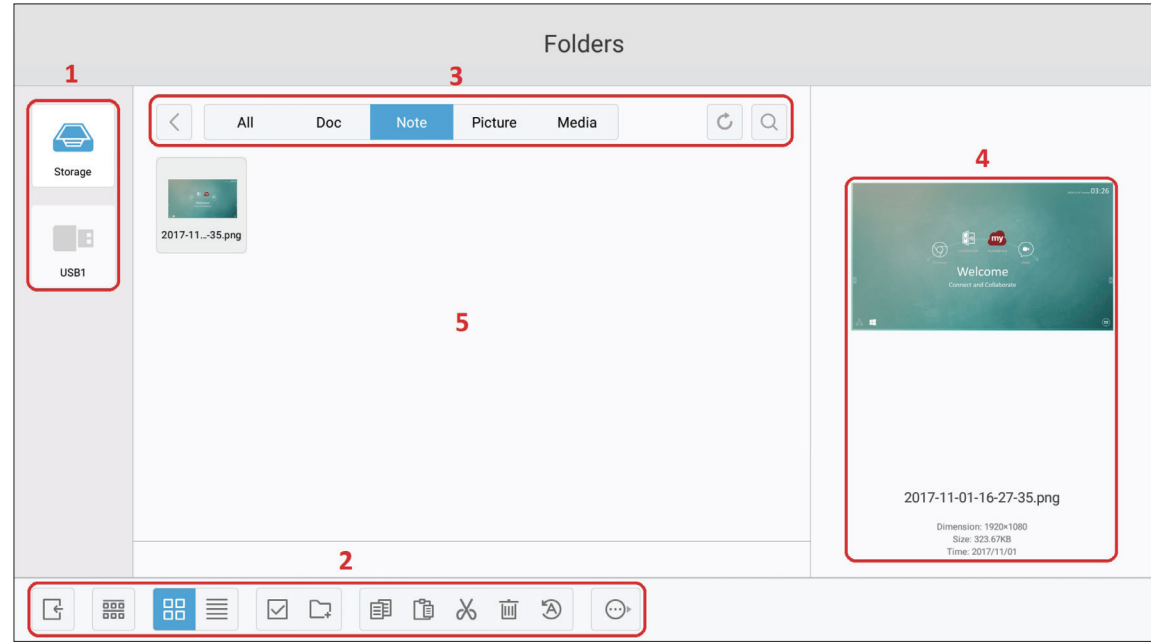

# **1. Vis lagringsenhet**

Velg riktig lagringsenhet.

# **2. Ikoner**

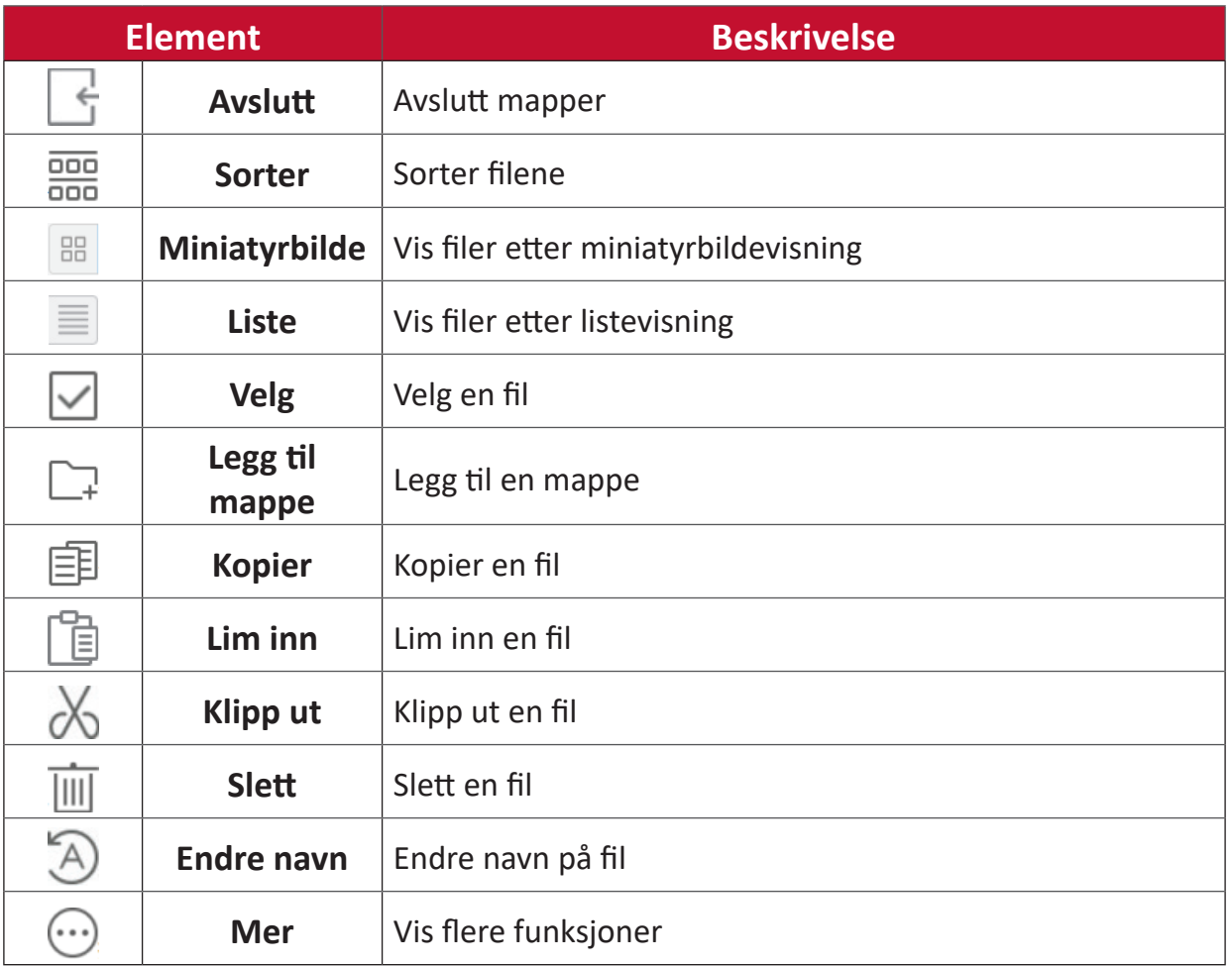

#### **3. Filtypemeny**

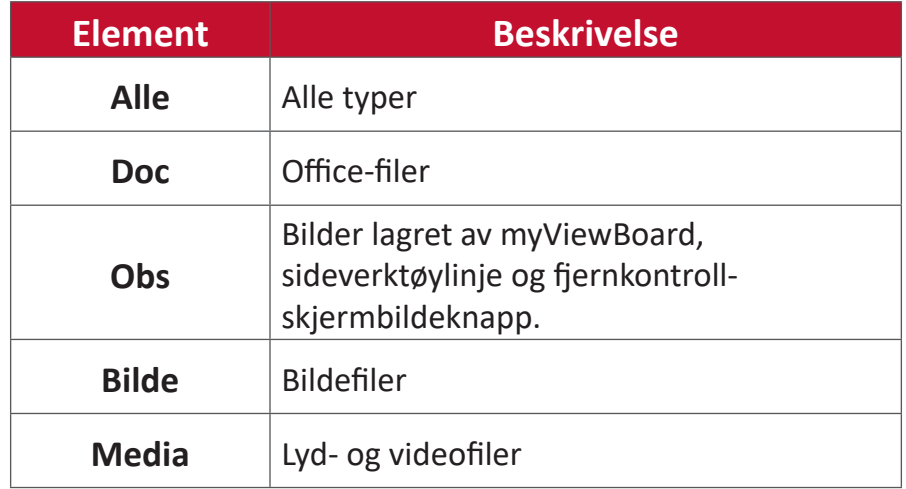

#### **4. Filinformasjon**

Forhåndsvis filen, vis filens navn, størrelse, oppløsning og opprettelsesdato.

#### **5. Hovedvisningsområde**

Vis filer av tilsvarende type.

## **OfficeSuite**

Opprett, rediger og vis dokumenter, Regneark, presentasjoner og regneark.

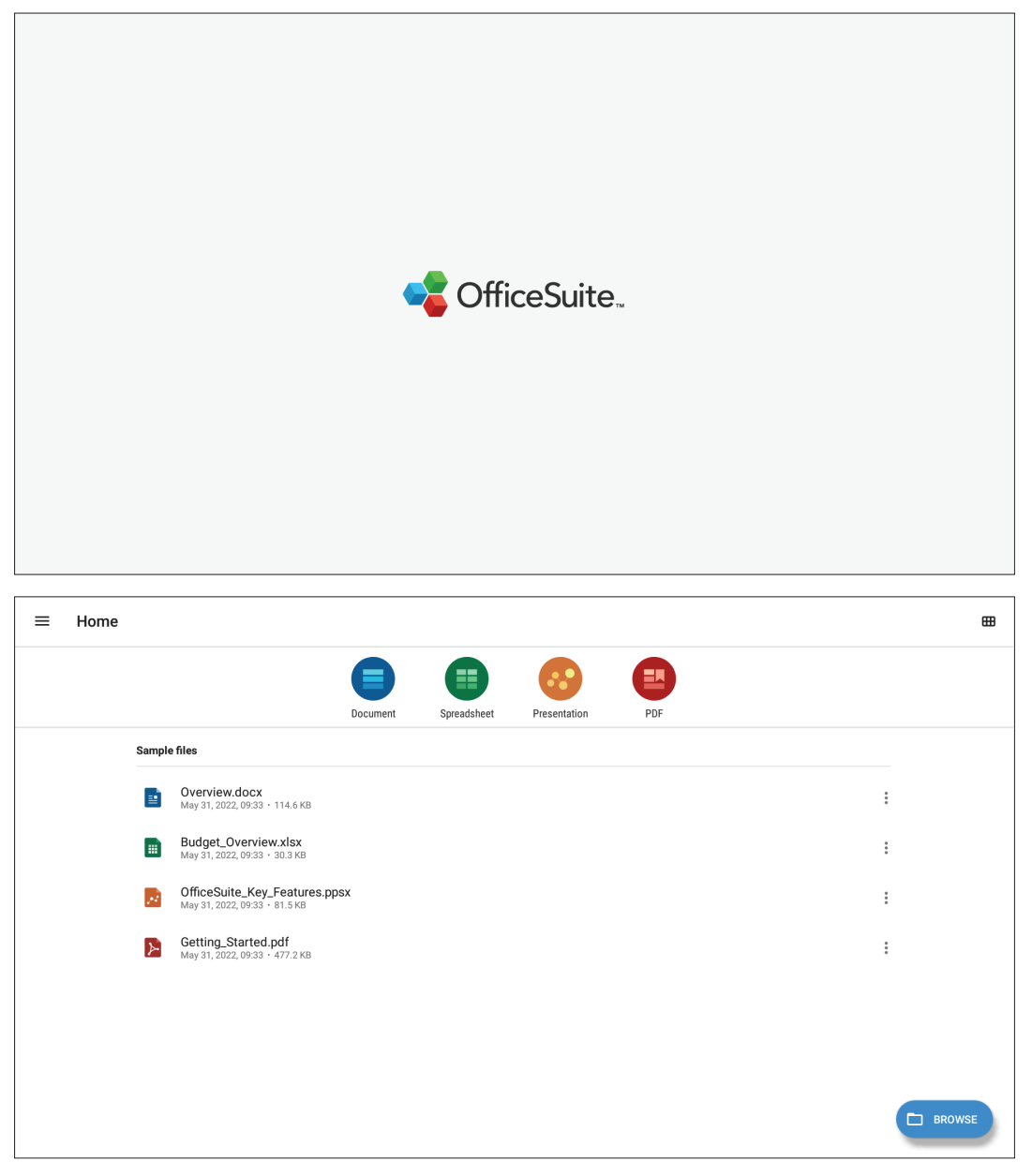

### **Skjermlås**

Angi et passord for skjermlås og aktiver skjermlås.

**MERK:** Hvis man glemmer passordet, kan man bruke fjernkontrollen og trykke **inngangsknapp-0-2-1-4** for å gjenopprette passordet til standard.

Slik angir du passord for skjermlås:

- **1.** Gå til: **Settings (Innstillinger)** > **Display (Visning)** > **Password for screen lock (Passord for skjermlås)**, eller velg Skjermlås-ikonet i applisten.
	- **MERK:** Hvis du velger Skjermlås-ikonet, og ikke har angitt noe passord, vises denne meldingen:

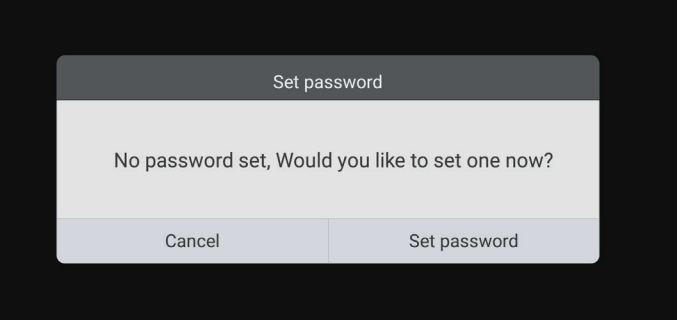

**2.** Velg **Set Password (Angi passord)**, og angi et nytt firesifret passord. Velg deretter **OK**.

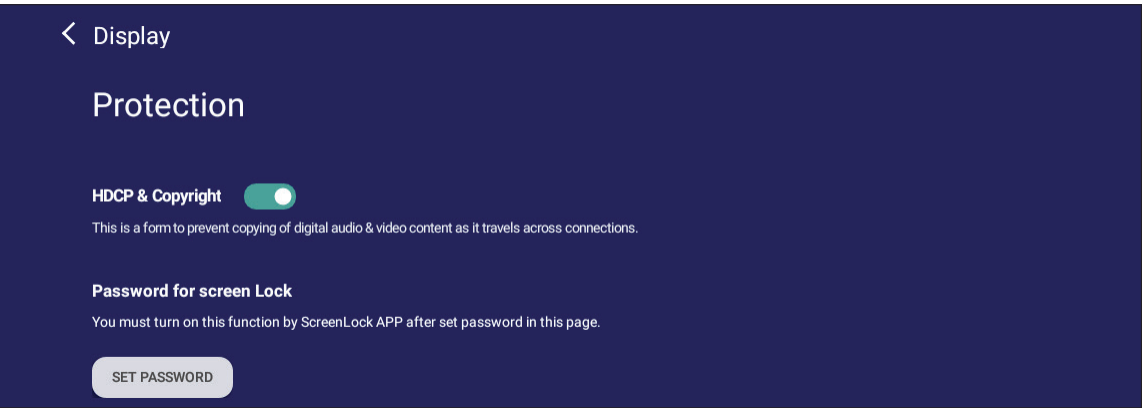

**3.** Når du nå velger Skjermlås-ikonet, blir skjermen låst.

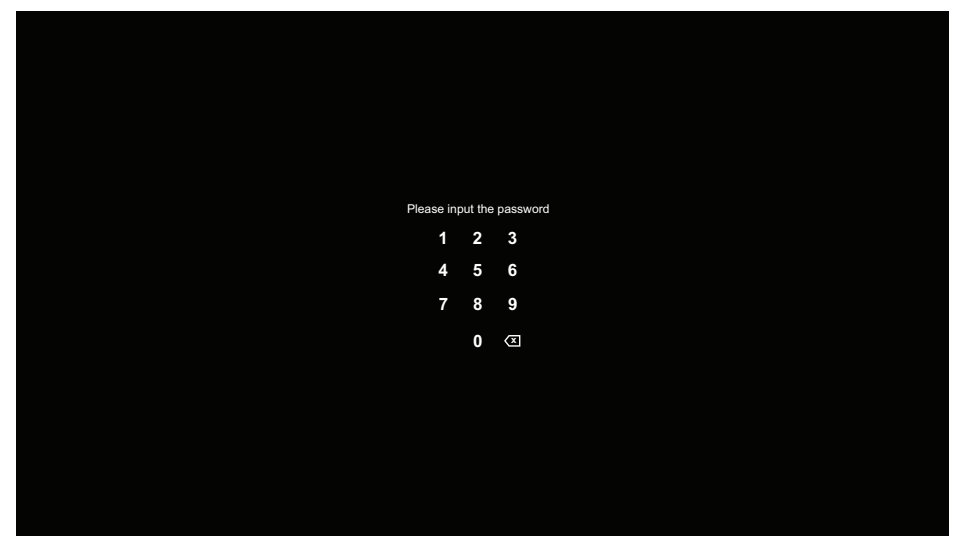

#### **vSweeper**

Fjern unødvendige data og uønskede filer.

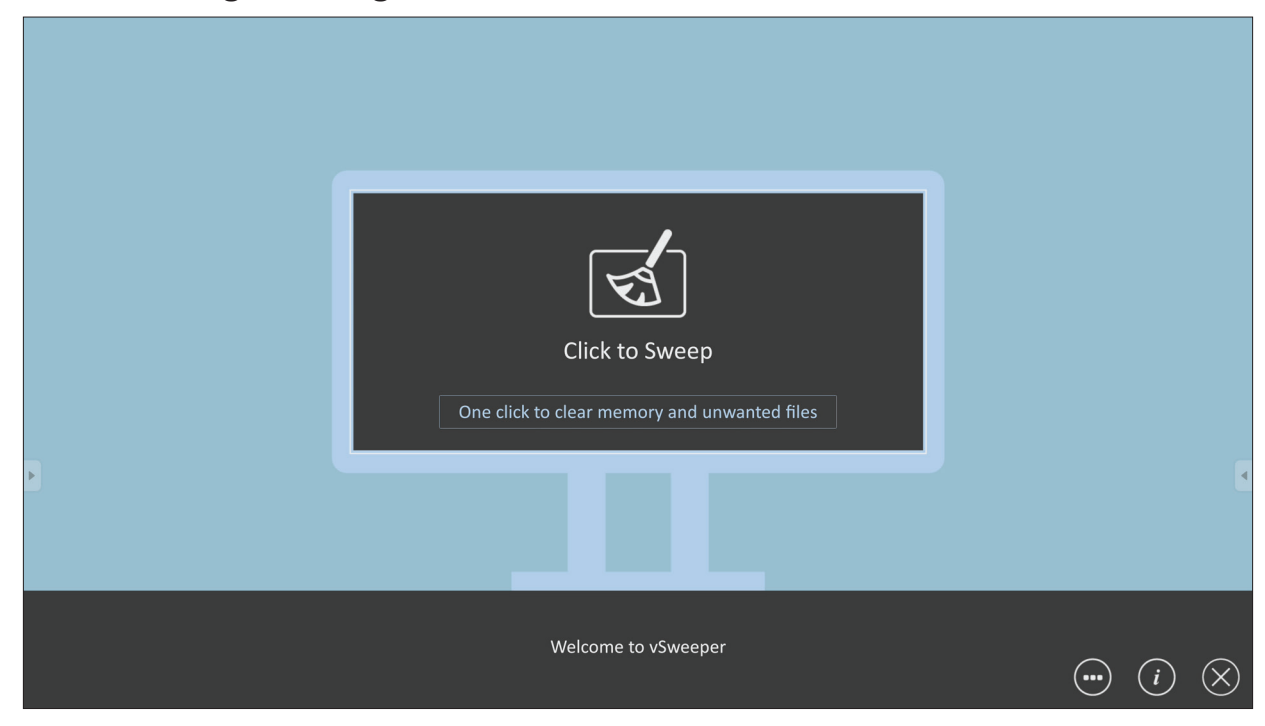

Avanserte innstillinger kan også tilpasses brukerens behov.

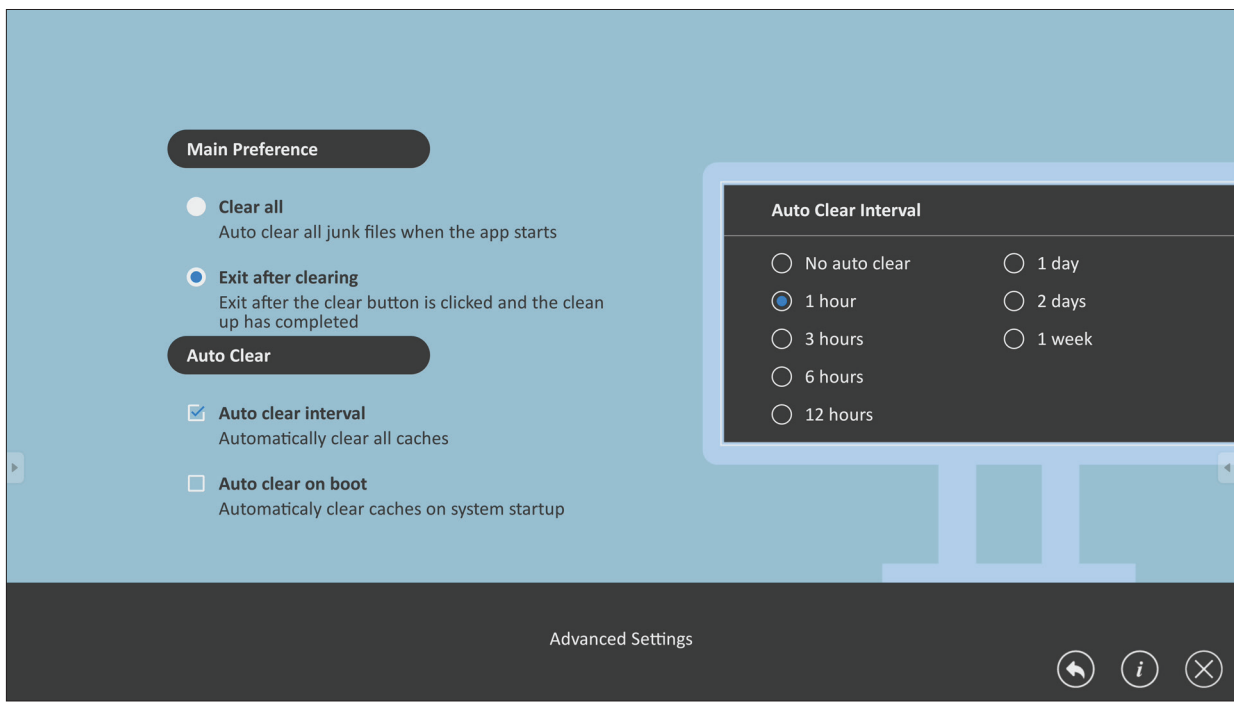

# **RS-232-protokoll**

Dette dokumentet beskriver maskinvaregrensesnittspesifikasjonene og programvareprotokollene til RS-232-grensesnittkommunikasjon mellom ViewSonic LFD og PC eller annen kontrollenhet med RS-232-protokollen. Protokollen inneholder tre kommandoseksjoner:

- Sett-funksjon
- Hent-funksjon
- Fjernkontroll-gjennomgangsmodus

**MERK:** Nedenfor står «PC» for alle kontrollenhetene som kan sende eller motta RS-232-protokollkommandoer.

# **Beskrivelse**

## **RS232 Maskinvarespesifikasjon**

ViewSonic LFD-kommunikasjonsport på baksiden:

- **1.** Tilkoblingstype: DSUB 9-pinners hann (eller 3,5 mm trommelkontakt)
- **2.** Bruk av kryssoverkabel (null-modem) for tilkobling
- **3.** Pinnetilordning:

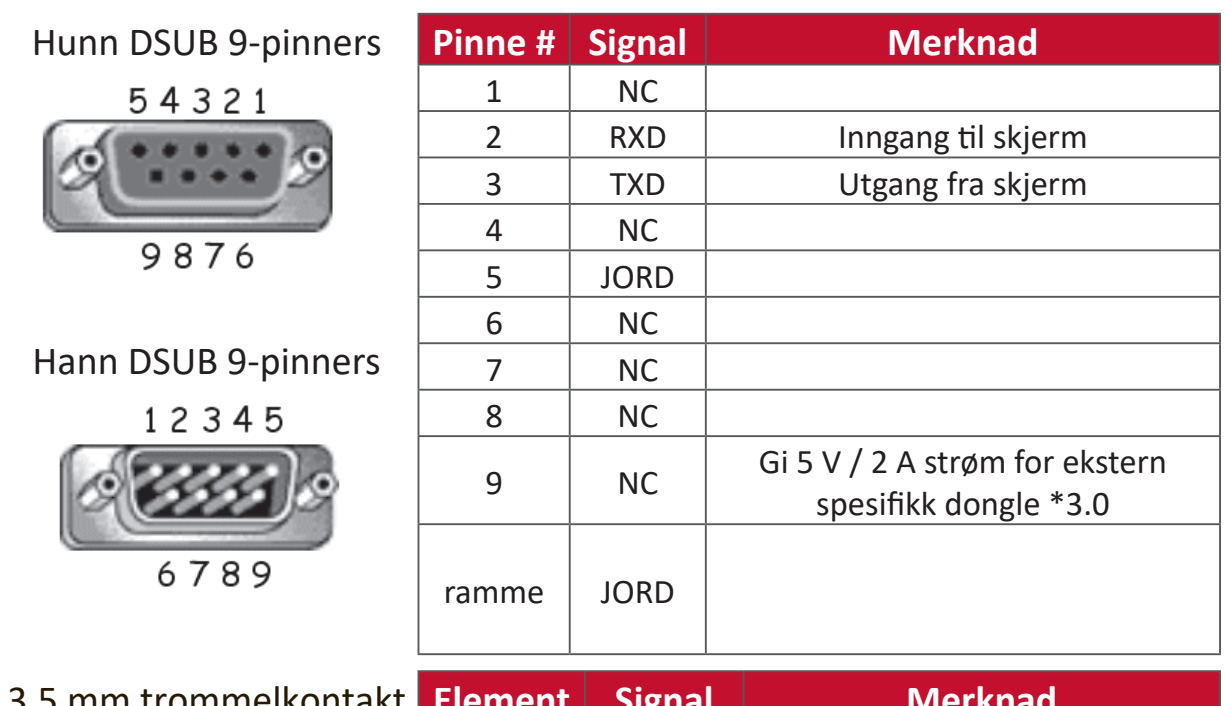

3,5 mm trommelkontakt (alternativ for begrenset

plass)

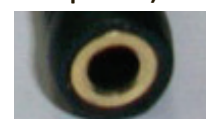

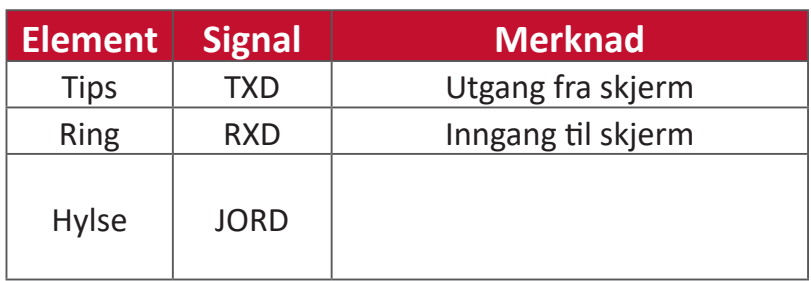

## **LAN-maskinvarespesifikasjon**

ViewSonic LFD-kommunikasjonsport på baksiden:

- **1.** Tilkoblingstype: 8P8C RJ45
- **2.** Pinnetilordning:

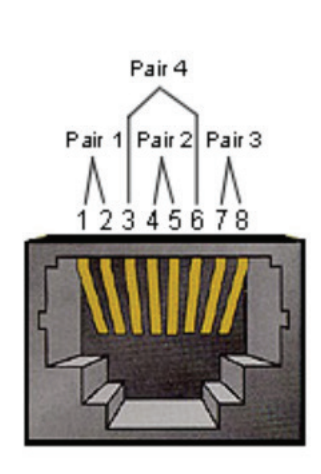

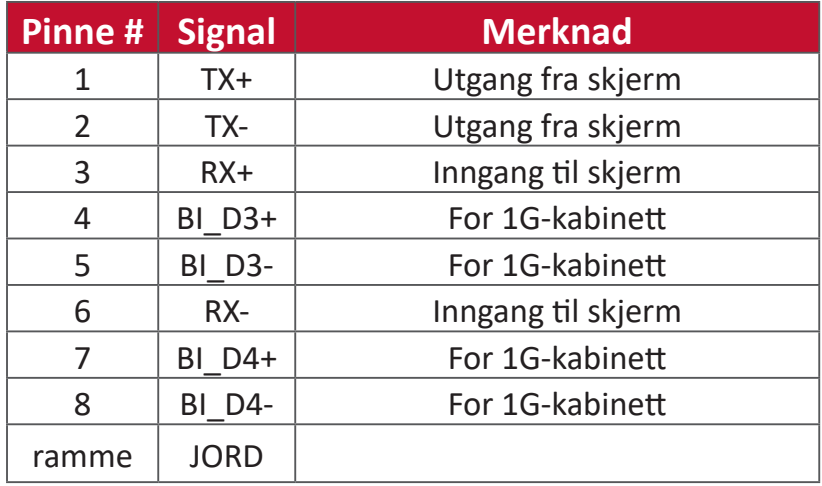

## **RS232-kommunikasjonsinnstilling**

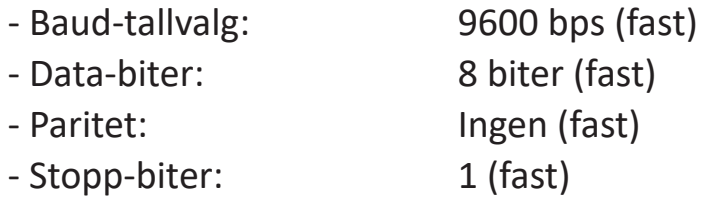

#### **LAN-kommunikasjonsinnstilling**

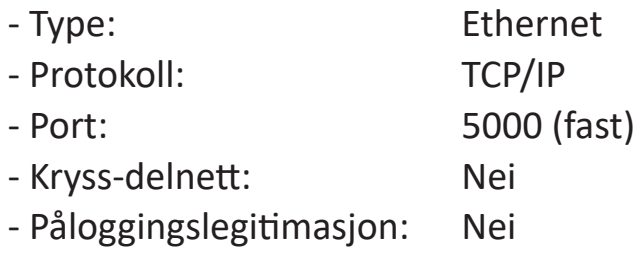

#### **Kommandomelding-referanse**

PC sender til LFD-kommandopakke etterfulgt av «CR». Hver gang PC-en sender en kontrollkommando til skjermen, skal skjermen svare slik:

**1.** Hvis meldingen mottas riktig, vil den sende «+» (02Bh) etterfulgt av «CR» (00Dh)

**2.** Hvis meldingen mottas feil, vil den sende «-» (02Dh) etterfulgt av «CR» (00Dh)

# **Protokoll**

#### **Sett-funksjon-liste**

PC-en kan kontrollere skjermen for spesifikke handlinger. Sett-funksjonkommandoen lar deg kontrollere skjermens atferd på et eksternt sted gjennom RS-232-porten. Sett-funksjon-pakkeformatet består av 9 byte.

#### **Sett-funksjon-beskrivelse:**

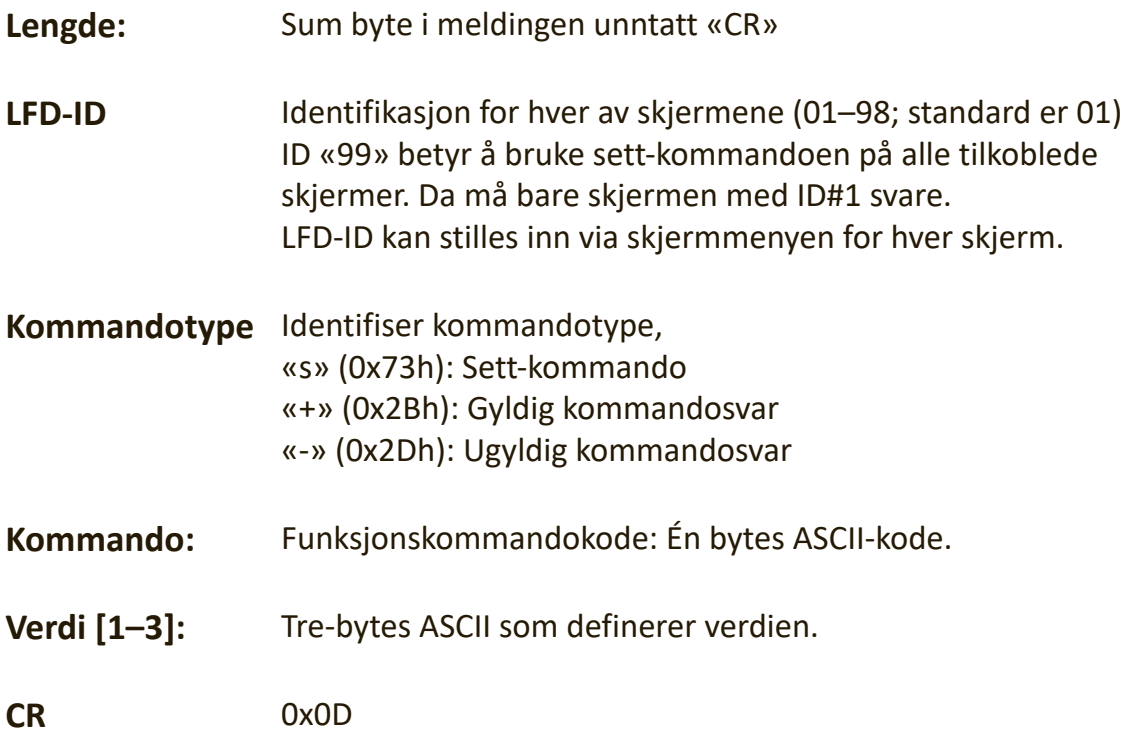

#### **Sett-funksjon-format**

#### **Send: (Kommandotype =** «**s»)**

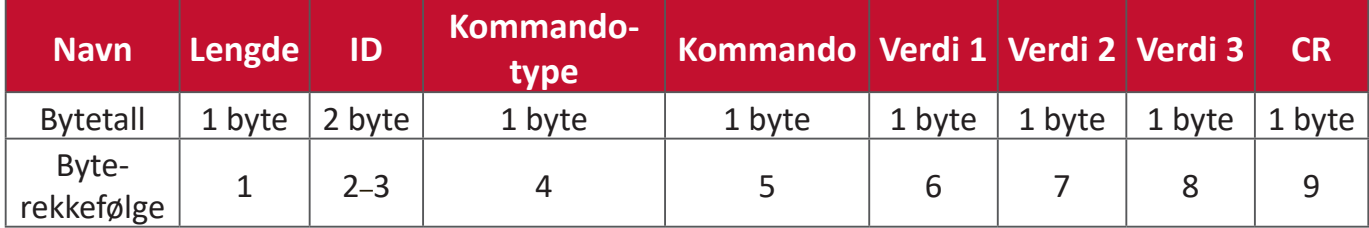

#### **Svar: (Kommandotype = «+» eller «-»)**

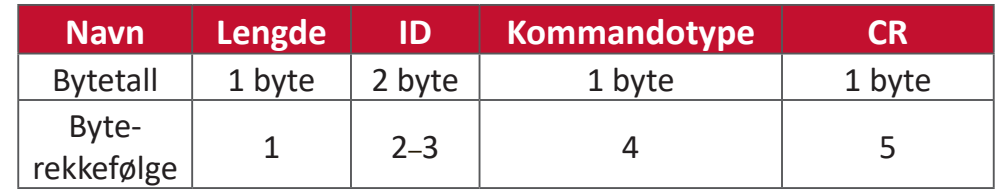

**MERK:** Når PC-en bruker kommandoen på alle skjermer (ID=99), er det bare nr. #1 som må svare med navnet ID=1.
#### **Eksempel 1: Sett lysstyrken til 76 for skjerm (#02), og denne kommandoen er gyldig**

### **Send (heksadesimalformat)**

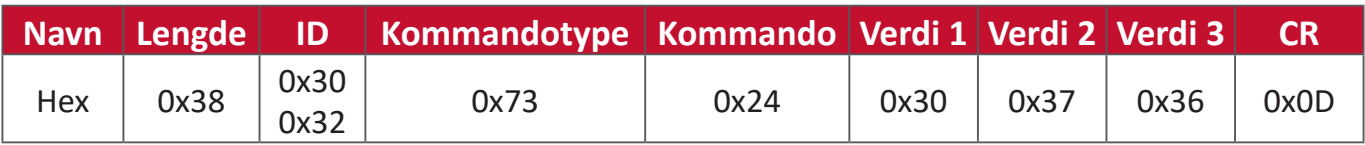

#### **Svar (heksadesimalformat)**

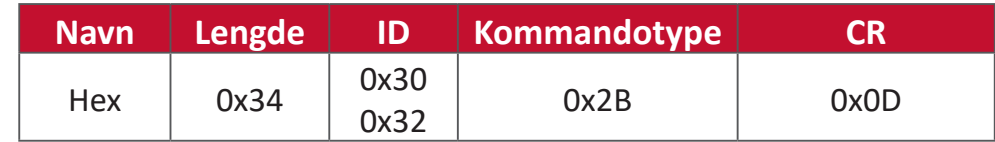

# **Eksempel 2: Sett lysstyrken til 75 for skjerm (#02), og denne kommandoen er IKKE gyldig**

#### **Send (heksadesimalformat)**

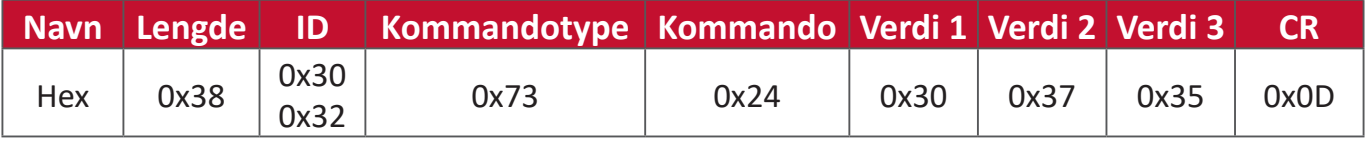

#### **Svar (heksadesimalformat)**

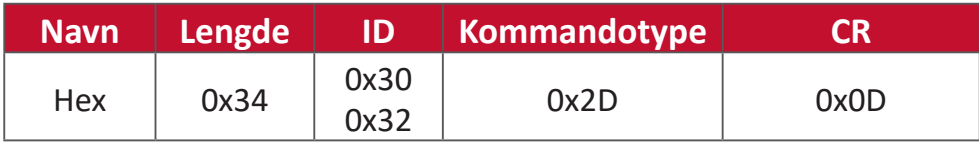

# **Sett-funksjon-tabell**

# **A. Grunnleggende funksjon**

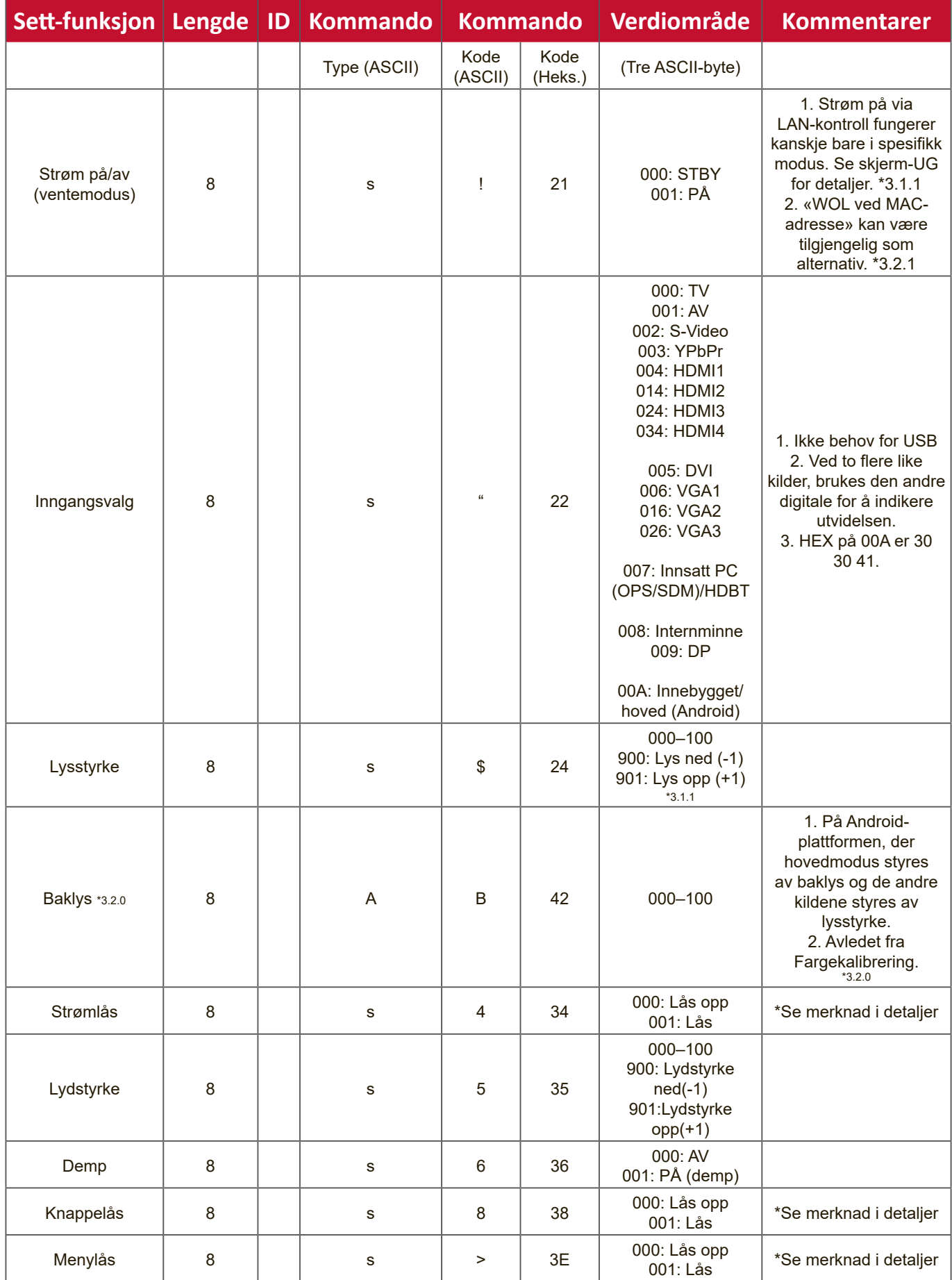

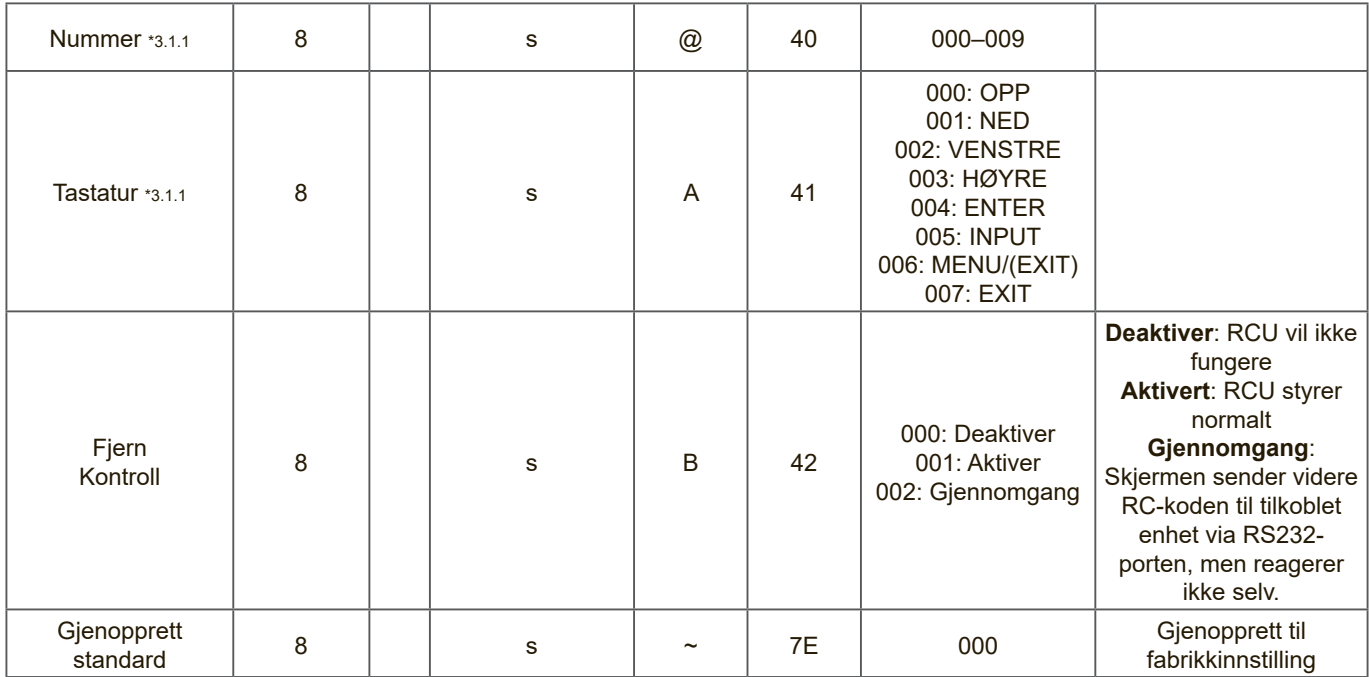

#### **MERK:**

#### **1. Atferd ved låsemodus**

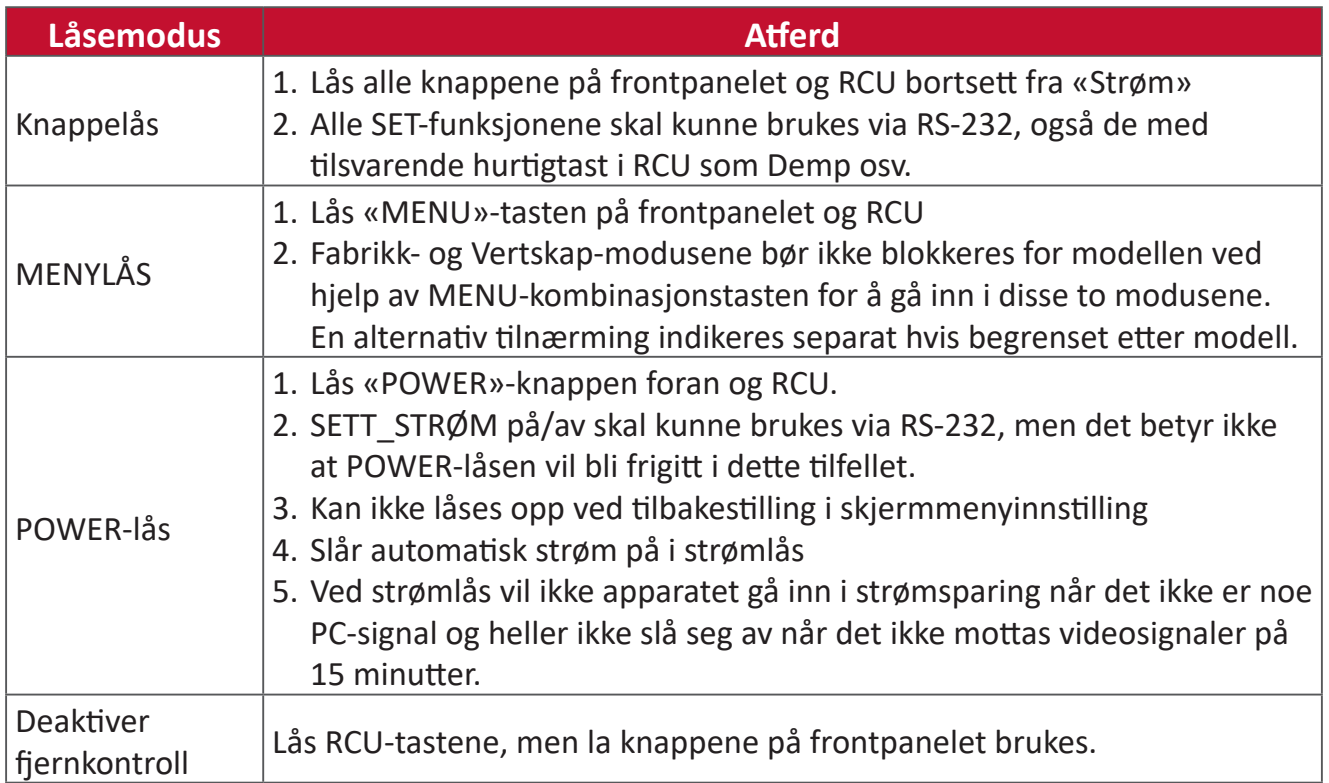

# **2. Vekk-på-LAN ved MAC-adresse som alternativ for SET Power on**

# (Lengde = 126 byte)

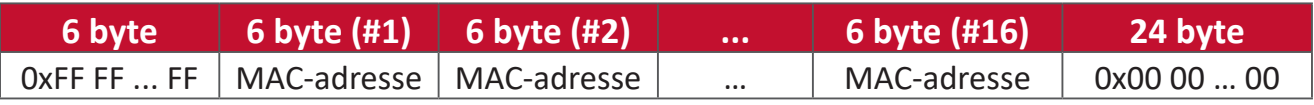

#### **B. Valgfri funksjon**

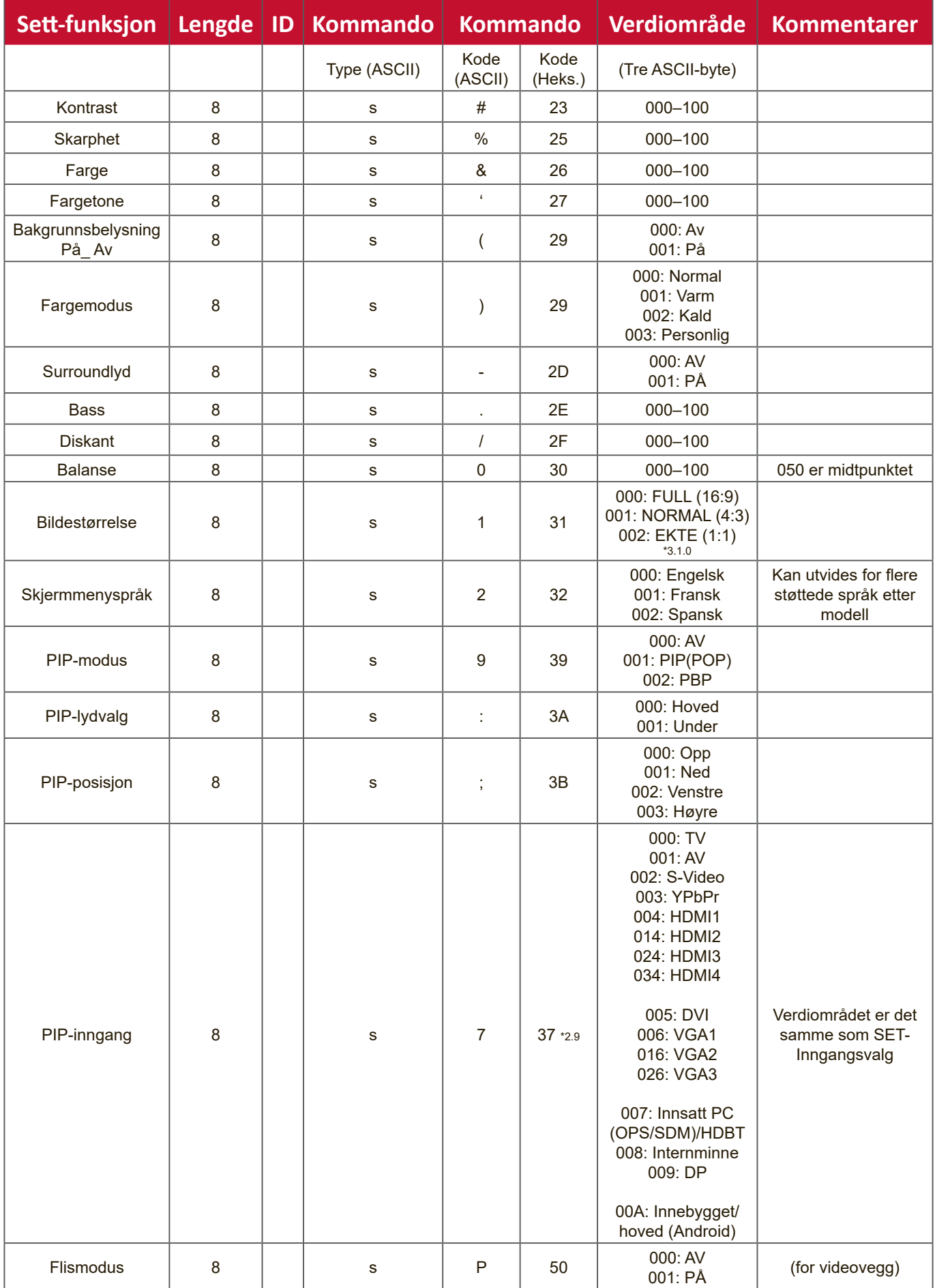

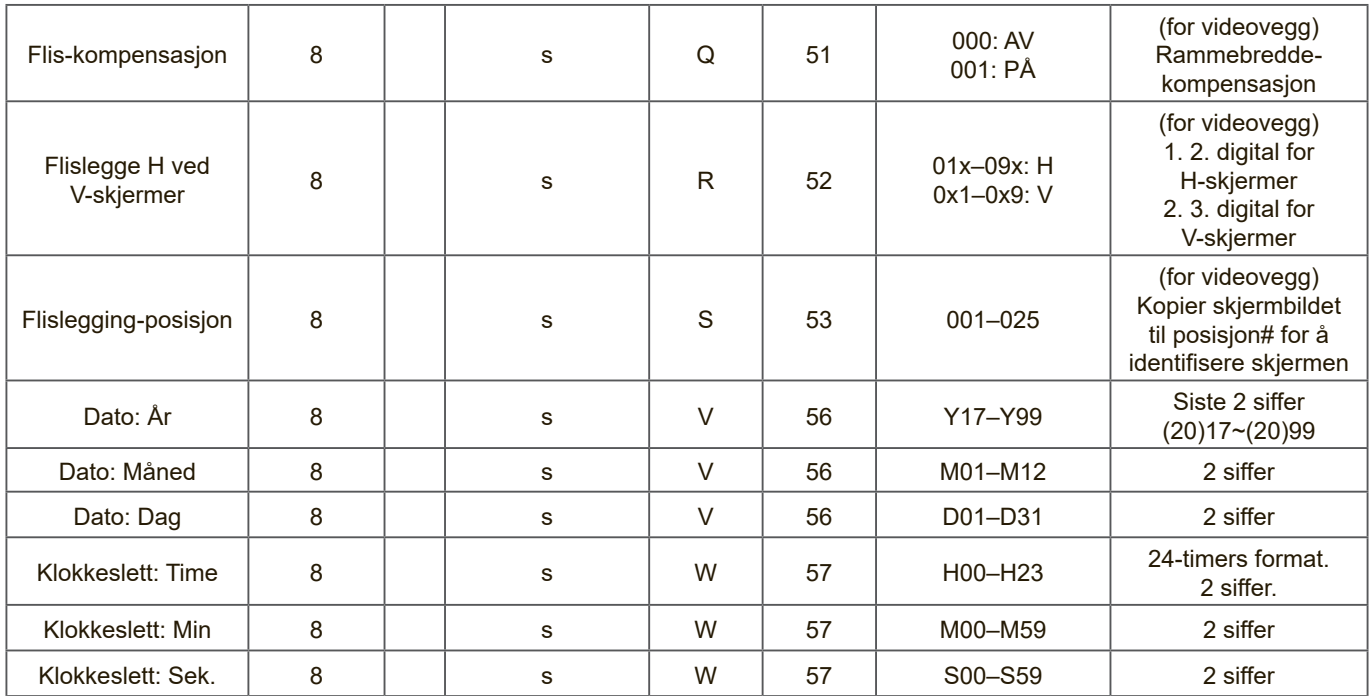

#### **MERK:**

#### **1. Flisdefinisjon av H-skjermer, V-skjermer og posisjon**

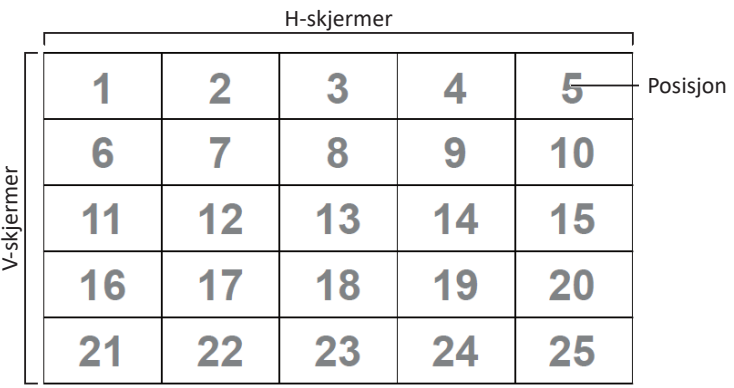

#### **2. Eksempel for angi dato**

Dato: 2017-3/15

- Send: 0x 38 30 31 73 56 59 31 37 0D («Y17»)
- Send: 0x 38 30 31 73 56 4D 30 33 0D («M03»)
- Send: 0x 38 30 31 73 56 44 31 35 0D («D15»)

#### **3. Eksempel for angi klokkeslett**

Klokkeslett: 16:27:59

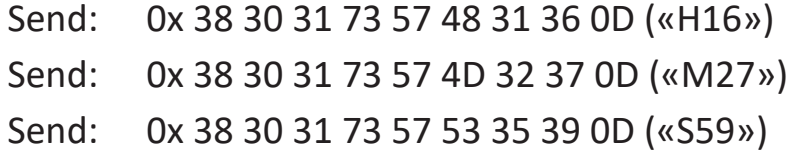

## **Hent-funksjon-liste**

PC-en kan spørre LFD for spesifikk informasjon. Hent-funksjon-pakkeformatet består av 9 byte, som ligner Sett-funksjon-pakkestrukturen. Merk at «Verdi»-byte alltid er  $= 000$ .

#### **Hent-funksjon-beskrivelse:**

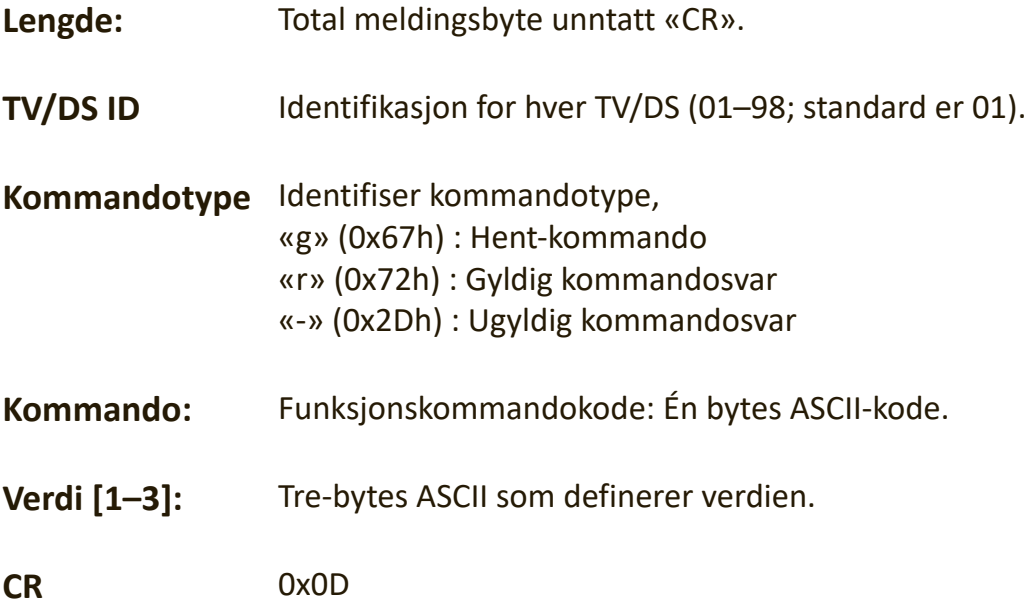

#### **Hent-funksjon-format**

#### **Send: (Kommandotype = «g»)**

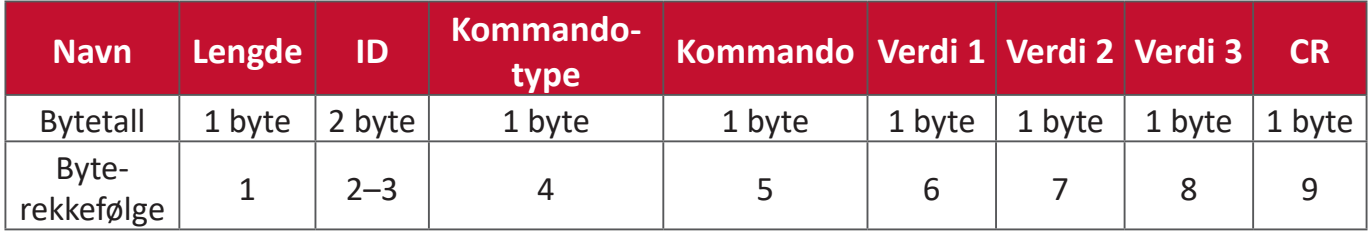

#### **Svar: (Kommandotype = «r» eller «-»)**

#### *Hvis kommandoen er gyldig, vil kommandotype = «r»*

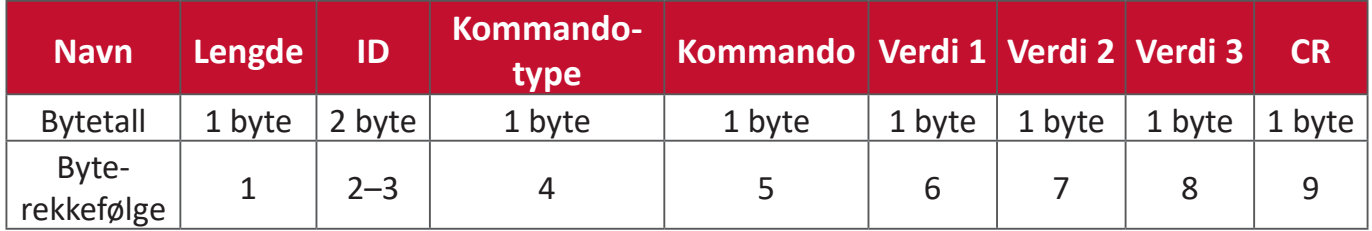

#### **Hvis kommandoen IKKE er gyldig, kan kommandotype = «-»**

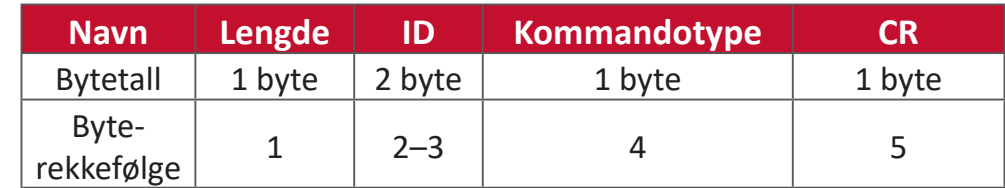

#### **Eksempel 1: Få lysstyrke fra TV-05, og denne kommandoen er gyldig. Lysstyrkeverdien er 67.**

#### **Send (heksadesimalformat)**

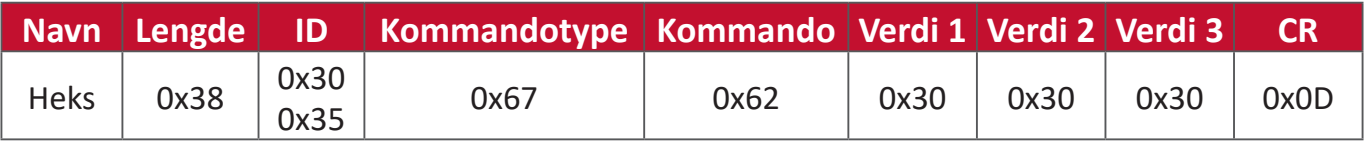

#### **Svar (heksadesimalformat)**

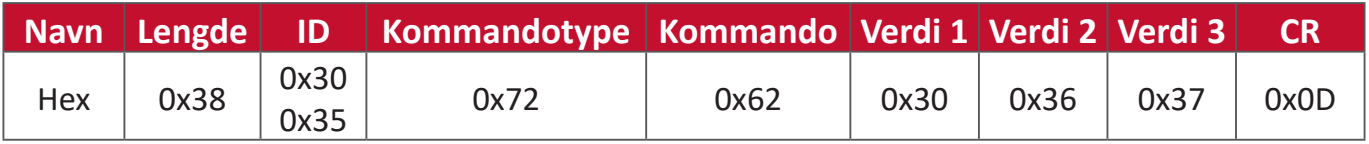

#### **Eksempel 2: Få farge fra skjermen (#05), men Farge-kommandoen støttes ikke av denne modellen.**

#### **Send (heksadesimalformat)**

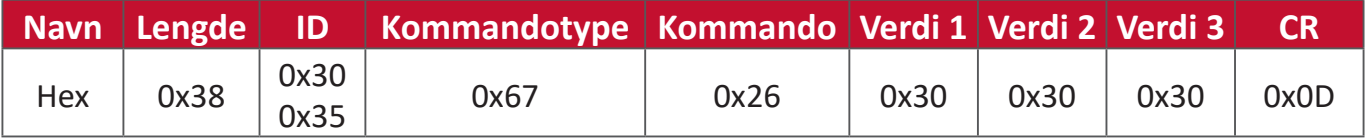

#### **Svar (heksadesimalformat)**

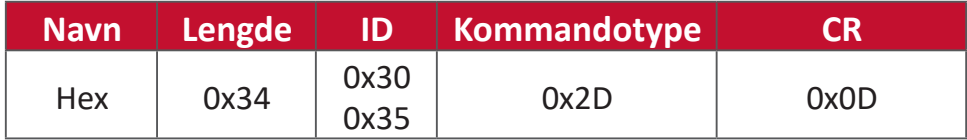

# **Hent-funksjon-tabell**

# **A. Grunnleggende funksjon**

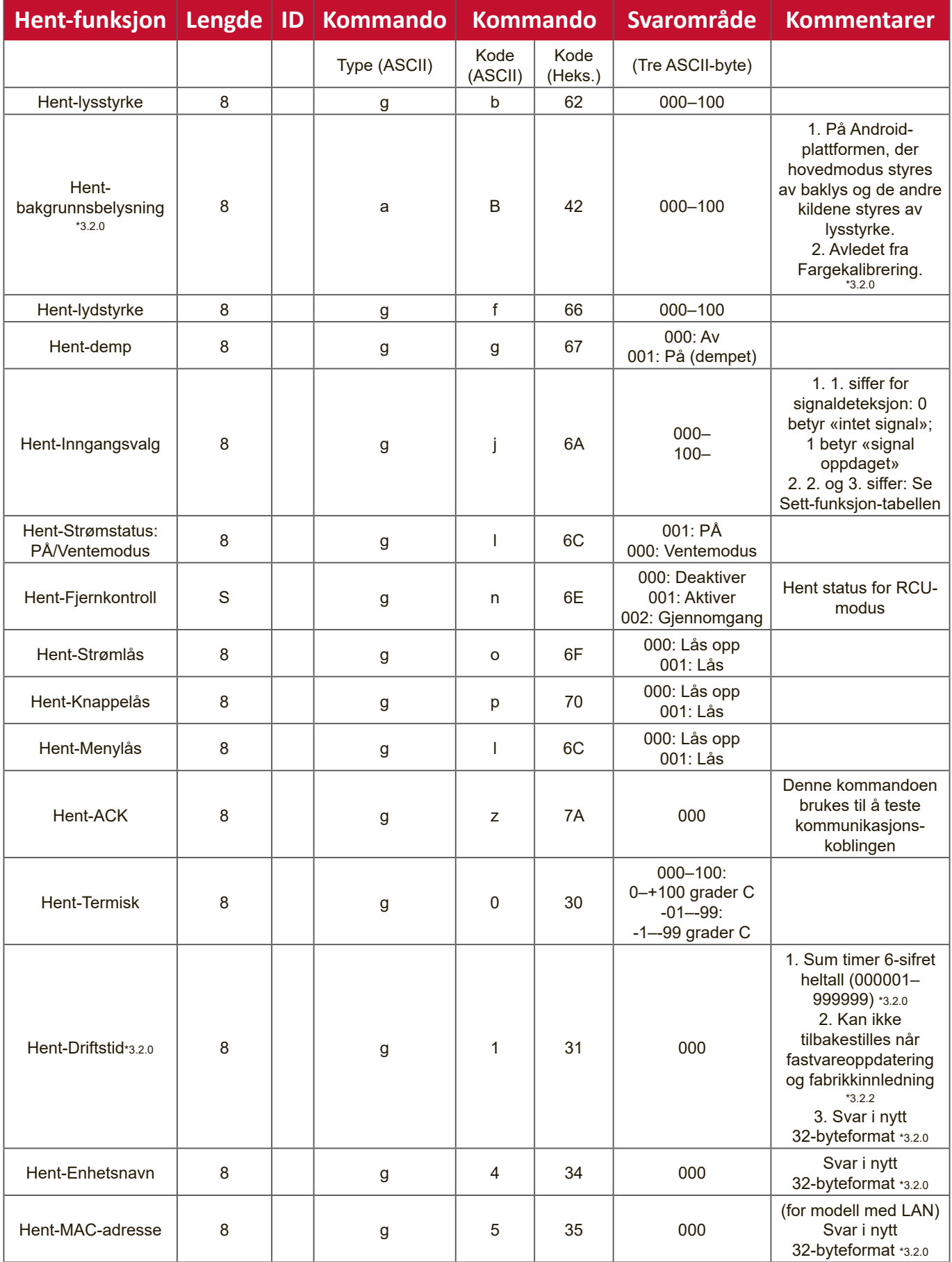

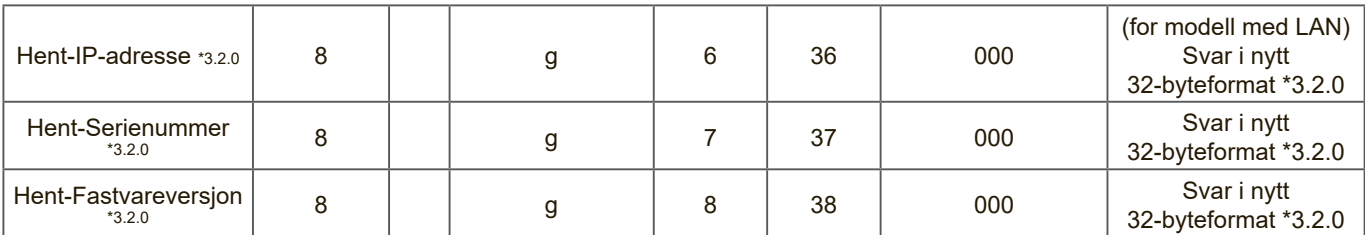

#### **MERK:**

#### **1. Eksempel for hent driftstimer**

Gitt at den samlede driftstiden er 123 456 timer

Send: 0x 38 30 31 67 31 30 30 30 0D (Hent driftstime)

Svar: 0x 32 30 31 72 31 31 32 33 34 35 36 00 00 … 00 00 0D

#### **2. Eksempel for hent enhetsnavn**

Gitt at enhetsnavnet er CDE-5500

Send: 0x 38 30 31 67 34 30 30 30 0D (Hent-Enhetsnavn)

Svar: 0x 32 30 31 72 34 43 44 45 2D 35 35 30 30 00 00 … 00 00 0D

Gitt at enhetsnavnet er «NMP-302#1»

Send: 0x 38 30 31 67 34 30 30 30 0D (Hent-Enhetsnavn)

Svar: 0x 32 30 31 72 34 4E 4D 50 2D 33 30 32 23 31 00 00 …00 00 0D

#### **3. Eksempel for hent MAC-adresse**

Gitt at MAC-adressen er 00:11:22:aa:bb:cc

Send: 0x 38 30 31 67 35 30 30 30 0D (Hent MAC-tillegg)

Svar: 0x 32 30 31 72 35 30 30 31 31 32 32 61 61 62 62 63 63 00 00…00 00 0D

#### **4. Eksempel for hent IP-adresse**

Gitt at IP-adressen er 192.168.100.2

Send: 0x 38 30 31 67 36 30 30 30 0D (Hent IP-adresse)

Svar: 0x 32 30 31 72 36 31 39 32 2E 31 36 38 2E 31 30 30 2E 32 00 00…00 00 0D

#### **5. Eksempel for hent serienummer**

Gitt at serienummeret er ABC180212345

- Send: 0x 38 30 31 67 37 30 30 30 0D (Hent serienummer)
- Svar: 0x 32 30 31 72 37 41 42 43 31 38 30 32 31 32 33 34 35 00 00…00 00 0D

#### **6. Eksempel for hent fastvareversjon**

Antatt at fastvareversjonen er 3.02.001

- Send: 0x 38 30 31 67 38 30 30 30 0D (Hent fastvareversjon)
- Svar: 0x 32 30 31 72 38 33 2E 30 32 2E 30 30 31 00 00…00 00 0D

#### **B. Valgfri funksjon**

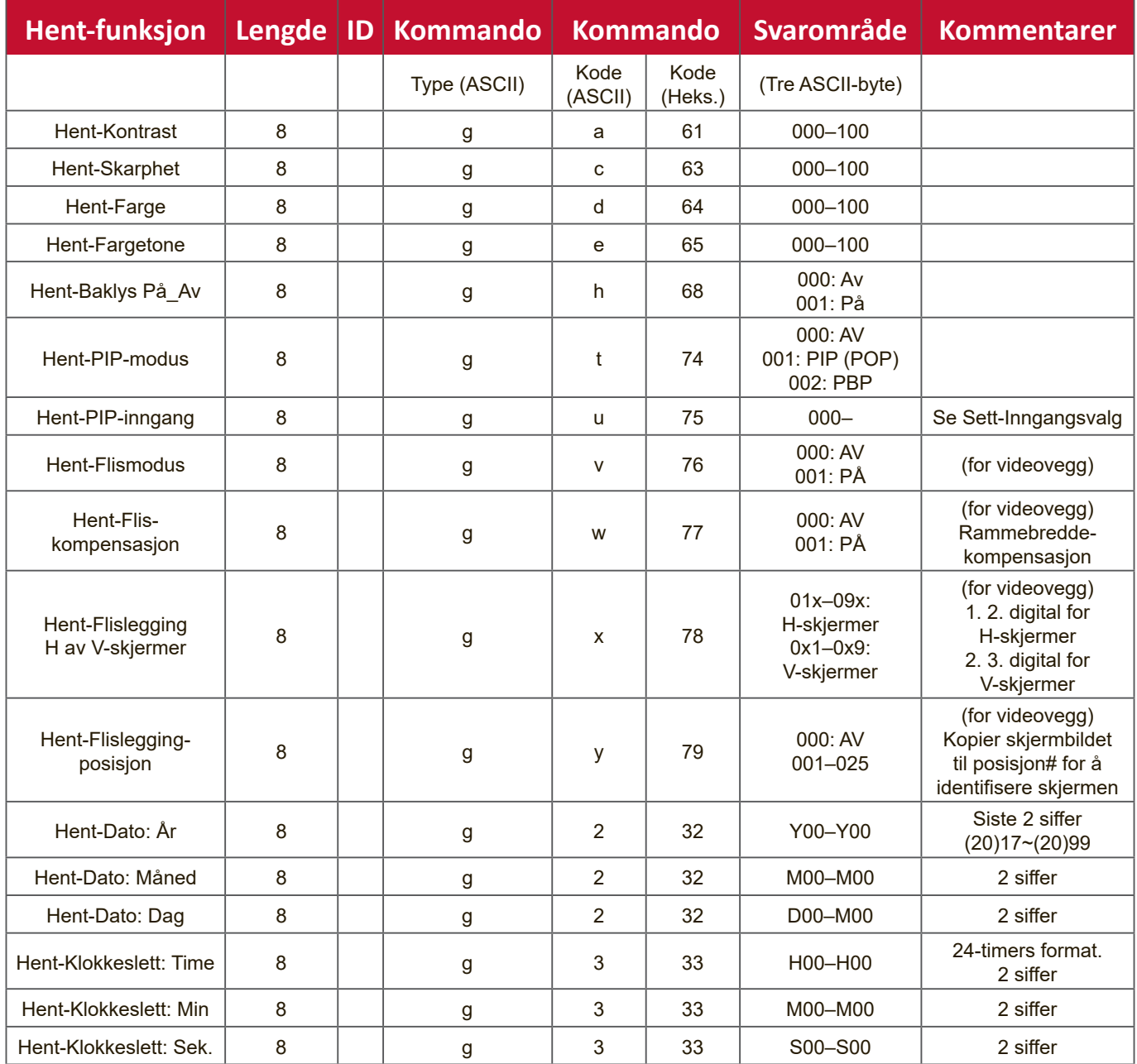

#### **MERK:**

#### **1. Eksempel for hent dato**

Antok gjeldende dato for skjerm #01 som nedenfor:

Dato: 2017-3/15

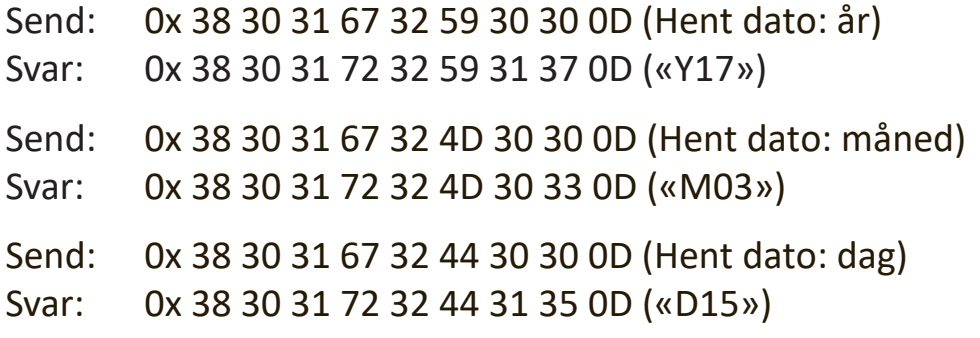

#### **2. Eksempel for hent klokkeslett**

Antok gjeldende klokkeslett for skjerm #01 som nedenfor: Klokkeslett: 16:27:59

Send: 0x 38 30 31 67 33 48 30 30 0D (Hent klokkeslett: time) Svar: 0x 38 30 31 72 33 48 31 36 0D («H16») Send: 0x 38 30 31 67 33 4D 30 30 0D (Hent klokkeslett: minutt) Svar: 0x 38 30 31 72 33 4D 32 37 0D («M27») Send: 0x 38 30 31 67 33 53 30 30 0D (Hent klokkeslett: sekund) Svar: 0x 38 30 31 72 33 53 35 39 0D («S59»)

#### **3. Eksempel for hent RS232-versjon**

Gitt at versjonen er 3.0.1

- Send: 0x 38 30 31 67 36 30 30 30 0D (Hent RS232-versjon)
- Svar: 0x 38 30 31 72 36 33 30 31 0D («301»)

#### **C. Automatisk svar \*3.2.1**

Skjermen sender ut oppdaterte data/status automatisk uten å få et spørsmål fra verten når følgende data/status endres av brukeren på en av de tilgjengelige måtene, for eksempel: fjernkontrollenhet, fronttaster eller berøringsskjerm.

- Power On/Off (Strøm på/av)
- Input Select (Inngangsvalg)
- Brightness (Lysstyrke)
- Backlight (Baklys)
- Volume (Lydstyrke)
- Mute On/Off (Demp På/av)

# **Fjernkontroll-gjennomgangsmodus**

Når PC-en stiller skjermen til Ekstern kontroll-gjennomgangsmodus, skal skjermen sende en 7-byte-pakke (etterfulgt av «CR») som svar på aktivering av knapp på fjernkontrollenhet (RCU). I denne modusen skal ikke fjernkontrollen ha noen effekt på skjermfunksjonen. For eksempel: «Volum+» vil ikke endre volumet på skjermen, men sender bare «Volum+»-koden til PC-en via RS-232-porten.

#### **Format for IR-gjennomgangsfunksjon**

#### **Svar: (Kommandotype = «p»)**

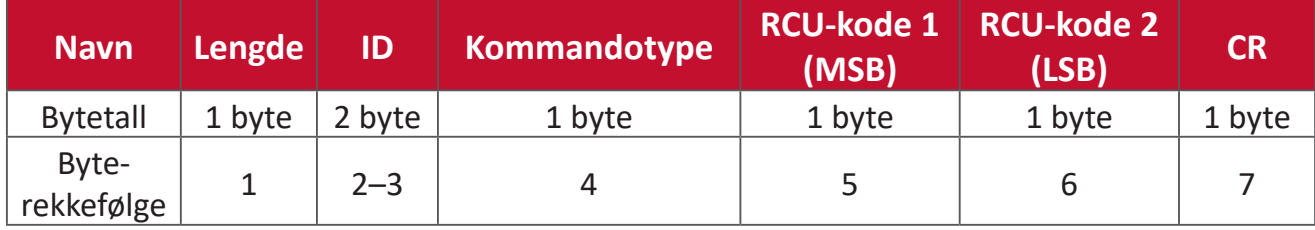

#### **Eksempel 1: Fjernkontroll-gjennomgang når «VOL+»-knappen trykkes for skjermen (#5)**

#### **Send (heksadesimalformat)**

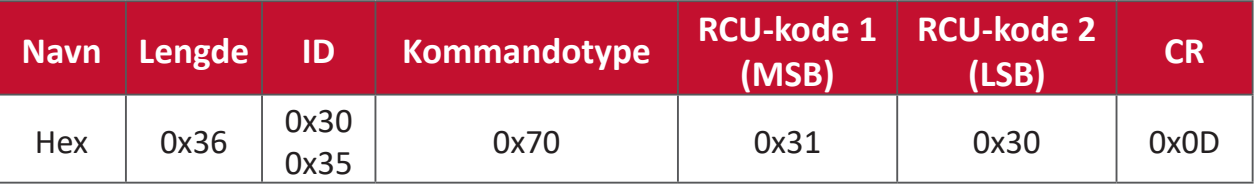

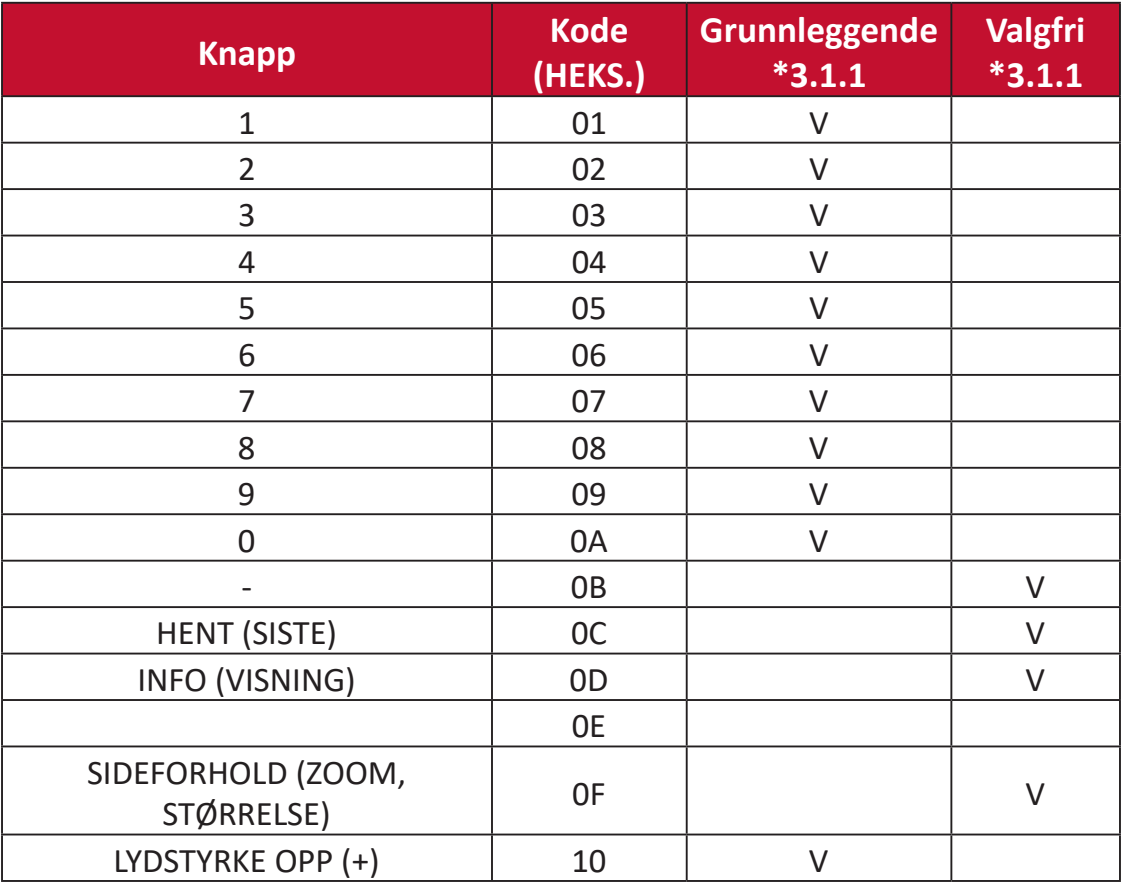

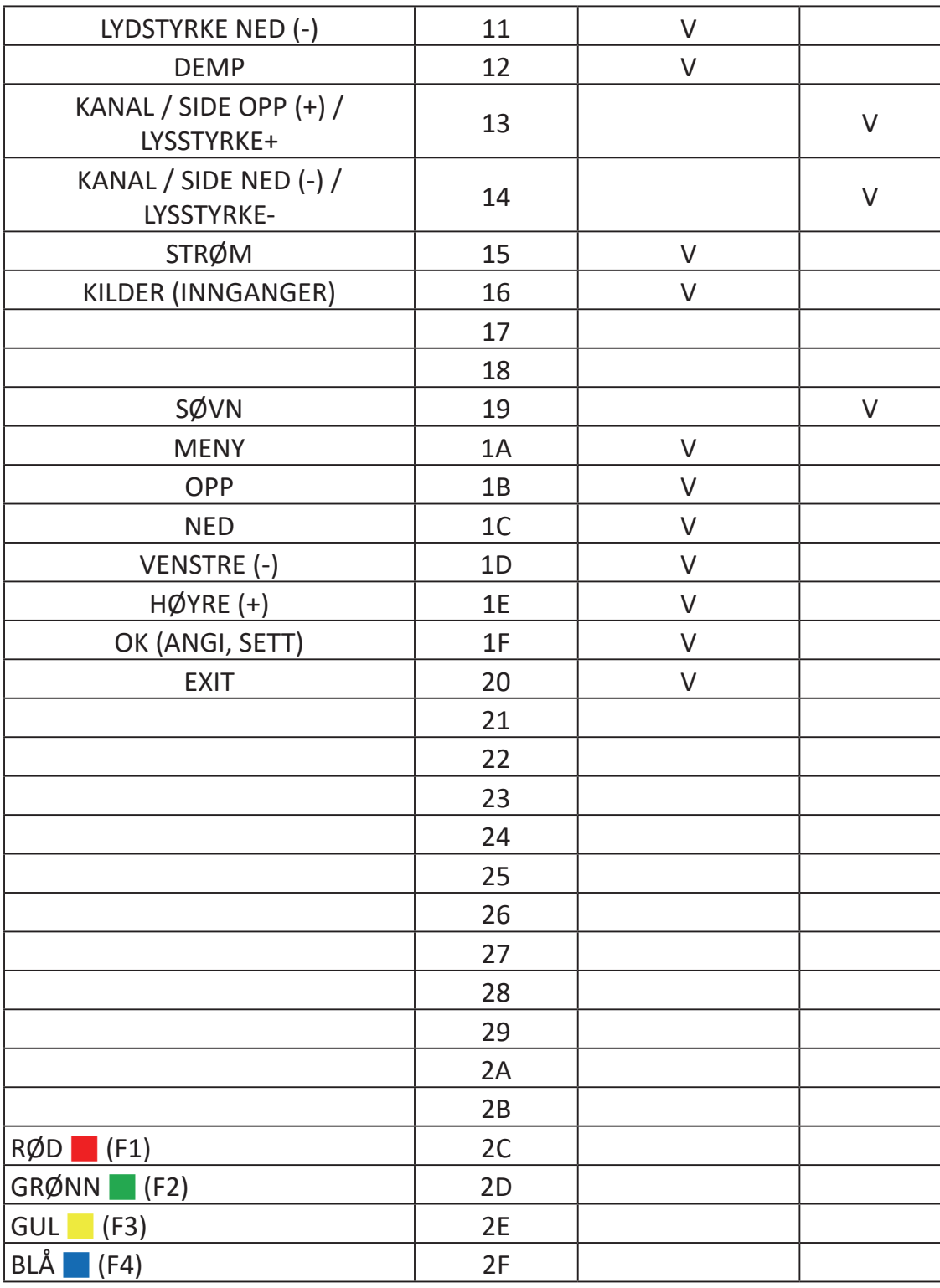

#### **MERK:**

- 1. Denne IR-gjennomgangskoden er forskjellig fra RCU-tastekoden.
- 2. Spesiell kontrollsekvens for STRØM-tasten under IR-gjennomgangsmodus.
- 2-1. Når skjermen er AV og mottar IR STRØM-koden: Skjermen slår seg på og videresender deretter STRØM-koden til verten via RS232.
- 2-2. Når skjermen er PÅ og mottar IR STRØM-koden: Skjermen videresender STRØM-koden til verten via RS232 så slår den seg av.
- 2-3. Når SETT\_STRØM LÅS er aktivert, vil ikke skjermen svare på trykk på strømknappen.
- 3. Kodene LYDSTYRKE OPP og LYDSTYRKE NED gjentas når du trykker og holder nede tastene.

# **Vedlegg**

# **Spesifikasjoner**

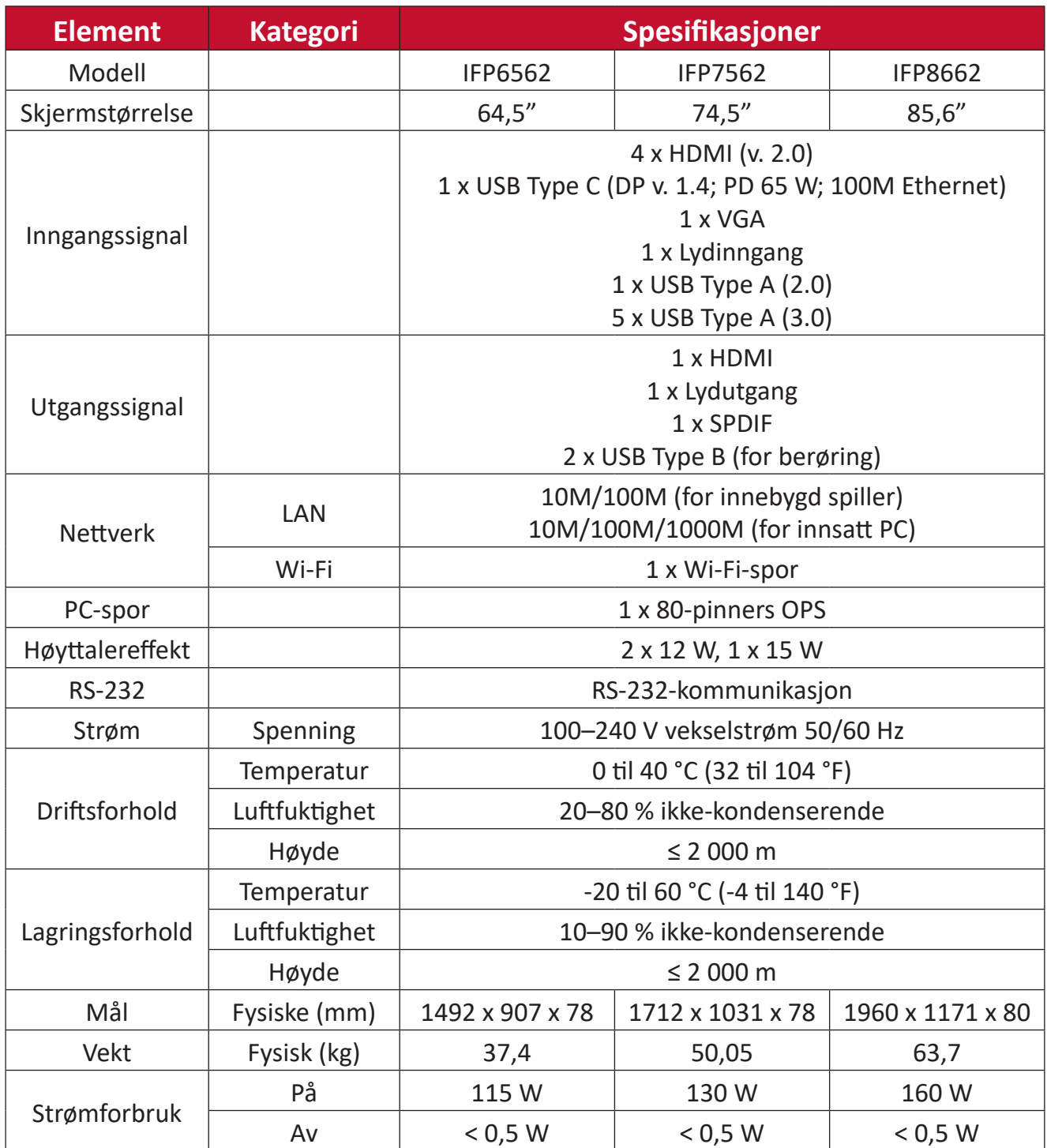

**MERK:** Produktspesifikasjoner kan endres uten forvarsel.

# **Visningsmoduser**

# **VGA-modus**

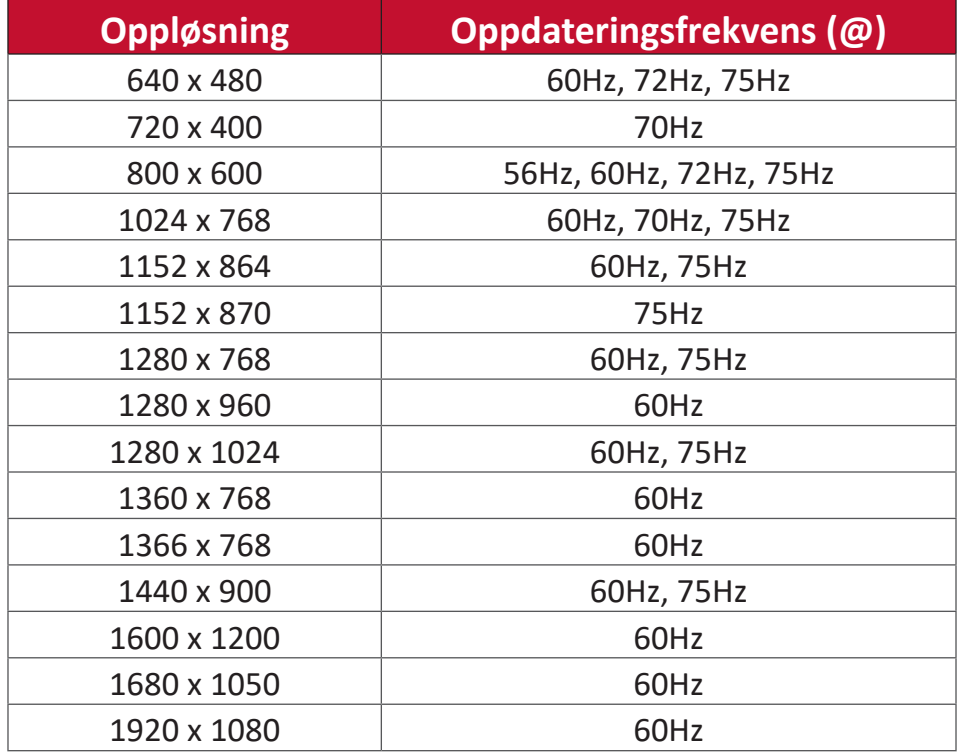

## **HDMI-modus**

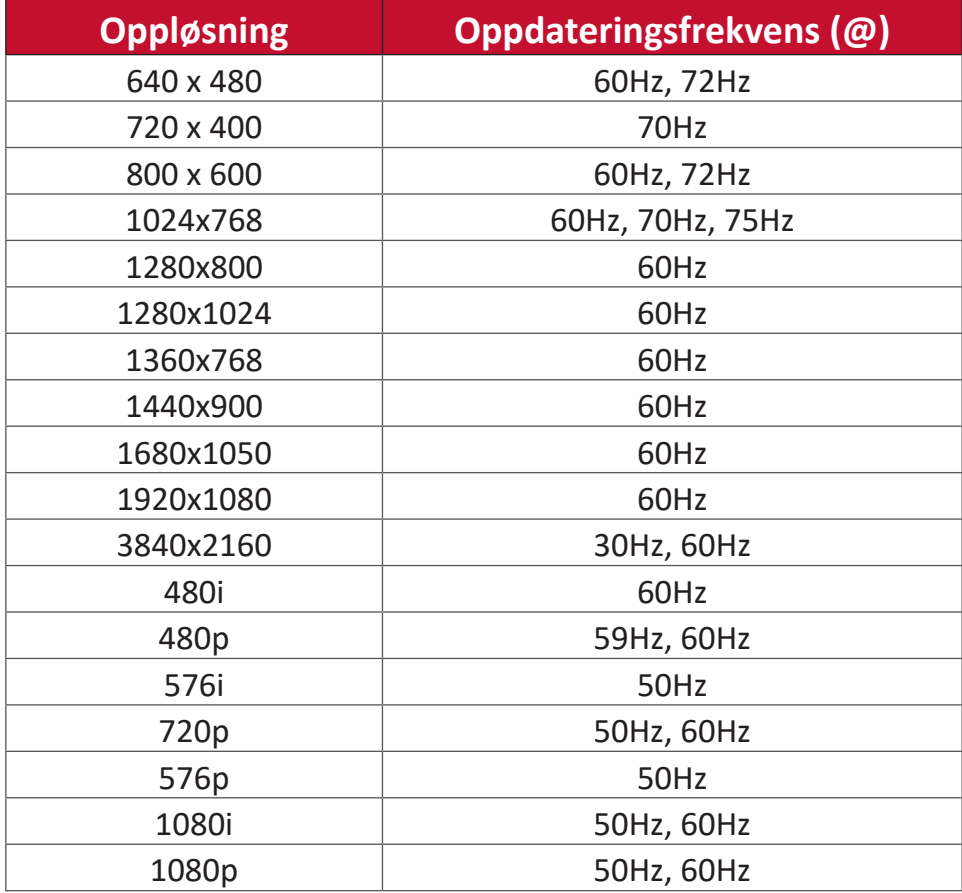

# **Feilsøking**

Denne delen beskriver noen vanlige problemer du kan oppleve når du bruker ViewBoard.

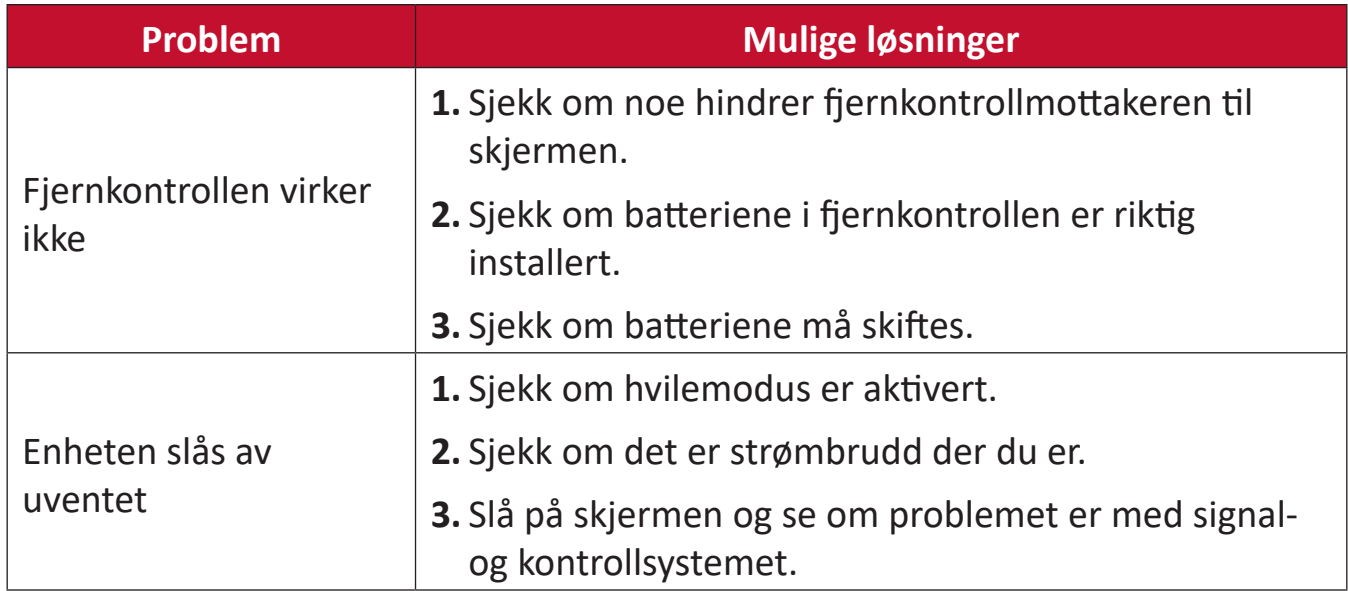

#### **PC-modus**

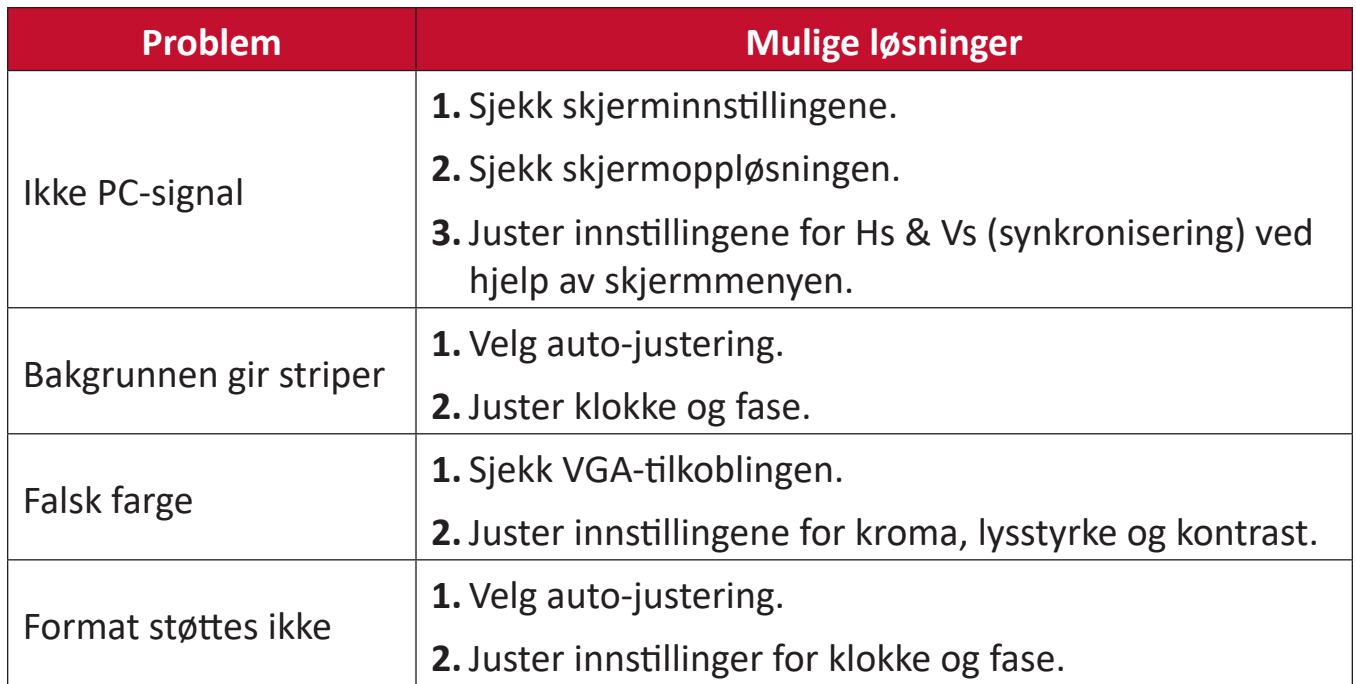

#### **Berøringsfunksjon**

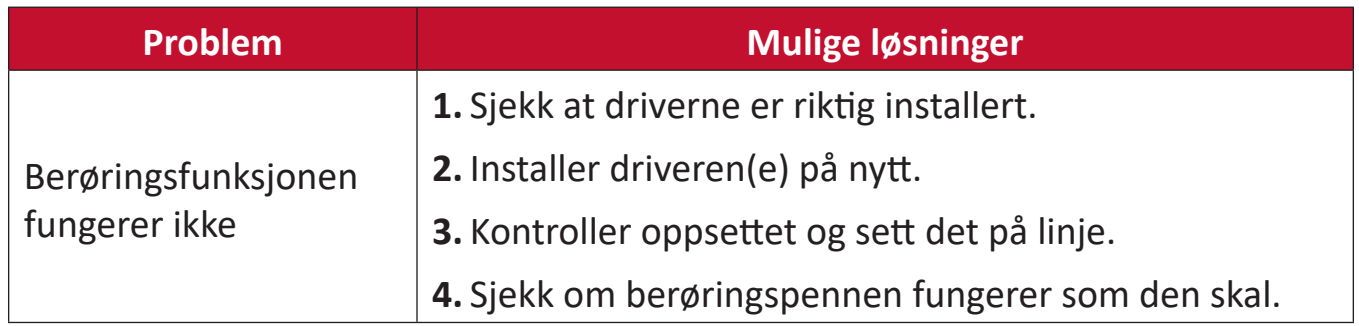

# **Video fungerer ikke som det skal**

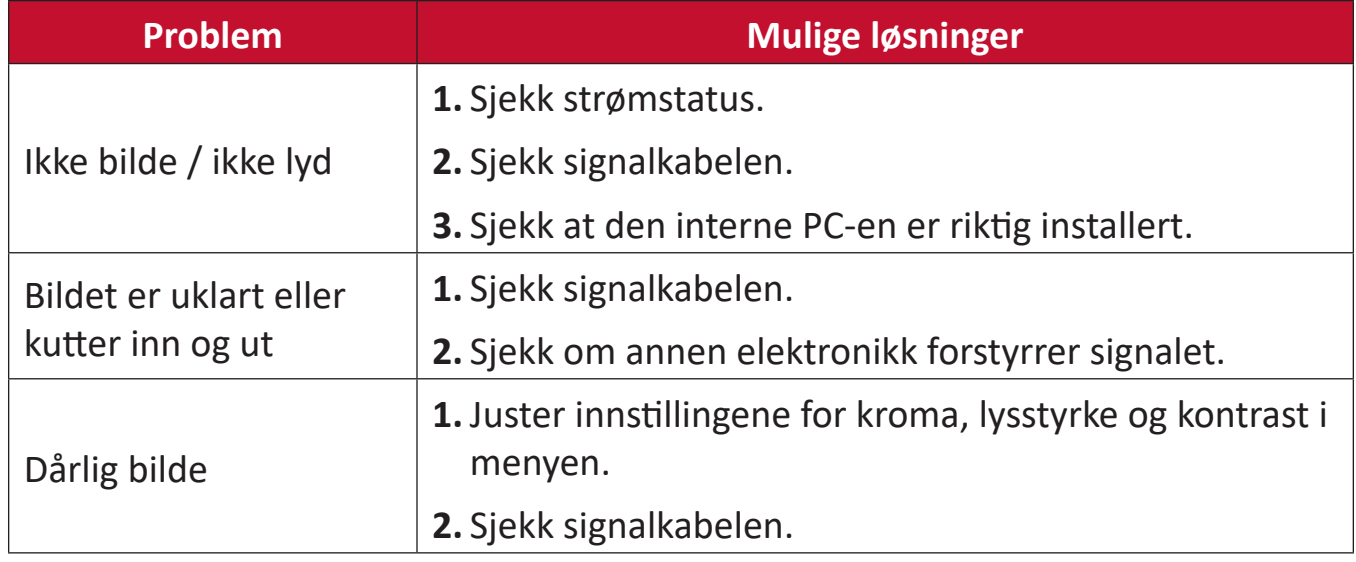

#### **Lyd fungerer ikke som det skal**

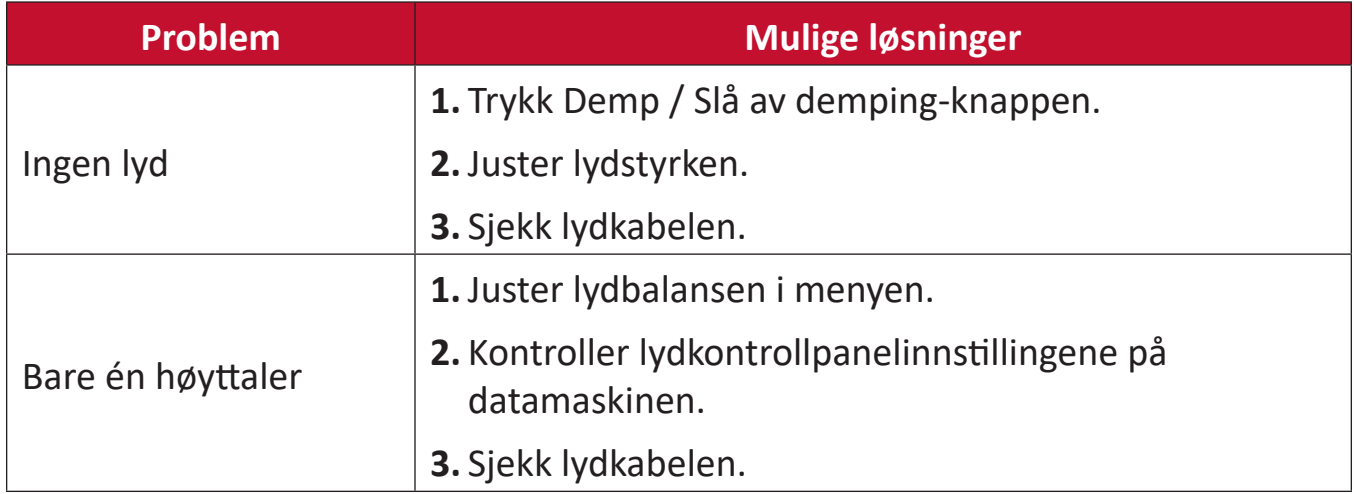

# **Vedlikehold**

#### **Generelle forholdsregler**

- Kontroller at enheten er slått av og at strømkabelen er tatt ut av stikkontakten.
- Du må aldri sprøyte eller helle væske rett på skjermen eller kabinettet.
- Håndter enheten med omhu, da en mørkere farget enhet, hvis den blir slutt, kan vise merker tydeligere enn en lysere farget enhet.
- Ikke bruk systemet kontinuerlig over en lengre periode.

### **Rengjøre skjermen**

- Tørk av skjermen med en ren, myk, lofri klut. Dette fjerner støv og andre partikler.
- Hvis skjermen fortsatt ikke er ren, bruker du en liten mengde ikke-ammoniakk, ikke-alkoholbasert glassrenser på en ren, myk, lofri klut, så tørker du deretter av skjermen.

# **Rengjøre kabinettet**

- Bruk en ren, tørr klut.
- Hvia kabinettet fortsatt ikke er rent, påfører du en liten mengde ikkeammoniakk, ikke-alkoholbasert, mild ikke-slipende vaskemiddel på en ren, myk, lofri klut, så tørker du deretter av overflaten.

# **Ansvarsfraskrivelse**

- ViewSonic® anbefaler ikke bruk av ammoniakk eller alkoholbaserte rengjøringsmidler på skjermen eller kabinettet. Noen kjemiske rengjøringsmidler har blitt rapportert å skade skjermen og/eller kabinettet til enheten.
- ViewSonic<sup>®</sup> er ikke ansvarlig for skade som følge av bruk av ammoniakk eller alkoholbaserte rengjøringsmidler.

**MERK:** Hvis det oppstår kondens mellom glasset og panelet, må du holde skjermen påslått til fuktigheten forsvinner.

# **Regulatorisk og serviceinformasjon**

# **Samsvarsinformasjon**

Denne delen omhandler alle tilknyttede krav og uttalelser om forskrifter. Bekreftede tilsvarende søknader skal referere til merkeskilteetiketter og relevant merking på enheten.

#### **FCC-samsvarserklæring**

Denne enheten samsvarer med del 15 i FCC-reglene. Bruk er underlagt følgende to betingelser: (1) Denne enheten skal ikke forårsake skadelig interferens, og (2) denne enheten må godta all mottatt interferens, inkludert interferens som kan forårsake uønsket drift. Dette apparatet er testet og er funnet å overholde grensene for et digitalt apparat av klasse B, i overensstemmelse med del 15 av FCC-regelverket.

Grenseverdiene er utformet for å gi en rimelig grad av beskyttelse mot uønsket interferens i bomiljøer. Dette utstyret genererer, bruker og kan utstråle radiofrekvensenergi. Hvis det ikke installeres og brukes i henhold til instruksjonene, kan det forårsake skadelig interferens med radiokommunikasjonsutstyr. Det finnes imidlertid ingen garanti for at interferens ikke vil oppstå i en bestemt installasjon. Hvis dette utstyret forårsaker skadelig interferens med radio- eller TV-mottak, som kan avgjøres ved å slå av og på enheten, oppfordres brukeren til å forsøke å korrigere interferensen ved å gjennomføre et eller flere av de følgende tiltakene:

- Juster eller flytt mottakerantennen.
- Øk avstanden mellom utstyret og mottakeren.
- Sett utstyret inn i en stikkontakt på en annen kurs enn den mottakeren er koblet til.
- Kontakt forhandleren eller en erfaren radio-/TV-tekniker for å få hjelp.

**Advarsel:** Du advares om at endringer eller modifikasjoner som ikke er uttrykkelig godkjent av Seiko Epson Corporation kan ugyldiggjøre din rett til å bruke utstyret.

### **Industry Canada-erklæring**

CAN ICES-003(B) / NMB-003(B)

### **CE-samsvar for europeiske land**

Enheten samsvarer med EMC-direktivet 2014/30/EU og CE Lavspenningsdirektivet 2014/35/EU.

## **Følgende informasjon er kun for EU-medlemsland:**

Merket som vises til høyre samsvarer med direktivet om avfall fra elektrisk og elektronisk utstyr 2012/19/EU (WEEE). Merket indikerer et krav om at utstyret IKKE skal kastes som usortert kommunalt avfall men at retur- og innsamlingssystemer skal brukes i henhold til lokal lovgivning.

#### **Deklarasjon av RoHS2-samsvar**

Dette produktet er utformet og produsert i samsvar med Europaparlamentets og -rådets direktiv 2011/65/EU om begrensning av bruken av visse farlige stoffer i elektrisk og elektronisk utstyr (RoHS2-direktivet) og anses å være i samsvar med de maksimale konsentrasjonsverdiene utstedt av European Technical Adaptation Committee (TAC) som vist nedenfor:

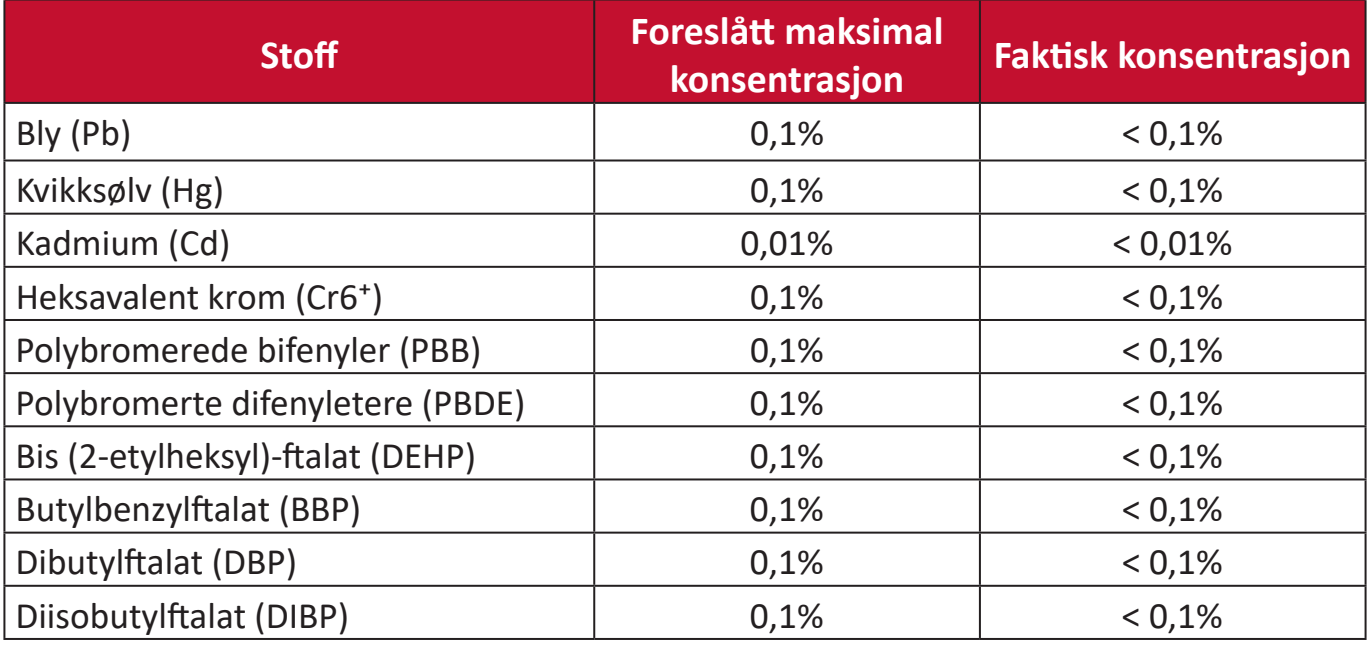

#### **Visse komponenter av produkter som nevnt ovenfor er fritatt i henhold til vedlegg III i RoHS2-direktiver som nevnt nedenfor.**

- Kobberlegering som inneholder opptil 4 vektprosent bly.
- Bly i loddetinn med høy smeltetemperatur (dvs. blybaserte legeringer som inneholder 85 eller høyere vektprosent bly).
- Elektriske og elektroniske komponenter som inneholder bly i glass eller keramikk annet enn dielektrisk keramikk i kondensatorer, f.eks. piezoelektriske enheter, eller i en glass- eller keramikkmatriseforbindelse.
- Bly i dielektrisk keramikk i kondensatorer for en nominell spenning på 125 V vekselstrøm eller 250 V likestrøm eller høyere.

#### **ENERGY STAR-erklæring**

ENERGY STAR er et frivillig program fra USAs Environmental Protection Agency som hjelper bedrifter og enkeltpersoner med å spare penger og beskytte klimaet gjennom overlegen energieffektivitet. Produkter som gjør seg fortjent ENERGY STAR, forhindrer klimagassutslipp ved å oppfylle strenge energieffektivitetskriterier eller -krav satt av USAs Environmental Protection Agency.

Som ENERGY STAR-partner er ViewSonic forpliktet på å oppfylle ENERGY STARretningslinjene og merke alle sertifiserte modeller med ENERGY STAR-logoen. Følgende logo vises på alle ENERGY STAR-sertifiserte modeller:

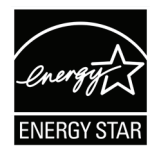

**MERK:** Strømstyringsfunksjonene reduserer energiforbruket betydelig når produktet ikke er i bruk. Med strømstyring kan enheten gå inn i en «hvilemodus» med lav effekt automatisk etter en definert periode med inaktivitet. Strømstyringsfunksjonene går også i hvilemodus eller avslått modus innen 5 minutter etter at de kobles fra en vertsdatamaskin. Vær obs på at hvis energiinnstillingene endres, økes energiforbruket.

#### **Begrensning av farlige stoffer i India**

Erklæring om begrensning av farlige stoffer uttalelse (India) Dette produktet er i samsvar med Indias «Regel om elektronisk avfall 2011», som forbyr bruk av bly, kvikksølv, seksverdig krom, polybromerte bifenyler eller polybromerte difenyletere i konsentrasjoner som overstiger 0,1 av vekt % og 0,01 av vekt % for kadmium, bortsett fra unntakene angitt i vedlegg 2 av Regelen.

#### **Avhending av produktet ved slutten av produktlivet**

ViewSonic® respekterer miljøet og er forpliktet til å jobbe og leve grønt. Takk for at du er en del av smartere, grønnere databehandling Besøk ViewSonic®-nettstedet for å lære mer.

#### **USA og Canada:**

<https://www.viewsonic.com/us/go-green-with-viewsonic>

#### **Europa:**

https://www.viewsonic.com/eu/go-green-with-viewsonic

#### **Taiwan:**

<https://recycle.epa.gov.tw/>

# **Informasjon om opphavsrett**

Copyright© ViewSonic® Corporation, 2023. Med enerett.

Macintosh og Power Macintosh er registrerte varemerker for Apple Inc.

Microsoft, Windows og Windows-logoen er registrerte varemerker for Microsoft Corporation i USA og andre land.

ViewSonic®, logoen med tre fugler, OnView, ViewMatch og ViewMeter er registrerte varemerker for ViewSonic® Corporation.

VESA er et registrert varemerke for Video Electronics Standards Association. DPMS, DisplayPort og DDC er varemerker for VESA.

**Ansvarsfraskrivelse:** ViewSonic® Corporation skal ikke holdes ansvarlig for tekniske eller redaksjonelle feil eller utelatelser som er inkludert i dette dokumentet eller for tilfeldige skader eller følgeskader som skyldes forsyning av dette materialet eller ytelsen eller bruken av dette produktet.

Av hensyn til produktforbedringer forbeholder ViewSonic® Corporation seg retten til å endre produktspesifikasjoner uten varsel. Informasjonen i dette dokumentet kan endres uten forvarsel.

Ingen del av dette dokumentet kan kopieres, reproduseres eller overføres på noen måte, til noe formål, uten skriftlig tillatelse fra ViewSonic® Corporation.

## **Kundeservice**

For teknisk støtte eller produkttjeneste kan du se tabellen nedenfor eller kontakte din forhandler.

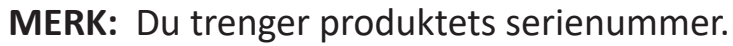

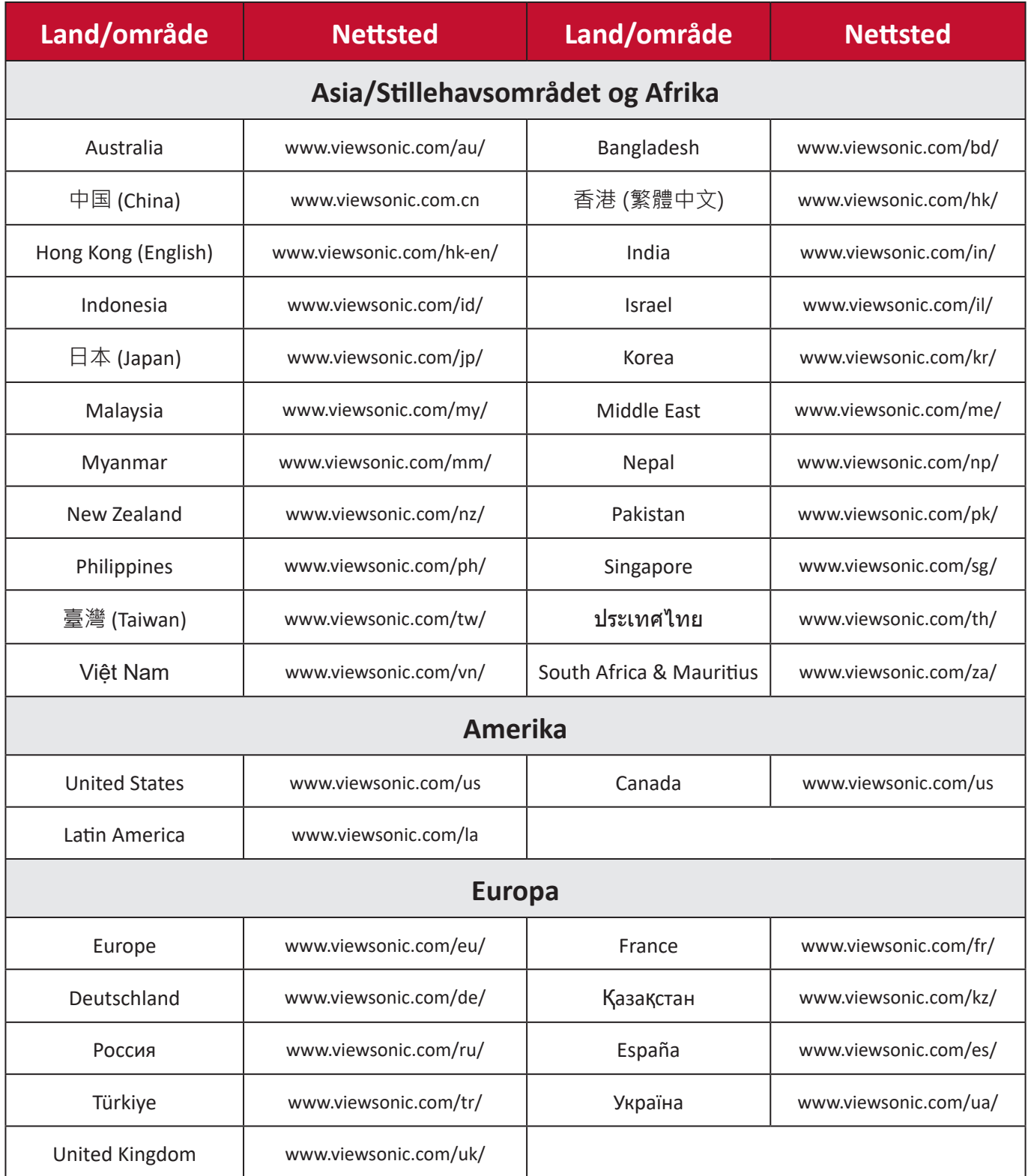

# **Begrenset garanti**

#### ViewSonic® Smart White Board

#### **Hva garantien dekker:**

ViewSonic® garanterer at produktene sine skal være fri for mangler i materiale og utførelse under garantiperioden. Hvis et produkt viser seg å ha mangler i materiale eller utførelse i garantiperioden, vil ViewSonic®, etter eget skjønn og som ditt eneste rettsmiddel, reparere eller erstatte produktet med et lignende produkt. Erstatningsprodukt eller deler kan omfatte tilbakeførte eller oppussede deler eller komponenter. Reparasjons- eller utskiftningsenheten eller deler eller komponenter vil bli dekket av resten av den gjenværende tiden til kundens originale begrensede garanti, og garantiperioden vil ikke bli forlenget. ViewSonic® gir ingen garanti for tredjeparts programvare, enten den er inkludert i produktet eller installert av kunden eller installasjon av uautoriserte maskinvaredeler eller komponenter (f.eks. projektorlamper). (Se: delen «Hva garantien utelukker og ikke dekker».)

#### **Hvem garantien beskytter:**

Denne garantien gjelder bare for den første forbrukeren som kjøper.

#### **Hva garantien utelukker og ikke dekker:**

- Et produkt der serienummeret er skadet, endret eller fjernet.
- Skade, forringelse eller feil som følge av:
	- ͫ Ulykke, misbruk, forsømmelse, brann, vann, lyn eller andre naturforhold, uautorisert endring av produktet eller at instruksjonene som følger med produktet ikke følges.
	- ͫ Reparasjon eller forsøk på reparasjon av noen som ikke er autorisert av ViewSonic®.
	- ͫ Skader på eller tap av programmer, data eller flyttbare lagringsmedier.
	- ͫ Normal slitasje.
	- ͫ Fjerning eller installasjon av produktet.
- Programvare- eller datatap som oppstår under reparasjon eller utskifting.
- Eventuelle skader på produktet på grunn av forsendelse.
- Årsaker utenfor produktet, for eksempel strømfluktuasjon eller -svikt.
- Bruk av forsyninger eller deler som ikke oppfyller ViewSonics spesifikasjoner.
- Eierens manglende utførelse av periodisk produktvedlikehold som angitt i brukerveiledningen.
- Andre årsaker som ikke gjelder material- eller fabrikasjonsfeil.
- Skader forårsaket av statiske (ikke-bevegelige) bilder som vises over lengre tidsperioder (også kalt bildeinnbrenning).
- Programvare eventuell tredjepartsprogramvare som følger med produktet eller er installert av kunden.
- Maskinvare/tilbehør/deler/komponenter installasjon av uautorisert maskinvare, tilbehør, forbruksvarer eller komponenter (f.eks. projektorlamper).
- Skader på eller mishandling av belegget på overflaten til skjermen ved uegnet rengjøring som beskrevet i produktets brukerveiledning.
- Utgifter til fjerning, installasjon og oppsett, inkludert veggmontering av produktet.

#### **Slik får du service:**

- For informasjon om hvordan du får service under garantien kan du kontakte kundestøtten til ViewSonic®. (Se siden «Kundeservice».) Du må oppgi produktets serienummer.
- For å få garantiservice blir du nødt til å oppgi: (a) original kvittering med dato, (b) navnet ditt, (c) adressen din, (d) en beskrivelse av problemet og (e) serienummeret til produktet.
- Ta eller send produktet, med frakten forhåndsbetalt, i originalemballasjen til et autorisert ViewSonic®-servicesenter eller ViewSonic®.
- For ytterligere informasjon eller navnet på nærmeste ViewSonic®-servicesenter kan du kontakte ViewSonic®.

#### **Begrensning av underforståtte garantier:**

Det er ingen garantier, uttrykte eller underforståtte, som går utover beskrivelsen i dette dokumentet, inkludert den underforståtte garantien om salgbarhet og egnethet til et bestemt formål.

#### **Eksklusjon av skader:**

ViewSonics ansvar er begrenset til kostnadene ved reparasjon eller utskifting av produktet. ViewSonic® skal ikke holdes ansvarlig for:

- Skade på annen eiendom forårsaket av eventuelle mangler ved produktet, skader grunnet ulempe, tap av bruken av produktet, tap av tid, tap av fortjeneste, tap av forretningsmulighet, tap av goodwill, forstyrrelse av forretningsforhold eller annet kommersielt tap, selv om det informeres om muligheten for slike skader.
- Eventuelle andre skader, enten tilfeldige, følgeskader eller annet.
- Eventuelle krav mot kunden av en annen part.
- Reparasjon eller forsøk på reparasjon av noen som ikke er autorisert av ViewSonic®.

#### **Effekt av statlig lovgivning:**

Denne garantien gir deg bestemte lovmessige rettigheter, og du kan også ha andre rettigheter som varierer fra stat til stat. Enkelte stater tillater ikke begrensninger på underforståtte garantier og/eller tillater ikke utelukkelse av tilfeldige eller følgeskader, så de ovennevnte begrensningene og ekskluderingene gjelder kanskje ikke for deg.

#### **Salg utenfor USA og Canada:**

For garantiinformasjon og service på ViewSonic®-produkter som selges utenfor USA og Canada kan du kontakte ViewSonic® eller din lokale ViewSonic®-forhandler. Garantiperioden til dette produktet i fastlands-Kina (utenfor Hong Kong, Macao og Taiwan) er underlagt vilkårene i vedlikeholdsgarantikortet.

Brukere i Europa og Russland finner fullstendig informasjon om garantien på: <http://www.viewsonic.com/eu/> under «Support – Warranties».

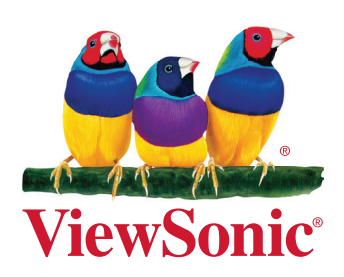